# **Tapit 6** Call Accounting Software Manual

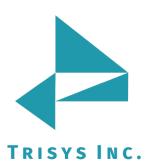

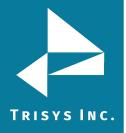

# Table of Contents

| DOCUMENT REVISION RECORD                                                                                                    | 7                                                                                                    |
|----------------------------------------------------------------------------------------------------|----------------------------------------------------------------------------------------------------|
| RELATED DOCUMENTATION                                                                                                    | 7                                                                                                    |
| TAPIT 6 CALL ACCOUNTING MANUAL                                                                                                    | 8                                                                                                    |
| MINIMUM SYSTEM REQUIREMENTS                                                                                                    | 8                                                                                                    |
| INSTALLATION                                                                                                    | 9                                                                                                    |
| Before Installing Tapit 6<br>Setting Up IIS and System Features<br>Installing Tapit 6 Prerequisites<br>Installing Tapit 6<br>Registration                                                                                                    | 9<br><i>10</i><br>12<br>17<br>30                                                                                                    |
| DASHBOARD                                                                                                    | 31                                                                                                    |
| USING DASHBOARD<br>To add a new Dashboard item.<br>To edit a new Dashboard item.<br>To delete an existing Dashboard item.<br>CHANGING DASHBOARD REPORT ORDER                                                                                                    | 31<br><i>34</i><br>36<br>38<br>38                                                                                                    |
| REPORTS                                                                                                    | 40                                                                                                    |
| GENERATING REPORTS<br>To generate report<br>Extra options for report generation<br>Location filter criteria<br>Date filter criteria<br>Interval filter criteria<br>Time range filter criteria<br>Time interval filter criteria<br>Extension filter criteria<br>Xfr To Extension filter criteria<br>Xfr From Extension filter criteria<br>Account Code filter criteria<br>Authorization Code filter criteria<br>Area Code filter criteria<br>Call Note filter criteria<br>To display filter on the report<br>Length filter criteria<br>Ring Length filter criteria<br>Trunk filter criteria<br>Trunk filter criteria<br>Trunk2 filter criteria<br>Telephone Number filter criteria<br>DNIS Number filter criteria | 40<br>40<br>40<br>41<br>41<br>41<br>42<br>42<br>42<br>42<br>42<br>43<br>43<br>43<br>43<br>43<br>43<br>43<br>43<br>43<br>43<br>43<br>43<br>43 |

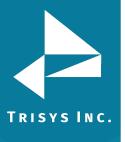

| Status filter criteria                          | 49 |
|-------------------------------------------------|----|
| Calls filter criteria                           | 49 |
| Users filter criteria                           | 49 |
| Clients filter criteria                         | 50 |
| Departments filter criteria                     | 51 |
| Trunk Groups filter criteria                    | 51 |
| DNIS Campaigns filter criteria                  | 52 |
| To choose a favorite report                     | 52 |
| To add report to favorites                      | 53 |
| To delete report from favourites list           | 53 |
| To save filter as                               | 53 |
| To choose an existing filter                    | 54 |
| To change an existing filter                    | 55 |
| To delete custom filter                         | 55 |
| Working with Report View Screen                 | 56 |
| To navigate through report pages                | 56 |
| To go back to the parent report                 | 56 |
| To search for a Specific feature in report      | 57 |
| To print the report                             | 57 |
| To email the report                             | 58 |
| To export the report                            | 59 |
| Recording pop-up                                | 59 |
| To add note for the call record                 | 59 |
| To download the call record                     | 60 |
| To email the call record                        | 61 |
| To delete the call record                       | 61 |
| To drill down to a detail report                | 61 |
| Report Scheduler                                | 63 |
| Time for schedule reports:                      | 63 |
| To schedule a new report                        | 63 |
| To edit an existing scheduled report            | 66 |
| To delete an existing scheduled report          | 66 |
| ADMIN                                           | 67 |
|                                                 |    |
| USERS                                           | 67 |
| Manage Users                                    | 67 |
| To add new user                                 | 67 |
| To edit an existing user                        | 68 |
| To delete an existing user                      | 68 |
| User List                                       | 68 |
| To work with User List                          | 68 |
| To filter the grid                              | 69 |
| To navigate through report pages                | 70 |
| Paging of the grid                              | 70 |
| To export report                                | 71 |
| DEPARTMENTS                                     | 72 |
| To navigate the available departments tree list | 72 |
| To add new department                           | 72 |

To edit an existing department

73

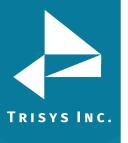

| To delete an existing department                   | 73  |
|----------------------------------------------------|-----|
| To export report                                   | 73  |
| CLIENTS                                            | 74  |
| Manage Clients                                     | 74  |
| To add new client                                  | 74  |
| To edit an existing client                         | 75  |
| To delete an existing client                       | 78  |
| Client Lists                                       | 78  |
| To sort the grid                                   | 79  |
| To filter the grid                                 | 79  |
| To export report                                   | 81  |
| DNIS                                               | 82  |
| DNIS Numbers                                       | 82  |
| To add new DNIS number                             | 82  |
| To edit an existing DNIS number                    | 82  |
| To delete an existing DNIS number                  | 83  |
| DNIS Campaigns                                     | 83  |
| To create new DNIS Campaign                        | 83  |
| To edit an existing DNIS Campaign                  | 84  |
| To delete an existing DNIS Campaign                | 84  |
| DNIS Lists                                         | 86  |
| To sort the grid                                   | 86  |
| To filter the grid                                 | 86  |
| Matter Codes                                       | 88  |
| To add new Matter Code                             | 88  |
| To edit an existing Matter Code                    | 89  |
| To delete an existing Matter Code                  | 89  |
| Matter Codes List                                  | 90  |
| To sort the grid                                   | 90  |
| To filter the grid                                 | 90  |
| IMPORT                                             | 92  |
| To import data from CSV file                       | 92  |
| SYSTEM                                             | 94  |
| System                                             | 94  |
| Global Status Report                               | 94  |
| To navigate through Global Status Report pages     | 94  |
| To refresh the Global Status Report                | 95  |
| To download the Global Status Report               | 96  |
| To print the Global Status Report                  | 97  |
| To email the Global Status Report                  | 97  |
| Advanced filter                                    | 98  |
| Replay                                             | 99  |
| Setup                                              | 99  |
| Email                                              | 100 |
| Destination Codes                                  | 101 |
| To add new INTERNATIONAL destination code          | 101 |
| To add new DOMESTIC destination code               | 102 |
| To edit an existing INTERNATIONAL destination code | 103 |

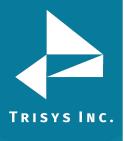

| To edit an existing DOMESTIC destination code                                              | 103 |
|--------------------------------------------------------------------------------------------|-----|
| To delete an existing destination code                                                     | 104 |
| Search feature                                                                             | 104 |
| To navigate through report pages                                                           | 105 |
| Paging of the grid                                                                         | 105 |
| Locations                                                                                  | 106 |
| Status                                                                                     | 106 |
| Location Settings Report                                                                   | 106 |
| To change location name and phone number                                                   | 107 |
| Call Costing                                                                               | 108 |
| Activity                                                                                   | 110 |
| Dialing Patterns                                                                           | 112 |
| To add a dialing pattern                                                                   | 112 |
| To edit an existing dialing pattern                                                        | 114 |
| Pricing                                                                                    | 114 |
| Pricing Table Example                                                                      | 115 |
| To activate incoming calls pricing                                                         | 118 |
| To add a new price setting with different call rates for different times of the day        | 118 |
| To add a new price setting with the same call rate throughout the day                      | 119 |
| To add a new price setting with the flat rate per call                                     | 120 |
| To edit an existing price setting with different call rates for different times of the day | 120 |
| To edit an existing price setting with the same call rate throughout the day               | 121 |
| To edit an existing price setting with the flat rate per call                              | 122 |
| To delete an existing price setting                                                        | 123 |
| Dest Code Pricing tab                                                                      | 124 |
| To mark destination codes as Local                                                         | 124 |
| To clear destination codes pricing plan                                                    | 125 |
| Trunks                                                                                     | 126 |
| To add a new trunk                                                                         | 126 |
| To edit an existing trunk                                                                  | 127 |
| To delete an existing trunk                                                                | 127 |
| Trunk Groups                                                                               | 128 |
| To add a new Trunk Group                                                                   | 128 |
| To edit an existing Trunk Groups                                                           | 128 |
| To delete an existing Trunk Group                                                          | 129 |
| Tasks                                                                                      | 129 |
| Report Scheduling                                                                          | 130 |
| To create a new Report task                                                                | 130 |
| To edit an existing Report task                                                            | 133 |
| To delete an existing Report task                                                          | 136 |
| Call Loading                                                                               | 136 |
| To create a new Call Load task                                                             | 136 |
| To edit an existing Call Load task                                                         | 138 |
| To delete an existing Call Load task                                                       | 140 |
| Reindex Database                                                                           | 141 |
| To create a new reindex Database task                                                      | 141 |
| To edit an existing reindex Database task                                                  | 143 |
| To delete an existing reindex Database task                                                | 145 |
| Recost Call Records                                                                        | 145 |

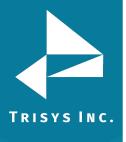

| To create a new Call Recosting task – Recosting with Tapit Carrier | 145 |
|--------------------------------------------------------------------|-----|
| To create a new Call Recosting task – Custom Recosting             | 148 |
| To edit an existing Call Recosting task – Custom Recosting         | 151 |
| To delete an existing Call Recost task                             | 153 |
| Export Billing Data                                                | 154 |
| To create a new Export Billing Data task                           | 154 |
| To edit an existing Export Billing Data task                       | 156 |
| To delete an existing Export Billing Data task                     | 159 |
| Call Maintenance                                                   | 159 |
| To create a new Call Maintenance task                              | 159 |
| To edit an existing Call Maintenance task                          | 163 |
| To delete an existing Call Maintenance task                        | 163 |
| Delete ALL Users                                                   | 163 |
| To create a new Delete ALL Users task                              | 164 |
| To edit an existing Delete ALL Users task                          | 166 |
| To delete an existing Call Maintenance task                        | 166 |
| Delete ALL Clients                                                 | 166 |
| To create a new Delete ALL Clients task                            | 167 |
| To edit an existing Delete ALL Clients task                        | 169 |
| To delete an existing Delete ALL Clients task                      | 169 |
| Archive Calls                                                      | 169 |
| To create a new Archive Calls task                                 | 170 |
| To edit an existing Archive Calls task                             | 173 |
| To delete an existing Archive Calls task                           | 173 |
| Restore Calls                                                      | 173 |
| To create a new Restore Calls task                                 | 174 |
| To edit an existing Restore Calls task                             | 176 |
| To delete an existing Restore Calls task                           | 176 |
| Backup Tapit                                                       | 176 |
| To create a new Backup Tapit task                                  | 177 |
| To edit an existing Backup Tapit task                              | 179 |
| To delete an existing Backup Tapit task                            | 181 |
| Alerts                                                             | 181 |
| To create notification when anyone dials 911                       | 181 |
| To create notification Calls in Database                           | 182 |
| To create the Dialed Number alert                                  | 183 |
| To create the Disk Usage alert                                     | 184 |
| To create the SMDR Alert                                           | 184 |
| To edit an existing Alert                                          | 185 |
| To delete an existing Alert                                        | 186 |
| Security                                                           | 188 |
| To create new user account                                         | 188 |
| To grant or deny permissions                                       | 189 |
| To edit an existing user account                                   | 191 |
| To activate/deactivate an existing Tapit 6 user account            | 192 |
| AUDIT TRAIL                                                        | 195 |
| To filter logs                                                     | 195 |
| To sort the grid                                                   | 195 |

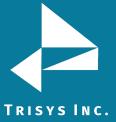

198

# S INC. SMDR SERVICE MANAGER

| NDEX                                           | 207 |
|------------------------------------------------|-----|
| To setup SMDR Monitor Settings                 | 204 |
| SMDR Monitor                                   | 203 |
| Test (SMDR Service Manger)                     | 203 |
| To setup SMDR Service Manger Settings          | 200 |
| Settings Menu (SMDR Service Manger)            | 200 |
| To test SMDR data collection with Test Console | 199 |
| To stop collecting calls                       | 199 |
| To start collecting calls                      | 199 |
| Action Menu (SMDR Service Manager)             | 199 |
| Overview                                       | 198 |
|                                                |     |

#### Document #: T6CAM-181114

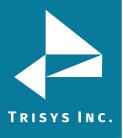

# Document Revision Record

| ABV    | Description                  |
|--------|------------------------------|
| 160920 | New Template                 |
| 160929 | Added ShoreTel Integration   |
| 180530 | Updated Minimum Requirements |
| 181022 | Updated Minimum Requirements |

# **Related Documentation**

| Document Name                         |  |
|---------------------------------------|--|
| Tapit 6 Call Accounting Read Me First |  |
| Upgrading to Tapit 6 from Tapit NOVA* |  |
| Replay NOVA / Tapit 6 related *       |  |
| Shore Tel integration *               |  |
| SMDR section *                        |  |

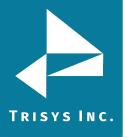

# Tapit 6 Call Accounting Manual

Copyright © 2018 Trisys, Inc.

For newest information and updates go to http://www.trisys.com

# Minimum System Requirements

- Windows 7/8.1/10 Pro/2008 R2\*/2012\*/2016\* (\* required for 10+ concurrent users)
- Intel Core 2 DUO processor or AMD equivalent
- 4 GB of RAM
- 40 GB of free space on C: Drive
- IIS (IIS 7 and higher requires IIS 6 compatibility enabled for Windows)
- Monitor Resolution 1440 x 900 recommended
- HTML5 compatible browser
- IP or RS 232 port for CDR/SMDR collection (if required for PBX interface)

**NOTE:** In order to use **e-mail features** of the software, obtain your company's **SMTP Server configuration** information from your network administrator.

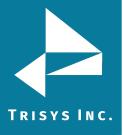

# Installation

# Before Installing Tapit 6

- Before installation, please disable all anti-virus and other security (i.e. Firewalls, End-Point protection, etc.) software you may have running on your PC.
  - This installation will require one or more system reboots.
- Tapit 6 cannot be installed on Domain Controllers and we do not recommend installing it on any other servers already running resource-intensive applications.

### The following components MUST be installed before Tapit 6 installation:

- Disable UAC (User Account Control) in Control Panel
- Enable MS .NET Framework 3.5 (on Win 10 / Win 2012 OS)
- Install IIS (On Win 2008/2012 assign Web Server role, also for all operating systems Web Management Tools, IIS 6 Compatibility, ASP.NET 4.5 and WebDAV Publishing must be enabled)

# The following components are going to be installed from Tapit 6 download:

- Adobe PDF Reader
- SQL Server 2012 Express with Advanced Services (**specifically configured** for Tapit 6). You **must** allow it to be installed from Tapit 6 download.
- No other SQL Server software should be installed on the PC.

**NOTE:** When installing or using Tapit 6 you must right-click on any Tapit 6 related application shortcuts or components and select 'Run as Administrator' even if you are logged in as an Administrator.

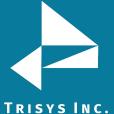

### **RISYS INC.** Setting Up IIS and System Features

- 1. Open **Control Panel**.
- 2. Click on **Programs and Features** or **Programs/Programs and Features**.
- 3. Click on the **Turn Windows features on or off** link.

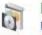

Programs and Features

Uninstall a program Survey of the second second sec

**NOTE:** In Windows 10, if User Account Control is not disabled, accept the warning to elevate privileges for the Windows Features dialog to appear.

4. Your options should be checked as shown on the example screen below.

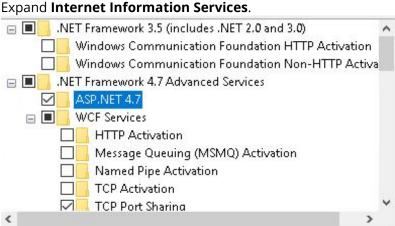

Expand **Web Management Tools** and check all options underneath this node.

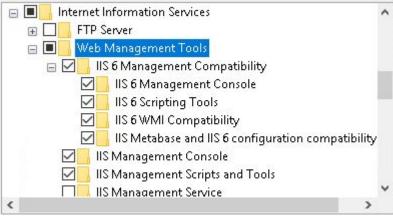

Expand **IIS 6 Management Compatibility** and check all boxes underneath this node.

For example: the image below illustrates how the settings look on Windows 7:

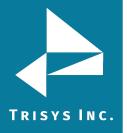

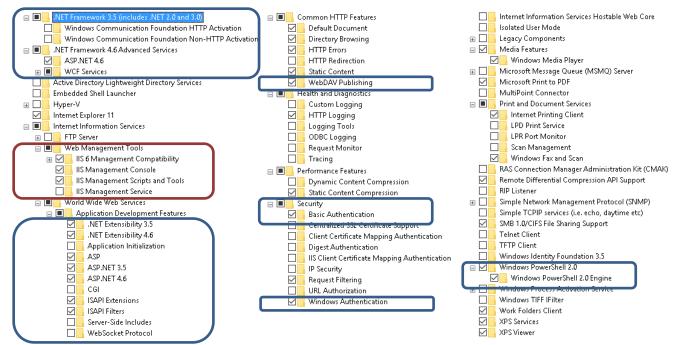

5. Click on **OK**. System will process your request and turn **IIS 6 Management Compatibility** and other required settings on.

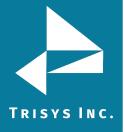

# Installing Tapit 6 Prerequisites

NOTE:

You have to have administrative privileges on this PC. When installing on Windows 10 or Windows 2012 please install this software 'As Administrator'.

When installing or using Tapit 6 you must right-click on any Tapit 6 related application shortcuts or components and select 'Run as Administrator' even if you are logged in as an Administrator.

IIS, MS .NET Framework 3.5 SP1, MS .NET Framework 4.62 or higher and current version of Windows PowerShell must be already installed on this PC.

Tapit 6 Prerequisites Installation will install **SQL Server 2012 Express Advanced** with **Reporting Services** on your PC.

1. When installing from a downloaded Tapit 6 Download,

First, right-click on the downloaded file and check Properties to make sure the file is unblocked. Next, extract the file and browse to the folder where the download was extracted, right-click on STARTUP6.exe and select 'Run as Administrator'.

The Trisys Installation Manager screen is displayed.

- 2. Click on Install Prerequisites.
- 3. Tapit 6 Prerequisites installation starts up automatically.
- 4. Click on **Next** to continue Tapit 6 Prerequisites Installation.

🔁 Tapit 6 Installation Manager

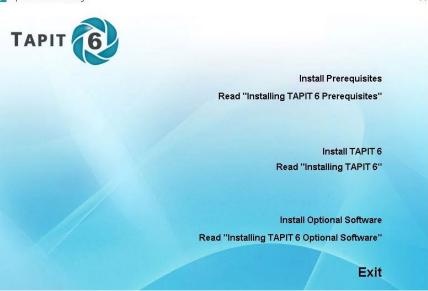

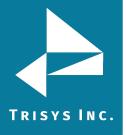

| Tapit Pre-Requisites - InstallS | hield Wizard                                          | ×      |
|---------------------------------|-------------------------------------------------------|--------|
|                                 | Tapit Pre-Requisites Installation                     |        |
|                                 | This Wizard will install Tapit Pre-Requisites on your | PC.    |
|                                 | To continue, click Next.                              |        |
|                                 |                                                       |        |
|                                 |                                                       |        |
|                                 |                                                       |        |
|                                 |                                                       |        |
|                                 |                                                       |        |
|                                 |                                                       |        |
|                                 | < Back Next >                                         | Cancel |

Select I accept the terms of the license agreement option and click on Next.

| oit Pre-Requisites - InstallShield Wizard                                                                                                    |                           |
|----------------------------------------------------------------------------------------------------|---------------------------|
| License Agreement                                                                                                    | Salar V                   |
| Please read the following license agreement carefully.                                                                                                    |                           |
| Software License Agreement                                                                                                    | ^                         |
| TO PERSONS WHO PURCHASE OR USE THIS S                                                                                                    | OFTWARE:                  |
| Carefully read all the terms and conditions of this agn<br>package. Opening of this package indicates your accept<br>conditions of this License Agreement. |                           |
| Parties. The Licenser is TRISYS, INC.                                                                                                    |                           |
| 215 Ridgedale Avenue, Florham Park, NJ 07932, and                                                                                                    | you are the Licensee.     |
| 1. Grant of License.                                                                                                    |                           |
| The Licensor grants to the Licensee a non-transferable                                                                                                    | , non-exclusive, non- 🛛 👻 |
| I accept the terms of the license agreement                                                                                                    | Print                     |
| OI do not accept the terms of the license agreement                                                                                                    |                           |
| allShield                                                                                                    |                           |
| ailoniela                                                                                                    |                           |
|                                                                                                    |                           |

5. The **Tapit 6 Prerequisites Installation – Step 1 – Details** screen is displayed. Click on **Next**. Setup program checks for the required components: **IIS**, **MS** .**Net Framework**. This may take some time. Please wait.

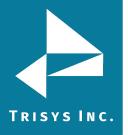

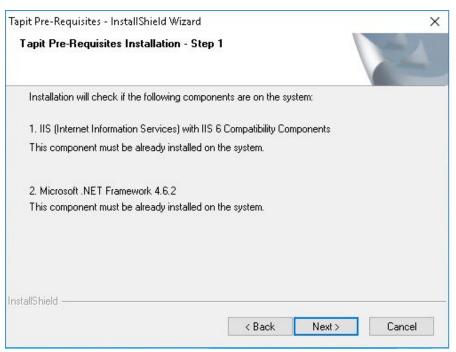

6. If all required components are found, the **Tapit 6 Prerequisites Installation – Step 2 – Details** screen is displayed. Click on **Next**. Setup will begin installation of **MS SQL 2012 Express Advanced**.

**NOTE:** MS SQL 2008 SP4 Express Advanced Upgrade won't be installed unless it is required by SQL 2012 Upgrade installation.

| Tapit Pre-Requisites - InstallShield Wizard      |                |        | ×      |
|--------------------------------------------------|----------------|--------|--------|
| Tapit Pre-Requisites Installation - Step 2       | 2              |        | A A    |
| The following components will be verified/inst   | alled now:     |        |        |
| 1. MS SQL 2008 SP4 Upgrade                       |                |        |        |
| This component will be installed only if require | d for Step 2.  |        |        |
| 2. MS SQL 2012 Express Advanced                  |                |        |        |
| This component will be installed if not found or | n your system. |        |        |
|                                                  |                |        |        |
|                                                  |                |        |        |
| InstallShield                                    |                |        |        |
|                                                  | < Back         | Next > | Cancel |

7. Click Yes to confirm the installation of MS SQL 2012 Express Advanced.

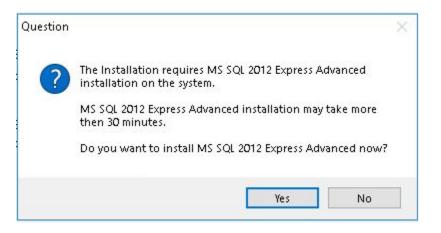

Installing **MS SQL 2012 Express Advanced** may take some time. Typically 15-20 minutes. Please wait.

8. SQL Server Installation requires you to reboot the PC. You will be prompted by setup program with the message below. Click on **Yes** to restart the PC.

| Question |                                                                                                    | × |
|----------|----------------------------------------------------------------------------------------------------|---|
| ?        | Your system needs to be rebooted now.<br>The installation will restart automatically after rebooting your PC.<br>If the installation will fail to restart please start it manually.<br>Click YES to reboot the system now. |   |
|          | <u>Y</u> es <u>N</u> o                                                                                                    |   |

- The system comes back up and Tapit 6 Prerequisites installation continues automatically. Once the screen returns, please redo steps 3 through 6 as listed above. In step 6 click Next and resume at step 10, see below.
- 10. Click on **Next** to continue Tapit 6 Pre-Requisites Installation.
- 11. The Tapit 6 Installation Manager screen comes up. Click on **Install**.

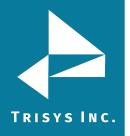

| Tapit Pre-Requisites - InstallShield Wizard         |        |         | ×      |
|-----------------------------------------------------|--------|---------|--------|
| Ready to initialize additional components           |        |         | NZA.   |
| Click Install to continue component initialization. |        |         |        |
|                                                     |        |         |        |
|                                                     |        |         |        |
|                                                     |        |         |        |
| InstallShield                                       | < Back | Install | Cancel |

Setup program will finish installation of prerequisites.

| Tapit Pre-Requisites - InstallSh | ield Wizard                                               |
|----------------------------------|-----------------------------------------------------------|
| N                                | InstallShield Wizard Complete                             |
|                                  | Tapit Prerequisites are now installed on this machine.    |
|                                  | Please finish this setup and install Tapit 6 Application. |
|                                  |                                                           |
|                                  |                                                           |
|                                  |                                                           |
|                                  |                                                           |
|                                  | < Back Finish Cancel                                      |

12. Please proceed with the section below to install Tapit 6.

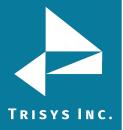

# Installing Tapit 6

### NOTE:

You have to have administrative privileges on this PC. When installing on Windows 10 or Windows 2012 please install this software 'As Administrator'.

When installing or using Tapit 6 you must right-click on any Tapit 6 related application shortcuts or components and select 'Run as Administrator' even if you are logged in as an Administrator.

IIS, MS .NET Framework 3.5 SP1, MS .NET Framework 4.62 or higher and current version of Windows PowerShell must be already installed on this PC.

### Installation of Tapit 6 Prerequisites has to be successfully completed.

 When installing from a downloaded Tapit 6 Download, First, right-click on the downloaded file and check Properties to make sure the file is unblocked. Next, extract the file and browse to the folder where the download was extracted, right-click on STARTUP6.exe and select 'Run as Administrator'.

The Trisys Installation Manager screen is displayed.

- 2. Click on Install Tapit 6.
- 3. The **Tapit 6 Installation** screen comes up. Click on **Next**.

| Tapit 6 - InstallShield Wizard |                                                                                                    | × |
|--------------------------------|----------------------------------------------------------------------------------------------------|---|
|                                | Tapit 6 Installation                                                                                                    |   |
|                                | This Wizard will install Tapit 6 on your PC.<br>Tapit 6 requires additional components on the system.<br>These components are verified and installed by Tapit 6<br>Prerequisites setup.<br>Please continue only if Tapit 6 Prerequisites setup was already<br>complete on this PC.<br>To continue, click Next. |   |
|                                | < Back Next > Cancel                                                                                                    |   |

4. The **License Agreement** screen is displayed. Read the license agreement and click on **I** accept the terms of the license agreement to continue. Click on Next.

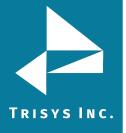

| Please read the following license agreement carefully.         Software License Agreement         TO PERSONS WHO PURCHASE OR USE THIS SOFTWARE:         Carefully read all the terms and conditions of this agreement before opening this package. Opening of this package indicates your acceptance of the terms and conditions of this License Agreement.         Parties. The Licenser is TRISYS, INC.         215 Ridgedale Avenue, Florham Park, NJ 07932, and you are the Licensee.         1. Grant of License.         The Licensor grants to the Licensee a non-transferable, non-exclusive, non-         I accept the terms of the license agreement         Print         I do not accept the terms of the license agreement         Shield                                                                                                    | ense Agreement                               |                     |                   | And a state |
|----------------------------------------------------------------------------------------------------|----------------------------------------------|---------------------|-------------------|-------------|
| TO PERSONS WHO PURCHASE OR USE THIS SOFTWARE:<br>Carefully read all the terms and conditions of this agreement before opening this<br>package. Opening of this package indicates your acceptance of the terms and<br>conditions of this License Agreement.<br>Parties. The Licenser is TRISYS, INC.<br>215 Ridgedale Avenue, Florham Park, NJ 07932, and you are the Licensee.<br>1. Grant of License.<br>The Licensor grants to the Licensee a non-transferable, non-exclusive, non-<br>I accept the terms of the license agreement<br>I do not accept the terms of the license agreement                                                                                                    | Please read the following license agreement  | carefully.          |                   |             |
| Carefully read all the terms and conditions of this agreement before opening this package. Opening of this package indicates your acceptance of the terms and conditions of this License Agreement. Parties. The Licenser is TRISYS, INC. 215 Ridgedale Avenue, Florham Park, NJ 07932, and you are the Licensee. 1. Grant of License. The Licensor grants to the Licensee a non-transferable, non-exclusive, non-                                                                                                    | Software License Agreeme                     | nt                  |                   | ^           |
| package. Opening of this package indicates your acceptance of the terms and conditions of this License Agreement. Parties. The Licenser is TRISYS, INC. 215 Ridgedale Avenue, Florham Park, NJ 07932, and you are the Licensee. 1. Grant of License. The Licensor grants to the Licensee a non-transferable, non-exclusive, non- I accept the terms of the license agreement I do not accept the terms of the license agreement I do not accept the terms of the license agreement                                                                                                    | TO PERSONS WHO PURCHASE O                    | R USE THIS SOF      | TWARE:            |             |
| 215 Ridgedale Avenue, Florham Park, NJ 07932, and you are the Licensee.         1. Grant of License.         The Licensor grants to the Licensee a non-transferable, non-exclusive, non-         I accept the terms of the license agreement         Print         I do not accept the terms of the license agreement                                                                                                    | package. Opening of this package indi        | cates your accepta  |                   |             |
| <ol> <li>Grant of License.         The Licensor grants to the Licensee a non-transferable, non-exclusive, non-     </li> <li>I accept the terms of the license agreement         I do not accept the terms of the license agreement     </li> </ol>                                                                                                    | Parties. The Licenser is TRISYS, IN          | C.                  |                   |             |
| The Licensor grants to the Licensee a non-transferable, non-exclusive, non- I accept the terms of the license agreement I do not accept the terms of the license agreement                                                                                                    |                                              | NJ 07932, and yo    | u are the License | e.          |
| I accept the terms of the license agreement I do not accept the terms of the license agreement                                                                                                    |                                              | 2 2 22              | 12 12             |             |
| I do not accept the terms of the license agreement                                                                                                    | The Licensor grants to the Licensee a        | non-transferable, n | on-exclusive, no  | n- 🗸        |
| - na contra contra co | I accept the terms of the license agreement  | ent                 |                   | Print       |
| Shield                                                                                                    | ] I do not accept the terms of the license a | agreement           |                   |             |
|                                                                                                    | Shield                                       |                     |                   |             |
|                                                                                                    | Shield.                                      | _                   |                   | -           |

5. The **Tapit 6 Installation – Step 1 - Details** screen shows up. Click on **Next**. Installation program is verifying that **Tapit 6 Prerequisites** are installed on the PC. Please wait, this may take a few minutes.

In case a message appears stating prerequisites are not installed, please see section above for information on Installing Tapit 6 Prerequisites.

| Tapit 6 - InstallShield Wizard                   |                      |                | ×      |
|--------------------------------------------------|----------------------|----------------|--------|
| Tapit 6 Installation - Step 1 - Details          |                      |                | 12     |
| Installation will check if all required componer | nts were installed o | on the system: |        |
| 1. Tapit 6 Prerequisites                         |                      |                |        |
| Tapit 6 Prerequisites installation must be com   | plete before install | ing Tapit 6.   |        |
|                                                  |                      |                |        |
|                                                  |                      |                |        |
|                                                  |                      |                |        |
|                                                  |                      |                |        |
|                                                  |                      |                |        |
|                                                  |                      |                |        |
| InstallShield                                    |                      |                |        |
|                                                  | < Back               | Next >         | Cancel |
|                                                  |                      |                |        |

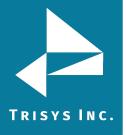

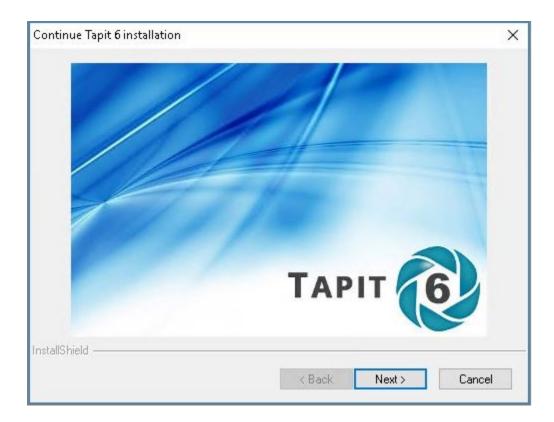

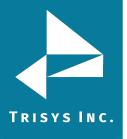

6. If you have a serial number enter it into the **Serial Number** field exactly how it appears on the Serial Number label provided, otherwise leave this field empty and Tapit 6 will be installed as a 30-day trial version.

| Tapit 6 - InstallShield Wizard                                                                                                    | ×                    |
|----------------------------------------------------------------------------------------------------|----------------------|
| Enter Serial Number if available                                                                                                    | Les l                |
| If you have a valid Serial Number, please enter<br>exactly how it appears on the label.<br>If you don't have a Serial Number and you just<br>to install a DEMO version leave this field empty | want                 |
| Serial Number ( >>>>>>>>>>>>>>>>>>>>>>>>>>>>>>>>>>>                                                                                                    |                      |
| InstallShield                                                                                                    | < Back Next > Cancel |

7. Click on Next.

Tapit processes the Serial Number. Product information message is displayed. Click on **Yes**. In case you have not entered any Serial Number, Tapit 6 will install as a 30-day trial version and the following message will be displayed. Click on **Yes**.

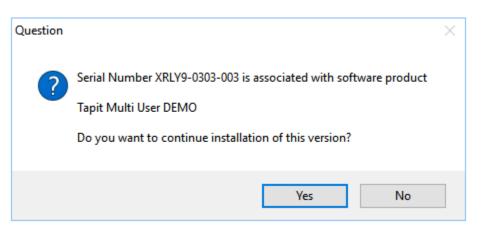

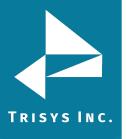

8. The **Tapit 6 Installation Detail – Step 2** screen shows up. Click on **Next**. Installation program prepares Tapit 6 components for installation. Please wait, this may take some time.

| Tapit 6 - InstallShield Wizard                               | >             |
|--------------------------------------------------------------|---------------|
| Tapit 6 Installation - Step 2 - Details                      | 124           |
| Now Installation will prepare the following components:      |               |
| 1. SQL Server                                                |               |
| Setup will prepare SQL Server Databases.                     |               |
| 2. Reporting Service                                         |               |
| Setup will prepare Reporting Service Databases and Security. |               |
| 3. Application Web Interface                                 |               |
| Setup will prepare Web Interface components and Security.    |               |
| stallShield                                                  |               |
| < Back                                                       | Next > Cancel |

9. The **Ready to Install the Program** screen comes up. Click on **Install**.

| Tapit 6 - InstallShield Wizard                                                    |                       |                  | ×                |
|-----------------------------------------------------------------------------------|-----------------------|------------------|------------------|
| <b>Ready to Install the Program</b><br>The wizard is ready to begin installation. |                       |                  | And A            |
| The weard is ready to begin installation.                                         |                       |                  |                  |
| Click Install to begin the installation.                                          |                       |                  |                  |
| If you want to review or change any of your in<br>the wizard.                     | istallation settings, | click Back. Clic | k Cancel to exit |
|                                                                                   |                       |                  |                  |
|                                                                                   |                       |                  |                  |
|                                                                                   |                       |                  |                  |
|                                                                                   |                       |                  |                  |
|                                                                                   |                       |                  |                  |
|                                                                                   |                       |                  |                  |
| InstallShield                                                                     |                       |                  |                  |
|                                                                                   | < Back                | Install          | Cancel           |
|                                                                                   | 1 DOCK                | IIIstali         | Cancer           |

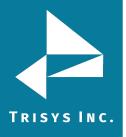

- 10. Installation is in progress. Please wait until it is completed. Do not interrupt this process. It may take some time.
- 11. Tapit 6 files have been installed. Click on **Finish**.

| Tapit 6 - InstallShield Wizard |                                                                                                    |
|--------------------------------|----------------------------------------------------------------------------------------------------|
|                                | InstallShield Wizard Complete<br>The InstallShield Wizard has successfully installed Tapit 6.<br>Click Finish to exit the wizard. |
|                                |                                                                                                    |
|                                | K Back Finish Cancel                                                                                                    |

12. Tapit 6 Installation will prompt you to download the latest application update via internet. Click on **Yes** to continue.

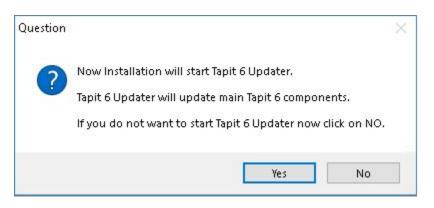

The update begins. Do not interrupt this process. It may take some time.

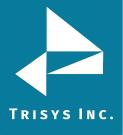

| C:\Trisys_Software\Tapit6Updater\UpgradeTapit6.exe                                                                                                    | _ 🗆 ×    |
|----------------------------------------------------------------------------------------------------|----------|
| Tapit 6 Updater started                                                                                                    | <b>_</b> |
| apit 6 Updater started                                                                                                    |          |
|                                                                                                    |          |
| Shutting off task scheduler. This might take up to 2 minutes                                                                                                    |          |
| Service status is currently set to Stopped                                                                                                    |          |
| Skip stopping. Note: If service fails later machine might need rebooting?                                                                                                  |          |
| Service status is currently set to Stopped                                                                                                    |          |
| Checking database connection using default credentials.                                                                                                    |          |
| Database connection was successfully established using default credentials.                                                                                                |          |
| Checking MS .NET Framework version on the System. Minimum requirement is ver. 4.6.2                                                                                        |          |
| Required MS_NET Framework version: 4.6.2                                                                                                    |          |
| Detected MS .NET Framework version: 4.6.2                                                                                                    |          |
| Detected MS .NET Framework ver. 4.6.2 is greater than or equal to required ver. 4.6.2<br>Detected MS .NET Framework ver. 4.6.2 meets the minimum requirement of ver. 4.6.2 |          |
| Detected is .net readework ver. 4.6.2 meets the minimum requirement of ver. 4.6.2 Checking IIS version                                                                     |          |
| Checking IIS version                                                                                                    |          |
| MajorVersion value = 7                                                                                                    |          |
| MinorVersion value = 5                                                                                                    |          |
| Detected IIS version 7.5                                                                                                    |          |
| MS .NET 4.5 or newer is enabled for IIS.                                                                                                    |          |
| Preparing (cleaning up) backup directory                                                                                                    |          |
| Deleting Backup directory c:\TapitNova\ÜpgradeTools\Backup\TaskService                                                                                                    |          |
| Deleting Backup directory c:\TapitNova\UpgradeTools\Backup\TpLoader                                                                                                    |          |
| Deleting Backup directory c:\TapitNova\UpgradeTools\Backup\WebRoot6                                                                                                    |          |
| Backup directory preparation (clean up) is complete.                                                                                                    |          |
| Upgrading current version 6.0.1a to version 6.0.1a                                                                                                    |          |
| Taking application OFFLINE.                                                                                                    |          |
| Unzipping updates                                                                                                    |          |
| Fixing loader tasks for early TapitNova releases.                                                                                                    |          |
| Adding new reports to the catalog.<br>Finished adding new reports to the catalog.                                                                                          |          |
| AllCalls view modified                                                                                                    |          |
| Upgrading database to new reports                                                                                                    |          |
| AnySumary procedure modified                                                                                                    |          |
| AllCallsCharts procedure modified                                                                                                    |          |
| AllCallsDetail procedure modified                                                                                                    |          |
| AllCallsChartsCallsByHour procedure modified                                                                                                    |          |
| Preparing to reset TaskLog Table                                                                                                    |          |
| TaskLog Table was reset and modified                                                                                                    |          |
| Adding custom report Header/Footer capability.                                                                                                    |          |
| Checking to see if the feature is already installed. Please wait                                                                                                    |          |

When installation completed you be informed via a pop up box.

Click OK when completed.

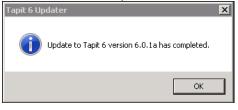

13. Tapit 6 Installation program will display a message regarding SMDR Service Manager. We recommend clicking on Yes to this message and setup SMDR Service Manager at this time. However, if you would like to do it later, click on No. If you have clicked on No you will have to setup SMDR Service Manager before using Tapit 6 application. To open SMDR Service Manager at a later time go to the Start/Programs/Tapit 6/SMDR Service Manager.

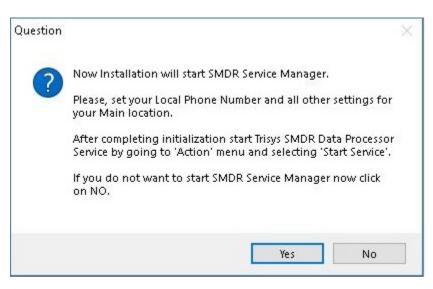

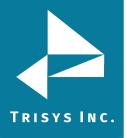

14. If you clicked on **Yes**, the **SMDR Service Manager** opens and the message is displayed asking you to specify the **Local Phone Number** and **PBX Output Format**. Click on **OK**.

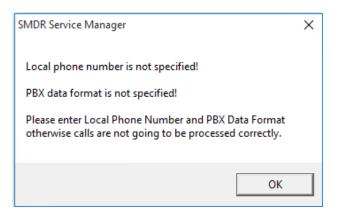

15. The **Current PBX Settings** screen comes up.

| Current PBX Settings                                                                   |
|----------------------------------------------------------------------------------------|
| Local Phone Number<br>9733602300 (10 digits only, e.g. 9733602300 )                    |
| Collect and Process SMDR Data from COM Port or Text File ?                             |
| C COM Port (For configuration screen select 'COM Port' under 'Settings' menu)          |
| Text File (Call data collected using IP Collector, CDR Loader or other utility)        |
| C:\TAPITNOVA\LOCATIONS\L0\DATA\TELMSG.DAT                                              |
| Select current PBX format:<br>CISCO CCM 5/7 w/ FTP Push File - CDRWM - NXP             |
| eXtended Processing (Note: This option is NOT available for all PBX formats)<br>Cancel |
| Use Computer or Telephone System Date ?                                                |
| Check and process Text file every 120 seconds ( in 60 sec. increments)                 |

**NOTE:** In case you have more than one location (i.e. you've purchased Remote Manager) this screen pertains to the Main location only. All other Locations should be added and configured after this setup is complete.

Local Phone Number - enter the local phone number for the Main location.

Depending on how Tapit is obtaining SMDR data, click on one of the options under **Collect and Process SMDR Data from COM Port or Text File?** 

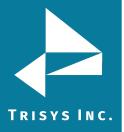

- **COM Port** select this option if SMDR data is collected via COM Port.
- **Text File** select this option if SMDR data is collected via IP Collector, CDR Loader, NEC Collector or another utility.

Select current PBX format – select the PBX format you are using.

| Select current PBX format:                                                                                                    |        |
|----------------------------------------------------------------------------------------------------|--------|
| CISCO CCM 5/7 w/ FTP Push File - CDRWM - NXP                                                                                                    | (OK)   |
| <ul> <li>eXtended Processing (Note: This option is NOT available for all PBX formats )</li> <li>Use Computer or Telephone System Date ?</li> <li>Computer Date</li> <li>PBX Date</li> </ul> | Cancel |
| Check and process Text file every 120 seconds ( in 60 sec. increments)                                                                                                    |        |

**Extended Processing** - this option is checked by default for most of the current PBX formats. Only some legacy PBX formats require it unchecked. If the box is not checked by default, check it only when you are certain Tapit supports extended processing format, or when suggested by Trisys Technical Support.

**NOTE:** Format names ending in either XP or NXP should have this option checked.

**Use Computer or Telephone System Date?** - click on the **PBX** or the **Computer** option to specify whether date information for the call records is going to be processed based on the computer or PBX date.

You must check the **Computer** date option if your phone system is not generating the following date information: day, month and year. Otherwise, we recommend you use the PBX date.

**Check and process Text file every...seconds** – this option becomes available when the **Load Calls from Text File** box is checked. The value entered in this box determines how often Tapit processes raw data from the text file and prepares it for the further loading it into the Database (as opposed to the Call Load task in Tapit, that loads the prepared data into Tapit Database and makes it available for reporting).

- 16. Click on **OK** to save changes.
- 17. **Trisys SMDR Service Manager** displays a message asking you to verify that selected PBX format you have selected is the correct format for your phone system.
- 18. Inaccurate PBX format may result in incorrectly processed call records and therefore loss of vital information. If you are certain that you have selected the correct PBX format for your phone system click on **Yes** to continue.

# TRISYS INC.

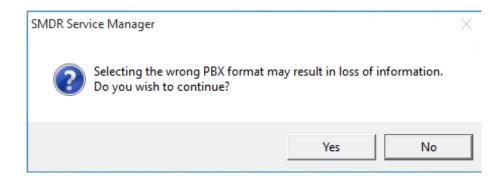

19. **Trisys SMDR Service Manager** is open and a registration message is displayed as a reminder to register Tapit software. It is very important to register your Tapit promptly. Tapit will stop functioning if you do not register it within 30 days from the date of installation. See <u>page 30</u> for REGISTRATION instructions. Click on OK.

| Tapit Register                             | × |
|--------------------------------------------|---|
| You have 30 days left to register software |   |
|                                            |   |
|                                            |   |
|                                            |   |
| ОК                                         |   |
|                                            |   |

20. If Tapit 6 is collecting SMDR data via COM Port, open **Settings/Com Port** on **the Trisys SMDR Service Mange**r screen. However, if Tapit 6 is collecting SMDR data from text file (SMDR data is collected via IP Collector, CDR Loader, NEC Collector or another utility) please refer Trisys website or contact Technical Support.

| SMDR Data Pr       | ocessor - COM Port | t Settings            |
|--------------------|--------------------|-----------------------|
| Monitor COM        | Port Options:      | Display Options:      |
| <u>P</u> ort:      | COM1 💌             | 🔽 Autowrap            |
| <u>B</u> aud Rate: | 1200 💌             | Add Line Feed         |
| <u>D</u> ata Bits: | 7                  | Add Line i ded        |
| P <u>a</u> rity:   | Even 💌             |                       |
| <u>S</u> top Bits: | 1                  |                       |
| Flow Ctrl:         | DTR/DSR            | OK                    |
|                    | RTS/CTS            |                       |
|                    | XON/XOFF           | Cancel                |
| COM B              | uffer Size: 360    |                       |
| Control Option     | ns:                | Display Errors        |
| 🔽 Write Lo         | g File TELMSG.DAT  | Always on <u>T</u> op |

**Port** - click on the down arrow icon in the **Port** field to select a port on the computer the SMDR cable is connected to.

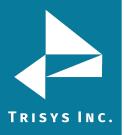

**Baud Rate** - click on the down arrow icon in the **Baud Rate** field to select a transmission speed the phone system is set at.

**Data Bits** - click on the down arrow icon in the **Data Bits** field to select a data bits setting of the phone system.

**Parity** - click on the down arrow icon in the **Parity** field to select a parity setting of the phone system.

**Stop Bits** - click on the down arrow icon in the **Stop Bits** field to select a stop bits setting of the phone system.

**Flow Ctrl.** - check an appropriate box to select a flow control parameter that may be required by the PBX (refer to PBX's documentation).

**Com Buffer Size** – a number of characters SMDR Monitor will hold in the memory buffer before saving data to the hard disk (recommended value is **360**).

### **Control Options**

**Write Log File TELMSG.DAT** check this box if you wish Tapit to save raw SMDR information in the separate file (TELMSG.DAT in directory for the Mail Location under \Locations\L0\Data where CDR data for this location gets processed.

**Display Errors** - check this box if you wish Tapit to display communication errors in the SMDR Monitor window. (Legacy Application version only)

**Always on top** - check this if you wish SMDR Monitor icon or window to be always on the foreground of the desktop. (Legacy Application version only)

### **Display Options**

**Autowrap** - some PBX SMDR strings are longer than can fit on the screen, check this option to force the string to wrap to the next string when the right edge of the SMDR Monitor window is reached. (Legacy Application version only)

**Add Line Feed** - check this box if you wish to have a blank line inserted between SMDR call records (it may improve readability of SMDR records displayed on the SMDR Monitor). (Legacy Application version only)

### 21. Click on **Action** and then **Start Service**.

| SMDR Service Manager < Nova > < Service Stopped > < Application Closed > < Console Closed > < File mode >                                                                                                    |
|----------------------------------------------------------------------------------------------------|
| Action Settings Test About                                                                                                    |
| Checking if Test Console is open<br>Result: Test Console not detected.                                                                                                    |
| Checking if SMDR Monitor is open<br>Result: SMDR Monitor not detected.                                                                                                    |
| Info about current statuses of Service, Console and Monitor is Refreshed.                                                                                                    |
| Application Started and Ready now.                                                                                                    |
| Select Settings->Info to see current Information.                                                                                                    |
| Note: When running in 'Nova' mode SMDR Monitor processes data and<br>prepares it for loading, but it does not load call records into the database.<br>Call records are loaded by Tapit Nova web application services. |
| To edit settings first go to Action menu and stop Service or close Test Console,<br>also make sure SMDR Monitor Application is closed.                                                                                |

22. The **SMDR Data Processor Service** has started and is ready to process call data.

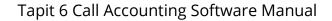

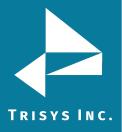

🖼 SMDR Service Manager < Nova > < Service Running > < Application Closed > < Console Closed > < File mode >

Action Settings Test About Checking if SMDR Monitor is open... Result: SMDR Monitor not detected.

Info about current statuses of Service, Console and Monitor is Refreshed.

Application Started and Ready now.

Select Settings->Info to see current Information.

Note: When running in 'Nova' mode SMDR Monitor processes data and prepares it for loading, but it does not load call records into the database. Call records are loaded by Tapit Nova web application services.

To edit settings first go to Action menu and stop Service or close Test Console, also make sure SMDR Monitor Application is closed.

Service start pending. .... Service is running now.

- SMDR Data Processor Service started.
- 23. Open Tapit 6 by double-clicking on the Tapit 6 icon on your desktop or from **Start/Programs/Tapit 6/Tapit 6**.
- 24. **Tapit 6 Login** screen is displayed. Enter default passcode, **tapit\_manager**, into both user name and password fields.

"tapit\_manager" is the default username and password to Tapit 6. This user account cannot be deleted. You can create additional user logins under Security (see Tapit 6 Manual). If you chose to change the default password to the tapit\_manager account please be sure to make note of it as there is no alternative master password to gain access to Tapit 6.

The first time you open Tapit 6 you will get a message suggesting you set up a Location Name, Phone Number and E-mail Settings.

25. The Location and Phone Number settings can be found under System->Locations. The default Location name is Main. The displayed phone number should match the one set in Step 15. If you wish to change the phone number – it can be changed at this screen. After completing desired changes, you must restart Trisys SMDR Data Processor Service (TapitDPS).

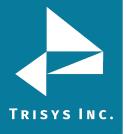

# Locations

Status / Call Costing / Activity / Dialing Patterns / Pricing /

| Location                |  |
|-------------------------|--|
| Change Location Name:   |  |
| Main                    |  |
| Number:                 |  |
| 9733602300              |  |
| Location Status: Active |  |
| PBX Format:             |  |

26. SMTP E-mail settings can be found under System->System->E-mail

**NOTE:** SMTP settings used below should be provided by your IT Department or E-mail Provider

- **Host** enter the name of the SMTP Server.
- **Port** enter the port you would like to use to send email from Tapit 6.
- **SSL** check this option if your SMTP server requires an SSL Certificate.
- **Use Default Credentials** check this option if you would like to use Default Network Credentials. Otherwise, email will be sent anonymously.
- **From Email Address** This should be a valid email address. It will display as the 'From address' on e-mails sent from Tapit 6.
- **From Email Name** if your SMTP server requires login credentials put the login name here. Often this will be an email address.
- **Password** if your SMTP server requires login credentials put the password here.
- **To Email Address** this email address will receive notifications from Tapit 6 when certain errors occur during Tapit 6's processes. If you have multiple recipients, separate them using a semicolon (;) without spaces between addresses.

To test email settings, click on **Send Test Email** and verify that an email message has been delivered to the recipient's email address.

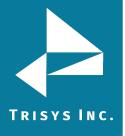

| ma | ail Settings                                                      |
|----|-------------------------------------------------------------------|
|    | SMTP Server:                                                      |
|    |                                                                   |
|    | Port:*                                                            |
|    | 25 😴                                                              |
|    | Use Default Credentials:                                          |
|    | From Email Name:                                                  |
|    | Password:                                                         |
|    | ******<br>To Email Address (Separate multiple addresses with ; ): |
|    |                                                                   |
|    | Save Clear                                                        |

# Registration

- 1. Go to where the **Tapit 6** server is installed.
- 2. Go to Start -> Programs -> Tapit 6 -> Register.
- 3. The product information window comes up. Click **Get Registration Number** and then follow the online instructions.

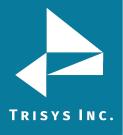

# Dashboard

# USING DASHBOARD

**Dashboard** is the first screen users see upon logging into the system. It can display up to four reports. Each report is refreshed within a desired time interval. This feature saves time for users who frequently review the same reports.

Reports can be added or removed to the **Dashboard** via the **Manage Dashboard screen**.

| Welcome Y    |         | Matter Code                      |             |          | -   |                 |                    |          |             |                                                                                                    |          |             |                  |
|--------------|---------|----------------------------------|-------------|----------|-----|-----------------|--------------------|----------|-------------|----------------------------------------------------------------------------------------------------|----------|-------------|------------------|
|              |         |                                  | - Top 20 By | Duration | 195 | kone Number - I | Expanded Detail by | Duration | Extension - | Expanded Detail by                                                                                               | Duration | Miscellaneo | sus - Daily Call |
|              | WR      | 14                               | < 1         | of 6     | >   | ÞI              | 0 ©                | Whole Pa | ot T        | l ~ ₿                                                                                                    |          | Find   Ne   | at 🖂             |
| S/N: XRLY9-0 | 103-003 |                                  |             |          | -   |                 | 0 0                |          | A           |                                                                                                    |          |             |                  |
|              |         |                                  |             |          |     |                 | DL                 |          |             | Ede                                                                                                    | d Date   | 11 h D      |                  |
|              | Help    | 1000000000                       |             |          |     |                 | Ph                 | one N    | umber -     | Expande                                                                                                    | d Deta   | II by D     | uratio           |
|              |         | Phone Nun                        | _           |          | _   |                 |                    |          |             | -                                                                                                    |          |             |                  |
|              |         | Date                             | Time        | Duration | Dir | Extension       | Use                | 1        | Acct Code   | Matter Code                                                                                                    | Trunk    |             | Cost             |
| Dashboard    |         | 01/01/17                         | 11:38:00    | 00:02:24 |     |                 | Apple, Brad        |          |             |                                                                                                    | 001      |             | \$0              |
|              |         | 12/01/17<br>• Totals for i       | 11:38:00    | 00:02:24 |     | 10              | Apple, Brad        |          |             |                                                                                                    | 001      | 10          | \$0              |
| Reports      | κ.      | <ul> <li>rocals for i</li> </ul> | Phone Nume  | In       | _   | Out             | Intr               | Calls    | Duration    | AvgDur                                                                                                    | AvgRng   | AvgHid      | Cost             |
|              |         |                                  | Tet         |          |     |                 |                    |          |             | and the state of the state of the state of the state of the state of the state of the state of the state of the  |          |             | 100 C            |
| Admin        | <       | Phone Nun                        |             |          | 0   | 2               | 0                  | 2        | . 005       | 04:48 00:02:24                                                                                                   | 00:00:00 | 00:00:00    | \$0              |
|              | 100     |                                  | _           |          | -   |                 |                    |          |             |                                                                                                    | 000000   |             |                  |
| System       | ۲       | Date                             | Time        | Duration | Dir | Extension       | Use                |          | Acct Code   | Matter Code                                                                                                    | Trunk    |             | Cost             |
|              |         | 12/01/17                         | 11:18:00    | 00:05:50 |     |                 | Apple, Brad        |          |             |                                                                                                    | 001      |             | \$0              |
| Replay       |         | 01/01/17<br>• Totals for i       | 11:18:00    | 00:05:50 |     | 101             | Apple, Brad        |          |             |                                                                                                    | 003      | 10          | \$0.             |
|              |         | Tocals for i                     | Phone Nume  |          |     |                 |                    |          |             |                                                                                                    |          | Accessed at |                  |
|              |         |                                  | 1.20        | In       |     | Out             | Intr               | Calls    | Duration    | and the second second second second second second second second second second second second second second second | AvgRng   | AvgHid      | Cost             |
|              |         |                                  | Tot         |          | 0   | 2               | 0                  | 2        | 00:         | 11:40 00:05:50                                                                                                   | 00:00:00 | 00:00:00    | \$0              |
|              |         | Phone Nun                        | nber: 16178 | 599755   |     |                 |                    |          |             |                                                                                                    |          |             |                  |
|              |         | Date                             | Time        | Duration | Dir | Extension       | Use                | ř.       | Acct Gode   | Matter Code                                                                                                    | Trunk    |             | Cost             |
|              |         | and the second second            |             |          |     |                 |                    |          |             |                                                                                                    |          |             |                  |
|              |         | 12/01/17                         | 11:17:00    | 00:15:08 | 0   | 106             | 6 Apple, Brad      |          |             |                                                                                                    | 001      | 11          | \$0.             |

From **Dashboard screen** users can review all pages of a report by using the paging feature, choose first or last page, change zoom per page, download report in PDF/Excel/Word format, print or send as email.

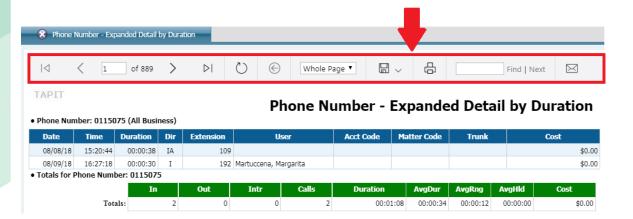

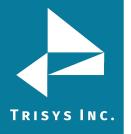

# Click the any row or record in first column to redirect user to **Details report screen**.

| 🛞 Misc           | ellaneo | us - Summary by C | all Directio | n                |   |            |              |   |             |           |
|------------------|---------|-------------------|--------------|------------------|---|------------|--------------|---|-------------|-----------|
| $ \triangleleft$ | <       | 1 of 1            | >            | $\triangleright$ | Ö | $\bigcirc$ | Whole Page 🔻 | ß | Find   Next | $\bowtie$ |
| TAPIT            |         |                   |              |                  |   |            |              | _ |             |           |

# **Miscellaneous - Summary by Call Direction**

| Dir / Type                     |     | Calls | Lengt | h        | Avg. Length | Cost       |          | Avg. C   | ost    |
|--------------------------------|-----|-------|-------|----------|-------------|------------|----------|----------|--------|
| I                              |     | 22    |       | 00:44:36 | 00:02:02    | \$         | 0.00     |          | \$0.00 |
| IA                             |     | 4     |       | 00:04:06 | 00:01:02    | \$         | 0.00     |          | \$0.00 |
| Ν                              |     | 33    |       | 02:50:43 | 00:05:10    | \$         | 0.00     |          | \$0.00 |
| 0                              |     | 82    |       | 04:36:48 | 00:03:23    | \$         | 7.50     |          | \$0.09 |
| OA                             |     | 10    |       | 00:00:00 | 00:00:00    | \$         | 0.00     |          | \$0.00 |
| •• Totals for Call Date: 7/2/2 | 018 |       |       |          |             |            |          |          |        |
|                                | In  | Out   | Intr  | Calls    | Duration    | AvgDur     | AvgRng   | AvgHld   | Cost   |
| Totals:                        | 26  | 92    | 33    | 15:      | 1 08:16:1   | 3 00:03:17 | 00:00:09 | 00:00:00 | \$7.50 |

### To go back to the parent report

Click the "Go to the parent report" button, to return back to general report.

| $ \triangleleft$ | < | 1 | of 889 | > | $\triangleright$ I | U | ¢     | Whole Page 🔻            | Ę, | Find   Next | $\bowtie$ |
|------------------|---|---|--------|---|--------------------|---|-------|-------------------------|----|-------------|-----------|
|                  |   |   |        |   |                    |   | Go ba | ck to the parent report |    |             |           |

# To email the report

User can send any report via email in PDF/Excel/Word format.

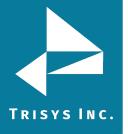

| 🛞 Phone                          | Number - Ex | cpanded Detail | by Dura | ation              |             |                      |            |               |        |             |           |
|----------------------------------|-------------|----------------|---------|--------------------|-------------|----------------------|------------|---------------|--------|-------------|-----------|
|                                  | < 1         | of 889         | >       | $\triangleright$ I | $\bigcirc$  | Whole Page ▼         |            | Ē             |        | Find   Next | $\bowtie$ |
| TAPIT                            |             |                |         |                    |             | Phone Number         | r - Exp    | anded         | Detail | by Du       | ration    |
| • Phone Nur                      | nber: 0115  | 075 (All Busi  | ness)   |                    |             |                      |            |               |        | -,          |           |
| Date                             | Time        | Duration       | Dir     | Extension          |             | lleer Acet Cou       | da Matte   | r Code        | Trunk  | Co          | st        |
| 08/08/18                         | 15:20:44    | 00:00:38       | IA      | 109                | 9           | Email Report         |            |               |        |             | \$0.00    |
| 08/09/18                         | 16:27:18    | 00:00:30       | Ι       | 193                | 2 Martucce  |                      |            |               |        |             | \$0.00    |
| <ul> <li>Totals for I</li> </ul> | Phone Nun   | ber: 011507    | 5       |                    |             | To:                  |            |               | , I    |             |           |
|                                  |             | In             |         | Out                | Intr        |                      |            |               |        | gHld        | Cost      |
|                                  | To          | tals:          | 2       | 0                  |             | CC:                  |            |               | 1 6    | 0:00:00     | \$0.00    |
| Phone Nur                        | nber: 0225  | 3605 (02253    | 605)    |                    |             | Subject:             |            |               |        |             |           |
| Date                             | Time        | Duration       | Dir     | Extension          |             | Phone Number - Expa  | nded Detai | il by Duratio | ,      | Co          | st        |
| 08/16/18                         | 14:03:36    | 00:01:55       | Ι       | 18                 | 7 Tar, Stev | Message:             |            | n by Darade   |        |             | \$0.00    |
| <ul> <li>Totals for I</li> </ul> | Phone Nun   | nber: 022536   | 05      |                    |             | Here is your report: |            |               |        |             |           |
|                                  |             | In             |         | Out                | Intr        |                      |            |               |        | gHld        | Cost      |
|                                  | To          | tals:          | 1       | 0                  |             |                      |            |               | C      | 0:00:00     | \$0.00    |
| Phone Num                        | nber: 1201  | 2044200        |         |                    |             |                      |            |               |        |             |           |
| Date                             | Time        | Duration       | Dir     | Extension          |             |                      |            |               |        | Co          | st        |
| 09/18/18                         | 09:25:17    | 00:02:22       | 0       | 10                 | Palski, Sc  |                      |            | 11            |        |             | \$0.06    |
| <ul> <li>Totals for I</li> </ul> | Phone Nun   | ber: 120120    | 44200   |                    |             | PDF 🔹                |            |               |        |             |           |
|                                  |             | In             |         | Out                | Intr        |                      |            |               |        | gHld        | Cost      |
|                                  | To          | tals:          | 0       | 1                  |             | Cancel               | Emai       | il            | C      | 0:00:00     | \$0.06    |
| Phone Nun                        | nber: 1201  | 2394000        |         |                    |             | Calleer              | Lilla      |               |        |             |           |
| Date                             | Time        | Duration       | Dir     | Extension          |             | 000 1000 000         | n. Protect |               |        | Co          | st        |

# Search feature

Search feature helps user to find suitable text, highlight next or previous item.

| $  \triangleleft \rangle$ | < 1       | of 889       | >     | $\triangleright$ I | $\circlearrowright$ | Whole Pa             | age 🔻 🔒              | ~ 6         | phone nu | mbe Find   N | lext 🖂       |
|---------------------------|-----------|--------------|-------|--------------------|---------------------|----------------------|----------------------|-------------|----------|--------------|--------------|
| APIT                      |           |              |       |                    | P                   | <mark>hone Νι</mark> | <mark>ımber</mark> - | Expande     | ed Deta  | ail by [     | Duratio      |
| Phone Num                 | bor 01150 | 75 (All Busi | ness) |                    |                     |                      |                      | -           |          | -            |              |
| Date                      | Time      | Duration     | Dir   | Extension          | U                   | ser                  | Acct Code            | Matter Code | Trunk    |              | Cost         |
|                           |           | •            |       | Extension<br>109   | U                   | ser                  | Acct Code            | Matter Code | Trunk    |              | Cost<br>\$0. |

Click the any date from Date column and a pop-up with the recording will appear. On the pop-up user can listen a record, download, email, delete it or add note for this call. Any record can be marked as forbidden for archiving or deletion. Recordings are only available if you have our **Replay Call Recording** solution.

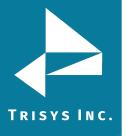

|                                  | < 1        | of 889       | Recording     |            |          |          |        |                |                    |   |
|----------------------------------|------------|--------------|---------------|------------|----------|----------|--------|----------------|--------------------|---|
|                                  |            |              | Channel       | Date       | Time     | Duration | Dir    | From #         | To #               |   |
|                                  |            |              |               | 8/8/2018   | 15:20:44 | 00:00:38 | Ι      | 0115075        | 9634624763         |   |
| • Phone Num                      | ber: 01150 | )75 (All Bus | Email         | Download   | Delete   | e 🗌 Do   | not ar | chive or delet | te this recording. |   |
| Date                             | Time       | Duration     |               |            |          |          |        |                |                    |   |
| 08/08/18                         | 15:20:44   | 00:00:38     |               |            |          |          |        |                |                    |   |
| 08/09/18                         | 16:27:18   | 00:00:30     | • 0:0         | 2 / 2:57 - |          |          |        |                |                    | : |
| <ul> <li>Totals for P</li> </ul> | hone Num   | ber: 011507  |               |            |          |          |        |                |                    |   |
|                                  |            | Iı           |               |            |          |          |        |                |                    |   |
|                                  | Tota       | als:         | Note for this | call:      |          |          |        |                |                    |   |
| • Phone Num                      | ber: 02253 | 8605 (0225   |               |            |          |          |        |                |                    |   |
| Date                             | Time       | Duration     |               |            |          |          |        |                |                    |   |
| 08/16/18                         | 14:03:36   | 00:01:55     |               |            |          |          |        |                |                    |   |
| • Totals for P                   | hone Numl  | ber: 022530  |               |            |          |          |        |                |                    |   |
|                                  |            | Iı           |               |            |          |          |        |                |                    |   |
|                                  | Tota       | als:         |               | Carro      |          |          |        | Clea           |                    |   |
| • Phone Num                      | ber: 12012 | 2044200      |               | Save       |          |          |        | Clea           | 11                 |   |
| Date                             | Time       | Duration     |               |            |          |          |        |                |                    |   |
| 09/18/18                         | 09:25:17   | 00:02:22     |               |            |          |          |        |                |                    |   |

If user does not have permissions to listen to recordings they will receive a notification after clicking on the record.

| You do not have sufficient |
|----------------------------|
| rights to listen to this   |
| recording                  |

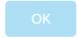

### To add a new Dashboard item.

- 1. Login in to the application.
- 2. Click the **Dashboard** menu item, choose **Manage Dashboard** tab.
- 3. Click the "New" button.

4. Click on the down-arrow of the Report Group ID to pull down the list of available report groups.

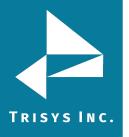

# Tapit 6

| 1    | lew    | Report Group ID         |   | Report ID                                  | Filter ID           | Title Override                             | Refresh Interval |
|------|--------|-------------------------|---|--------------------------------------------|---------------------|--------------------------------------------|------------------|
| Edit | Delete | Matter Code             |   | Matter Code - Top 20 By Duration           | test                | Matter Code - Top 20 By Duration           |                  |
| Edit | Delete | Phone Number            |   | Phone Number - Expanded Detail by Duration | Last Years Calls    | Phone Number - Expanded Detail by Duration |                  |
| Edit | Delete | Extension               |   | Extension - Expanded Detail by Duration    | Last Years Calls    | Extension - Expanded Detail by Duration    |                  |
| Edit | Delete | Miscellaneous           |   | Miscellaneous - Daily Call Detail          | Last Years Calls    | Miscellaneous - Daily Call Detail          |                  |
| Edit | Delete | Account Code            | 0 | Account Code - Summary                     | Month To Date Calls | Account Code - Summary                     |                  |
| Save | Cancel | 1                       |   |                                            |                     |                                            |                  |
| p C  | lown   | Account Code<br>Client  |   |                                            |                     |                                            | Reset Dashboar   |
|      |        | Department<br>Extension |   |                                            |                     |                                            |                  |
|      |        | Miscellaneous           |   |                                            |                     |                                            |                  |
|      |        | Phone Number            |   |                                            |                     |                                            |                  |
|      |        | Trunk                   | - |                                            |                     |                                            |                  |

5. Click on the down-arrow of the Report ID to pull down the list of available reports for the selected report group. Choose desired report.

| lew                 | Report Group ID | Report ID                                                |  |  |
|---------------------|-----------------|----------------------------------------------------------|--|--|
| Delete              | Matter Code     | Matter Code - Top 20 By Duration                         |  |  |
| Delete              | Phone Number    | Phone Number - Expanded Detail by Duration               |  |  |
| Delete              | Extension       | Extension - Expanded Detail by Duration                  |  |  |
| Delete              | Miscellaneous   | Miscellaneous - Daily Call Detail                        |  |  |
| Delete Account Code |                 | Account Code - Summary                                   |  |  |
| Cancel              | Account Code    |                                                          |  |  |
| own                 |                 | Account Code - Summary by Duration                       |  |  |
|                     |                 | Account Code - Summary by Calls                          |  |  |
|                     |                 | Account Code - Summary by Cost                           |  |  |
|                     |                 | Account Code - Summary                                   |  |  |
|                     |                 | Account Code - Summary<br>Account Code - Top 20 by Calls |  |  |
|                     |                 | Account Code - Top 20 by Cost                            |  |  |
|                     |                 | Account Code - Detail by Date                            |  |  |

6. Click on the down-arrow of the Filter ID and select a predefined filter to be applied to the selected report. If there are no predefined filters, or if none of the existing filters reflects required search criteria, go to Reports and create one (Generating Reports for more information).

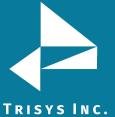

Last Years Calls Copy of Yesterdays Calls

test

| Report Group ID | Report ID                                  | Filter ID           |
|-----------------|--------------------------------------------|---------------------|
| Matter Code     | Matter Code - Top 20 By Duration           | test                |
| Phone Number    | Phone Number - Expanded Detail by Duration | Last Years Calls    |
| Extension       | Extension - Expanded Detail by Duration    | Last Years Calls    |
| Miscellaneous   | Miscellaneous - Daily Call Detail          | Last Years Calls    |
| Account Code    | Account Code - Summary                     | Month To Date Calls |
| Account Code    | Account Code - Summary by Duration         | <b>•</b> [          |
|                 |                                            | Todays Calls        |
|                 |                                            | Week To Date Calls  |
|                 |                                            | Last Weeks Calls    |
|                 |                                            | Month To Date Calls |

7. If you would like the dashboard to display a different title than the report name, type a new title into the Title Override field.

| Report Group ID F | Report ID                                  | Filter ID        | Title Override                             | Refresh Interval |
|-------------------|--------------------------------------------|------------------|--------------------------------------------|------------------|
| Matter Code N     | Matter Code - Top 20 By Duration           | test             | Matter Code - Top 20 By Duration           | 3                |
| Phone Number F    | Phone Number - Expanded Detail by Duration | Last Years Calls | Phone Number - Expanded Detail by Duration | 4                |
| Extension E       | Extension - Expanded Detail by Duration    | Last Years Calls | Extension - Expanded Detail by Duration    | 1                |
| Account Code      | Account Code - Summary by Duration         | Todays Calls     | AC Report                                  |                  |
|                   |                                            |                  |                                            | Reset Dashboard  |

#### 8. Enter value for refresh interval, duration is in minutes.

| Report Group ID | Report ID                                  | Filter ID        | Title Override                             | Refresh | Interval        |
|-----------------|--------------------------------------------|------------------|--------------------------------------------|---------|-----------------|
| Matter Code     | Matter Code - Top 20 By Duration           | test             | Matter Code - Top 20 By Duration           |         | 3               |
| Phone Number    | Phone Number - Expanded Detail by Duration | Last Years Calls | Phone Number - Expanded Detail by Duration |         | 4               |
| Extension       | Extension - Expanded Detail by Duration    | Last Years Calls | Extension - Expanded Detail by Duration    | _       | 1               |
| Account Code    | Account Code - Summary by Duration         | Todays Calls     | AC Report                                  | 15      |                 |
|                 |                                            |                  |                                            |         | Reset Dashboard |

9. Click the "Save" button or "Cancel" to start over.

The current report will appear in the table with options to edit, delete or move.

In our example, we have added "Account Code - Account Code - Summary by Duration". The report is based on the predefined filter "Todays Calls". The report displays detail today's data for account code summarized by duration refreshed every 15 minutes.

|       | New    | Report Group ID | Report ID                                  | Filter ID        | Title Override                             | Refresh Interval |
|-------|--------|-----------------|--------------------------------------------|------------------|--------------------------------------------|------------------|
| Edit  | Delete | Account Code    | Account Code - Summary by Duration         | Todays Calls     | AC Report                                  | 15               |
| Edit  | Delete | Matter Code     | Matter Code - Top 20 By Duration           | test             | Matter Code - Top 20 By Duration           | 3                |
| Edit  | Delete | Phone Number    | Phone Number - Expanded Detail by Duration | Last Years Calls | Phone Number - Expanded Detail by Duration | 4                |
| Edit  | Delete | Extension       | Extension - Expanded Detail by Duration    | Last Years Calls | Extension - Expanded Detail by Duration    | 1                |
| Up Do | own    |                 |                                            |                  |                                            | Reset Dashboard  |

#### To edit a new Dashboard item.

1. Login in to the application.

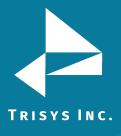

- 2. Click the **Dashboard** menu item, choose **Manage Dashboard** tab.
- 3. Click the "Edit" button of any report.

| Dashboard | 1 | Manage dashboard |
|-----------|---|------------------|
|           |   |                  |

| N    | ew     | Report Group ID | Report ID                                  | Filter ID        | Title Override                             | Refresh Interval |
|------|--------|-----------------|--------------------------------------------|------------------|--------------------------------------------|------------------|
| Edit | Delete | Account Code    | Account Code - Summary by Duration         | Todays Calls     | AC Report                                  |                  |
| Edit | Delete | Phone Number    | Phone Number - Expanded Detail by Duration | Last Years Calls | Phone Number - Expanded Detail by Duration |                  |
| Edit | Delete | Matter Code     | Matter Code - Top 20 By Duration           | test             | Matter Code - Top 20 By Duration           |                  |
| Edit | Delete | Extension       | Extension - Expanded Detail by Duration    | Last Years Calls | Extension - Expanded Detail by Duration    |                  |

4. Click on the down-arrow of the Report Groups ID field to change a report group. Select the desired report group from the list.

| New         | Report Group ID |   |
|-------------|-----------------|---|
| Save Cancel | Account Code    | - |
| Up Down     | Account Code    |   |
| op bonn     | Client          |   |
|             | Department      |   |
|             | Extension       |   |
|             | Miscellaneous   |   |
|             | Phone Number    |   |
|             | Trunk           | - |

5. Click on the down-arrow of the Report ID to change a report. Choose desired report.

| New         | Report Group ID | Report ID                        |
|-------------|-----------------|----------------------------------|
| Save Cancel | Client          |                                  |
| p Down      |                 | Client - Detail by Cost          |
| p 2000      |                 | Client - Detail by Duration      |
|             |                 | Client - Detail by Date          |
|             |                 | Client - Summary by Phone Number |
|             |                 | Client - Summary by Duration     |
|             |                 | Client - Summary by Calls        |
|             |                 | Client - Summary by Cost         |

6. Click on the down-arrow of the Filter ID and choose any filter from drop down list.

| New         | Report Group ID | Report ID                        | Filter ID                |  |
|-------------|-----------------|----------------------------------|--------------------------|--|
| Save Cancel | Client          | Client - Summary by Phone Number | Month To Date Calls      |  |
| Up Down     |                 |                                  | Todays Calls             |  |
| op bonn     |                 |                                  | Week To Date Calls       |  |
|             |                 |                                  | Last Weeks Calls         |  |
|             |                 |                                  | Month To Date Calls      |  |
|             |                 |                                  | Last Years Calls         |  |
|             |                 |                                  | Copy of Yesterdays Calls |  |
|             |                 |                                  | test                     |  |

7. If you would like the dashboard to display a different title than the report

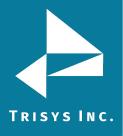

name, type a new title into the Report Title Override field.

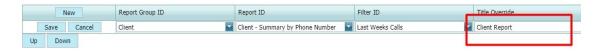

8. Change value for refresh interval. The dashboard reports are refreshed with new data in minutes interval.

| New         | Report Group ID | Report ID                        | Filter ID        | Title Override | Refresh i | Interval |
|-------------|-----------------|----------------------------------|------------------|----------------|-----------|----------|
| Save Cancel | Client          | Client - Summary by Phone Number | Last Weeks Calls | Client Report  | 20        |          |
| Jp Down     |                 |                                  |                  | Ļ              |           |          |

9. Once changes are completed, click the "Save" button, return to the **Dashboard screen** and refresh the page to view the new report.

| _    | Ne   | w      | - | Report Group ID |
|------|------|--------|---|-----------------|
| Save |      | Cancel |   | Client          |
| Up   | Down |        |   |                 |

### To delete an existing Dashboard item.

- 1. Login in to the application.
- 2. Click the **Dashboard** menu item, choose **Manage Dashboard** tab.
- 3. Click the "Delete" button of any report, confirm operation.

The report will be removed from grid.

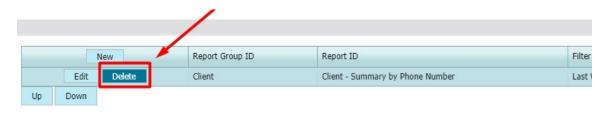

# CHANGING DASHBOARD REPORT ORDER

You can change the order in which reports are displayed on the dashboard with move "Up" and move "Down" buttons. For example, you may want to view one of the dashboard items more frequently than others. In that case it would be a good idea to place it on the top.

- 1. Login in to the application.
- 2. Click the **Dashboard** menu item, choose **Manage Dashboard** tab.

3. Click on the report name you want to move. The selection in the table will be highlighted.

- 4. Click the "Up" or "Down" button to organize the order of reports.
- 5. Click the **Dashboard** tab to see the new order of reports on the

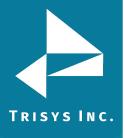

dashboard.

|    | New  |        | Report Group ID | Report ID                                    | Filter ID                | Title Override |
|----|------|--------|-----------------|----------------------------------------------|--------------------------|----------------|
|    | Edit | Delete | Extension       | Extension - Expanded Detail by Ring Duration | Last Years Calls         | test           |
|    | Edit | Delete | Trunk           | Trunk - Detail by Date                       | Copy of Yesterdays Calls | ertert         |
| Up | Down |        |                 | ·                                            |                          |                |

On **Manage Dashboard** tab user can click the "Refresh Dashboard" button and <u>user will</u> be redirected on **Dashboard screen**. All reports will be refreshed and any changes to Dashboard screen will be updated.

### To reset dashboard

- 1. Login in to the application.
- 2. Click the **Dashboard** menu item, choose **Manage Dashboard** tab.
- 3. Click the "Reset Dashboard" button.

Reports data were updated on **Dashboard screen**.

| ashboard / Manage dashboard |                                  |                                                        |                               |                        |                  |   |
|-----------------------------|----------------------------------|--------------------------------------------------------|-------------------------------|------------------------|------------------|---|
|                             |                                  | D                                                      | 51                            |                        |                  | 1 |
| Edit Delete                 | Report Group ID<br>Miscellaneous | Report ID<br>Miscellaneous - Summary by Call Direction | Filter ID<br>Last Years Calls | Title Override<br>test | Refresh Interval |   |
| Edit Delete                 | Trunk                            | Trunk - Detail by Date                                 | Copy of Yesterdays Calls      | ertert                 | Reset Dash       | 4 |

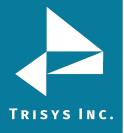

# Reports

# **GENERATING REPORTS**

Tapit 6 offers variety of reports. The reports can be created using the previously saved filters or by entering filter criteria manually. User can choose any group of reports and select a report from the chosen group.

A user can save search criteria for future use. **Report screen** displays saved filters. A user may select any of the predefined filters instead of entering search criteria manually when creating a report. The **Report Filter screen** offers a wide variety of search criteria to satisfy clients reporting needs.

### To generate report

- 1. Login in to the application.
- 2. Click the **Reports** menu item, choose **Run Report** menu item.
- 3. Select a report group.

4. Select a report. This list is dynamically populated with the report names corresponding to the selected report group.

5. Click the "Report Filter" button.

Miscellaneous - Summary by Call Direction

Report Filter >>

| elect a Report Group:                     |   | Select a favorite report:                   | Search criteria OR select existing filter: |
|-------------------------------------------|---|---------------------------------------------|--------------------------------------------|
| Client                                    |   | Account Code - Top 20 by Calls              | Todays Calls                               |
| Department                                |   | Department - Detail by User                 | Week To Date Calls                         |
| DNIS                                      |   | Extension - Expanded Detail by Date by Note | Last Weeks Calls                           |
| Extension                                 |   | Extension - Summary                         | Month To Date Calls                        |
| Мар                                       |   |                                             | Last Years Calls                           |
| Natter Code                               |   |                                             | AccountCodeFilter1                         |
| Miscellaneous                             |   |                                             | test                                       |
| Phone Number                              |   |                                             | 1111                                       |
| Frunk                                     |   |                                             |                                            |
| Jser                                      | * |                                             |                                            |
| elect a report:                           |   |                                             |                                            |
| Miscellaneous - Daily Calls by Hour       |   |                                             |                                            |
| Aiscellaneous - Daily Call Detail         |   |                                             |                                            |
| Aiscellaneous - Detail by IP Calls        |   |                                             |                                            |
| Miscellaneous - Summary by Call Direction |   |                                             |                                            |

User gets redirected on **Report Filter screen** for selection extra option for the report.

- 6. Change any options for the report.
- 7. Click the "View Report" button.

Report with selected options was generated.

#### Extra options for report generation

- 1. Login in to the application.
- 2. Click the **Reports** menu item, choose **Run Report** menu item.
- 3. Select a report group, select a report.
- 4. Click the "Report Filter" button.

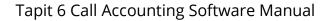

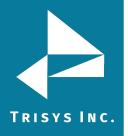

### Location filter criteria

Provided user have purchased the Remote Manager software, user can generate a report for only one location. Otherwise, the report will be created for all locations. If user do not have Remote Manger, user have only one location – Main. Reports will always be created for Main location.

| Location           | All  |
|--------------------|------|
| Enter a date range | All  |
| Enter a date range | Main |
| Enter a time range | v v  |

# Date filter criteria

User can set up start date and end date for report.

| Location           | All      |     |     |     |      |        |     |     |      |
|--------------------|----------|-----|-----|-----|------|--------|-----|-----|------|
| Enter a date range | 3/1/2018 |     |     |     |      |        | -   |     | or s |
| Enter a time range |          | ~ < | <   |     | Marc | h 2018 | 3   | 1   | > »  |
| Extension          |          |     | Sun | Mon | Tue  | Wed    | Thu | Fri | Sat  |
| Xfr To Extension   |          | 09  | 25  | 26  | 27   | 28     | 1   | 2   | 3    |
| All TO Extension   |          | 10  | 4   | 5   | 6    | 7      | 8   | 9   | 10   |
| Xfr From Extension |          | 11  | 11  | 12  | 13   | 14     | 15  | 16  | 17   |
| Account Code       |          | 12  | 18  | 19  | 20   | 21     | 22  | 23  | 24   |
| Matter Code        |          | 13  | 25  | 26  | 27   | 28     | 29  | 30  | 31   |
| Matter Code        |          | 14  | 1   | 2   | 3    | 4      | 5   | 6   | 7    |
| Authorization Code |          |     |     | -   |      |        |     |     |      |
| Area Code          |          |     |     | Т   | oday | Cle    | ear |     |      |

**NOTE:** User can type a date range fields in MM/DD/YYYY format or choose it from the calendar controls.

# Interval filter criteria

User can select interval of days.

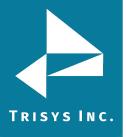

| or select an interval | Today         | -        |
|-----------------------|---------------|----------|
| or select an interval | Today         | <b>^</b> |
|                       | Yesterday     |          |
| Length                | Week To Date  |          |
| Ring Length           | Last Week     |          |
| Hold Length           | Month To Date |          |
| Tiola Length          | Last Month    |          |
| Cost                  | Year To Date  | -        |
| - ·                   |               |          |

#### Time range filter criteria

User can set up time range.

| Enter a time range | 1:00 AM | ~ | 9:00 AM | <u>^</u> |
|--------------------|---------|---|---------|----------|
|                    |         |   | -       |          |

### Time interval filter criteria

User can select interval of time.

| or select an interval | Within 30 minutes | - |
|-----------------------|-------------------|---|
| Length                | Within 1 minute   | - |
| 5                     | Within 5 minutes  |   |
| Ring Length           | Within 10 minutes |   |
| Hold Length           | Within 15 minutes |   |
| Cost                  | Within 30 minutes |   |
|                       | Within 1 hour     |   |
| Trunk                 | Within 2 hours    | - |
|                       |                   |   |

#### **Extension filter criteria**

The Extension field represents a telephone extension a call record is associated with. User can include or exclude definite individual extension, enter extension range, or both.

Click the button "Include/Exclude" to switch between options.

According to the example the report will include only displayed extensions: 101, 102, 103, 104, 105, 106, 107, 108, 109, 110, 111, 112, 113, 114, 180, 181, 183, and 200.

Extension

101-114, 200, 180-183 Include

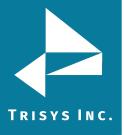

According to the following criteria the report will include all extensions except displayed extensions: 101, 102, 103, 104, 105, 106, 107, 108, 109, 110, 111, 112, 113, 114, 180, 181, 183, and 200.

|           | an example of the second second second second second second second second second second second second second se |         |
|-----------|----------------------------------------------------------------------------------------------------|---------|
| Extension | 101-114, 200, 180-183                                                                                           | Exclude |

#### Xfr To Extension filter criteria

The Xfr To Extension filed represents extension the call was transferred to. User can enter extension ranges or individual extensions.

According to the following criteria the report will be generated only for the following extensions from the Xfr To Extension field: 101, 185, 186, and 187.

Xfr To Extension 101, 185-187 Include

According to the following criteria the report will include all extensions from the Xfr To Extension field except displayed extensions: 101, 185, 186, and 187.

| Xfr To Extension | 101, 185-187 | Exclude |
|------------------|--------------|---------|
|------------------|--------------|---------|

# Xfr From Extension filter criteria

The Xfr From Extension field represents extension the call was transferred from. User can enter extension ranges or individual extensions.

According to the following criteria the report will be generated only for the following extensions from the Xfr From Extension field: 101, 185, 186, and 187.

Xfr From Extension 101, 185-187 Include

According to the following criteria the report will include all extensions from the Xfr To Extension field except displayed extensions: 101, 185, 186, and 187.

Xfr From Extension 101, 185-187 Exclude

# Account Code filter criteria

User can include or exclude account code ranges or individual account codes.

According to the following criteria the report will be generated only for the following account codes from the Account Code field: 1000, 1001, 1002, and 1010.

Account Code

100-1002, 1010 Include

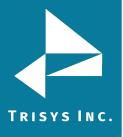

According to the following criteria the report will include all account codes from the Account Code field except displayed account codes: 1000, 1001, 1002, and 1010.

Account Code 100-1002, 1010 Exclude

#### Matter Code filter criteria

User can include or exclude matter code ranges or individual matter codes.

According to the following criteria the report will be generated only for the following matter codes from the Matter Code field: 4441, 4442, 4443, 4444, and 4446.

Matter Code

4441-4444, 4446 Include

According to the following criteria the report will include all matter codes from the Matter Code field except displayed matter codes: 4441, 4442, 4443, 4444, and 4446.

Matter Code

4441-4444, 4446 Exclude

### Authorization Code filter criteria

User can include or exclude authorization code ranges or individual authorization codes.

According to the following criteria the report will be generated only for the following authorization codes from the Authorization Code field: 1561, 1562, 1563, 1564, and 1567.

Authorization Code 1561-1564, 1567 Include

According to the following criteria the report will include all authorization codes from the Authorization Code field except displayed authorization codes: 1561, 1562, 1563, 1564, and 1567.

Authorization Code 1561-1564, 1567 Exclude

# Area Code filter criteria

User can include or exclude area code ranges or individual area codes.

According to the following criteria the report will be generated only for the following area codes from the Area Code field: 908 through 973, and 2101.

Area Code

908-973, 201 Include

According to the following criteria the report will include all area codes from the Area Code field except displayed area codes: 908 through 973, and 210.

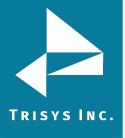

Tapit 6 Call Accounting Software Manual

Area Code 908-973, 201 Exclude

#### **Call Note filter criteria**

A note can be added to each call record via any detail report. The **Report Filter screen** offers ability to search for call records using text associated with the Call Notes. User can include call records according to the assigned Call Notes.

According to the following criteria the report will be generated only for the call records with the Call Notes that contain: "Holiday Special" and/or "Promotion".

Call Note

Holiday Special, Promotion

### To display filter on the report

If you would like the search criteria to be displayed on the actual report, check the Display filter on report box located under the filter selection list.

Display filter on report

# Length filter criteria

The Length field represents the duration of the call. User can run a report for call records with the particular call duration, shorter than, longer than or equal to the duration threshold.

User can choose an appropriate conditional sign: greater than sign (>) – will include all call records with a duration above the entered threshold (> 00:01:00 - all longer than 1 minute calls will be included)

less than sign (<) – will include all call records with a duration below the entered threshold (< 00:01:00 - all shorter than 1 minute calls will be included)

equal sign (=) – will include all call records with a duration equal to the entered threshold (= 00:01:00 - all equal to exactly 1 minute calls will be included)

Length

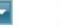

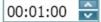

# **Ring Length filter criteria**

The Ring Length field represents the length of a ring period before a call is picked up.

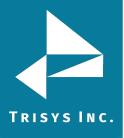

User can run a report for call records with the particular ring duration, shorter than the specified ring duration, or longer than the ring duration threshold.

User can choose an appropriate conditional sign: greater than sign (>) – will include all call records with a ring duration above the entered threshold (> 00:00:20 - all calls with a ring duration longer than 20 will be included)

less than sign (<) – will include all call records with a ring duration below the entered threshold (< 00:00:20 - all calls with a ring duration shorter than 20 seconds will be included)

equal sign (=) – will include all call records with a ring duration equal to the entered threshold (= 00:00:20 - all calls with a ring duration equal to 20 seconds would be included)

Ring Length

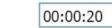

# Hold Length filter criteria

The Hold Length field indicates how long a call stayed on hold. User can run a report for call records with the particular hold duration, shorter than the specified hold duration, or longer than the hold duration threshold.

User can choose an appropriate conditional sign:

greater than sign (>) – will include all call records with hold duration above the entered threshold (> 00:01:00 -all calls with a hold duration longer than 1 minute will be included)

less than sign (<) – will include all call records with a hold duration below the entered threshold (< 00:01:00 -all calls with a hold duration shorter than 1 minute will be included)

equal sign (=) – will include all call records with a hold duration equal to the entered threshold (= 00:01:00 -all calls with a hold duration equal to 1 minute will be included)

In our example, we have set the hold length criteria to bring ">00:01:00". The report will display call records for calls that stayed on hold longer than 1 minute.

Hold Length

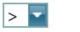

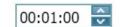

# Cost filter criteria

The Cost field represents the cost of the call. User can run a report for calls that cost the specified amount of money, cheaper than the specified cost, or more expensive than the cost threshold.

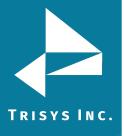

Tapit 6 Call Accounting Software Manual

User can choose an appropriate conditional sign:

greater than sign (>) – will include all more expensive the entered threshold calls (> 1.00 - all calls more expensive than 1 dollar will be included)

less than sign (<) – will include all cheaper than the entered threshold calls (< 00:01:00 - all calls less expensive than 1 dollar will be included)

equal sign (=) – will include all call records with cost equal to the entered threshold (= 00:01:00 - all 1 dollar calls will be included).

Cost should be entered in one of the following formats: 1.00 or 1 – one dollar 0.50 or .50 – 50 cents In our example, we have set the cost criteria to ">1.00". The report will display only call records that are priced for more than one dollar.

| > 🖬 1.00 |  |
|----------|--|
|          |  |

# Trunk filter criteria

User can include or exclude trunk numbers from a report.

According to the following criteria, the report will be generated only for the call records for the following trunks: 1, 2, 3, and 10.

Trunk

Cost

| 1, 2, 3, 10 Include | 1, 2, 3, 10 | Include |
|---------------------|-------------|---------|
|---------------------|-------------|---------|

According to the following criteria the report will include all call records except call records for the following trunk numbers: 1, 2, 3, and 10.

Trunk

1, 2, 3, 10 Exclude

# Trunk2 filter criteria

Some phone systems provide a second trunk number for calls that are redirected from one trunk to another. User can include or exclude call records associated with redirect trunk numbers from a report.

According to the following criteria the report will be generated only for the call records with the following redirect trunks2: 1, 2, 3, and 10.

Trunk2 1, 2, 3, 10

, 2, 3, 10 Include

According to the following criteria the report will include all call records except the call

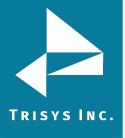

records with the following redirect trunks2: 1, 2, 3, and 10.

Trunk2

1, 2, 3, 10 Exclude

#### **Telephone Number filter criteria**

The Telephone Number field indicates the number dialed associated with a call record. User can filter a report on the Telephone Number by including or excluding call records with specified number dialed.

According to the following criteria the report will be generated only for call records associated with the following telephone numbers: 9733602300 and 9732100261.

According to the following criteria, the report will include all call records except the call records associated with the following telephone numbers: 9733602300 and 9732100261.

```
Telephone Number 9733602300, 9732100261 Exclude
```

**NOTE:** To filter for partial phone numbers please use % as wild card character. For example %9733602300 will find both 19733602300 and 9733602300, or 973360% will find all phone numbers that start with 973360.

#### **DNIS Number filter criteria**

Phone systems featuring DNIS identify what telephone number was dialed by the caller on incoming calls. The DNIS Number field represents such telephone number. User can filter a report on the DNIS Number by including or excluding call records associated with specified DNIS Numbers.

According to the following criteria the report will be generated only for call records associated with the following DNIS numbers: 8005552222, 8005552223, and 8005552226.

DNIS Number

8005552222, 8005552223, 8005552226 Include

According to the following criteria, the report will include all call records except the call records associated with the following DNIS numbers: 8005552222, 8005552223, and 8005552226.

DNIS Number

8005552222, 8005552223, 8005552226 Exclude

**NOTE:** DNIS reports will only work in Tapit 6 if your phone system provides that information in the SMDR we receive.

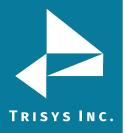

## **Direction filter criteria**

By default, all calls regardless of call direction are included in a report. There are three call directions: incoming calls, outgoing calls, internal calls. User can include them into the report or exclude them from it.

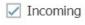

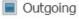

Internal

# Status filter criteria

User can check the Transfer option to include or exclude only transferred calls in a report. By default, all calls, regardless of a call status, are included in a report. To display calls with a specific status only, check the box corresponding to it. User can select multiple status options by checking multiple options.

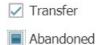

# Calls filter criteria

By default, all calls, regardless of their origin or destination, are included in a report (All options are selected). To create a report for only one type of calls click on the corresponding check box to include or exclude the option.

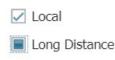

- International
- Operator

# Users filter criteria

The Users field represents Tapit 6 users defined via **Users screen** and associated with telephone extensions and authorization codes.

User can select one user or a group of users from the Users list and thus narrow down report criteria to call records associated with selected users. To select one user, simply click on it. To select a group of consecutive users, click the first user, press and hold

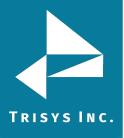

down SHIFT, and then click the last user. To select a group of inconsecutive users, press and hold down CTRL, and click on each user you would like to include in a report.

For example, we have selected the user "Guss, Donna" from the Users list. Our report will display call records only for user "Guss, Donna".

Users:

| 🗹 Guss, Donna     | • |
|-------------------|---|
| Lesser, Mark      |   |
| 🗌 Lipinsky, David |   |
| Milos, Agnes      |   |
| 🗌 Pestka, Rob     |   |
| 🗌 Plum, Sandi     |   |
| 🗌 Sapinsky, Mike  |   |
| 🗌 Smith, George   | - |

# **Clients filter criteria**

The Clients field represents client accounts defined via **Clients screen** and associated with telephone numbers and account codes.

User can select one client or a group of clients from the Clients list and thus narrow down report criteria to call records associated with selected clients. To select one client, simply click on it. To select a group of consecutive clients, click the first client, press and hold down SHIFT, and then click the last client. To select a group of inconsecutive clients, press and hold down CTRL, and click on each client you would like to include in a report.

Clients:

| Stranges Florist      | • |
|-----------------------|---|
| ☑ Telephone America   |   |
| ☑ TestUser            |   |
| ☑ The Burford Company |   |
| ☑ The Martin Agency   |   |
| ☑ Tires Inc.          |   |
| US Software           |   |
| U World Towers        | - |

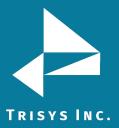

#### Departments filter criteria

The Departments field represents departments created via **Departments screen**. Departments consist of users and sub departments.

User can select one department or a group of departments from the Departments list and thus narrow down report criteria to call records associated with selected departments. To select one department, simply click on it. To select a group of consecutive departments, click the first department, press and hold down SHIFT, and then click the last department. To select a group of inconsecutive departments, press and hold down CTRL, and click on each department you would like to include in a report.

Departments:

| (Select All)     |
|------------------|
| Programming      |
| Sales department |
| Tech Support     |

### Trunk Groups filter criteria

The Trunk Groups field represents trunk groups created via **System/Locations/Trunk Group screen**. Trunk groups are collections of trunks and are location specific. When a location is selected from the Location list the Trunk Groups list populates with trunk group names associated with that location. Otherwise, if the Location list displays All the Trunk Groups list is empty.

User can select one trunk group or a group of trunk groups from the Trunk Groups list and thus narrow down report criteria to call records associated with selected trunk groups. To select one trunk group, simply click on it. To select a group of consecutive trunk groups, click the first trunk group, press and hold down SHIFT, and then click the last trunk group. To select a group of inconsecutive trunk groups, press and hold down CTRL, and click on each trunk group you would like to include in a report.

Trunk Groups:

| 🗹 (Select All) |  |
|----------------|--|
| Development    |  |
| Managers       |  |
| QA QA          |  |
| ⊻ QA           |  |

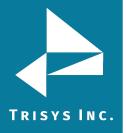

## DNIS Campaigns filter criteria

The DNIS Campaigns are defined via **DNIS Campaigns screen** and are associated with DNIS Numbers.

User can select one DNIS Campaign or a group of DNIS Campaigns from the DNIS Campaigns list and thus narrow down report criteria to call records associated with selected DNIS Campaigns.

To select one DNIS Campaign, simply click on it. To select a group of consecutive DNIS Campaigns, click the first DNIS Campaign, press and hold down SHIFT, and then click the last DNIS Campaign. To select a group of inconsecutive DNIS Campaigns, press and hold down CTRL, and click on each DNIS Campaign you would like to include in a report.

DNIS Campaigns:

Click the "Generate Report" button to generate a report.

View Report >>

Click the "New Report" button to get back on **Run Report screen**.

<< New Report

Click the "Clear Filter" link to reset all controls on the screen.

Clear Filter 💡

#### To choose a favorite report

- 1. Login in to the application.
- 2. Click the **Reports** menu item, choose **Run Report** menu item.
- 3. Select a report group.
- 4. Select a report. This list is dynamically populated with the report names corresponding to the selected report group.
  - 5. Select a favorite report from favorite report list.

6. Click the "Report Filter" button. User gets redirected on **Report Filter** screen.

7. Click the "View Report" button. Report was generated.

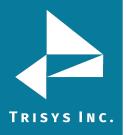

### To add report to favorites

1.Login in to the application.

- 2.Click the **Reports** menu item, choose **Run Report** menu item.
- 3.Select a report group.
- 4.Select a report. This list is dynamically populated with the report names corresponding to the selected report group.
  - 5. Click the "Add to favorites" link, confirm operation.

Chosen report was added in favorite reports list.

| Select a Report Group:               |   | Select a favorite report:                   |
|--------------------------------------|---|---------------------------------------------|
| Client                               |   | Account Code - Top 20 by Calls              |
| Department                           |   | Department - Detail by User                 |
| DNIS                                 |   | Department - Summary                        |
| Extension                            |   | DNIS - Summary                              |
| Мар                                  |   | Extension - Expanded Detail by Date by Note |
| Matter Code                          |   | Extension - Summary                         |
| Miscellaneous                        |   | Miscellaneous - Daily Call Detail           |
| Phone Number                         |   | User - Summary                              |
| Trunk                                |   |                                             |
| User                                 | - |                                             |
| Select a report:                     | / |                                             |
| User - Top 20 by Calls               |   |                                             |
| User - Top 20 by Cost                |   |                                             |
| User - Detail by Area Code           |   |                                             |
| User - Detail by Authorization Code  |   |                                             |
| User - Detail by Cost                |   |                                             |
| User - Detail by Date                |   |                                             |
| User - Detail by Duration            |   |                                             |
| User - Summary                       |   |                                             |
| User - Summary by Area Code          |   |                                             |
| User - Summary by Authorization Code |   |                                             |
| User - Summary by Call Duration      |   |                                             |
| User - Summary by Call Volume        |   |                                             |
| User - Summary by Cost               |   |                                             |
| User - Summary by Date               |   |                                             |
| User - Summary by Hour               |   |                                             |
| Add to favorites 🕀                   |   | Delete favorite                             |

#### To delete report from favorites list

- 1. Login in to the application.
- 2. Click the **Reports** menu item, choose **Run Report** menu item.
- 3. Select a favorite report in list.
- 4. Click the "Delete favourite" link, confirm operation.

Chosen report was removed from favourite reports list.

# To save filter as

If you have set all desired search criteria, you can save your search as a predefined filter and reuse it in future.

1.Login in to the application.

- 2.Click the **Reports** menu item, choose **Run Report** menu item.
- 3.Select a report group.
- 4.Select a report. This list is dynamically populated with the report names

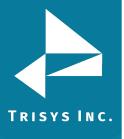

Report Filter >>

corresponding to the selected report group. 5.Click the "Report Filter" button. User gets redirected on **Report Filter screen**.

| Miscellaneous - Summary b | y Call Direction |
|---------------------------|------------------|
|---------------------------|------------------|

| Select a Report Group:                    | S   | elect a favorite report:                    | Search criteria OR select existing filter: |
|-------------------------------------------|-----|---------------------------------------------|--------------------------------------------|
| Client                                    | ▲ J | Account Code - Top 20 by Calls              | Todays Calls                               |
| Department                                |     | Department - Detail by User                 | Week To Date Calls                         |
| DNIS                                      |     | Extension - Expanded Detail by Date by Note | Last Weeks Calls                           |
| Extension                                 |     | Extension - Summary                         | Month To Date Calls                        |
| Map                                       |     |                                             | Last Years Calls                           |
| Matter Code                               |     |                                             | AccountCodeFilter1                         |
| Miscellaneous                             |     |                                             | test                                       |
| Phone Number                              |     |                                             | 1111                                       |
| Trunk                                     |     |                                             |                                            |
| User                                      | -   |                                             |                                            |
| Select a report:                          |     |                                             |                                            |
| Miscellaneous - Daily Calls by Hour       |     |                                             |                                            |
| Miscellaneous - Daily Call Detail         |     |                                             |                                            |
| Miscellaneous - Detail by IP Calls        |     |                                             |                                            |
| Miscellaneous - Summary by Call Direction |     |                                             |                                            |
|                                           |     |                                             |                                            |

6. Change any options for the report.

- 7.Click the "Save Filter As..." link.
- 8.Enter Filter name.
- 9.Click the "Save" button.

The filter was saved and added in existing filters list on **Run Report screen**.

# To choose an existing filter

- 1. Login in to the application.
- 2. Click the **Reports** menu item, choose **Run Report** menu item.
- 3. Select a report group.

4. Select a report. This list is dynamically populated with the report names corresponding to the selected report group.

5. Select any filter from existing filters list.

6. Click the "Report Filter" button. User gets redirected on **Report Filter**screen. Chosen filter has shown in right down corner of the **Report Filter screen**.
7. Click the "View Report" button. Report was generated.

| Location           | All        | <b>•</b>                   |                       | Display filter on repo | rt            |                    | Incoming        |
|--------------------|------------|----------------------------|-----------------------|------------------------|---------------|--------------------|-----------------|
| Enter a date range |            |                            | or select an interval | Month To Date          |               | -                  | Outgoing        |
| Enter a time range |            |                            | or select an interval |                        |               | -                  | Internal        |
| Extension          |            | Include                    | Length                | >                      |               |                    |                 |
| Xfr To Extension   |            |                            | Ring Length           | >                      |               |                    | Transfer        |
| Xfr From Extension |            |                            | Hold Length           | >                      |               | No.                | Abandoned       |
| Account Code       |            |                            | Cost                  | >                      |               |                    |                 |
| Matter Code        |            |                            | Trunk                 |                        |               |                    |                 |
| Authorization Code |            |                            | Trunk2                |                        |               |                    | Local           |
| Area Code          |            |                            | Telephone Number      |                        |               |                    | Long Distance   |
| Call Note          |            |                            | DNIS Number           |                        |               |                    | Operator        |
| Users:             |            | Clients:                   | Departments:          |                        | Trunk Groups: |                    | DNIS Campaigns: |
| (Select All)       |            | (Select All)               | (Select All)          |                        | (Select All)  |                    | (Select All)    |
|                    |            | Anna                       | Justo Created t       | this in tanit5         | Development   |                    | 115             |
|                    |            | BATI                       | Programming           |                        | Managers      |                    | 122             |
|                    |            | Berrah                     | Sales departme        | ent                    | QA            |                    |                 |
|                    |            | Central Offices            | Tech Support          |                        |               |                    |                 |
|                    |            | client1                    |                       |                        |               |                    | /               |
|                    |            | Cole                       |                       |                        |               |                    |                 |
|                    | -          | Communications Specialists |                       |                        |               |                    |                 |
| ar Filter 💡        | Save Filte | r 🔏 Save Filter As         | 6                     |                        | Filter: M     | onth To Date Calls |                 |

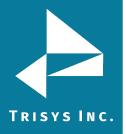

# To change an existing filter

- 1. Login in to the application.
- 2. Click the **Reports** menu item, choose **Run Report** menu item.
- 3. Select a report group.
- 4. Select a report. This list is dynamically populated with the report names corresponding to the selected report group.
  - 5. Select any filter from existing filters list.

Click the "Report Filter" button. User gets redirected on Report Filter screen.

- 6. Change any options.
- 7. Click the "Save Filter" link, confirm operation.

Chosen filter was updated by new values.

# To delete custom filter

- 1. Login in to the application.
- 2. Click the **Reports** menu item, choose **Run Report** menu item.

Select a favorite report in list.

- 3. Select existing filter in list.
- 4. Click the "Delete custom filter" link, confirm operation.

Chosen filter was removed from existing filters list.

| Select a Report Group:         | Select a favorite report:                   | Search criteria OR select existing filter: |
|--------------------------------|---------------------------------------------|--------------------------------------------|
| Account Code                   | Account Code - Top 20 by Calls              | Todays Calls                               |
| Area Code                      | Department - Detail by User                 | Week To Date Calls                         |
| Authorization Code             | Department - Summary                        | Last Weeks Calls                           |
| Client                         | DNIS - Summary                              | Menth To Date Calls                        |
| Department                     | Extension - Expanded Detail by Date by Note | Last Years Calls                           |
| DNIS                           | Extension - Summary                         |                                            |
| Extension                      | Miscellaneous - Daily Call Detail           |                                            |
| Мар                            | User - Summary                              |                                            |
| Matter Code                    |                                             |                                            |
| Miscellaneous                  |                                             |                                            |
| Select a report:               |                                             |                                            |
| Campaign - Detail by Date      |                                             |                                            |
| DNIS - Deluxe Detail by Date   |                                             |                                            |
| DNIS - Detail by Date          |                                             |                                            |
| DNIS - Expanded Detail by Date |                                             |                                            |
| Campaign - Summary by DNIS     |                                             |                                            |
| DNIS - Summary                 |                                             |                                            |
| DNIS - Summary by Campaign     |                                             |                                            |
|                                |                                             |                                            |
|                                |                                             |                                            |
|                                |                                             |                                            |
|                                |                                             |                                            |
|                                |                                             |                                            |
|                                |                                             |                                            |
|                                |                                             |                                            |
|                                | Delate formation                            | Delete custom filter                       |
| Add to favorites 🛨             | Delete favorite                             | Delete custom filter                       |

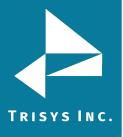

# Working with Report View Screen

When the report is generated it is displayed in the browser.

# Area Code - Summary

|               | of 1 > | ÞI    | O ©    | Whole Page | • 🗟 ~      | đ        |          | Find   Next |        |
|---------------|--------|-------|--------|------------|------------|----------|----------|-------------|--------|
| TAPIT         |        |       |        |            |            | A        | rea Co   | de - Sur    | nmary  |
| Area Code 🛛 😫 | In 🕴   | Out 🕴 | Intr 🕴 | Calls 🕴    | Duration 8 | AvDur 🗧  | AvRn 😫   | AvHid 8     | Cost   |
| 323           | 0      | 4     | 0      | 4          | 00:09:36   | 00:02:24 | 00:00:00 | 00:00:00    | \$0.3  |
| 509           | 0      | 4     | 0      | - 4        | 00:23:20   | 00:05:50 | 00:00:00 | 00:00:00    | \$0.7  |
| 617           | 0      | 4     | 0      | 4          | 01:00:32   | 00:15:08 | 00:00:00 | 00:00:00    | \$1.8  |
| 631           | 0      | 4     | 0      | 4          | 01:03:00   | 00:15:45 | 00:00:00 | 00:00:00    | \$13.8 |
| 718           | 0      | 4     | 0      | 4          | 00:02:16   | 00:00:34 | 00:00:00 | 00:00:00    | \$0.1  |
| 775           | 0      | 4     | 0      | 4          | 00:03:12   | 00:00:48 | 00:00:00 | 00:00:00    | \$1.6  |
| 781           | 0      | 4     | 0      | 4          | 00:04:16   | 00:01:04 | 00:00:00 | 00:00:00    | \$2.0  |
| 800           | 0      | 8     | 0      | 8          | 00:05:12   | 00:00:39 | 00:00:00 | 00:00:00    | \$0.0  |
| 830           | 0      | 4     | 0      | 4          | 00:01:56   | 00:00:29 | 00:00:00 | 00:00:00    | \$1.0  |
| 908           | 0      | 8     | 0      | 8          | 00:34:08   | 00:04:16 | 00:00:00 | 00:00:00    | \$9.2  |
| 910           | 0      | 4     | 0      | 4          | 00:01:20   | 00:00:20 | 00:00:00 | 00:00:00    | \$0.8  |
| 972           | 0      | 8     | 0      | 8          | 00:09:56   | 00:01:15 | 00:00:00 | 00:00:00    | \$3.9  |
| 973           | 0      | 8     | 0      | 8          | 00:05:04   | 00:00:38 | 00:00:00 | 00:00:00    | \$0.2  |
| Report        |        |       |        |            |            |          |          |             |        |
|               | In     | Out   | Intr   | Calls      | Duration   | AvgDur   | AvgRng   | AvgHid      | Cost   |
| Totals:       | 0      | 68    | 0      | 68         | 03:43:48   | 00:03:17 | 00:00:00 | 00:00:00    | \$35.8 |

#### To navigate through report pages

Arrows located in the upper left corner of the **Report screen** helps user to navigate through pages. If you would like to go to a specific page, enter the page number into the text box and press the Enter key.

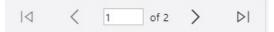

#### To go back to the parent report

Summary reports have a drill-down capability to view corresponding detail reports. When on the detail report, use this tool to go back to the parent summary report.

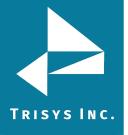

|                                | <                      | 1 of                                                                                                    | 2 >    | ÞI       | 0          | Ð       | Vhole Page           | . 8      |                      | <b>B</b>                   | Find   Next |             |
|--------------------------------|------------------------|----------------------------------------------------------------------------------------------------|--------|----------|------------|---------|----------------------|----------|----------------------|----------------------------|-------------|-------------|
| ТАР                            |                        |                                                                                                    |        | /        | ~          | Go back | to the pare          |          |                      | aneous -                   | Daily Call  | Deta        |
|                                |                        |                                                                                                    |        |          |            |         |                      |          |                      |                            |             |             |
|                                |                        | Trunk                                                                                                    | frunk2 | From Ext | Ext        | To Ext  | Duration             | Ring     | Hold                 | Number Dialed              | DNIS        | Cost        |
| Date: 1/                       | 1/201<br>Dir           | and the second design of the second design of the s | frunk2 | From Ext | Ext<br>131 | To Ext  |                      |          | A CONTRACTOR OF      | Number Dialed              | DNIS        | Cost<br>\$0 |
| Date: 1/<br>Time               | 1/201<br>Dir<br>0      | Trunk                                                                                                    | frunk2 | From Ext |            | To Ext  | 00:01:15             | 00:00:00 | 00:00:00             |                            | DNIS        | \$1         |
| • Date: 1/<br>Time<br>09:18:00 | 1/201<br>Dir<br>0<br>0 | Trunk<br>0012                                                                                                    | frunk2 | From Ext | 131        | To Ext  | 00:01:15<br>00:15:45 | 00:00:00 | 00:00:00<br>00:00:00 | 18008414000                | DNIS        | 100000      |
| 09:18:00<br>09:35:00           | 1/201<br>Dir<br>0<br>0 | Trunk<br>0012<br>0012                                                                                                    | frunk2 | From Ext | 131<br>109 | To Ext  | 00:01:15<br>00:15:45 | 00:00:00 | 00:00:00<br>00:00:00 | 18008414000<br>16312616900 | DNIS        | 1           |

# To search for a specific feature in report

Search feature helps user to find a specific value in the report. The phone number 15095268877 has been highlighted. Click on Next beside the search field for the next instance or specific search result of 15095268877.

| 8 Phone Num | ber Su | mmary |   |       |    |      |   |       |         |            |          |           |              |        |
|-------------|--------|-------|---|-------|----|------|---|-------|---------|------------|----------|-----------|--------------|--------|
| Id <        | 1      | of 1  | > | arphi | (  | C    | © | Who   | le Page | • 🛛 -      | 8        | 150952688 | 77 Find   Ne | at 🖂   |
| TAPIT       |        | /     |   |       |    |      |   |       |         |            | Phone    | Num       | ber - Sı     | ummary |
| Phone Num   | ber    | e In  |   | Out   | \$ | Intr | 8 | Calls | 8       | Duration 9 | AvDur 😫  | AvRn 😫    | AvHid 9      | Cost 🕴 |
| 13234211428 |        |       | 0 |       | 4  |      | 0 |       | 4       | 00:09:36   | 00:02:24 | 00:00:00  | 00:00:00     | \$0.3  |
| 15095268877 |        |       | 0 |       | 4  |      | 0 |       | 4       | 00:23:20   | 00:05:50 | 00:00:00  | 00:00:00     | \$0.7  |
| 16178599755 |        |       | 0 |       | 4  |      | 0 |       | 4       | 01:00:32   | 00:15:08 | 00:00:00  | 00:00:00     | \$1.8  |
| 16312616900 |        |       | 0 |       | 4  |      | 0 |       | 4       | 01:03:00   | 00:15:45 | 00:00:00  | 00:00:00     | \$13.8 |
| 17186151010 |        |       | 0 |       | 4  |      | 0 |       | - 4     | 00:02:16   | 00:00:34 | 00:00:00  | 00:00:00     | \$0.12 |
| 17758282020 |        |       | 0 |       | 4  |      | 0 |       | - 4     | 00:03:12   | 00:00:48 | 00:00:00  | 00:00:00     | \$1.60 |
| 17819328100 |        |       | 0 |       | 4  |      | 0 |       | 4       | 00:04:16   | 00:01:04 | 00:00:00  | 00:00:00     | \$2.0  |
| 18006030600 |        |       | 0 |       | 4  |      | 0 |       | - 4     | 00:00:12   | 00:00:03 | 00:00:00  | 00:00:00     | \$0.0  |
| 18008414000 |        |       | 0 |       | 4  |      | 0 |       | -4      | 00:05:00   | 00:01:15 | 00:00:00  | 00:00:00     | \$0.00 |
| 18306274749 |        |       | 0 |       | 4  |      | 0 |       | 4       | 00:01:56   | 00:00:29 | 00:00:00  | 00:00:00     | \$1.00 |

# To print the report

Click on the printer icon to print the report.

|              | 0       |     |    |    |   |     |       |      | ~            |       |          | -                | ſ       |         |        |          |                       | _         |
|--------------|---------|-----|----|----|---|-----|-------|------|--------------|-------|----------|------------------|---------|---------|--------|----------|-----------------------|-----------|
| 14           | <       | 1   | of | 1  | > | DI  | C     | C    | Θ            | Whole | e Page 🔹 |                  | ~       | ₿<br>B  | -      | Find   N | Vext                  | $\bowtie$ |
| TAP          | TI      |     |    |    |   |     |       |      |              |       |          |                  |         | Dhone   | Num    | hor - C  |                       |           |
| 0.011000     |         | er. | 8  | In | 8 | Out | 8     | Intr | 8            | Calls | e D      | ration           | _       |         |        | ber - S  |                       |           |
| Phon         | e Numb  | er  | 8  | In | ÷ | Out | 8     | Intr | ÷<br>0       | Calls | 8 D      | uration<br>00:09 | ŧ       |         | AvRn @ | AvHid 😫  | umr<br><sub>Cos</sub> |           |
| 10.011/00000 | e Numb- | er. | 8  | In |   | Out | 8 4 4 | Intr | \$<br>0<br>0 | Calls | 8 D      |                  | 0<br>36 | AvDur 🕀 | AvRn 🕀 | AvHld 😝  |                       | t i       |

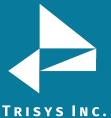

# NC. To email the report

Click on the envelope icon to email the report.

|  | < | 1 | of 1 | > | DI | Ö | © | Whole Page • |  | ф |  | Find   Next |  |
|--|---|---|------|---|----|---|---|--------------|--|---|--|-------------|--|
|--|---|---|------|---|----|---|---|--------------|--|---|--|-------------|--|

| Phone Number | 8 | In | 8 | Out | \$ | Intr | 8 | Calls | 8 | Duration 🕴 | AvDur 😫  | AvRn 😫   | AvHid 🔅  | Cost 🔋  |
|--------------|---|----|---|-----|----|------|---|-------|---|------------|----------|----------|----------|---------|
| 13234211428  |   |    | 0 |     | 4  |      | 0 |       | 4 | 00:09:36   | 00:02:24 | 00:00:00 | 00:00:00 | \$0.36  |
| 15095268877  |   |    | 0 |     | 4  |      | 0 |       | 4 | 00:23:20   | 00:05:50 | 00:00:00 | 00:00:00 | \$0.76  |
| 16178599755  |   |    | 0 |     | 4  |      | 0 |       | 4 | 01:00:32   | 00:15:08 | 00:00:00 | 00:00:00 | \$1.88  |
| 16312616900  |   |    | 0 |     | 4  |      | 0 |       | 4 | 01:03:00   | 00:15:45 | 00:00:00 | 00:00:00 | \$13.84 |

#### The Email Results screen comes up.

1. Enter the recipient's email address into the To field. If required, enter email addresses into CC and BCC fields.

- 2. Enter the email subject into the Subject field.
- 3. Enter the email text into the Message field.
- 4. Click on the Email button.

5. The report will be emailed as an attachment in chosen (PDF/Excel/Word) format.

**NOTE:** When entering multiple email addresses use semicolons to separate them i.e. recipient1@trisys.com; recipient2@trisys.com; recipient3@trisys.com.

|      |          |          | Phone    |            |        | 0-11-    |        |          |      |
|------|----------|----------|----------|------------|--------|----------|--------|----------|------|
| Cost | Avtiki 👙 |          | AvDur 8  | Duration 🕴 | ÷      | Calls    | 8      | Intr     | 8    |
| \$0  | 00:00:00 | 00:00:00 | 00:02:24 | 00:09:36   | 4      | _        | 0      |          | 4    |
| \$0  | 00:00:00 | 00:00:00 | 3        |            |        |          | ort    | il Rep   | Ema  |
| \$1  | 00:00:00 | 00:00:00 | 3        |            |        |          |        |          | To:  |
| \$13 | 00:00:00 | 00:00:00 | 5        |            |        | com      | trieve | pient@   |      |
| \$0  | 00:00:00 | 00:00:00 | 1        |            |        |          | unoyo  | nonitige | CC:  |
| \$1  | 00:00:00 | 00:00:00 | 8        |            |        |          |        |          |      |
| \$2  | 00:00:00 | 00:00:00 | 1        |            |        |          |        | ect:     | Subj |
| \$0  | 00:00:00 | 00:00:00 | 3        |            |        |          | t      | ortTest  |      |
| \$0  | 00:00:00 | 00:00:00 | 5        |            |        |          |        | sage:    | Mess |
| \$1  | 00:00:00 | 00:00:00 | 3        | st         | portTe | ort: Rep | ur rep | e is you | Here |
| \$2  | 00:00:00 | 00:00:00 | 7        |            |        |          |        |          |      |
| \$7  | 00:00:00 | 00:00:00 | 5        |            |        |          |        |          |      |
| \$0  | 00:00:00 | 00:00:00 | 3        |            |        |          |        |          |      |
| \$1  | 00:00:00 | 00:00:00 | 5        |            |        |          |        |          |      |
| \$2  | 00:00:00 | 00:00:00 | 3        | k          |        |          |        |          |      |
| \$0  | 00:00:00 | 00:00:00 | 2        |            |        |          |        |          | PDF  |

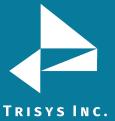

# **INC.** To export the report

Exported reports may be saved as PDF/Excel/Word documents.

| Whole Page 🔻 |          | ¢        |          | Find   No      | at 🖂    |  |  |  |
|--------------|----------|----------|----------|----------------|---------|--|--|--|
|              | PDF      |          |          | nber - Summary |         |  |  |  |
| Dut          | Excel    |          |          | AvHid 8        | Cost 🕴  |  |  |  |
|              |          |          | •        | 00:00:00       | \$0.36  |  |  |  |
| 0.55         | Word     |          | •        | 00:00:00       | \$0.76  |  |  |  |
|              | 01:00:32 | 00:15:08 | 00:00:00 | 00:00:00       | \$1.88  |  |  |  |
|              | 01:03:00 | 00:15:45 | 00:00:00 | 00:00:00       | \$13.84 |  |  |  |

#### Recording pop-up

User can click the value in the first column of the call record of the detail report and Recording pop-up will appear. On the pop-up user can listen a record, download, email, delete it or add note for this call. Any record can be marked as forbidden for archiving or deletion.

| <ul> <li>Phone Number: 1324211428</li> <li>Poto Pureition D<br/>01/02/37 11:38:00 00:02:24 0<br/>12/01/17 11:38:00 00:02:24 0<br/>Totals for Phone Number: 132342114         <ul> <li>Note for this call:</li> </ul> </li> <li>Note for this call:         <ul> <li>Totals for Phone Number: 15095268877</li> <li>Totals for Phone Number: 15095268877</li> <li>Totals for Phone Number: 15095268877</li> <li>Save</li> <li>Clear</li> </ul> </li> </ul>                                                                                                    |              |            |              | 1    | Channel      | Date    | Time   | Duration | 1       | From #           | To #            |   |
|----------------------------------------------------------------------------------------------------|--------------|------------|--------------|------|--------------|---------|--------|----------|---------|------------------|-----------------|---|
| <ul> <li>Phone Number: 1314211428</li> <li>Date Tense 0 00:02:24 0<br/>12/01/17 11:38:00 00:02:24 0<br/>12/01/17 11:38:00 00:02:24 0</li> <li>Totals for Phone Number: 132342114</li> <li>Phone Number: 15095268877</li> <li>Date Time Duration D<br/>12/01/17 11:18:00 00:05:50 0<br/>01/01/17 11:18:00 00:05:50 0</li> <li>Totals for Phone Number: 1509526885</li> <li>Totals for Phone Number: 150952685</li> <li>Totals for Phone Number: 150952685</li> </ul>                                                                                                    |              |            | /            |      |              |         |        |          |         |                  |                 |   |
| Date         Duration         Diversion         Diversion         Dive |              |            | /            |      | Email        | Downloa | d Dele | te D D   | o not a | rchive or delete | this recording. |   |
| 01/01/17     11:38:00     00:02:24     0       12/01/17     11:38:00     00:02:24     0       Totals for Phone Number:     132342114     Note for this call:       Phone Number:     15095268877       Date     Time       Date     Time       12/01/17     11:18:00       0:0:02:24     0       0:1/01/257     Im                                                                                                    | Phone Num    | ber: 13734 | 211428       |      |              |         |        |          |         |                  |                 |   |
| 12/01/17       11:38:00       00:02:24       0         1       Totals for Phone Number: 132342114       Note for this call:         In       Totals:       In         Phone Number: 15095268877       Dite       Dite:         12/01/17       11:18:00       00:05:50         01/01/17       11:18:00       00:05:50         01/01/17       11:18:00       00:05:50         Totals for Phone Number: 1509526887       Dite:                                                                                                    | _            | 10         |              | Di   | ► 0:01 /     | 2.57    |        |          |         | •                |                 | + |
| Totals for Phone Number: 132342114     Note for this call:       Totals:       Phone Number: 15095268877       Date     Duration     Di       12/01/17     11:18:00     O0:05:50       O)/01/17     11:18:00     O0:05:50       Totals for Phone Number: 15095268877       Totals for Phone Number: 15095268877       Clear       Clear                                                                                                    |              |            |              | 0    |              |         |        |          |         |                  |                 | - |
| In         Totals:           Phone Number: 15095268877         Date         Tume         Ouration         Detection           12/01/17         11:18:00         00:05:50         0           01/01/17         11:18:00         00:05:50         0           Totals for Phone Number: 1509526887         Clear                                                                                                    |              |            |              | 114  | Note for the | t call: |        |          |         |                  |                 |   |
| Totals:           Totals:           Date         Duration         Dr           Date         Duration         Dr           12/01/17         11:18:00         00:05:50         C           01/01/17         11:18:00         00:05:50         C           Totals for Phone Number: 150952685           In                                                                                                    |              |            |              |      |              |         |        |          |         |                  |                 |   |
| Date         Time         Duration         Di           12/01/17         11:18:00         00:05:50         0           01/01/17         11:18:00         00:05:50         0           Totals for Phone Number:         150952688         Save         Clear                                                                                                    |              | Tot        | also         |      |              |         |        |          |         |                  |                 |   |
| 12/01/17 11:18:00 00:05:50 0<br>01/01/17 11:18:00 00:05:50 0<br>Totals for Phone Number: 150952688<br>In                                                                                                    | Phone Num    | ber: 15095 | 268877       |      |              |         |        |          |         |                  |                 |   |
| 01/01/17 11:18:00 00:05:50 0<br>Totals for Phone Number: 150952688 Save Clear                                                                                                    | Date         | Time       | Duration     | Di   |              |         |        |          |         |                  |                 |   |
| Totals for Phone Number: 150952688. Save Clear                                                                                                    | 12/01/17     | 11:18:00   | 00:05:50     | 0    |              |         |        |          |         |                  |                 | _ |
| In                                                                                                    | 01/01/17     | 11:18:00   | 00:05:50     | 0    | -            |         |        |          |         |                  | _               |   |
|                                                                                                    | Totals for P | hone Numl  | ber: 1509520 | 588  |              | Save    |        |          |         | Clear            |                 |   |
|                                                                                                    |              |            | ber: 150952  | 0000 |              | Save    |        |          |         | Clear            |                 |   |
| Totals:                                                                                                    |              | Tot        |              |      |              |         |        |          |         |                  |                 |   |

#### To add note for the call record

You can associate a note with any call record via any detail report.

#### 1.Open **Record screen**.

- 2.Click on the value in the first column of the call record of the detail report.
- 3.Recording pop-up was got up, type a description.
- 4.Click the "Save" button.

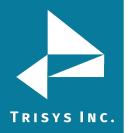

This call record can be found now by setting Call Note search criteria on a filter screen. Simply enter text from the note, i.e. "sales call", into the Call Note field and run the report. The report will bring back all call records with notes containing "sales note" phrase.

Use this to tag phone calls of the same type for quick retrieval in the future.

| hannel     | Date     | Time     | Duration | Dir    | From #            | To #           |
|------------|----------|----------|----------|--------|-------------------|----------------|
| 010        | 1/1/2016 | 11:38:00 | 00:02:24 | 0      | 132342114         | 9144624763     |
| Email      | Download | Delet    | e 🗌 Do   | not an | chive or delete t | his recording. |
| • 0:00     | / 2:57   |          |          |        | •                 | • ±            |
|            | /        | -        |          |        |                   |                |
| te for thi | s call:  |          |          |        |                   |                |
| les call   |          |          |          |        |                   |                |
| iles call  |          |          |          |        |                   |                |
| les call   |          |          |          |        |                   |                |
| les call   |          |          |          |        |                   |                |

# To download the call record

1.Open Record screen.

2.Click on the value in the first column of the call record of the detail report.

3.Recording pop-up was got up.

4.Click the "Download" button or icon.

The record has been downloaded.

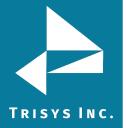

| hannel      | Date     | Time     | Duration | Dir    | From #            | To #            |
|-------------|----------|----------|----------|--------|-------------------|-----------------|
| 0010        | 1/1/2016 | 11:38:00 | 00:02:24 | 0      | 132342114         | 9144624763      |
| Email       | Download | Delete   | Do       | not ar | chive or delete t | this recording. |
|             | -        |          |          |        |                   |                 |
| • 0:00 /    | 2:57     |          |          |        | - •               |                 |
| ote for thi |          |          |          |        |                   | _               |
| ales call   | s call:  |          |          |        |                   |                 |
| aics call   |          |          |          |        |                   |                 |
|             |          |          |          |        |                   |                 |
|             |          |          |          |        |                   |                 |
|             |          |          |          |        |                   |                 |
|             |          |          |          |        |                   |                 |

# To email the call record

1.Open **Record screen**.

- 2.Click on the value in the first column of the call record of the detail report.
- 3.Recording pop-up was got up.
- 4.Click the "Email" button.
- 5.Fill fields by data and click the "Email" button.

The record has been emailed on entered email.

#### To delete the call record

#### 1.Open **Record screen**.

2.Click on the value in the first column of the call record of the detail report.

3.Recording pop-up was got up.

4. Click the "Delete" button, confirm operation.

5. The record has been deleted from the grid.

### To drill down to a detail report

Summary reports have a drill-down capability.

The entries in the first column on the summary report are the links to the corresponding detail reports. In our example the first column displays extension numbers. Clicking on the number 109 redirects the user to a detailed report for this extension.

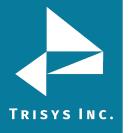

**Extension - Summary by Calls** 

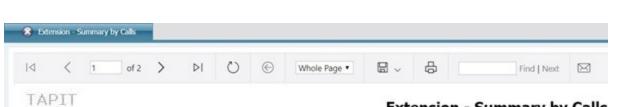

#### • Location: Main

| Ext (User Name) 🕴    | In ( | Out |    | Intr |   | Calls ( |    | Duration 8 | AvDur 8  | AvRn 💲   | AvHid 8  | Cost 8  |
|----------------------|------|-----|----|------|---|---------|----|------------|----------|----------|----------|---------|
| 109 - Corleone, Mike |      | 0   | 20 |      | 0 | 2       | 20 | 02:01:20   | 00:02:45 | 00:00:00 | 00:00:00 | \$5.80  |
| 101 - Apple, Brad    |      | 0   | 4  |      | 0 |         | 4  | 00:23:20   | 00:05:50 | 00:00:00 | 00:00:00 | \$0.76  |
| 106 - Apple, Brad    |      | 0   | 4  |      | 0 |         | 4  | 01:00:32   | 00:15:08 | 00:00:00 | 00:00:00 | \$1.88  |
| 117 - Apple, Brad    |      | 4   | 0  |      | 0 |         | 4  | 00:03:08   | 00:00:47 | 00:00:00 | 00:00:00 | \$0.00  |
| 31 - Apple, Brad     |      | 0   | 4  |      | 0 |         | 4  | 00:12:32   | 00:01:34 | 00:00:00 | 00:00:00 | \$2.72  |
| 32 - Apple, Brad     |      | 0   | 4  |      | 0 |         | 4  | 00:06:04   | 00:00:46 | 00:00:00 | 00:00:00 | \$0.12  |
| Location: Main       |      |     |    |      |   |         |    |            |          |          |          |         |
|                      | In   | Out |    | Intr |   | Calls   |    | Duration   | AvgDur   | AvgRng   | AvgHld   | Cost    |
| Totals:              |      | 4   | 68 |      | 0 | 7       | 72 | 03:46:56   | 00:03:09 | 00:00:00 | 00:00:00 | \$35.88 |

| $ \triangleleft$ | <   | 1 | 1 | of 3 | > | ⊳I | Ö | © | Whole Page • |         | 8      | Find   Next   |      |
|------------------|-----|---|---|------|---|----|---|---|--------------|---------|--------|---------------|------|
| TA               | PIT |   |   |      |   |    |   |   | Extor        | ncion - | Evnand | d Dotail by I | Data |

• Location: Main

# **Extension - Expanded Detail by Date**

| Extension | : 109 (Sapir | isky, Mike) |          |          |     |        |          |        |               |               |
|-----------|--------------|-------------|----------|----------|-----|--------|----------|--------|---------------|---------------|
| Date      | Time         | Duration    | Ring     | Hold     | Dir | Cost   | From Ext | To Ext | Number Dialed | City/State    |
| 01/01/16  | 09:35:00     | 00:15:45    | 00:00:00 | 00:00:00 | 0   | \$3.46 |          |        | 16312616900   | NORTHPORT, NY |
| 01/01/16  | 10:04:00     | 00:00:03    | 00:00:00 | 00:00:00 | 0   | \$0.00 |          |        | 18006030600   |               |
| 01/01/16  | 10:04:00     | 00:00:36    | 00:00:00 | 00:00:00 | 0   | \$0.03 |          |        | 19735158001   | WHIPPANY, NJ  |
| 01/01/16  | 10:11:00     | 00:00:29    | 00:00:00 | 00:00:00 | 0   | \$0.25 |          |        | 18306274749   | NEWBRNFL, TX  |
| 01/01/16  | 10:57:00     | 00:00:48    | 00:00:00 | 00:00:00 | 0   | \$0.40 |          |        | 17758282020   | RENO 1, NV    |
| 01/01/16  | 10:58:00     | 00:00:20    | 00:00:00 | 00:00:00 | 0   | \$0.20 |          |        | 19107759191   | PEMBROKE, NC  |
| 01/01/16  | 10:59:00     | 00:00:40    | 00:00:00 | 00:00:00 | 0   | \$0.03 |          |        | 19735158001   | WHIPPANY, NJ  |
| 01/01/16  | 11:00:00     | 00:01:04    | 00:00:00 | 00:00:00 | 0   | \$0.52 |          |        | 17819328100   | WOBURN, MA    |
| 01/01/16  | 11:04:00     | 00:00:36    | 00:00:00 | 00:00:00 | 0   | \$0.30 |          |        | 19723153106   | LEWISVLL, TX  |

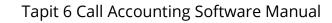

# **Report Scheduler**

System provides feature to schedule tasks. It can be run automatically daily, weekly, monthly, within desired time/date interval, or only once. Tasks screen shows already scheduled tasks, running services, etc.

#### Time for schedule reports:

TRISYS INC.

**Run Once** – the report will run only once at a specified time.

**Daily** - the report will run every day at a specified time. For example, if a report is scheduled to run at 23:00 (11:00 PM) the system waits until 11:00 PM every day and runs the scheduled report.

Daily (M - F) - the report will run every day from Monday till Friday at a specified time.

Weekly - checking this option, user should select day of the week for running the report.

**Interval** - when the Interval option is selected the screen displays a list of time intervals. The report can be scheduled to run repeatedly after a selected time interval.

**Monthly** - user should choose start date and start time. The report can be scheduled to run every month on a selected day of the month at a specified time.

#### To schedule a new report

- 1. Login in to the application.
- 2. Click the **Reports** menu item, choose **Scheduler** menu item.

3. Choose any item from drop-down menu. User gets redirected on the next screen.

#### Tasks

| rrently Sch | eduled Tasks   |              |                       |           |      |                         |     | Create a new Task   |
|-------------|----------------|--------------|-----------------------|-----------|------|-------------------------|-----|---------------------|
|             |                |              |                       |           |      |                         |     | Create a new Task   |
|             | Task           | User         |                       | Frequency | Next | : Run Time              | ask | Run a Report        |
|             |                |              |                       |           |      |                         |     | Load Calls          |
|             |                |              |                       |           |      |                         |     | Reindex Database    |
| Delete      | ARCHIVETASKLOG | tapit_manage | r                     | Weekly    | 04/0 | 1/18 03:00:00           |     | Recost Call Records |
|             |                |              |                       |           |      |                         |     | Export Data         |
|             |                |              |                       |           |      |                         |     | Call Maintenance    |
|             |                |              |                       |           |      |                         |     | Delete ALL Users    |
| heduler Sta | tus            |              |                       |           |      |                         |     | Delete ALL Clients  |
|             |                |              |                       |           |      |                         |     | Archive Calls       |
|             |                |              |                       |           |      |                         |     | Restore Calls       |
| Task Man    | ager Service   |              | Call Loader Task      |           |      | Other Tasks             |     | Export Billing Data |
|             |                |              | 2                     |           |      |                         | _   | Backup TAPIT        |
|             | ice is running |              | The call loader is ru |           |      | Other tasks are running | -   | Upgrade TAPIT       |

4. Select time interval, enter start time.

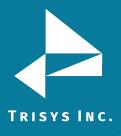

5. Click the "Next" button. User gets redirected on the next screen.

Schedule a Report

| Run Once                     |    |    |
|------------------------------|----|----|
| O Daily                      | E) |    |
| <ul> <li>Weekly</li> </ul>   | ., |    |
| <ul> <li>Interval</li> </ul> |    |    |
| <ul> <li>Monthly</li> </ul>  |    |    |
| Start Time:<br>5:29 AM       | ÷  |    |
|                              |    | ū. |
|                              |    |    |
|                              |    |    |
|                              |    |    |
|                              |    |    |

6. Click on the down-arrow of the Report Groups list and select a report group. Click on the down-arrow of the Reports list and select a report name. Click on the down-arrow of the Filter list and select a filter. Enter title. Click on the down-arrow of the Call Filters list and select a report filter name. If you would like the filter criteria to be displayed on the report, check the Display filter on report box. Enter the report title you would like to see on the report into Report Title Override. In other way the default report name will be used.

7. Click the "Next" button. User gets redirected on the next screen.

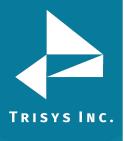

Schedule a Report

| Select a Report Group:        |  |
|-------------------------------|--|
| Account Code                  |  |
| Select a Report:              |  |
| Account Code - Top 20 by Cost |  |
| Select a filter:              |  |
| Todays Calls                  |  |
| Display filter on report:* 🔽  |  |
|                               |  |
| Report Title Override:        |  |
|                               |  |
|                               |  |
|                               |  |
|                               |  |
|                               |  |
|                               |  |
|                               |  |
|                               |  |
|                               |  |
|                               |  |
|                               |  |
|                               |  |
|                               |  |
|                               |  |
|                               |  |

8. Enter the recipient's Email address, Subject, text message, choose format PDF/Excel/Word.

**NOTE:** When entering multiple email addresses use semicolons to separate them i.e. <u>recipient1@trisys.com</u>; <u>recipient2@trisys.com</u>; <u>recipient3@trisys.com</u>.

| Itiple email addresses by semicolons (;) |  |
|------------------------------------------|--|
|                                          |  |
|                                          |  |
|                                          |  |
|                                          |  |
|                                          |  |
|                                          |  |
|                                          |  |
|                                          |  |
|                                          |  |

- 9. Click the "Save" button.
- 10. Task has been added in the grid.

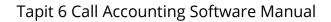

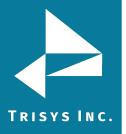

# To edit an existing scheduled report

- 1. Login in to the application.
- 2. Click the **Reports** menu item, choose **Scheduler** menu item.
- 3. Select any report in the grid. User gets redirected on the next screen.

#### Tasks

| rently Sch | eduled Tasks   |               |               |                   | Create a new Task                                 |
|------------|----------------|---------------|---------------|-------------------|---------------------------------------------------|
|            | Task           | User          | Frequency     | Next Run Time     | ask Name (Filter Name)                            |
|            |                |               |               |                   | /                                                 |
| Delete     | REPORT         | Yul1          | Interval      | 03/01/18 18:07:06 | Department - Summary ( test)                      |
| Delete     | REPORT         | Yul1          | Daily (M - F) | 03/02/18 10:35:43 | Account Code - Top 20 by Cost ( Todays Calls)     |
| Delete     | REPORT         | Yul1          | Weekly        | 03/05/18 09:37:22 | Account Code - Top 20 by Cost ( Todays Calls)     |
| Delete     | REPORT         | Yul2          | Run Once      | 03/20/18 05:34:00 | Account Code - Top 20 by Cost ( Last Weeks Calls) |
| Delete     | KEPUKI         | TUÍI          | Interval      | 03/20/18 00:03:00 | Account Code - Top 20 by Cost ( Todays Calls)     |
| Delete     | ARCHIVETASKLOG | tapit_manager | Weekly        | 03/25/18 03:00:00 |                                                   |
| Delete     | REPORT         | Yul1          | Weekly        | 03/26/18 09:36:15 | Account Code - Top 20 by Cost ( Todays Calls)     |
| Delete     | REPORT         | Yul1          | Monthly       | 04/19/18 09:38:44 | DNIS - Detail by Date ( Last Weeks Calls)         |

- 4. Change time interval, start date, etc.
- 5. Click the "Next" button. User gets redirected on the next screen.
- 6. Change report group, report, filter or title.
- 7. Click the "Next" button. User gets redirected on the next screen.
- 8. Change email Address, Subject, Message, Format.
- 9. Click "Save" button.

The record has been updated in the grid.

#### To delete an existing scheduled report

- 1. Login in to the application.
- 2. Click the **Reports** menu item, choose **Scheduler** menu item.
- 3. Select any report in the grid and click the "Delete" button, confirm operation.

The report has been removed from the Currently Scheduled Tasks list.

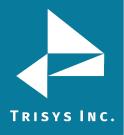

# Admin

### Users

#### **Manage Users**

Users screen provides full information about users in the system.

#### To add new user

- 1. Login in to the application.
- 2. Click the **Admin** menu item, choose **Users** menu item.
- 3. Click the "New" button.
- 4. Enter Last Name, First Name, select Department, enter Email, chose

Location. Enter Authorization Code, Surcharge / Call, Surcharge / Minute, Multiplier / Call.

If the user has an extension related to the selected location, click the "New" button, add the digits of the extension and click the "Save" button.

**NOTE:** If you haven't purchased <u>Remote Manager</u>, you will have only one location.

| Users          |            |                |   |                    |       |           |                    |        |     |
|----------------|------------|----------------|---|--------------------|-------|-----------|--------------------|--------|-----|
| Manage Users   | / User Lis | st             |   |                    |       |           |                    |        |     |
|                |            |                |   |                    |       |           |                    |        |     |
| Page 1 of 4 (5 | 8 items) 🕓 | [1] 2 3 4 >    | [ | Edit User          |       |           |                    |        | *   |
|                | lew        | User           |   | User Information - |       |           |                    |        |     |
|                | _          |                | 9 | User Last Name:    |       |           | User First Name:   |        |     |
| Edit           | Delete     | 111            |   |                    |       |           |                    |        |     |
| Edit           | Delete     | 111            |   | Department:        |       |           | User Email:        |        |     |
| Edit           | Delete     | Apple, Brad    |   | Select a departme  | ent   | <b>•</b>  |                    |        |     |
| Edit           | Delete     | Apple, Brad    |   | - Location         |       |           |                    |        |     |
| Edit           | Delete     | Brown, Dianne  |   | Main               |       |           |                    |        | -   |
| Edit           | Delete     | Brown, Dianne  |   | Piditi             |       |           |                    |        |     |
| Edit           | Delete     | Brown, Dianne  |   |                    | New   |           | Extension          |        |     |
| Edit           | Delete     | Brown, Dianne  |   |                    |       | No data t | to display         |        |     |
| Edit           | Delete     | Corleone, Mike |   |                    |       | 140 4848  | to display         |        |     |
| Edit           | Delete     | Corleone, Mike |   | - Pricing          |       |           |                    |        |     |
| Edit           | Delete     | Corleone, Mike |   | Authorization Code |       |           | Surcharge / Call:  |        |     |
| Edit           | Delete     | Eggpan, Donn   |   | Autionzation Cou   |       |           | Surcharge / Call.  |        | ~ ~ |
| Edit           | Delete     | Eggpan, Donn   |   | Surcharge / Minut  | o.    |           | Multiplier / Call: |        |     |
| Edit           | Delete     | Eggpan, Donn   |   | Surcharge / Minut  | c.    | ~         | Multiplier / Call. |        | ~   |
| Edit           | Delete     | Eggpan, Donn   |   |                    |       | ×         |                    |        |     |
| Edit           | Delete     | Geller, Mark   |   |                    | Caulo |           |                    | Canaal |     |
| Edit           | Delete     | Geller, Mark   |   |                    | Save  |           |                    | Cancel |     |

- 5. Click the "Save" button.
- 6. New user gets added in the grid.

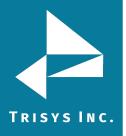

#### To edit an existing user

- 1. Login in to the application.
- 2. Click the **Admin** menu item, choose **Users** menu item.
- 3. Choose any user and click the "Edit" button.
- 4. Change any data and click the "Save" button.

The user gets updated by new data.

#### To delete an existing user

- 1. Login in to the application.
- 2. Click the **Admin** menu item, choose **Users** menu item.
- 3. Choose any user and click the "Delete" button, confirm operation.

The user gets deleted from grid.

|      | Loc        |
|------|------------|
| 9    |            |
| 234  | Mai        |
| 5555 | Mai        |
| 353  | Mai        |
| 3701 | Mai        |
| 115  | Mai        |
| 311  | Mai        |
| 326  | Mai        |
| 3707 | Mai        |
| 108  | Mai        |
| 308  | Mai        |
| 350  | Mai        |
| 113  | Mai        |
| 304  | Mai        |
|      | Mai        |
|      | 113<br>304 |

Manage Users/Users List tabs offers several ways to filter or search for the user using any column.

# User List

#### To work with User List

The report user list can be sorted alphabetically by clicking the header of each column header. Click once to sort A-Z or click a second time to re-sort Z-A. Click the header again to change the sort direction.

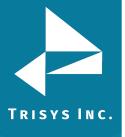

#### Users Manage Users / User List Page 1 of 4 (58 items) < [1] 2 3 4 New User Department Edit Delete 111 Edit Delete 111 Edit Delete Apple, Brad Edit Delete Apple, Brad Edit Delete Brown, Dianne Delete Edit Brown, Dianne Edit Delete Brown, Dianne Edit Delete Brown, Dianne Edit Delete Corleone, Mike Edit Delete Corleone, Mike Edit Delete Corleone, Mike Edit Delete Eggpan, Donn Tech Support

# To filter the grid

Beneath the title of each column is an empty field bar with a toggle symbol to the right. You can type the users name and hit Enter on the keyboard to narrow search. Another option is to type a portion of the user name and click the toggle button to the right of the field which provides a drop-down menu to further filter the search.

Please note each toggle search criteria are unique to the column it is in. For example, if you search John in the User column it will only filter users named John in the User column.

Begins with – search column and filter data with criteria beginning with ...

Contains – search column and filter data with criteria containing ...

**Doesn't contain** – search column and filter data with criteria which does not contain or excludes ...

**Ends with** – search column and filter data with criteria ending with ...

Equals – search column and filter data with criteria equal to ...

Doesn't equal – search column and filter data with criteria not equal to ...

Like ('%', '\_") - selects data by matching string values

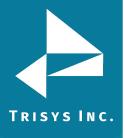

# Users

Manage Users / User List

| New                        | User          | Department      |   | Extension | Location      |
|----------------------------|---------------|-----------------|---|-----------|---------------|
|                            | Brown, Dianne | ♥               | 8 | ♥         |               |
| Edit Delete                | Brown, Dianne | Begins with     |   | 115       | Main          |
| Edit Delete                | Brown, Dianne | Contains        |   | 311       | Main          |
| Edit Delete                | Brown, Dianne | Doesn't contain |   | 326       | Main          |
| Edit Delete                | Brown, Dianne | Ends with       |   | 3707      | Main          |
| e 1 of 1 (4 items) < [1] > |               | Equals          |   |           | Page size: 18 |

#### To navigate through report pages

To view more records per page, use record view controls on the right side of the table. Select the page size option and choose from the drop-down menu to select the number of records to be viewed per page.

### Users

| 1 of 4 (58 items) | [1] 2 3 4 >   |   |            |           | -        | Page size: 18 |
|-------------------|---------------|---|------------|-----------|----------|---------------|
| New               | User          | • | Department | Extension | Location |               |
|                   |               | ~ | ♥          | ♥         |          |               |
| Edit Delete       | 111           |   |            | 234       | Main     |               |
| Edit Delete       | 111           |   |            | 5555      | Main     |               |
| Edit Delete       | Apple, Brad   |   |            | 353       | Main     |               |
| Edit Delete       | Apple, Brad   |   |            | 3701      | Main     |               |
| Edit Delete       | Brown, Dianne |   |            | 115       | Main     |               |
| Edit Delete       | Brown, Dianne |   |            | 311       | Main     |               |
| Edit Delete       | Brown, Dianne |   |            | 326       | Main     |               |
| Edit Delete       | Brown, Dianne |   |            | 3707      | Main     |               |

# Paging of the grid

Use paging controls in the upper left corner of the **User screen** to navigate through report pages.

| e 1 of 4 (58 items) | [1] 2 3 4 >   |            |           |
|---------------------|---------------|------------|-----------|
| New                 | User          | Department | Extension |
|                     |               | 8          | 2         |
| Edit Delete         | 111           |            | 234       |
| Edit Delete         | 111           |            | 5555      |
| Edit Delete         | Apple, Brad   |            | 353       |
| Edit Delete         | Apple, Brad   |            | 3701      |
| Edit Delete         | Brown, Dianne |            | 115       |
| Edit Delete         | Brown, Dianne |            | 311       |

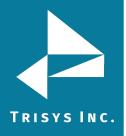

#### To export report

The list of users can be downloaded in PDF, XLS, XLSX, RTF or CSV format or shared via email by clicking inside the check-box by "Export to email" to get copy of the report on email box.

- 1. Click the **Admin** menu item, choose **User** menu item.
- 2. Select "User List" tab.

3. By clicking on any format, the selected report will export directly to your machine.

#### Users

| Manage Users / User List   |         |       |           |                 | 1             |
|----------------------------|---------|-------|-----------|-----------------|---------------|
| Page 1 of 4 (69 items) [1] | 2.2.4   |       |           | Export to email | Page size: 18 |
|                            | Z 2 4 Z | Email | Extension | Auth. Code      | Location      |
| ♥                          | ·       | ♥     | ♥         | ♥               | ♥             |
|                            |         |       |           |                 | Main          |
|                            |         |       |           |                 | Main          |
|                            |         |       |           |                 | Main          |

By clicking inside the check-box "Export to email" first and followed by selecting the format, a pop-up will appear.

# The **Email Results screen** comes up.

1. Enter the recipient's email address into the To field. If required, enter

- email addresses into CC and BCC fields.
  - 2. Enter the email subject into the Subject field.
  - 3. Enter the email text into the Message field.
  - 4. Click on the Email button.
  - 5. The report has been emailed as an attachment in chosen

(PDF/Excel/Word) format.

**NOTE:** When entering multiple email addresses use semicolons to separate them i.e. <u>recipient1@trisys.com</u>; <u>recipient2@trisys.com</u>; <u>recipient3@trisys.com</u>

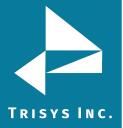

### Departments

**Departments screen** is used to maintain department's information sorted alphabetically. It has two sections. The left section is a tree list of departments reflecting their hierarchy. The right pane of the screen to add new, edit or delete departments.

Use drag and drop to adjust the hierarchy relationship of the department.

Departments with sub-departments have node buttons with a minus sign when expanded, or a plus sign when closed. Clicking on a closed node (with a plus sign) expands the list of sub-departments.

#### To navigate the available departments tree list

1. Login in to the application.

2. Click the **Admin** menu item, choose **Departments** menu item.

You can navigate the list by clicking on list items. Use +/- to minimize or maximize the tree.

## Departments

| ra | ag and drop makes a parent department a child |    | RES | 1233 | 0   |
|----|-----------------------------------------------|----|-----|------|-----|
|    | Dept Name                                     | N  | lew |      |     |
| P  | Sales department                              | Ec | dit | Dele | ete |
|    | Managers department                           | Ed | dit | Dele | ete |
| •  | Software                                      | Ed | dit | Dele | ete |
|    | Developers department                         | Ec | dit | Dele | ete |
|    | QA department                                 | Ed | dit | Dele | ete |
| 9  | Tech Support department                       | Ed | dit | Dele | ete |
|    | English                                       | Ec | dit | Dele | ete |
|    | German                                        | Ed | dit | Dele | ete |
|    | Polish                                        | Ed | dit | Dele | ete |
|    | Russian                                       | Ed | dit | Dele | ete |

#### To add new department

- 1. Login in to the application.
- 2. Click the **Admin** menu item, choose **Departments** menu item.
- 3. Click the "New" button.
- 4. Enter department name and click "Save" button.

The department was added in the tree. The default value the newly added item is top level and sorted into the tree alphabetically.

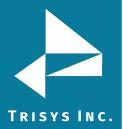

#### Export to email Drag and drop makes a parent department a child Dept Name Save Cancel New department Sales department Edit Delete Software Edit Delete Edit Delete Developers department OA department Edit Delete

#### To edit an existing department

- 1. Login in to the application.
- 2. Click the **Admin** menu item, choose **Departments** menu item.
- 3. Choose any item in the tree and click the "Edit" button.
- 4. Change department name and click "Save" button.

The department was updated by new name.

| Dr | ag and drop makes a parent department a child | 101 | 885 |       |     |
|----|-----------------------------------------------|-----|-----|-------|-----|
|    | Dept Name                                     | Ne  | w   |       |     |
| ۲  | Update department                             | Sa  | ve  | Can   | cel |
| •  | Software                                      | Ed  | it  | Delet | æ   |
|    | Developers department                         | Ed  | it  | Delet | æ   |
|    | QA department                                 | Ed  | it  | Delet | æ   |

#### To delete an existing department

- 1. Login in to the application.
- 2. Click the **Admin** menu item, choose **Departments** menu item.
- 3. Choose any item in the tree.
- 4. Click the "Delete" button, confirm operation.

The department was deleted from the tree.

**NOTE:** Deleting a department will also delete its sub-departments.

#### Departments

| Drag and drop makes a parent o | department a child |        | Export to email |      |        |
|--------------------------------|--------------------|--------|-----------------|------|--------|
| Dept Name                      |                    |        |                 | New  |        |
| Sales department               |                    |        |                 | Edit | Delete |
| Managers department            |                    |        |                 | Edit | Delete |
| Software                       |                    | ×      |                 | Edit | Delete |
| Developers department          |                    |        |                 | Edit | Delete |
| QA department                  | This site says     |        |                 | Edit | Delete |
| E Tech Support department      | Confirm Delete?    |        |                 | Edit | Delete |
| English                        |                    |        |                 | Edit | Delete |
| German                         | OK                 | Cancel |                 | Edit | Delete |
| Polish                         |                    |        |                 | Edit | Delete |
| Russian                        |                    |        |                 | Edit | Delete |

#### To export report

1. Click the **Admin** menu item, choose **Departments** menu item.

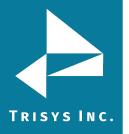

Tapit 6 Call Accounting Software Manual

The list of users can be downloaded in PDF, XLS, XLSX, RTF or CSV format. By clicking the check-box "Export to email" users can get a copy of the report e-mailed.

## Clients

### **Manage Clients**

Clients can be your organization's business partner, vendors, resellers, customers, etc. Once they are entered into the system, Tapit 6 keeps track of all call traffic and costs associated with clients' telephone numbers. The **Clients screen** is used to enter, view, and edit client information.

#### To add new client

- 1. Login in to the application.
- 2. Click the **Admin** menu item, choose **Clients** menu item.
- 3. Click the "New" button.
- 4. Enter Last Name, First Name, Company Name, Address, City, State, Zip, Country.
- 5. Click the "Save" button.

New client was added in the grid.

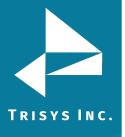

## Clients

Manage Clients / Client List

| Page 1 of 3 (39 item | s) 🔄 [1] 2 3 🎽 🛛        | Edit Client   |               | $\otimes$ |
|----------------------|-------------------------|---------------|---------------|-----------|
| New                  | Client                  | Edit Cilent   |               |           |
|                      |                         | Last Name:    | Email:        |           |
| Edit Delete          | Anna, Miriams           |               |               |           |
| Edit Delete          | Anna, Miriams           | First Name:   | Account Code: |           |
| Edit Delete          | Anna, Miriams           |               |               |           |
| Edit Delete          | Anna, Miriams           | Company Name: |               |           |
| Edit Delete          | BATI, John              |               |               |           |
| Edit Delete          | Berrah, Lue             | Address:      |               |           |
| Edit Delete          | Central Offices         |               |               |           |
| Edit Delete          | client1, client1        | City:         |               |           |
| Edit Delete          | Cole, Mike              |               |               |           |
| Edit Delete          | Communications Special  | State:        |               |           |
| Edit Delete          | Custom Wiring, House    |               |               |           |
| Edit Delete          | Eastern Telematic, Hous | Zip:          |               |           |
| Edit Delete          | Easy Frames             |               |               |           |
| Edit Delete          | GBS Corporation         | Country:      |               |           |
| Edit Delete          | GBS Corporation         |               |               |           |
| Edit Delete          | Gray Suit               | Cours         | Conset        |           |
| Edit Delete          | Hoffman Telephone       | Save          | Cancel        |           |

#### To edit an existing client

- 1. Login in to the application.
- 2. Click the **Admin** menu item, choose **Clients** menu item.
- 3. Choose any client and click the "Edit" button.
- 4. Change any data and click the "Save" button.

The client was updated by new data.

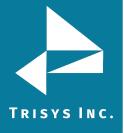

| of 3 (41 items) |                                  | Last Name:    | Email:                  |
|-----------------|----------------------------------|---------------|-------------------------|
| New             | Client                           | Anna          | anna@gmail.com          |
| New             | Cireit                           | First Name:   | Account Code:           |
|                 |                                  | Miriams       | 13300                   |
|                 | Anna, Miriams                    | Company Name: |                         |
|                 | Anna, Miriams                    | Anna          | New Phone Number        |
|                 | Anna, Miriams<br>Anna, Miriams   | Address:      | Edit Delete 32453434344 |
| Edit Delete     | BATI, John                       | test          | Edit Delete 7162653016  |
| Edit Delete     | Berrah, Lue                      | City:         | Edit Delete 7162821015  |
| Edit Delete     | Central Offices                  | kiev          | Edit Delete 7169083300  |
|                 |                                  | State:        |                         |
| Edit Delete     | client1, client1                 | AL            |                         |
| Edit Delete     | Cole, Mike                       | Zip:          |                         |
| Edit Delete     | Communications Specialists, John | 34432         |                         |
| Edit Delete     | Custom Wiring, House             | Country:      |                         |
| Edit Delete     | Eastern Telematic, House         | Kiev          |                         |
| Edit Delete     | Eastern Telematic, House         |               |                         |
| Edit Delete     | Eastern Telematic, House         | Save          | Cancel                  |
| Edit Delete     | Easy Frames                      |               |                         |

#### Phone number associated with the client

This feature is available just for existing clients. User can add, edit or delete phone number for any user. Any count of Phone Numbers can be added to any user.

#### To add a phone numbers associated with the client

- 1. Login in to the application.
- 2. Click the **Admin** menu item, choose **Clients** menu item.
- 3. Choose any client and click the "Edit" button. Phone list was shown.
- 4. Click the "New" button, enter Phone Number.
- 5. Click the "Save" button.

The Phone Number was added to the user.

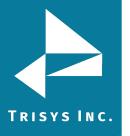

## Clients

Manage Clients / Client List

| 1 of 3 (41 | . items) < | [1] 2 3 >                        | Last Name:        | Email:                 |
|------------|------------|----------------------------------|-------------------|------------------------|
| Nev        | w          | Client                           | Eastern Telematic |                        |
|            |            |                                  | First Name:       | Account Code:          |
| Edit       | Delete     | Anna, Miriams                    | House             | 99950                  |
|            |            |                                  | Company Name:     |                        |
|            |            | Anna, Miriams                    |                   | New Phone Number       |
| Edit       | Delete     | Anna, Miriams                    | Address:          | Edit Delete 4175899950 |
| Edit       | Delete     | Anna, Miriams                    |                   | Edit Delete 5184656163 |
| Edit       | Delete     | BATI, John                       | City:             | Edit Delete 8885687226 |
| Edit       | Delete     | Berrah, Lue                      |                   |                        |
| Edit       | Delete     | Central Offices                  | State:            |                        |
| Edit       | Delete     | client1, client1                 |                   |                        |
| Edit       | Delete     | Cole, Mike                       | Zip:              |                        |
| Edit       | Delete     | Communications Specialists, John |                   |                        |
| Edit       | Delete     | Custom Wiring, House             | Country:          |                        |
|            |            | Eastern Telematic, House         |                   |                        |
|            |            | Eastern Telematic, House         |                   |                        |
|            |            | Eastern Telematic, House         | Save              | Cancel                 |
| Edit       | Delete     | Easy Frames                      |                   |                        |
| Edit       | Delete     | GBS Corporation                  |                   |                        |

### To edit an existing phone number associated with the client

- 1. Login in to the application.
- 2. Click the **Admin** menu item, choose **Clients** menu item.
- 3. Choose any client and click the "Edit" button. Phone list was shown.
- 4. Choose any Phone Number and click the "Edit" button.
- 5. Change Phone Number and click the "Save" button.

The Phone Number was updated by new data.

## Clients

Manage Clients / Client List

| -    | 1 of 3 (41 items) < [1] 2 3 > |                                  | Last Name:<br>Eastern Telematic | Email:                    |
|------|-------------------------------|----------------------------------|---------------------------------|---------------------------|
|      |                               |                                  | First Name:                     | Account Code:             |
|      |                               |                                  | House                           | 99950                     |
| Edit | Delete                        | Anna, Miriams                    | Company Name:                   |                           |
| Edit | Delete                        | Anna, Miriams                    |                                 | New Phone Number          |
| Edit | Delete                        | Anna, Miriams                    | Address:                        | 5184656163                |
| Edit | Delete                        | Anna, Miriams                    |                                 | 5101050105                |
| Edit | Delete                        | BATI, John                       | City:                           | Phone Number: 51566788534 |
| Edit | Delete                        | Berrah, Lue                      |                                 | Save Cancel               |
| Edit | Delete                        | Central Offices                  | State:                          |                           |
| Edit | Delete                        | client1, client1                 |                                 |                           |
| Edit | Delete                        | Cole, Mike                       | Zip:                            |                           |
| Edit | Delete                        | Communications Specialists, John |                                 |                           |
| Edit | Delete                        | Custom Wiring, House             | Country:                        |                           |

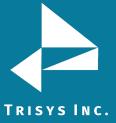

#### To delete an existing phone number associated with the client

- 1. Login in to the application.
- 2. Click the **Admin** menu item, choose **Clients** menu item.
- 3. Choose any client and click the "Edit" button. Phone list was shown.
- 4. Choose any Phone Number and click the "Delete" button, confirm

#### operation.

The Phone Number was deleted from Phone Number list.

## Clients

| ge Clients / Clien  | t List          |                   |                        |
|---------------------|-----------------|-------------------|------------------------|
| 1 of 3 (41 items) 😽 | [1] 2 3 >       | Last Name:        | Email:                 |
| New                 | Client          | Eastern Telematic |                        |
| INCH                |                 | First Name:       | Account Code:          |
|                     |                 | House             | 99950                  |
| Edit Delete         | Anna, Miriams   | Company Name:     |                        |
| Edit Delete         | Anna, Miriams   |                   | New Phone Number       |
| Edit Delete         | Anna, Miriams   | Address:          | Edit Delete 5184656163 |
| Edit Delete         | Anna, Miriams   |                   | Luc Date 5104050105    |
| Edit Delete         | BATI, John      | City:             |                        |
| Edit Delete         | Berrah, Lue     |                   |                        |
| Edit Delete         | Central Offices | Chabas            |                        |

#### To delete an existing client

- 4. Login in to the application.
- 5. Click the **Admin** menu item, choose **Clients** menu item.
- 6. Choose any client and click the "Delete" button, confirm operation.

The client was deleted from grid.

#### Clients

|            | 41 items) 🔛 | [1] <u>2</u> <u>3</u> > |                  |      |         |             |              |       |              |  |
|------------|-------------|-------------------------|------------------|------|---------|-------------|--------------|-------|--------------|--|
| New Client |             | Client                  | ent              |      | Company |             | Phone Number |       | Account Code |  |
|            |             |                         | Ŷ                |      | Ŷ       |             | 9            |       |              |  |
| Edit       | Delete      | Anna, Miriams           |                  | Anna |         | 32453434344 |              | 13300 |              |  |
| Edit       | Delete      | Anna, Miriams           |                  |      |         | ×           |              | 13300 |              |  |
| Edit       | Delete      | Anna, Miriams           |                  |      |         |             |              | 13300 |              |  |
| Edit       | Delete      | Anna, Miriams           | This site says   |      |         |             |              | 13300 |              |  |
| Edit       | Delete      | BATI, John              | -                |      |         |             |              | 26611 |              |  |
| Edit       | Delete      | Berrah, Lue             | Confirm Delete?  |      |         |             |              | 23980 |              |  |
| Edit       | Delete      | Central Offices         |                  |      |         |             |              | 124   |              |  |
| Edit       | Delete      | client1, client1        | OK               |      | Can     | cel         |              | 2343  |              |  |
| Edit       | Delete      | Cole, Mike              |                  |      |         |             |              | 35591 |              |  |
| Edit       | Delete      | Communications 9        | pecialists, John |      |         | 6806999111  |              | 29111 |              |  |
| Edit       | Delete      | Custom Wiring, H        | ouse             |      |         | 8883882700  |              | 32700 |              |  |

#### **Client Lists**

Manage Clients/Clients List tabs offers several ways to filter or search for the client using any column.

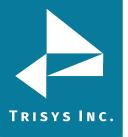

#### To sort the grid

The report clients list can be sorted alphabetically by clicking the header of each column header. Click once to sort A-Z or click a second time to re-sort Z-A. Click the header again to change the sort direction.

## Clients

| anage Clients | / Client List |
|---------------|---------------|
|---------------|---------------|

| New         | Client                           | Company | Phone Number |
|-------------|----------------------------------|---------|--------------|
|             |                                  |         | 8            |
| Edit Delete | Anna, Miriams                    | Anna    | 32453434344  |
| Edit Delete | Anna, Miriams                    | Anna    | 7162653016   |
| Edit Delete | Anna, Miriams                    | Anna    | 7162821015   |
| Edit Delete | Anna, Miriams                    | Anna    | 7169083300   |
| Edit Delete | BATI, John                       |         | 4089326611   |
| Edit Delete | Berrah, Lue                      |         | 7908483980   |
| Edit Delete | Central Offices                  |         | 9142211783   |
| Edit Delete | client1, client1                 | client1 |              |
| Edit Delete | Cole, Mike                       |         | 5758525591   |
| Edit Delete | Communications Specialists, John |         | 6806999111   |

#### To filter the grid

Beneath the title of each column is an empty field bar with a toggle symbol to the right. You can type the client name and hit Enter on the keyboard to narrow search. Another option is to type a portion of the client name and click the toggle button to the right of the field which provides a drop-down menu to further filter the search.

Please note each toggle search criteria are unique to the column it is in. For example, if you search John in the Client column it will only filter clients named John in the User column.

Begins with – search column and filter data with criteria beginning with ...

Contains - search column and filter data with criteria containing ...

**Doesn't contain** – search column and filter data with criteria which does not contain or excludes ...

Ends with – search column and filter data with criteria ending with ...

Equals – search column and filter data with criteria equal to ...

Doesn't equal – search column and filter data with criteria not equal to ...

Like ('%', '\_'') - selects data by matching string values

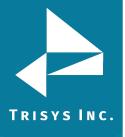

## Clients

Manage Clients / Client List

| ١         | New         | Client        |   | Company                                           |   | Phone Number | Account Code | Email          |
|-----------|-------------|---------------|---|---------------------------------------------------|---|--------------|--------------|----------------|
|           |             | Anna, Miriams | 9 |                                                   | 9 | Ŷ            | ♥            |                |
| Edit      | Delete      | Anna, Miriams |   | Begins with                                       |   | 32453434344  | 13300        | anna@gmail.com |
| Edit      | Delete      | Anna, Miriams |   | Contains                                          |   | 7162653016   | 13300        | anna@gmail.com |
| Edit      | Delete      | Anna, Miriams |   | Doesn't contain                                   |   | 7162821015   | 13300        | anna@gmail.com |
| Edit      | Delete      | Anna, Miriams |   | Ends with                                         |   | 7169083300   | 13300        | anna@gmail.com |
| Page 1 of | 1 (4 items) | < [1] >       | • | <ul> <li>Equals</li> <li>Doesn't equal</li> </ul> |   |              |              | Page size: 18  |
|           |             |               |   | Like ('%', '_')                                   |   |              |              |                |

#### To navigate through report pages

To view more records per page, use record view controls on the right side of the table. Select the page size option and choose from the drop-down menu to select the number of records to be viewed per page.

| CI | i | e | n | t | S |
|----|---|---|---|---|---|
|    |   |   |   |   |   |

Manage Clients / Client List

| Page 1 of | F 3 (39 i | items) 🚺 [ | 1] 2 3 🕨         |         |              |              | Page s            | ze: | 18  |
|-----------|-----------|------------|------------------|---------|--------------|--------------|-------------------|-----|-----|
|           | New       | 1          | Client           | Company | Phone Number | Account Code | Email             |     | 10  |
|           |           |            | <                | ?       | 8            | 8            |                   |     | 18  |
| Edi       | t         | Delete     | Anna, Miriams    | Anna    | 32453434344  | 13300        | anna@gmail.com    |     | 50  |
| Edi       | t         | Delete     | Anna, Miriams    | Anna    | 7162653016   | 13300        | anna@gmail.com    |     | 100 |
| Edi       | t         | Delete     | Anna, Miriams    | Anna    | 7162821015   | 13300        | anna@gmail.com    |     | 200 |
| Edi       | t         | Delete     | Anna, Miriams    | Anna    | 7169083300   | 13300        | anna@gmail.com    |     | 500 |
| Edi       | t         | Delete     | BATI, John       |         | 4089326611   | 26611        |                   |     | All |
| Edi       | t         | Delete     | Berrah, Lue      |         | 7908483980   | 23980        |                   | -   |     |
| Edi       | t         | Delete     | Central Offices  |         | 9142211783   | 124          |                   |     |     |
| Edi       | t         | Delete     | client1, client1 | client1 |              | 2343         | client1@gmail.com |     |     |

#### Paging of the grid

Use paging controls in the upper left corner of the **Clients screen** to navigate through report pages.

| New         | Client           | Company | Phone Number |
|-------------|------------------|---------|--------------|
|             |                  | ♥       | 8            |
| Edit Delete | Anna, Miriams    | Anna    | 32453434344  |
| Edit Delete | Anna, Miriams    | Anna    | 7162653016   |
| Edit Delete | Anna, Miriams    | Anna    | 7162821015   |
| Edit Delete | Anna, Miriams    | Anna    | 7169083300   |
| Edit Delete | BATI, John       |         | 4089326611   |
| Edit Delete | Berrah, Lue      |         | 7908483980   |
| Edit Delete | Central Offices  |         | 9142211783   |
| Edit Delete | client1, client1 | client1 |              |
| Edit Delete | Cole, Mike       |         | 5758525591   |

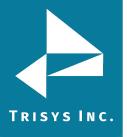

#### To export report

- 1. Click the **Admin** menu item, choose **Client** menu item.
- 2. Select "Client List" tab.

The list of clients can be downloaded in PDF, XLS, XLSX, RTF or CSV format. By clicking the check-box "Export to email" users can get a copy of the report e-mailed.

### Clients

| Manage Clients / Client List                      |         |              |       |                  |                |                 |
|---------------------------------------------------|---------|--------------|-------|------------------|----------------|-----------------|
|                                                   |         |              |       | Expo             | t to email 🛛 🕫 |                 |
| Page 1 of 3 (37 items) 🤄 [1] 2 3                  |         |              |       |                  |                | Page size: 18 🔽 |
| Drag a column header here to group by that column |         |              |       |                  |                |                 |
| Client                                            | Company | Account Code | Email | Telephone Number | Area           |                 |
| 8                                                 | 8       | ♥            | 8     |                  | 8              | \$              |
| Communications Specialists, John                  |         | 29111        |       | 6806999111       | 680            |                 |
| Berrah, Lue                                       |         | 23980        |       | 7908483980       | 790            |                 |
| Master Copies, House                              |         | 67763        |       | 8093727763       | 809            |                 |
| Eastern Telematic, House                          |         | 99950        |       | 5184656163       | 518            |                 |
| Custom Wiring, House                              |         | 32700        |       | 8883882700       | 888            |                 |

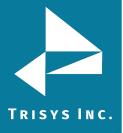

#### DNIS

#### **DNIS Numbers**

**DNIS** menu item provides full information about DNIS Numbers, Campaigns names with their descriptions, start dates, end dates and associated DNIS numbers.

**NOTE:** DNIS reports will only work in Tapit 6 if your phone system provides that information in the SMDR we receive.

#### Manage DNIS Numbers tab

#### To add new DNIS number

- 1. Login in to the application.
- 2. Click the **Admin** menu item, choose **DNIS** menu item.
- 3. Click the "New" button.
- 4. Enter DNIS Number, Description.
- 5. Click the "Save" button.

New DNIS number was added in the grid.

#### **DNIS Numbers**

Manage DNIS Numbers / DNIS Campaigns / DNIS Numbers List

| Page 1 of 1 (3 items) < [1]   |        |              |             |                  | Page size: 18 |
|-------------------------------|--------|--------------|-------------|------------------|---------------|
| Ne                            | W      |              | DNIS Number | Description      |               |
|                               |        |              | 8           |                  | 8             |
| Edit                          | Delete |              | 1           | DNIS Description |               |
| Edit                          | Delete |              | 2           | DNIS Description |               |
| Edit                          | Delete | Edit DNIS    |             | 8145 B           |               |
| Page 1 of 1 (3 items) < [1] > |        | DNIS Number: |             |                  | Page size: 18 |

#### To edit an existing DNIS number

- 1. Login in to the application.
- 2. Click the **Admin** menu item, choose **DNIS** menu item.
- 3. Choose any item in the grid and click the "Edit" button.
- 4. Change any values and click the "Save" button.

The DNIS number data was updated in the grid.

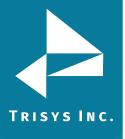

#### **DNIS Numbers**

Manage DNIS Numbers / DNIS Campaigns / DNIS Numbers List

| Page 1 of 1 (3 items) < [1]   |              |             |                                               | Page size: 18 |
|-------------------------------|--------------|-------------|-----------------------------------------------|---------------|
| New                           |              | DNIS Number | Description                                   |               |
|                               |              | ~           |                                               | 8             |
|                               |              | 1           | DNIS Description                              |               |
| Edit Delete                   |              | 2           | DNIS Description                              |               |
| Edit Delete                   | Edit DNIS    | 2           | DAITO Description                             |               |
| Page 1 of 1 (3 items) < [1] > | DNIS Numbe : |             | Description: DNIS Description     Save Cancel | Page size: 18 |
|                               |              |             |                                               |               |

#### To delete an existing DNIS number

- 1. Login in to the application.
- 2. Click the **Admin** menu item, choose **DNIS** menu item.
- 3. Choose any item in the grid and click the "Delete" button, confirm operation.

The DNIS number was deleted from the grid.

## **DNIS Numbers**

Manage DNIS Numbers / DNIS Campaigns / DNIS Numbers List

| New         | DNIS Number | Description      |
|-------------|-------------|------------------|
|             | ♥           |                  |
| Edit Delete | 1           | DNIS Description |
| Edit Delete | 2           | DNIS Description |
| Edit Delete | 3           | DNIS Description |

#### **DNIS Campaigns**

#### To create new DNIS Campaign

- 1. Login in to the application.
- 2. Click the **Admin** menu item, choose **DNIS** menu item, select **DNIS**

#### Campaign tab.

- 3. Click the "New" button.
- 4. Enter Campaign, Description, set Start Date, End Date.
- 5. Click the "Save" button.

New DNIS campaign was added in the grid.

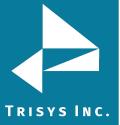

### **DNIS Numbers**

|   |                                       |             |            | 📋 New                                              | 📝 Edit | × Delete   | C Refresh | Search |        |
|---|---------------------------------------|-------------|------------|----------------------------------------------------|--------|------------|-----------|--------|--------|
| # | Campaign                              | Description | Start Date |                                                    |        | End Date   |           |        |        |
|   |                                       | 7           | 8          |                                                    |        |            |           |        |        |
|   | mpaign: DNIS Ca<br>art Date:* 3/1/201 |             | H          | Description: DNIS Description End Date:* 3/28/2018 |        |            |           | Save   | Cancel |
|   |                                       | 112         | 11/24/2017 |                                                    |        | 11/24/2017 |           | -      | _      |
|   | 122                                   | 112         |            |                                                    |        |            |           |        |        |
| 3 | 122<br>115                            | 112         | 3/1/2018   |                                                    |        | 3/31/2018  |           |        |        |

#### To edit an existing DNIS Campaign

- 1. Login in to the application.
- 2. Click the **Admin** menu item, choose **DNIS** menu item, select **DNIS Campaign** tab.
  - 3. Choose any item in the grid and click the "Edit" button.
  - 4. Change any values and click the "Save" button.

The DNIS campaign was updated in the grid.

Manage DNIS Numbers / DNIS Campaigns / DNIS Numbers List

### **DNIS Numbers**

|   |         |        |           |             |   |            |              | 📋 New      | 📝 Edi | t 🗙 Delete | C Refresh | Search |         | 9    |
|---|---------|--------|-----------|-------------|---|------------|--------------|------------|-------|------------|-----------|--------|---------|------|
|   | #       | Campa  | iign      | Description |   | Start Date |              |            |       | End Date   |           |        |         |      |
|   |         |        | 8         |             | Ŷ |            |              |            | - 7   |            |           | /      |         |      |
| • |         | 122    |           | 112         |   | 11/24/2017 |              |            |       | 11/24/2017 |           |        |         |      |
|   | ~~~~    |        |           |             |   |            | Description: | 145        |       |            |           |        |         |      |
|   | Campi   | aign:  | 122       |             |   |            |              | - 10       |       |            |           |        |         |      |
|   | Start I | Date:* | 11/24/201 | 7           |   | -          | End Date:*   | 11/24/2017 |       |            |           |        | -       |      |
|   |         |        |           |             |   |            |              |            |       |            |           | Sa     | ive Car | ncel |
|   |         |        |           | New         |   |            | DNIS Numbers | for 122    |       |            |           |        |         |      |
|   |         |        |           | Edit Delete |   |            | 2            |            |       |            |           |        |         |      |
| æ |         | 115    |           |             |   | 3/1/2018   |              |            |       | 3/31/2018  |           |        |         |      |
| Ð |         | 114    |           |             |   | 3/1/2018   |              |            |       | 3/31/2018  |           |        |         |      |

#### To delete an existing DNIS Campaign

- 1. Login in to the application.
- 2. Click the **Admin** menu item, choose **DNIS** menu item, select **DNIS**

## Campaign tab.

- 3. Select any record in the grid and click the "Delete" button, confirm
- operation.

The DNIS campaign was deleted from the grid.

#### **DNIS Numbers for definite campaign**

This feature is available just for existing campaigns. User can add, edit or delete DNIS number for any campaign. Any count of DNIS Numbers can be added to any campaign.

#### To add a DNIS number for definite campaign

1. Login in to the application.

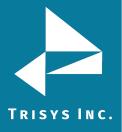

4. Click the Admin menu item, choose DNIS menu item, select DNIS

#### Campaign tab.

- 2. Expand any record and click the "New" button.
- 3. Enter DNIS Number for the campaign.
- 4. Click the "Save" button.

The DNIS Number was added to the campaign.

## **DNIS Numbers**

|   |   |            |             |             |     | l         | New      | 📝 Edit 🔰  | K De | elete  | C Refresh | Search | ٩       |
|---|---|------------|-------------|-------------|-----|-----------|----------|-----------|------|--------|-----------|--------|---------|
|   | # | Campaign - | Description |             | Sta | tart Date |          |           |      | End D  | ate       |        |         |
|   |   | 5          | ?           |             | 9   |           |          | · · · · · | 9    |        |           |        | <b></b> |
| 9 |   | 114        |             |             | 3/  | /1/2018   |          |           |      | 3/31/2 | 018       |        |         |
|   |   |            |             | New         |     | E         | DNIS Num | bers for  |      |        |           |        |         |
|   |   |            | [           | Edit Delete |     | 1         | 1        |           |      |        |           |        |         |
|   |   |            | [           | Edit Delete |     | 2         | 2        |           |      |        |           |        |         |
|   |   |            | [           | Edit Delete |     | 3         | 3        |           |      |        |           |        |         |
| ŧ |   | 115        |             |             | 3/  | /1/2018   |          |           |      | 3/31/2 | 018       |        |         |
| Đ |   | 122        | 112         |             | 11  | 1/24/2017 |          |           |      | 11/24/ | 2017      |        |         |

#### To edit an existing DNIS number of the campaign

1.Login in to the application.

2.Click the Admin menu item, choose DNIS menu item, select DNIS Campaign tab.

- 3.Expand any record and click the "Edit" button.
- 4.Change DNIS Number.
- 5.Click the "Save" button.

The DNIS Number was updated.

| Ma | nage D | NIS Numbers | <b>DNIS Campaigns</b> / DNIS Numbers List |            |                  |            |         |           |        |   |
|----|--------|-------------|-------------------------------------------|------------|------------------|------------|---------|-----------|--------|---|
|    |        |             |                                           |            | 🗋 New            | 📝 Edit 🗙 D | Delete  | C Refresh | Search | ٩ |
|    | #      | Campaign •  | Description                               | Start Date |                  |            | End Da  | te        |        |   |
|    |        | Ŷ           | ♥                                         |            |                  | <b>v</b>   |         |           |        |   |
| •  |        | 114         |                                           | 3/1/2018   |                  |            | 3/31/20 | 018       |        |   |
|    |        |             | New                                       |            | DNIS Numbers for | 114        |         |           |        |   |
|    |        |             | Edit Delete                               |            | 1                |            |         |           |        |   |
|    |        |             | Edit Delete                               |            | 2                |            |         |           |        |   |
|    |        |             | Edit Delete                               |            | 3                |            |         |           |        |   |
| Đ  |        | 115         |                                           | 3/1/2018   |                  |            | 3/31/20 | 018       |        |   |
| Ð  |        | 122         | 112                                       | 11/24/2017 |                  |            | 11/24/2 | 2017      |        |   |

#### To delete an existing DNIS number from the campaign

1.Login in to the application.

2.Click the Admin menu item, choose DNIS menu item, select DNIS Campaign tab.

3.Expand any record and click the "Delete" button, confirm operation.

The DNIS Number was deleted.

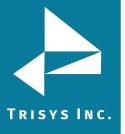

## Tapit 6 Call Accounting Software Manual

## DNIS Numbers

Manage DNIS Numbers 🕧 DNIS Campaigns / DNIS Numbers List

|   |   |            |             |            | 📋 New 📝 Edit 🗙 D | Delete C Refresh Search |
|---|---|------------|-------------|------------|------------------|-------------------------|
|   | # | Campaign - | Description | Start Date |                  | End Date                |
|   |   | 5          | \$          |            | <b>~</b> 💎       |                         |
| • |   | 114        |             | 3/1/2018   |                  | 3/31/2018               |
|   |   |            | New         |            | DNIS Numbers for |                         |
|   |   |            | Edit Delete |            | 2                |                         |
|   |   |            | Edit Delete |            | 3                |                         |
| Ð |   | 115        |             | 3/1/2018   |                  | 3/31/2018               |
| ŧ |   | 122        | 112         | 11/24/2017 |                  | 11/24/2017              |

#### Search feature

1. Login in to the application.

2. Click the **Admin** menu item, choose **DNIS** menu item, select **DNIS Campaign** tab.

3. Enter text for search and click on search icon.

Search result will be highlighted.

## **DNIS Numbers**

| Ma | anage D | NIS Numbers 🕖 | <b>DNIS Campaigns</b> / DNIS Numbers List |            |                   |                 |     |
|----|---------|---------------|-------------------------------------------|------------|-------------------|-----------------|-----|
|    |         |               |                                           |            | 🗋 New 📝 Edit 🗙 De | elete C Refresh | 112 |
|    | #       | Campaign      | Description                               | Start Date |                   | End Date        |     |
|    |         | ♥             |                                           | ?          |                   |                 | v 🖬 |
| ۲  |         | 122           | 112                                       | 11/24/2017 |                   | 11/24/2017      |     |

#### **DNIS Lists**

#### To sort the grid

Sort feature is implemented on Manage DNIS Numbers tab, DNIS Campaigns tab, DNIS Numbers List tab. The reports list can be sorted alphabetically by clicking the header of each column header. Click once to sort A-Z or click a second time to re-sort Z-A. Click the header again to change the sort direction.

| DNIS Number - | Description      |
|---------------|------------------|
| 9             |                  |
| 1             | DNIS Description |
| 2             | DNIS Description |
| 3             | DNIS Description |

#### To filter the grid

Filter feature is implemented on Manage DNIS Numbers tab, DNIS Campaigns tab, DNIS Numbers List tab. Beneath the title of each column is an empty field bar with a toggle symbol to the right. You can type the DNIS Number and hit Enter on the keyboard to narrow search. Another option is to type a portion of the DNIS Number and click the

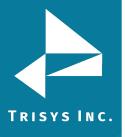

toggle button to the right of the field which provides a drop-down menu to further filter the search.

Begins with – search column and filter data with criteria beginning with ...

**Contains** – search column and filter data with criteria containing ...

**Doesn't contain** – search column and filter data with criteria which does not contain or excludes ...

Ends with – search column and filter data with criteria ending with ...

Equals – search column and filter data with criteria equal to ...

Doesn't equal – search column and filter data with criteria not equal to ...

| DNIS Number | - | Description     |   |
|-------------|---|-----------------|---|
| 1           | 9 |                 | / |
| 1           |   | Begins with     |   |
|             | ~ | Contains        |   |
|             |   | Doesn't contain |   |
|             |   | Ends with       |   |
|             |   | Equals          |   |
|             |   | Doesn't equal   |   |
|             |   | Like ('%', '_') |   |

Like ('%', '\_'') - selects data by matching string values

#### To navigate through report pages

This feature is implemented on Manage DNIS Numbers tab. To view more records per page, use record view controls on the right side of the table. Select the page size option and choose from the drop-down menu to select the number of records to be viewed per page.

| Page 1 of 1 (3 items) | < [1] >     |               |                  | Page size: 18 |
|-----------------------|-------------|---------------|------------------|---------------|
|                       | New         | DNIS Number 🔻 | Description      |               |
|                       |             | <b></b>       |                  |               |
|                       | Edit Delete | 3             | DNIS Description |               |
|                       | Edit Delete | 2             | DNIS Description |               |
|                       | Edit Delete | 1             | DNIS Description |               |

#### Paging of the grid

Use paging controls in the upper left corner of the Manage DNIS Numbers tab to navigate through report pages.

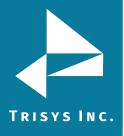

## **DNIS Numbers**

| Manage DNIS Numbers / DNIS Campaigns / DNIS Numbers List | t             |                  |
|----------------------------------------------------------|---------------|------------------|
| Page 1 of 1 (3 items) < [1] >                            |               | Page size: 18    |
| New                                                      | DNIS Number 🔹 | Description      |
|                                                          | Ŷ             | 8                |
| Edit Delete                                              | 3             | DNIS Description |
| Edit Delete                                              | 2             | DNIS Description |
| Edit Delete                                              | 1             | DNIS Description |
| Page 1 of 1 (3 items) < [1] >                            |               | Page size: 18 💌  |

### **DNIS Numbers List tab**

#### To export report

- 1. Click the Admin menu item, choose DNIS menu item, select DNIS
- Campaign tab.
  - 2. Click the icon for download.

The list of DNIS Numbers can be downloaded in PDF, XLS, XLSX, RTF or CSV format. By clicking the check-box "Export to email" users can get a copy of the report e-mailed.

## **DNIS Numbers**

| Manage DNIS Nu | Imbers / DNIS Campaigns / DNIS Numbers List |                 |     |     | 1 | / |   |
|----------------|---------------------------------------------|-----------------|-----|-----|---|---|---|
|                |                                             | Export to email | PDF | RUS |   |   | œ |
| DNIS Number    | Description                                 | -               |     |     |   |   | _ |
| 9              |                                             |                 |     |     |   |   | Ţ |
| 1              | DNIS Description                            |                 |     |     |   |   |   |
| 2              | DNIS Description                            |                 |     |     |   |   |   |
| 3              | DNIS Description                            |                 |     |     |   |   |   |

Matter Codes

Matter Code is a part of account code used to identify the type of the call. For example, matter codes can be associated with different products offered by your organization. If a phone call pertains to product A an account code with the matter code for product A is keyed in. Consequently, a user enters an account code with the matter code for product B if the phone call is regarding product B. Later, a user can generate Tapit 6 reports based on matter codes to reflect statistics on calls in regards to product A and product B.

The **Matter Codes screen** is used to enter and edit matter code numbers.

#### To add new Matter Code

1. Login in to the application.

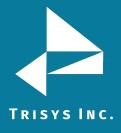

- 2. Click the **Admin** menu item, choose **Matter Code** menu item.
- 3. Click the "New" button.
- 4. Enter Matter Code, Description.
- 5. Click the "Save" button.

New Matter Code was added in the grid.

# **Matter Codes**

Manage Matter Codes / Matter Codes List

| Page 1 of 1 (12 items) < [1] > |             |                                      | Page   | e size: 18 🔽 |
|--------------------------------|-------------|--------------------------------------|--------|--------------|
| New                            | Matter Code | Description                          |        |              |
|                                | ~           |                                      |        | Ŷ            |
| E Edit Matter Code             |             |                                      | 8      |              |
| E Matter Code:* 123            |             | Description: Matter Code Description |        |              |
| Е                              |             | Save                                 | Cancel |              |
| E                              |             |                                      |        |              |

#### To edit an existing Matter Code

- 1. Login in to the application.
- 2. Click the **Admin** menu item, choose **Matter Code** menu item.
- 3. Choose any record and click the "Edit" button.
- 4. Change any value and click the "Save" button.

The Matter Code was updated in the grid.

## Matter Codes

| manage matter codes | Manage Matter Codes | / | Matter | Codes | List |
|---------------------|---------------------|---|--------|-------|------|
|---------------------|---------------------|---|--------|-------|------|

| Page 1 of 1 (13 items) < [1] > |             | Page size: 18      |
|--------------------------------|-------------|--------------------|
| New                            | Matter Code | Description        |
|                                | ♥           | ♥                  |
| Edit Delete                    | 110         | Sample Matter Code |

#### To delete an existing Matter Code

- 1. Login in to the application.
- 2. Click the **Admin** menu item, choose **Matter Code** menu item.
- 3. Choose any record and click the "Delete" button.

The Matter Code was deleted from the grid.

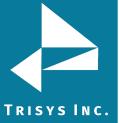

## Matter Codes

Manage Matter Codes / Matter Codes List

| Page 1 of 1 (13 items) < [1] > |             | Page size: 18      |
|--------------------------------|-------------|--------------------|
| New                            | Matter Code | Description        |
|                                | 9           | ♥                  |
| Edit Delete                    | 110         | Sample Matter Code |

#### Matter Codes List

#### To sort the grid

Sort feature is implemented on Manage Mater Codes, Mater Codes List. The reports list can be sorted alphabetically by clicking the header of each column header. Click once to sort A-Z or click a second time to re-sort Z-A. Click the header again to change the sort direction.

| Matter Code 🔺 | Description        |
|---------------|--------------------|
| 9             |                    |
| 110           | Sample Matter Code |
| 111           | Replay T1          |
| 123           | SIS Call           |
| 222           | Replay ST          |
| 246           | RTP Call           |

#### To filter the grid

Filter feature is implemented on Manage Mater Codes tab, Mater Codes List tab. Beneath the title of each column is an empty field bar with a toggle symbol to the right. You can type the Manage Mater Code and hit Enter on the keyboard to narrow search. Another option is to type a portion of the Mater Code and click the toggle button to the right of the field which provides a drop-down menu to further filter the search.

Begins with – search column and filter data with criteria beginning with ...

**Contains** – search column and filter data with criteria containing ...

**Doesn't contain** – search column and filter data with criteria which does not contain or excludes ...

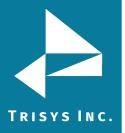

Ends with – search column and filter data with criteria ending with ...

**Equals** – search column and filter data with criteria equal to ...

Doesn't equal – search column and filter data with criteria not equal to ...

Like ('%', '\_") - selects data by matching string values

| Matte | r Code 🔺 | Description     |
|-------|----------|-----------------|
| 2123  | 9        |                 |
| 222   |          | Begins with     |
| 2333  |          | Contains        |
| 2345  |          | Doesn't contain |
| 333   |          | Ends with       |
| 346   |          | Equals 🗡        |
| 444   | ~        | Doesn't equal   |
| 777   |          | Like ('%', '_') |
| 787   |          | B787            |

#### To navigate through report pages

This feature is implemented on Manage Mater Codes tab. To view more records per page, use record view controls on the right side of the table. Select the page size option and choose from the drop-down menu to select the number of records to be viewed per page.

## **Matter Codes**

Manage Matter Codes / Matter Codes List

| Page 1 of 1 (13 items) < [1] > | age 1 of 1 (13 items) < [1] > |                    |  |          |   |  |  |  |  |
|--------------------------------|-------------------------------|--------------------|--|----------|---|--|--|--|--|
| New                            | Matter Code 🔺                 | Description        |  | 10       |   |  |  |  |  |
|                                | 8                             |                    |  | 18       | Ŷ |  |  |  |  |
| Edit Delete                    | 110                           | Sample Matter Code |  | 20<br>50 |   |  |  |  |  |
| Edit Delete                    | 111                           | Replay T1          |  | 100      |   |  |  |  |  |
| Edit Delete                    | 123                           | SIS Call           |  | 200      |   |  |  |  |  |
| Edit Delete                    | 222                           | Replay ST          |  | 500      |   |  |  |  |  |
| Edit Delete                    | 246                           | RTP Call           |  | All      |   |  |  |  |  |
| Edit Delete                    | 333                           | Replay VoIP        |  | 741      |   |  |  |  |  |

#### Paging of the grid

Use paging controls in the upper left corner of the Manage Mater Codes tab to navigate through report pages.

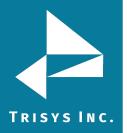

## Matter Codes

Manage Matter Codes / Matter Codes List

| Page 1 of 2 (13 items) < [1] 2 Page size: 1 |               |                    |  |  |  |  |  |  |
|---------------------------------------------|---------------|--------------------|--|--|--|--|--|--|
| New                                         | Matter Code 🔺 | Description        |  |  |  |  |  |  |
|                                             | ♥             | \$                 |  |  |  |  |  |  |
| Edit Delete                                 | 110           | Sample Matter Code |  |  |  |  |  |  |
| Edit Delete                                 | 111           | Replay T1          |  |  |  |  |  |  |

#### To export report

- 1. Login in to the application.
- 2. Click the **Admin** menu item, choose **Matter Code** menu item, select Mater Codes List.

The list of Mater Codes can be downloaded in PDF, XLS, XLSX, RTF or CSV format. By clicking the check-box "Export to email" users can get a copy of the report e-mailed.

## **Mater Codes**

Manage Mater Codes / Mater Codes List

|             |             | Export to | email | FOF |  | <b>ATF</b> | œ |
|-------------|-------------|-----------|-------|-----|--|------------|---|
| Matter Code | Description |           |       |     |  |            |   |
| ♥           |             |           |       |     |  |            | Ŷ |
| 2123        | test        |           |       |     |  |            |   |
| 222         | test mc222  |           |       |     |  |            |   |
| 2333        | test        |           |       |     |  |            |   |
| 2345        | description |           |       |     |  |            |   |
| 333         | test mc333  |           |       |     |  |            |   |
| 346         | test        |           |       |     |  |            |   |
| 444         | test mc444  |           |       |     |  |            |   |

Import

The **Import screen** helps user to update to update data from CSV file. From this screen user can import new data, delete existing data before current import, overwrite existing data with imported file data.

#### To import data from CSV file

Login in to the application.
 Click the Admin menu item, choose Import menu item.

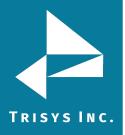

3.Choose Location.

4.Select file, select Destination Table (Users or Clients) for update.5.Click the "Continue >>" button.

User should choose location, select

# Import

Tapit Import Wizard

| Location: |  |
|-----------|--|
| Main      |  |

Select CSV file to import...

First line contains column field name or header

-

Select Destination Table:

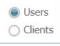

Delete existing data before current import

Overwrite existing data with imported file data

Continue >>

Browse...

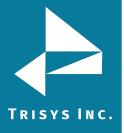

## SYSTEM

### System

**System screen** provides full information about the system: database usage, Total Calls In DB, disk space, work hours, Destination Codes.

Some TAPIT features communicate with users and administrators via email. These emails can be set up on the screen.

**Database Usage** reports on the **Used** and **Free** database space and the statistics of call volume over time.

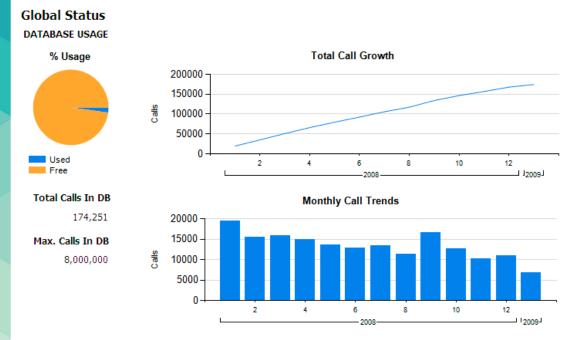

#### **Global Status Report**

#### To navigate through Global Status Report pages

Arrows located in the upper left corner of the **Global Status Report screen** helps user to navigate through pages. If you would like to go to a specific page, enter the page number into the center text box and press the Enter key.

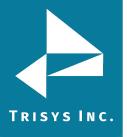

## System

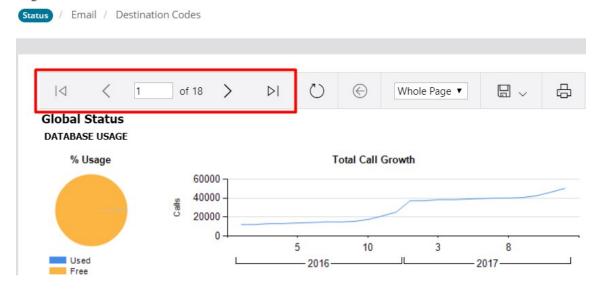

#### To refresh the Global Status Report

User can refresh data of the report with help of "Refresh" button.

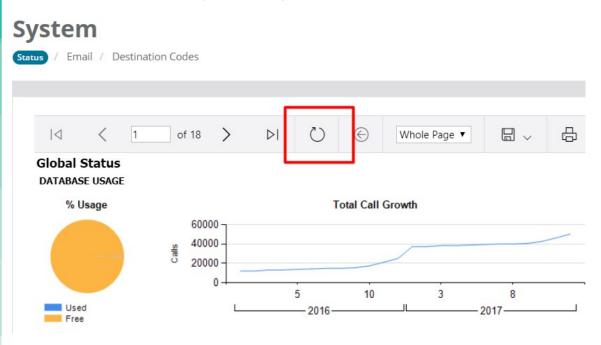

#### Search feature

A user can search for a specific value in the report using search control located on the tool bar above the report header.

For example, to find a company name "Trisys, Inc." enter the name into the Find box and click on Find link.

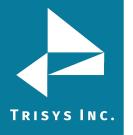

## System Status / Email / Destination Codes

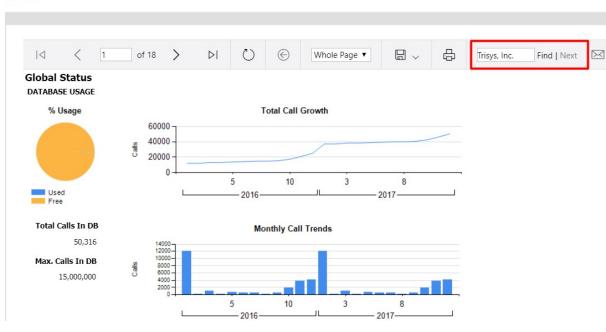

"Trisys, Inc." has been found and it has been highlighted.

## System

Status / Email / Destination Codes

| Setting Name | Value                              |
|--------------|------------------------------------|
| AppCompany   | Trisys, Inc.                       |
| AppDate      | 3/3/2017                           |
| AppDir       | C:\TapitNova\TpLoader\             |
| AppIniFile   | C:\TapitNova\TpLoader\tploader.ini |
| AppProduct   | Tapit Nova TpLoader                |
| AppTitle     | TpLoader                           |
| AppVer       | 5.2.0.134                          |
| CompID       | VADC-6T2W-N7K7-8643                |
| DbVersion    | 5.0.0.1                            |
| FirstTime    | 0                                  |
| GlobalDir    | C:\TapitNova\                      |
| IsConfigured | 1                                  |

#### To download the Global Status Report

Users can easily download the Global Status Report in PDF/Excel/Word formats.

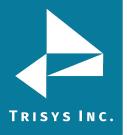

## System

Status / Email / Destination Codes

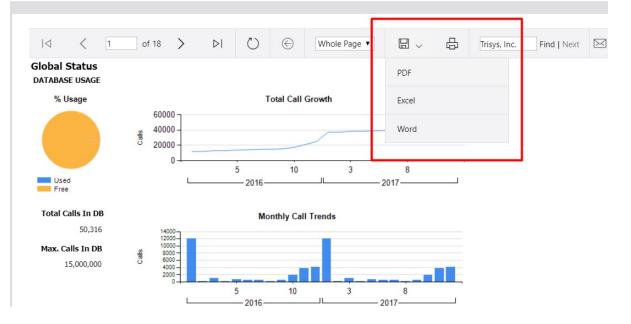

#### To print the Global Status Report

Click on the printer icon to print the report.

## System

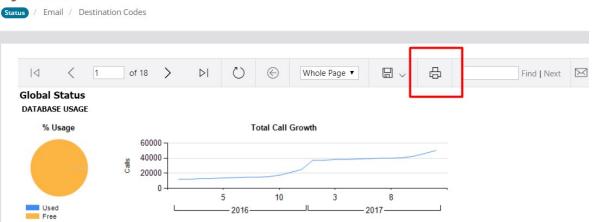

#### To email the Global Status Report

Click on the envelope icon to email the report.

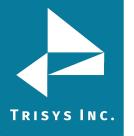

## System

us / Email / Destination Codes

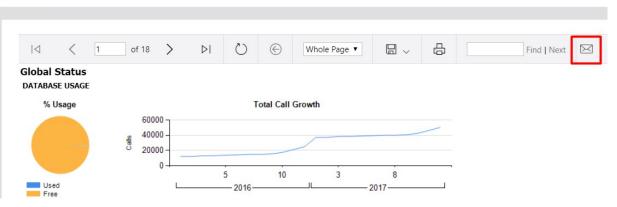

### The Email Results screen comes up.

- 6. Enter the recipient's email address into the To field. If required, enter email addresses into CC and BCC fields.
  - 7. Enter the email subject into the Subject field.
  - 8. Enter the email text into the Message field.
  - 9. Click on the Email button.
- 10. The report has been emailed as an attachment in chosen (PDF/Excel/Word) format.

**NOTE:** When entering multiple email addresses use semicolons to separate them i.e. recipient1@trisys.com; recipient2@trisys.com; recipient3@trisys.com

## System

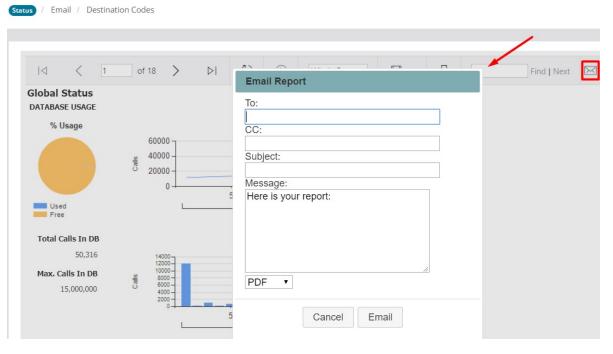

#### **Advanced filter**

Advanced Filter indicates if the Tapit 6 Report Advanced Filter feature is turned on or off.

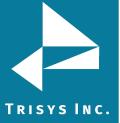

## Advanced Filter is disabled by default.

| /stem                            |               |                    |   |            |              |   |
|----------------------------------|---------------|--------------------|---|------------|--------------|---|
| tus / Email / Destination Codes  |               |                    |   |            |              |   |
|                                  |               |                    |   |            |              |   |
|                                  |               |                    |   |            |              |   |
| ⊲ < 2 of 18                      | 3 <b>&gt;</b> | $\triangleright$ I | Ö | $\bigcirc$ | Whole Page 🔻 | Ð |
| Global Status<br>ADVANCED_FILTER |               | /                  | / |            |              |   |
|                                  | Value         |                    |   |            |              |   |
| Setting Name                     |               |                    |   |            |              |   |

#### Replay

The Replay page displays information pertaining to the Replay Voice Recording add-on.

## System

| $ \triangleleft$    | <                 | 11 | of 18 | >          | $\triangleright$ | $\bigcirc$ | ¢ | Whole Page 🔻 | Ð |
|---------------------|-------------------|----|-------|------------|------------------|------------|---|--------------|---|
|                     |                   |    |       |            |                  |            |   |              |   |
| Global S<br>REPLAY  | Status            |    |       |            |                  |            |   |              |   |
|                     |                   |    |       | Value      |                  |            |   |              |   |
| REPLAY              | lame              |    |       | Value<br>W |                  |            |   |              |   |
| REPLAY<br>Setting N | lame<br>dMediaPla |    |       |            |                  |            |   |              |   |

Report Date: 3/28/2018 12:49:22 PM

#### Page: 11/18

#### Setup

The Setup page lists Tapit 6 system parameters.

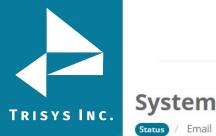

#### $|\triangleleft|$ of 18 $\geq$ $\triangleright$ $\bigcirc$ Whole Page **•** < 14 $(\in)$ **Global Status** SETUP Setting Name Value Trisys, Inc. AppCompany 3/3/2017 AppDate AppDir C:\TapitNova\TpLoader\ AppIniFile C:\TapitNova\TpLoader\tploader.ini AppProduct Tapit Nova TpLoader AppTitle TpLoader AppVer 5.2.0.134 VADC-6T2W-N7K7-8643 CompID DbVersion 5.0.0.1 FirstTime 0 GlobalDir C:\TapitNova\ IsConfigured 1 IsConfigured 1 IsDemoSerNo 1 IsEncore 0

#### Email

Status / Email / Destination Codes

The **Email Settings screen** is used to enter email information for system notifications.

Host – enter the name of the SMTP Server.
Port – enter the port you would like to use to send email from Tapit 6.
SSL – check this option if you would like to use SSL certificate.
Use Default Credentials – check this option if you would like to use Default Network Credentials.
Otherwise, email will be sent anonymously.
From Email Address – enter sender's valid email address.
From Email Name – enter the name to represent sender.
Password – enter password for SMTP Server authentication (optional, only if needed).
Send Tapit Error Reports to – enter recipient's valid email address.

To test email settings, click the "Send Test Email" button and verify that an email message has been delivered to the recipient's email address.

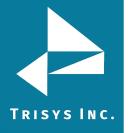

| S١  | /st | en | 1 |
|-----|-----|----|---|
| - 1 |     |    |   |

Status / Email / Destination Codes

| ail Settings                                            | Status: Email is enabled                                                                                                    |
|---------------------------------------------------------|----------------------------------------------------------------------------------------------------|
| SMTP Server:                                            | Some TAPIT features communicate with users and administrators via email. These emails                                                                                                   |
| smtpservername                                          | may contain reports and/or system notifications. In order to enable these features TAPIT<br>requires email credentials. Your network administrator will provide you with needed data if |
| Port:*                                                  | you wish to enable these features. Alternatively, you may get this information from the<br>settings of any email package you are currently using in your office.                        |
| 25                                                      | If you do not wish to enable these features or wish to enable them at a future time please                                                                                              |
| Use SSL: 🔽                                              | press the "Disable Email" button now.                                                                                                    |
| Use Default Credentials:                                |                                                                                                    |
| From Email Address:                                     | Disable Email                                                                                                    |
| jims@trisys.com                                         |                                                                                                    |
| From Email Name:                                        | To enable these features, please enter the information on the form to your left. When<br>completed, please click "Send Test Email"                                                      |
| Jim Smith                                               |                                                                                                    |
| Password:                                               | Send Test Email                                                                                                    |
| *****                                                   |                                                                                                    |
| To Email Address (Separate multiple addresses with ; ): | If the test email was delivered to the address you have specified in the "To Email Address<br>" field, Press the "Enable Email" Button.                                                 |
| admin@trisys.com                                        |                                                                                                    |
| Save                                                    | Enable Email                                                                                                    |

#### **Destination Codes**

A user can view, edit, add and delete records in the city and state destination table via the **Destination Code screen**.

#### To add new INTERNATIONAL destination code

- 1.Login in to the application.
- 2.Click the System menu item, choose System menu item.
- 3.Click the "New" button.
- 4.Enter Dest Code, Country Code, City, Country, Intl. Prefix, Area Code, State.

**Code** – this field is a combination of international code ("011") and country code. For example: country code for Egypt is "20" thus the destination code for that country would be "01120".

Intl. Prefix – enter the international code ("011").

**Country Code** – enter the country code (For example: "20" for Egypt).

Trunk – enter the international code ("011").

**City** – enter the description for the international destination code. This description will identify the destination code on Tapit 6 reports (for example "Egypt"). **State** – leave this field empty.

**Country** – copy the value you've entered into the City field (in our example - "Egypt").

5.Click the "Save" button.

New international destination code was added in the grid.

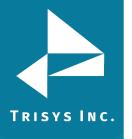

### System

Status / Email / Destination Codes

| Page 1 of 9167  | (164995 items)      | < < [1] <u>2</u> <u>3</u> | <u>4 5 6 7 9</u> | <u>165</u> <u>9166</u> | 9167 >         | »       |     |      |       | Page size: 18 |
|-----------------|---------------------|---------------------------|------------------|------------------------|----------------|---------|-----|------|-------|---------------|
| Drag a column h | neader here to grou | up by that column         |                  |                        |                |         |     |      |       |               |
| N               | ew                  | Dest Code                 | Intl. Prefix     | Country (              | Code           | Area Co | de  | City | State | Country       |
|                 |                     |                           |                  |                        |                |         |     |      |       |               |
| Dest Code:      | 01120               |                           |                  |                        | Intl.          | Prefix: | 011 |      |       |               |
| Country Code:   | 20                  |                           |                  |                        | Area Code: 011 |         |     |      |       |               |
| City:           | Egypt               |                           |                  |                        | Stat           | e:      |     |      |       |               |
| Country:        | Egypt               |                           |                  |                        |                |         |     |      | _     |               |
|                 |                     |                           |                  |                        |                |         |     |      | S     | Save Cancel   |

#### To add new DOMESTIC destination code

1.Login in to the application.

2.Click the System menu item, choose System menu item.

3.Click the "New" button.

4.Enter Dest Code, Country Code, City, Country, Intl. Prefix, Area Code, State.

**Code** – this field is a combination of Trunk and exchange. For example: Trunk for Summit, NJ is "908" and the exchange is "898", thus the destination code would be "908898".

Intl. Prefix – leave this field empty.
Country Code –leave this field empty.
Trunk – enter the Trunk (in our example - "908").
City – enter city (in our example – "SUMMIT").
State – enter state (in our example – "NJ").
Country – enter "USA".

6.Click the "Save" button. New domestic destination code was added in the grid.

**NOTE:** It is suggested to run Reindex Database (Main Menu/Maintenance/Reindex Database) after adding, changing or deleting destination information.

### System

| age 1 of 9167   | (164995 items)     | < < [1] <u>2</u> <u>3</u> | <u>4 5 6 7 9</u> | <u>165</u> <u>9166</u> | <u>9167</u>   | >>>>>>>>>>>>>>>>>>>>>>>>>>>>>>>>>>>>>> |     |      |       | Page size: 18 |  |
|-----------------|--------------------|---------------------------|------------------|------------------------|---------------|----------------------------------------|-----|------|-------|---------------|--|
| )rag a column l | neader here to gro | up by that column         |                  |                        |               |                                        |     |      |       |               |  |
| New Dest Code   |                    | Dest Code                 | Intl. Prefix     | Country Co             | y Code Area C |                                        | de  | City | State | Country       |  |
|                 |                    |                           |                  |                        |               |                                        |     |      |       |               |  |
| Dest Code:      | 908898             |                           |                  |                        | Int           | I. Prefix:                             |     |      |       |               |  |
| Country Code:   |                    |                           |                  |                        | Are           | ea Code:                               | 908 |      |       |               |  |
| City:           | SUMMIT             |                           |                  |                        | Sta           | State: NJ                              |     |      |       |               |  |
| Country:        | USA                |                           |                  |                        |               |                                        |     |      |       |               |  |

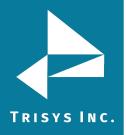

#### To edit an existing INTERNATIONAL destination code

- 1. Login in to the application.
- 2. Click the System menu item, choose System menu item.
- 3. Choose any record and click the "Edit" button.
- 4. Change any value.

**Code** – this field is a combination of international code ("011") and country code. For example: country code for Egypt is "20" thus the destination code would be "01120". Edit this entry if either an international code or a country code has changed.

**Intl. Prefix** – international code associated with the destination code ("011"). Edit this entry if an international code has changed.

**Country Code** – the country code associated with the destination code (For example: "20" for Egypt). Edit this entry if a country code has changed.

**Trunk** –the international code associated with the destination code ("011"). Edit this entry if an international code has changed.

**City** – enter an identifier for the international destination code. This identifier will be displayed on Tapit 6 reports (for example "Egypt"). Edit this entry if you would like to create a new identifier for the destination code.

**State** – leave this field empty.

**Country** – the same value you've entered into the City field (in our example - "Egypt"). Edit this entry if you have changed the value of the City field.

5. Click the "Save" button.

The international destination code was updated in the grid.

## System

Status / Email / Destination Codes

| Page 1 of 9167 (                                  | Page 1 of 9167 (164995 items) < [1] 2 3 4 5 6 7 9165 9166 9167 > >> Page size: 18 |              |              |           |                                 |      |       |         |      |  |
|---------------------------------------------------|-----------------------------------------------------------------------------------|--------------|--------------|-----------|---------------------------------|------|-------|---------|------|--|
| Drag a column header here to group by that column |                                                                                   |              |              |           |                                 |      |       |         |      |  |
| New Dest Code                                     |                                                                                   | Intl. Prefix | Country Code | Area Code |                                 | City | State | Country |      |  |
|                                                   |                                                                                   |              |              |           |                                 |      |       |         |      |  |
|                                                   |                                                                                   | 0111         | 011 1        |           | 011                             |      | USA   | AL      | USA  |  |
| Dest Code:<br>Country Code:<br>City:<br>Country:  | 0113<br>1<br>USA<br>USA                                                           |              |              | Ar        | tl. Prefix:<br>ea Code:<br>ate: |      |       |         | iave |  |

#### To edit an existing DOMESTIC destination code

- 1.Login in to the application.
- 2.Click the System menu item, choose System menu item.
- 3. Choose any record and click the "Edit" button.
- 4. Change any value.

**Code** – this field is a combination of international code ("011") and country code. For example: country code for Egypt is "20" thus the destination code would be "01120". Edit this entry if either an international code or a country code has changed.

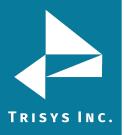

**Intl. Prefix** – international code associated with the destination code ("011"). Edit this entry if an international code has changed.

**Country Code** – the country code associated with the destination code (For example: "20" for Egypt). Edit this entry if a country code has changed.

**Trunk** –the international code associated with the destination code ("011"). Edit this entry if an international code has changed.

**City** – enter an identifier for the international destination code. This identifier will be displayed on Tapit 6 reports (for example "Egypt"). Edit this entry if you would like to create a new identifier for the destination code.

State – leave this field empty.

**Country** – the same value you've entered into the City field (in our example - "Egypt"). Edit this entry if you have changed the value of the City field.

5.Click the "Save" button.

The domestic destination code was updated in the grid.

#### To delete an existing destination code

- 1. Login in to the application.
- 2. Click the System menu item, choose System menu item.
- 3. Choose any record and click the "Delete" button, confirm operation.

The Dest Code was deleted from the grid.

## System

Status / Email / Destination Codes

| Page 1 of 9167 (164995 items) < [1] 2 3 4 5 6 Z 9165 9166 9167 > >> Page size: 16<br>Drag a column header here to group by that column |           |              |              |           |            |       |         |  |  |
|----------------------------------------------------------------------------------------------------|-----------|--------------|--------------|-----------|------------|-------|---------|--|--|
| New                                                                                                    | Dest Code | Intl. Prefix | Country Code | Area Code | City       | State | Country |  |  |
|                                                                                                    | 1         |              |              |           |            |       |         |  |  |
| Edit New Delete                                                                                                    | 0111      | 011          | 1            | 011       | USA        | AL    | USA     |  |  |
| Edit New Delete                                                                                                    | 0         |              |              | 973       | ASSISTED   |       | USA     |  |  |
| Edit New Delete                                                                                                    | 201       |              |              | 201       | NPA SUMMRY | NJ    | USA     |  |  |
| Edit New Delete                                                                                                    | 201200    |              |              | 201       | JERSEYCITY | Ŋ     | USA     |  |  |

#### Search feature

A user can search for a specific value in the grid using search control located on the tool bar above the grid header. User can use partial destination codes to display a list of codes beginning with the same set of digits.

For example, to view all destination codes starting with "0112", user need to enter "0112" into the search field and click Enter key. The Destination Codes list will display only destination codes starting with "0112".

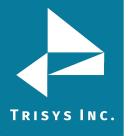

## System

|--|

| a a col | umn heade | er here to ar | oup by that column |             |              |           |            |
|---------|-----------|---------------|--------------------|-------------|--------------|-----------|------------|
| g u coi | New       |               | Dest Code          | Intl Prefix | Country Code | Area Code | City       |
|         |           |               | 0112               |             |              |           |            |
| Edit    | New       | Delete        | 01120              | 011         | 20           | 011       | EGYPT      |
| Edit    | New       | Delete        | 011212             | 011         | 212          | 011       | MOROCCO    |
| Edit    | New       | Delete        | 011213             | 011         | 213          | 011       | ALGERIA    |
| Edit    | New       | Delete        | 011216             | 011         | 216          | 011       | TUNISIA    |
| Edit    | New       | Delete        | 011218             | 011         | 218          | 011       | LIBYA      |
| Edit    | New       | Delete        | 011220             | 011         | 220          | 011       | GAMBIA     |
| Edit    | New       | Delete        | 011221             | 011         | 221          | 011       | SENEGAL RE |

#### To navigate through report pages

This feature is implemented on Destination Codes tab. To view more records per page, use record view controls on the right side of the table. Select the page size option and choose from the drop-down menu to select the number of records to be viewed per page.

| atus / Email / Destinatio                                     | n Codes   |              |                       |           |                      |       | /          |          |
|---------------------------------------------------------------|-----------|--------------|-----------------------|-----------|----------------------|-------|------------|----------|
| age 1 of 9167 (164995 items)<br>rag a column header here to g |           | <u>4567</u>  | <u>9165 9166 9167</u> | > >>      |                      |       | Page size: | 18<br>10 |
| New                                                           | Dest Code | Intl. Prefix | Country Code          | Area Code | City                 | State | Country    | 20<br>50 |
| Edit New Delete                                               | 0111      | 011          | 1                     | 011       | USA                  | AL    | USA        | 100      |
| Edit New Delete                                               | 0         |              |                       | 973       | OPERATOR<br>ASSISTED |       | USA        |          |
| Edit New Delete                                               | 201       |              |                       | 201       | NPA SUMMRY           | NJ    | USA        |          |
| Edit New Delete                                               | 201200    |              |                       | 201       | JERSEYCITY           | NJ    | USA        |          |

#### Paging of the grid

Use paging controls in the upper left corner of the Destination Codes tab to navigate through report pages.

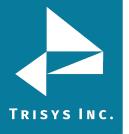

## System

Status / Email / Destination Codes

| Page 1 of  | 9167 (164995 items)  | « < [1] <u>2</u> 3  | <u>4567</u>  | <u>9165 9166 9167</u> | > »       |                      |       | Page size: 18 |
|------------|----------------------|---------------------|--------------|-----------------------|-----------|----------------------|-------|---------------|
| Drag a col | umn header here to g | roup by that column |              |                       |           |                      |       |               |
|            | New                  | Dest Code           | Intl. Prefix | Country Code          | Area Code | City                 | State | Country       |
|            |                      |                     |              |                       |           |                      |       |               |
| Edit       | New Delete           | 0111                | 011          | 1                     | 011       | USA                  | AL    | USA           |
| Edit       | New Delete           | 0                   |              |                       | 973       | OPERATOR<br>ASSISTED |       | USA           |
| Edit       | New Delete           | 201                 |              |                       | 201       | NPA SUMMRY           | ŊĴ    | USA           |
| Edit       | New Delete           | 201200              |              |                       | 201       | JERSEYCITY           | ŊJ    | USA           |

#### Locations

Locations screen is used to manage pricing, dialing patterns, trunks and trunk groups as well as system parameters for each location. If you do not have Remote Manger this screen displays only Main location. However, if you have purchased Tapit 6 <u>Remote</u> <u>Manager</u>, and you have remote locations, this screen allows you to switch locations and manage their settings individually.

#### Status

#### Location Settings Report

- 1. Login in to the application.
- 2. Click the System menu item, choose Locations menu item.

Status screen displays information regarding call loading for the selected location: Location

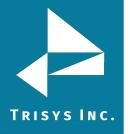

Name, Number, Location Status, PBX Format, SMDR Date Source, Call Loader Status, Last 20 Calls for this Location.

| Locations<br>Status / Call Costing / Activity / | Dialing Patterns          | / Pricing / D  | est Code Pricing | / Trunks / Trunk Gro            | ups     | Location:<br>Main | <b>2</b> |
|-------------------------------------------------|---------------------------|----------------|------------------|---------------------------------|---------|-------------------|----------|
| Location                                        | Call Loader S             | Status         |                  |                                 |         |                   |          |
| Change Location Name:<br>Main<br>Number:        | Last Load<br>1/1/1900 12: | 00:00 AM       |                  |                                 | Calls   | 0                 | Status   |
| 9733602300<br>Location Status: Active           | Last 20 Calls             | for this Locat | ion              |                                 |         |                   |          |
| PBX Format:<br>Asterisk CDR Text (csv file      | Date                      | Time           | Dir              | Extension<br>No data to display | Phone # | ŧ                 | Duration |
| Extended Processing: Yes SMDR Date Source: PBX  |                           |                |                  |                                 |         |                   |          |
| Save                                            |                           |                |                  |                                 |         |                   |          |

#### To change location name and phone number

- 1. Login in to the application.
- 2. Click the System menu item, choose Locations menu item.
- 3. Change Location Name or Number and click the "Save" button.

Changes have been saved.

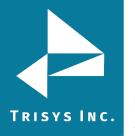

# Location

| Change Location Name:        |  |  |  |  |  |
|------------------------------|--|--|--|--|--|
| Main                         |  |  |  |  |  |
| Number:                      |  |  |  |  |  |
| 9733602301                   |  |  |  |  |  |
| Location Status: Active      |  |  |  |  |  |
| PBX Format:                  |  |  |  |  |  |
| Asterisk CDR Text (csv file  |  |  |  |  |  |
| Extended Processing: Yes     |  |  |  |  |  |
| SMDR Date Source: <b>PBX</b> |  |  |  |  |  |
| Save                         |  |  |  |  |  |

### **Call Costing**

The **Call Costing Settings screen** is used to specify pricing intervals and increments for the selected location.

- 1. Login in to the application.
- 2. Click the System menu item, choose Locations menu item.
- 3. Select Call Costing tab.
- 4. Select a location from the Select a location list.
- 5. Change any value and click the "Save" button.

**First Interval** specifies the length of the first pricing interval in seconds. This interval determines the first time the rates from Pricing table are applied to the phone call.

By default, this setting is 60 seconds – which means that if a rate for the call is \$1:00 in the Pricing table, \$1.00 will be applied to the call after the first 60 seconds.

**Next Interval** specifies the length of every pricing interval after the first one in seconds. This setting determines frequency the rates from Pricing table are applied to the phone call after the first interval is over.

By default, this setting is 60 seconds – which means that if a rate for the call is \$1:00 in the Pricing table, \$1.00 will be applied to the call every 60 seconds after the first interval is over.

NOTE: By default, both fields are set to 60 seconds and the calls are priced per minute

**First Increment** specifies time increments in seconds within the first interval. For example, the first minute in Pricing table is set to 10 cents, First Interval equals 60 and First

Increment equals 6.

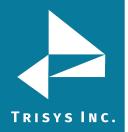

If the call is shorter than 60 seconds, its cost is prorated according to the number of 6 seconds increments in the duration of the call. Thus, if the call record is 6 seconds long, it is priced at 1 cent.

However, if both First Interval and First Increment are equal to 60 seconds, a call record with the duration of 6 seconds costs 10 cents.

**Next Increment** specifies time increments in seconds within each interval after the first interval (within Next Interval).

For example, the next minute in Pricing table is set to 10 cents, Next Interval equals 60 and Next Increment equals 6. The cost of the call is prorated according to the number of 6 seconds increments in the duration of the call after the first interval.

Thus, if the call record is 1 minute and 6 seconds long and the first interval is 1 minute long and priced at 10 cents, the next 6 seconds are priced at 1 cent. Therefore, the total price for the call is 11 cents.

However, if both Next Interval and Next Increment equal 60 seconds, a call record with the duration of 1 minute and 6 seconds costs 20 cents.

**Would you like to price incoming calls?** – Check this box if you would like to price incoming calls according to the entries in the Pricing table.

Incoming calls will not be priced if this box is left un-checked.

### Would you like to surcharge calls which cost \$0.00?

Check this option if you would like to surcharge calls that cost \$0.00.

Default Surcharge has three sub-fields:

**Per Call, Per Minute, Multiplier** - If there are surcharges specified on user level, via Admin\Users screen, the Call Costing surcharges are ignored for any phone calls belonging to users with surcharges.

Otherwise, Call Costing surcharges are applied on top of the call record pricing.

**Per Call** - enter dollar amount to apply per call surcharge. Numeric values from 0.00 to 100.00 are permitted.

Per Minute - enter dollar amount to apply per minute surcharge. Numeric values from 0.00 to 100.00 are permitted.

**Multiplier** – enter percentage value to apply as a surcharge i.e. 10 equals 10%.

Zero Plus Pricing @ – this field holds prices and surcharges for operator assisted calls.

### Account/Trunk Processing Options:

Most Phone Systems provide only one kind of numeric code that can be used as account code or Trunk. The following settings determine if you would like to use account code or Trunk in your organization.

Click on **Client Account Code** to associate provided code numbers with client names (if your system supplies only account codes).

Click on **User Trunk** to associate provided code numbers with user names (if your system supplies only Trunks).

When **Client Account Code** is selected the **Matter Code Length** field becomes available (Matter Code is a part of the account code.).

Click on the **Matter Code Length** field to enter the number of digits used by the matter codes (This number must be shorter than a length of the account code).

However, in some cases both Trunk and account code are provided.

In that case click on the **Separate Account & Trunks** to associate account code with the client and Trunk with the user (if your system supplies both account and Trunks).

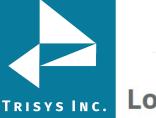

## Locations

| Status / Call Costing / | Activity / Dialing Pat  | tterns | / Pricing / Dest Cod        | le Pricing / Trunks /     |
|-------------------------|-------------------------|--------|-----------------------------|---------------------------|
| Call Costing Setting    | s                       |        |                             |                           |
| First Interval:*        |                         |        | Sec. Next Interval:*        |                           |
| 60                      |                         | ~      | 60                          | ~                         |
| First Increment:*       |                         |        | Sec. Next Increment: :*     |                           |
| 6                       |                         | ~      | 6                           | ×<br>×                    |
| Would you like to p     | orice incoming calls?:* | Woul   | d you like to surcharge cal | Is which cost \$0.00?:* 🗌 |
|                         | Per Call:               |        | Per Min.:                   | Multiplier %:             |
| Default Surchar         | ge: 0                   | ×      | 0                           | 0                         |
| Zero Plus Prici         | 0                       | ×      | 0                           |                           |
|                         |                         | Sa     | ve                          |                           |

### Activity

The Activity Settings screen is used to specify what type of the phone activity to store in the Tapit 6.

- 1. Login in to the application.
- 2. Click the System menu item, choose Locations menu item.
- 3. Select Activity tab.

Store call records with Call Direction:

**Outgoing** – check this option to store outgoing calls. Leave it empty if you would like to exclude outgoing call activity from storage.

**Incoming** – check this option to store incoming calls. Leave it empty if you would like to exclude incoming call activity from storage.

**Internal** - – check this option to store internal calls. Leave it empty if you would like to exclude internal call activity from storage.

**Include Local Calls** – check this option if you want to store local calls. This option is checked by default.

**Calls Longer Than** – specify the minimum call length for calls you want to store in the Tapit database. Calls with a shorter duration time will not be stored in Tapit database. The default value is 00:00:00.

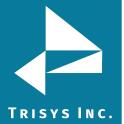

**Account / Trunk Processing Options** – select one of the options to determine whether how to process account / Trunks generated by the phone system.

**Separate Account & Trunks** – check this option if your phone system generates separately account codes and Trunks.

User Trunk Only Codes – check this option if your phone system generates only one code and you would like to process it as a Trunk associated with the user.

**Client Account Code Only** – check this option if your phone system generates only one code and you would like to process it as an account code associated with the client.

**Activity Settings** 

| 🗸 Out      | going 🔽             | Incoming   | g 🔽 I    | nternal   |         |          |  |
|------------|---------------------|------------|----------|-----------|---------|----------|--|
| Include Lo | ocal Calls:*        | *          |          |           |         |          |  |
| Calls Long | er Than:            | 12:00 AM   | 1        | < >       |         |          |  |
| Account /  | Authorizat          | ion Code   | Process  | sing Opti | ons:*   |          |  |
|            | arate Acco<br>sent) | ount & Aut | thorizat | ion Code  | s (when | both are |  |
| pro        |                     | ation Code | only     |           |         |          |  |
| O Use      | r Authoriza         | ation coud |          |           |         |          |  |

### Exclude Activity For:

### To add activity for a particular extension

- 1. Enter extension into the Extensions field.
- 2. Click the "Add" button.
- 3. Click on "Save" button to save changes.

The extension is added to the list. Any calls for this extension are not going to be stored in the Tapit 6 database.

### To delete an existing extension

1.Select any extension

2.Click the "Delete" button.

3. Click on "Save" button to save changes.

The extension is removed from the list, calls associated with that extension are going to be stored in Tapit 6 database.

### To add activity for a particular trunk

Enter trunk into the Trunks field.
 Click the "Add" button.
 Click on "Save" button to save changes.

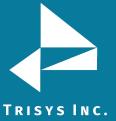

The trunk number is added to the list. Any calls for this trunk are not going to be stored in the Tapit database.

### To delete an existing trunk

- 1.Select any trunk
- 2.Click the "Delete" button.
- 3.Click on "Save" button to save changes.

The trunk is removed from the list, calls associated with that trunk are going to be stored in Tapit database.

| Exclude Activity for: |            |
|-----------------------|------------|
| Extensions:           | Trunks:    |
| Add Delete            | Add Delete |
|                       |            |
|                       |            |
| 100                   |            |
| 101                   |            |
| 200                   |            |
| 1000                  |            |
|                       |            |
|                       |            |
|                       |            |
|                       |            |
|                       |            |
|                       |            |
|                       |            |
|                       |            |
|                       |            |

### **Dialing Patterns**

The Dialing Patterns screen is used to separate the actual telephone number from complex dialing digit sequences, so Tapit 6 can report on the telephone numbers stripped from the extra digits.

### To add a dialing pattern

### You may use the following characters:

- **T** represents one digit of the telephone number (0-9)
- **0-9, #, \*** indicates a one to one correspondence between the appropriate character and the dialing string
- **N** represents any one character of the dialing string that is not a part of the dialed number
- **X** ignores all characters from this point on, can be used only once and after the longest dialing pattern
- **C** indicates an area or account code that directly proceeds or follows the telephone number dialed on the SMDR string.

When defining dialing patterns, remember that the dialing digit sequence generated by your telephone system does not always match what you have dialed, i.e. dialing 1-202-

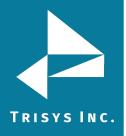

593-8200 may generate 494-1-202-593-8200 in the phone system.

Therefore, the correct pattern to handle the above dialing sequence would be NNNTTTTTTTTT where NNN, is 494 that has been added to the number by the telephone system. NNN tells Tapit 6 that the first 3 digits of the dialing sequence are not a part of the actual phone number.

## Locations

| Drag a col | umn header here to gro | up by that column |
|------------|------------------------|-------------------|
| #          | Dialing Pattern        | Assign Cost       |
|            |                        | ✓                 |
| Edit       | тттттт                 |                   |
| Edit       | ттттттт                |                   |
| Edit       | TTX                    |                   |
| Edit       | тттттттт               |                   |
| Edit       | TTT                    |                   |

The following examples may already contain patterns that you can use. If not, they should at least help you to create correct patterns for your environment:

| DIALED COMBINATION     | PATTERN         |
|------------------------|-----------------|
| 1-201-593-8200         | ттттттттт       |
| 593-8200               | тттттт          |
| 9-593-8200-123         | 9TTTTTTTNNN     |
| 1-593-8200             | 1TTTTTT         |
| 10288-1-201-593-8200   | 10NNNTTTTTTTTTT |
| 1800-593-82004333#1123 | тттттттттт      |
| 4994-1201-593-8200     | 4994TTTTTTTTTTT |
| 1234-1201-593-8200     | CCCCTTTTTTTTTT  |
| 1202-593-82001234      | тттттттсссс     |

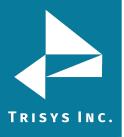

\*In last two examples 1234 is an account code. This pattern can be used only if account or Trunk is generated with EVERY telephone number.

### To edit an existing dialing pattern

- 1. Login in to the application.
- 2. Click the System menu item, choose Locations menu item.
- 3. Select Dialing Patterns tab.
- 4. Select a location from the Select a location list.
- 5. Choose any item and click the "Edit" button.
- 6. Change Dialing Pattern. Check or uncheck the Assign Cost check box depending if you would like to price calls associated with this dialing pattern or not.
- 7. Click the "Save" button.

## Locations

| Status /                                          | Call Costing / Activity | Dialing Patterns / Pricing / De |  |  |  |  |  |
|---------------------------------------------------|-------------------------|---------------------------------|--|--|--|--|--|
| Drag a column header here to group by that column |                         |                                 |  |  |  |  |  |
| #                                                 | Dialing Pattern         | Assign Cost                     |  |  |  |  |  |
|                                                   |                         | <b>•</b>                        |  |  |  |  |  |
| Edit                                              | TTTTTTT                 |                                 |  |  |  |  |  |
|                                                   | TTTTTTTT                |                                 |  |  |  |  |  |
| Dialing Patt                                      | ern: TTTTTTTT           | Assign Cost:*  Save Cancel      |  |  |  |  |  |
| Edit                                              | TTX                     |                                 |  |  |  |  |  |
| Edit                                              | тттттттт                |                                 |  |  |  |  |  |
| Edit                                              | ТТТ                     |                                 |  |  |  |  |  |

**NOTE:** It is strongly recommended that you exit out of the Tapit program as well as the SMDR Monitor and reboot the computer for the dialing pattern changes to take effect. The changes will affect only the calls processed after PC has been rebooted.

### Pricing

The **Pricing screen** is used to enter pricing information that is going to be applied to the call records.

Common Tapit 6 Pricing Wildcards for Number Dialed Field:

L – Local. Calls made to Area codes and exchanges marked as Local under System->Locations->Dest Code Pricing.

LD – Domestic Long Distance. This covers all 10 and 11 digit dialed numbers not marked as

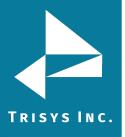

Local. Formerly QQQ which will work also.

**TF** – Toll Free Area codes. Costing for toll free numbers people dial. Currently covers 800, 888, 877, 866 and 855.

**INTL** – International Calls. The default charge for any International (011) call. Formerly 011 which will work also.

**Px** – Pricing for calls with a specific number of digits **x**. For example, P4 will cost all 4 digit dialed numbers; P6, all 6 digit dialed numbers etc.

**Cx** – Custom Rate. A custom rate for Area codes and exchanges you identify under System->Locations->Dest Code Pricing. You can have up to 15 custom rates (C1 through C15). **Area Code** – This will cost all calls to a specific Area Code. For example, 973 will cost all calls to the 973 area code (with or without the 1).

**Area Code + Exchange** – This will cost all calls to that Area code and Exchange. For example, 973360 will cost all calls that begin with 973-360 (with or without the 1).

**011 + a Country Code** – This will cost all calls to a specific country. For example, 01181 will cost all calls to Japan.

**IN** – Costing Inbound calls. Please note the option to cost inbound calls under System->Locations->Call Costing must be checked for this to work.

**IN + a Number** – Pricing Inbound calls with a specific Caller ID number. This can be done by area code (e.g. IN973), Area Code+Exchange (e.g. IN973360) or full phone number (e.g. IN9733602300). Please note the option to cost inbound calls under System->Locations->Call Costing must be checked for this to work.

**NNN** – All calls not otherwise identified in the Pricing Table.

**DA411** – This will cost 411 Directory Assistance calls.

**NOTE:** The more specific price setting the higher priority it receives.

For example, consider the following settings in the Pricing table:

919366 - is set to be priced at 5 cents per minute – all outgoing calls with Area Code 919 and exchange 366 are going to be priced at 5 cents per minute.

|      | laur   | Number Dialed   | Start Time | Start Time Rate / Minute |        |         | Start Time Rate / Minute |        |         | e Rate / Mi | nute   |
|------|--------|-----------------|------------|--------------------------|--------|---------|--------------------------|--------|---------|-------------|--------|
| ľ    | New    | Number Dialeu   | (HH:SS)    | First                    | Next   | (HH:SS) | First                    | Next   | (HH:SS) | First       | Next   |
|      |        |                 |            |                          |        |         |                          |        |         |             |        |
| Edit | Delete | 973411          | 12:00      |                          |        | 12:00   | 0.0000                   | 0.0000 | 12:00   | 0.0000      | 0.0000 |
| Edit | Delete | DNIS2315        | 12:00      | 1.0000                   | 1.0000 | 12:00   | 0.0000                   | 0.0000 | 12:00   | 0.0000      | 0.000  |
| Edit | Delete | IPI192.168.15.* | 12:00      | 0.0100                   | 0.0000 | 12:00   | 0.0000                   | 0.0000 | 12:00   | 0.0000      | 0.000  |
| Edit | Delete | IPO192.168.15.* | 12:00      | 0.5000                   | 0.5000 | 12:00   | 0.0000                   | 0.0000 | 12:00   | 0.0000      | 0.000  |
| Edit | Delete | L               | 12:00      | 0.0000                   | 0.0000 | 12:00   | 0.0000                   | 0.0000 | 12:00   | 0.0000      | 0.000  |
| Edit | Delete | NNN             | 12:00      | 0.1000                   | 0.1000 | 12:00   | 0.0000                   | 0.0000 | 12:00   | 0.0000      | 0.000  |
| Edit | Delete | QQQ             | 12:00      | 0.0500                   | 0.0300 | 12:00   | 0.0000                   | 0.0000 | 12:00   | 0.0000      | 0.000  |
| Edit | Delete | TLD0012         | 12:00      | 0.5000                   | 0.2000 | 12:00   | 0.0000                   | 0.0000 | 12:00   | 0.0000      | 0.000  |

### **Pricing Table Example**

The following examples show Number Dialed and Time/Rate the way they are entered into the Pricing table. You may find them helpful when setting up your own pricing.

### **Number Dialed: LD**

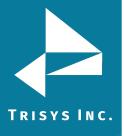

Domestic long-distance calls are priced 11 cents per first minute interval and 8 cents per each additional minute interval.

| Start Time | Rate / M | linute | Start Time | Rate / M | linute | Start Time | Rate / M | linute |
|------------|----------|--------|------------|----------|--------|------------|----------|--------|
| (HH:MM)    | First    | Next   | (HH:MM)    | First    | Next   | (HH:MM)    | First    | Next   |
| 00:00:00   | 0.11     | 0.08   | 00:00:00   | 0.00     | 0.00   | 00:00:00   | 0.00     | 0.00   |

### Number Dialed: 01141 (011xxxxx)

International calls with the 41 country code is priced 70 cents per first minute and 65 cents per each additional minute starting 9:00 AM. The rates change at 5:00 PM (17:00:00) to 60 cents per first minute and 55 cents per each additional minute. The last time interval starts at 11:00 PM (23:00:00). Then the rates are 50 cents per first minute and 45 cents per each additional minute

| Start Time | Rate / M | linute | Start Time | Rate / M | linute | Start Time | Rate / M | Minute |
|------------|----------|--------|------------|----------|--------|------------|----------|--------|
| (HH:MM)    | First    | Next   | (HH:MM)    | First    | Next   | (HH:MM)    | First    | Next   |
| 09:00:00   | 0.70     | 0.65   | 17:00:00   | 0.60     | 0.55   | 23:00:00   | 0.50     | 0.45   |

### Number Dialed: 011

All other international calls are priced at 85 cents per each minute/interval

| Start Time Rate / Minute | Start Time Rate / Minute | Start Time Rate / Minute |
|--------------------------|--------------------------|--------------------------|
| (HH:MM) First Next       | (HH:MM) First Next       | (HH:MM) First Next       |
| 00:00 0.85 0.00          | 00:00 0.00 0.00          | 00:00 0.00 0.00          |

### Number Dialed: L

All local calls are priced 10 cents per first minute/interval and 5 cents per each additional minute/interval.

| Start Time Rate / Minute | Start Time Rate / Minute | Start Time Rate / Minute |
|--------------------------|--------------------------|--------------------------|
| (HH:MM) First Next       | (HH:MM) First Next       | (HH:MM) First Next       |
| 00:00 0.10 0.05          | 00:00 0.00 0.00          | 00:00 0.00 0.00          |

**NOTE:** a user has to identify Local destination codes so that price settings associated with Local Calls are applied to the correct call records. The System/Locations/Dest Code Pricing screen is used to mark a selection of destination codes as Local (see <u>page 120</u> for DEST CODE PRICING section).

### Number Dialed: 201593 (aaaxxx)

Calls made to the Area Code "201" and the exchange "593" are priced at 25 cents for the first minute/interval and 20 cents for each additional minute/interval between 8:00 AM and 11:00 AM. Between 11:00 AM and 23:00 calls are priced at 20 cents for the first minute/interval and 15 cents for each additional minute/interval. After 23:00 until 8:00 AM the rate is 11 cents for the first minute/interval and 8 cents for each additional minute/interval.

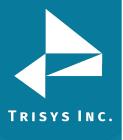

| Start Time Rate / Minute | Start Time Rate / Minute | Start Time Rate / Minute |
|--------------------------|--------------------------|--------------------------|
| (HH:MM) First Next       | (HH:MM) First Next       | (HH:MM) First Next       |
| 08:00 0.25 0.20          | 11:00 0.20 0.15          | 23:00 0.11 0.08          |

**Number Dialed: 201 (aaa)** all other calls made to the Area Code "201" are priced at 30 cents for the first minute/interval and 25 cents for each additional minute/interval between 8:00 AM and 11:00 AM. Between 11:00 AM and 23:00 calls are priced at 25 cents for the first minute/interval and 23 cents for each additional minute/interval. After 23:00 until 8:00 AM the rate is 15 cents for the first minute/interval and 10 cents for each additional minute/interval.

| Start Time Rate / Minute | Start Time Rate / Minute | Start Time Rate / Minute |
|--------------------------|--------------------------|--------------------------|
| (HH:MM) First Next       | (HH:MM) First Next       | (HH:MM) First Next       |
| 08:00 0.30 0.25          | 11:00 0.25 0.23          | 23:00 0.15 0.10          |

### To activate incoming calls pricing

The pricing of incoming calls needs to be activated via the Call Costing screen.

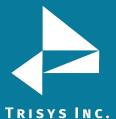

### To activate incoming calls pricing

The pricing of incoming calls needs to be activated via the **Call Costing** screen. Follow the instructions below to activate incoming calls pricing.

- 1. Login in to the application.
- 2. Click the System menu item, choose Locations menu item.
- 3. Select Call Costing tab.

4. Check the Would you like to price incoming calls? box to price incoming calls. Incoming calls will not be priced if this box is left un-checked.

5. Click on "Save" button.

### To add a new price setting with different call rates for different times of the day

- 1. Login in to the application.
- 2. Click the System menu item, choose Locations menu item.
- 3. Select Pricing tab.
- 4. Click the "New" tab.

5. Enter the new Number Dialed code. Enter Start Time, enter the rate for the first minute and the next minute, start time of the second daily time interval, Number Dialed. Enter the start time of the first daily interval in military time format into the first **Start Time** field.

Enter the rate for the first minute and the next minute into the **First** and the **Next** fields for this daily time interval.

Enter the start time of the second daily time interval into the second **Start Time** field. Enter rate for the first minute and the next minute into the **First** and the **Next** fields for this daily time interval.

Depending on how many times call rate changes throughout a day, you can leave the third time interval blank, or you can enter start time and rates into the third daily time interval fields in the same fashion you have entered them into the previous intervals.

6. Click the "Save" button.

| Drag a colu | umn header h | nere to group by that ( | column     |          |          |            |          |       |            |             |       |
|-------------|--------------|-------------------------|------------|----------|----------|------------|----------|-------|------------|-------------|-------|
| N           | ew           | Number Dialed           | Start Time | Rate / M | inute    | Start Time | Rate / M | inute | Start Time | e Rate / Mi | nute  |
| IN          | ew           | Number Dialeu           | (HH:SS)    | First    | Next     | (HH:SS)    | First    | Next  | (HH:SS)    | First       | Next  |
|             |              |                         |            |          |          |            |          |       |            |             |       |
| (HH:SS):    | 12:00        |                         | Ŷ          |          | (HH:SS): |            |          |       |            | -           |       |
| (HH:SS):    |              |                         | ÷          |          | Number D | ialed: 201 | 5        |       |            |             |       |
| First:      |              |                         |            |          | First:   |            |          |       |            |             |       |
| First:      |              |                         |            |          | Next:    |            |          |       |            |             |       |
| Next:       |              |                         |            |          | Next:    |            |          |       |            |             |       |
|             |              |                         |            |          |          |            |          |       | Sav        | re Ca       | incel |

**NOTE:** when populating Pricing table, please refer to the sections above, Guidelines for Number Dialed Field and Pricing Table Example, on help with price settings

Example of a call rate changing three times throughout a day:

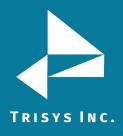

- First time interval starting at 9:00:00 (9:00 AM) calls are priced 70 cents per first minute and 65 cents per each additional minute
- Second time interval starting at 17:00:00 (5:00 PM) the rates change to 60 cents per first minute and 55 cents per each additional minute
- Third time interval starting at 23:00:00 (11:00 PM) the rates change to 50 cents per first minute and 45 cents per each additional minute

| Start Time | Rate / I | Minute | Start Time | Rate / M | linute | Start Time | Rate / I | linute |
|------------|----------|--------|------------|----------|--------|------------|----------|--------|
| (HH:MM)    | First    | Next   | (HH:MM)    | First    | Next   | (HH:MM)    | First    | Next   |
| 09:00:00   | 0.70     | 0.65   | 17:00:00   | 0.60     | 0.55   | 23:00:00   | 0.50     | 0.45   |

### NOTE:

When pricing local calls: A user has to identify Local destination codes so that price settings associated with Local Calls are applied to the correct call records. The System/Locations/Dest Code Pricing screen is used to mark a selection of destination codes as Local (see <u>page 120</u> for DEST CODE PRICING section).

An exchange must be prefixed by the local Area Code. I.e. 411 calls must be entered with the local Area Code – i.e. "973411".

### To add a new price setting with the same call rate throughout the day

- 1. Login in to the application.
- 2. Click the System menu item, choose Locations menu item.
- 3. Select Pricing tab.
- 4. Click the "New" tab.
- 5. Enter Number Dialed.

Enter call rates into the **First** and the **Next** fields for the first-time interval. Leave all other fields empty. If a rate for the first minute is the same as a rate for each additional minute, enter the same rate into the **First** and the **Next** fields. Both fields have to be populated.

6. Click the "Save" button.

Example of pricing with one 24 hours long interval:

Calls are priced 11 cents per first minute interval and 8 cents per each additional minute interval

| Start Time | Rate / Mi | nute | Start Time | Rate / M | linute | Start Time | Rate / M | linute |
|------------|-----------|------|------------|----------|--------|------------|----------|--------|
| (HH:MM)    | First     | Next | (HH:MM)    | First    | Next   | (HH:MM)    | First    | Next   |
| 00:00:00   | 0.11      | 0.08 | 00:00:00   | 0.00     | 0.00   | 00:00:00   | 0.00     | 0.00   |

### NOTE:

When pricing local calls: A user has to identify Local destination codes so that price settings associated with Local Calls are applied to the correct call records. The System/Locations/Dest Code Pricing screen is used to mark a selection of destination codes as Local (see <u>page 120</u> for DEST CODE PRICING section).

An exchange must be prefixed by the local Area Code. I.e. 411 calls must be entered with the local Area Code – i.e. "973411".

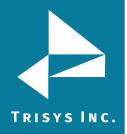

### To add a new price setting with the flat rate per call

- 1. Login in to the application.
- 2. Click the System menu item, choose Locations menu item.
- 3. Select Pricing tab.
- 4. Click the "New" tab.
- 5. Enter Number Dialed. Enter the flat rate value into the **First** field under the first **Rate / Minute** section. Leave all other fields empty.

Call records for the specified number dialed are going to be priced at the flat rate of the first minute interval regardless of the call duration or the **System/Locations/Call Costing** price increment settings.

6. Click the "Save" button.

Example of the flat rate price setting – flat rate is 33 cents per call.

NOTE: the only populated field is the First field of the first Rate/Minute interval.

| Start Time | Rate / Min | nute | Start Time | Rate / Min | nute | Start Time | Rate / Min | nute |
|------------|------------|------|------------|------------|------|------------|------------|------|
| (HH:MM)    | First      | Next | (HH:MM)    | First      | Next | (HH:MM)    | First      | Next |
| 00:00:00   | 0.33       | 0.00 | 00:00:00   | 0.00       | 0.00 | 00:00:00   | 0.00       | 0.00 |

### NOTE:

When pricing local calls: A user has to identify Local destination codes so that price settings associated with Local Calls are applied to the correct call records. The System/Locations/Dest Code Pricing screen is used to mark a selection of destination codes as Local (see <u>page 120</u> for DEST CODE PRICING section).

An exchange must be prefixed by the local Area Code. I.e. 411 calls must be entered with the local Area Code – i.e. "973411".

### To edit an existing price setting with different call rates for different times of the day

- 1. Login in to the application.
- 2. Click the System menu item, choose Locations menu item.
- 3. Select Pricing tab.
- 4. Choose any record and click the "Edit" button.
- 5. If needed, change the Number Dialed code.

Enter the start time of the first daily interval in military time format into the first Start Time field.

Enter the rate for the first minute and the next minute into the First and the Next fields for this daily time interval.

Enter the start time of the second daily time interval into the second Start Time field. Enter rate for the first minute and the next minute into the First and the Next fields for this daily time interval.

Depending on how many times call rate changes throughout a day, you can leave the third-time interval blank, or you can enter start time and rates into the third daily time interval fields in the same fashion you have entered them into the previous intervals. 6. Click the "Save" button.

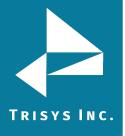

Drag a column header here to group by that column Start Time Rate / Minute Start Time Rate / Minute Start Time Rate / Minute Number Dialed New (HH:SS) First Next (HH:SS) First Next (HH:SS) First Next (HH:SS): (HH:SS): 12:00 **÷** ÷ (HH:SS): ÷ Number Dialed: 201 First: First: First: Next: Next: Next: Save Cancel

Example of a call rate changing three times throughout a day:

First time interval: starting at 09:00:00 (9:00 AM) - calls are priced 70 cents per first minute and 65 cents per each additional minute

Second time interval: starting at 17:00:00 (5:00 PM) - the rates change to 60 cents per first minute and 55 cents per each additional minute

Third time interval: starting at 23:00:00 (11:00 PM) - the rates change to 50 cents per first minute and 45 cents per each additional minute

| Start Time | Rate / I | Minute | Start Time | Rate / M | linute | Start Time | Rate / I | Minute |
|------------|----------|--------|------------|----------|--------|------------|----------|--------|
| (HH:MM)    | First    | Next   | (HH:MM)    | First    | Next   | (HH:MM)    | First    | Next   |
| 09:00:00   | 0.70     | 0.65   | 17:00:00   | 0.60     | 0.55   | 23:00:00   | 0.50     | 0.45   |

### NOTE:

When pricing local calls: A user has to identify Local destination codes so that price settings associated with Local Calls are applied to the correct call records. The System/Locations/Dest Code Pricing screen is used to mark a selection of destination codes as Local (see <u>page 120</u> for DEST CODE PRICING section).

An exchange must be prefixed by the local Area Code. I.e. 411 calls must be entered with the local Area Code – i.e. "973411".

### To edit an existing price setting with the same call rate throughout the day

- 1. Login in to the application.
- 2. Click the System menu item, choose Locations menu item.
- 3. Select Pricing tab.
- 4. Choose any record and click the "Edit" button.
- 5. If needed, change the Number Dialed code.

Enter call rates into the First and the Next fields for the first-time interval. Leave all other fields empty. If a rate for the first minute is the same as a rate for each additional minute, enter the same rate into the First and the Next fields. Both fields have to be populated.

5. Click the "Save" button.

Example of pricing with one 24 hours long interval:

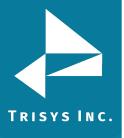

Calls are priced 11 cents per first minute interval and 8 cents per each additional minute interval

| Start Time | Rate / Mi | nute | Start Time | Rate / Mi | nute | Start Time | Rate / Mi | inute |
|------------|-----------|------|------------|-----------|------|------------|-----------|-------|
| (HH:MM)    | First     | Next | (HH:MM)    | First     | Next | (HH:MM)    | First     | Next  |
| 00:00:00   | 0.11      | 0.08 | 00:00:00   | 0.00      | 0.00 | 00:00:00   | 0.00      | 0.00  |

### NOTE:

When pricing local calls: A user has to identify Local destination codes so that price settings associated with Local Calls are applied to the correct call records. The System/Locations/Dest Code Pricing screen is used to mark a selection of destination codes as Local (see page 120 for DEST CODE PRICING section).

An exchange must be prefixed by the local Area Code. I.e. 411 calls must be entered with the local Area Code – i.e. "973411".

### To edit an existing price setting with the flat rate per call

- 1. Login in to the application.
- 2. Click the System menu item, choose Locations menu item.
- 3. Select Pricing tab.
- 4. Choose any record and click the "Edit" button.
- 5. If needed, change the Number Dialed code.

Enter the flat rate value into the First field under the first Rate / Minute section. Leave all other fields empty.

Call records for the specified number dialed are going to be priced at the flat rate of the first minute interval regardless of the call duration or the System/Locations/Call Costing price increment settings.

5. Click the "Save" button.

Enter the flat rate value into the **First** field under the first **Rate / Minute** section. Leave all other fields empty.

Call records for the specified number dialed are going to be priced at the flat rate of the first minute interval regardless of the call duration or the **System/Locations/Call Costing** price increment settings.

Example of the flat rate price setting – flat rate is 33 cents per call.

**NOTE:** the only populated field is the **First** field of the first **Rate/Minute** interval.

| Start Time | Rate / Min | ute  | Start Time | Rate / Min | ute  | Start Time | Rate / Min | ute  |
|------------|------------|------|------------|------------|------|------------|------------|------|
| (HH:MM)    | First      | Next | (HH:MM)    | First      | Next | (HH:MM)    | First      | Next |
| 00:00:00   | 0.33       | 0.00 | 00:00:00   | 0.00       | 0.00 | 00:00:00   | 0.00       | 0.00 |

### NOTE:

When pricing local calls: A user has to identify Local destination codes so that price settings associated with Local Calls are applied to the correct call records. The System/Locations/Dest Code Pricing screen is used to mark a selection of destination codes as Local (see page 120 for DEST CODE PRICING section).

An exchange must be prefixed by the local Area Code. I.e. 411 calls must be entered with

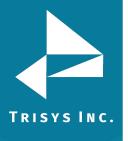

the local Area Code - i.e. "973411".

### To delete an existing price setting

- 1. Login in to the application.
- 2. Click the System menu item, choose Locations menu item.
- 3. Select Pricing tab.
- 4. Choose any record and click the "Delete" button, confirm operation.

The price was removed from the grid.

### Locations

Status / Call Costing / Activity / Dialing Patterns / Pricing / Dest Code Pricing / Trunks / Trunk Groups

| Drag a co | olumn header | here to group by that o | olumn                    |        |        |            |             |        |            |                        |        |  |
|-----------|--------------|-------------------------|--------------------------|--------|--------|------------|-------------|--------|------------|------------------------|--------|--|
|           | Nou          | Number Dialed           | Start Time Rate / Minute |        |        | Start Time | e Rate / Mi | nute   | Start Time | art Time Rate / Minute |        |  |
|           | New          | Number Dialeu           | (HH:SS)                  | First  | Next   | (HH:SS)    | First       | Next   | (HH:SS)    | First                  | Next   |  |
|           |              |                         |                          |        |        |            |             |        |            |                        |        |  |
| Edit      | Delete       | 973411                  |                          | 0.1000 | 0.0800 |            | 0.1100      |        |            | 0.1000                 |        |  |
| Edit      | Delete       | DNIS2315                | 12:00                    | 1.0000 | 1.0000 | 12:00      | 0.0000      | 0.0000 | 12:00      | 0.0000                 | 0.0000 |  |
| Edit      | Delete       | IPI192.168.15.*         | 12:00                    | 0.0100 | 0.0000 | 12:00      | 0.0000      | 0.0000 | 12:00      | 0.0000                 | 0.0000 |  |
| Edit      | Delete       | IPO192.168.15.*         | 12:00                    | 0.5000 | 0.5000 | 12:00      | 0.0000      | 0.0000 | 12:00      | 0.0000                 | 0.0000 |  |
| Edit      | Delete       | L                       | 12:00                    | 0.0000 | 0.0000 | 12:00      | 0.0000      | 0.0000 | 12:00      | 0.0000                 | 0.0000 |  |
| Edit      | Delete       | LD                      |                          |        | 0.0800 |            | 0.1100      |        |            |                        |        |  |
| Edit      | Delete       | NNN                     | 12:00                    | 0.1000 | 0.1000 | 12:00      | 0.0000      | 0.0000 | 12:00      | 0.0000                 | 0.0000 |  |
| Edit      | Delete       | QQQ                     | 12:00                    | 0.0500 | 0.0300 | 12:00      | 0.0000      | 0.0000 | 12:00      | 0.0000                 | 0.0000 |  |
| Edit      | Delete       | TLD0012                 | 12:00                    | 0.5000 | 0.2000 | 12:00      | 0.0000      | 0.0000 | 12:00      | 0.0000                 | 0.0000 |  |

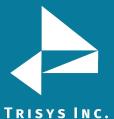

### **Dest Code Pricing tab**

A user has to identify Local destination codes so that price settings associated with Local Calls are applied to the correct call records. The Dest **Code Pricing screen** is used to mark a selection of destination codes as Local.

### To mark destination codes as Local

- 1. Login in to the application.
- 2. Click the System menu item, choose Locations menu item.
- 3. Select Dest Code Pricing tab.
- 4. Select location from Location list.
- 5. Check destination codes with you like to mark as Local.

**NOTE:** User can use partial destination codes to display a list of codes beginning with the same set of digits. To accomplish that, user should enter at least first three digits of the destination code into the Destination Codes beginning with: search field and click the "Go" button.

For example, to view all destination codes starting with "973", user should enter "973" into the search field and click the "Go" button. The Destination Codes list displays only destination codes starting with "973".

| ige | 1 of 44 (779 items)     | < [1] <u>2</u> <u>3</u> <u>4</u> | <u>5 6 7</u> <u>42</u> <u>4</u> | <u>3 44</u> > » |         | Page size: 18 |
|-----|-------------------------|----------------------------------|---------------------------------|-----------------|---------|---------------|
| ag  | a column header here to | group by that column             | 1                               |                 |         |               |
|     | DestCodeID              | Dest Code                        | City                            | State           | Country | Plan          |
|     |                         | 973                              |                                 |                 |         |               |
|     | 319676                  | 973                              | NPA SUMMRY                      | СИ              | USA     |               |
|     | 319677                  | 973200                           | LITTLE FLS                      | IJ              | USA     |               |
|     | 319678                  | 973201                           | WHIPPANY                        | IJ              | USA     |               |
|     | 319679                  | 973202                           | NEWARK                          | LN CN           | USA     |               |
|     | 319680                  | 973203                           | MORRISTOWN                      | LN CN           | USA     |               |
|     | 319681                  | 973204                           | NEWARK                          | LNJ             | USA     |               |

To select all displayed destination codes, click on the check box on Dest Code list header.

| Page         | 1 of 9167 (164995 items | s) << < [1] <u>2</u> <u>3</u> | <u>4 5 6 7 916</u> | 5 <u>9166</u> <u>9167</u> → ≫ |         | Page size: 18      |
|--------------|-------------------------|-------------------------------|--------------------|-------------------------------|---------|--------------------|
| Drag         | a column header here to | group by that column          |                    |                               |         |                    |
|              | DestCodeID              | Dest Code                     | City               | State                         | Country | Plan               |
|              |                         |                               |                    |                               |         |                    |
| $\checkmark$ | 49194                   | 0111                          | USA                | AL                            | USA     | L - Local          |
| $\checkmark$ | 157804                  | 0                             | OPERATOR ASSISTED  |                               | USA     | C1 - Custom Rate 7 |
|              | 157805                  | 201                           | NPA SUMMRY         | СИ                            | USA     | C1 - Custom Rate 7 |
|              | 157806                  | 201200                        | JERSEYCITY         | СИ                            | USA     | C1 - Custom Rate 7 |
| $\checkmark$ | 157807                  | 201202                        | HACKENSACK         | Ŋ                             | USA     |                    |

6.Select L-Local from the Select a Pricing Plan list on the right-hand side. 7.Click the "Apply" button.

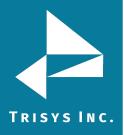

The destination code list reflects changes. There is a pricing plan indicator L next to each of the selected destination code. These destination codes are going to be priced according to the local price settings defined in the Pricing table (System/Location/Pricing). Local price settings must exist in the Pricing table in order to price Local calls.

**NOTE:** It is suggested to run Reindex Database (Main Menu/Maintenance/Reindex Database) after changing pricing plan information for destination codes.

### Locations

|       |                       |                      | tterns / Pricing / De |               |         |                    |
|-------|-----------------------|----------------------|-----------------------|---------------|---------|--------------------|
| age 1 | of 9167 (164995 items | ;) < < [1] 2 3       | <u>4 5 6 7 916</u>    | 5 9166 9167 > | »>      | Page size: 18      |
| rag a | column header here to | group by that column |                       |               |         |                    |
|       | DestcodeID            | Dest Code            | City                  | State         | Country | Plan               |
| 1     |                       |                      |                       |               |         |                    |
|       | 49194                 | 0111                 | USA                   | AL            | USA     | L - Local          |
| 2     | 157804                | 0                    | OPERATOR ASSISTED     |               | USA     | C1 - Custom Rate 7 |
| 2     | 157805                | 201                  | NPA SUMMRY            | L             | USA     | C1 - Custom Rate 7 |
| 1     | 157806                | 201200               | JERSEYCITY            | IJ            | USA     | C1 - Custom Rate 7 |
| 1     | 157807                | 201202               | HACKENSACK            | L             | USA     |                    |
| ]     | 157808                | 201203               | HACKENSACK            | L             | USA     |                    |
| 1     | 157809                | 201204               | JERSEYCITY            | NJ            | USA     |                    |

### To clear destination codes pricing plan

- 1. Login in to the application.
- 2. Click the System menu item, choose Locations menu item.
- 3. Select Dest Code Pricing tab.
- 4. Select location from Location list.
- 5. Check destination codes you would like reset. Resetting will erase already chosen pricing plan assignment.

**NOTE:** User can use partial destination codes to display a list of codes beginning with the same set of digits. To accomplish that, user should enter at least first three digits of the destination code into the Destination Codes beginning with: search field and click the "Go" button.

For example, to view all destination codes starting with "973", user should enter "973" into the search field and click the "Go" button. The Destination Codes list displays only destination codes starting with "973".

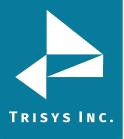

| a column header here to |           | <u>567424</u> | <u>3 44</u> > » |         | Page size: 18 |
|-------------------------|-----------|---------------|-----------------|---------|---------------|
| DestCodeID              | Dest Code | City          | State           | Country | Plan          |
|                         | 973       |               |                 |         |               |
| 319676                  | 973       | NPA SUMMRY    | СИ              | USA     |               |
| 319677                  | 973200    | LITTLE FLS    | L               | USA     |               |
| 319678                  | 973201    | WHIPPANY      | L               | USA     |               |
| 319679                  | 973202    | NEWARK        | СИ              | USA     |               |
| 319680                  | 973203    | MORRISTOWN    | СИ              | USA     |               |
| 319681                  | 973204    | NEWARK        | CN CN           | USA     |               |

To select all displayed destination codes, click on the check box on Dest Code list header.

| Page         | 1 of 9167 (164995 items | 5) << < [1] 2 3      | <u>4 5 6 7</u> <u>916</u> | <u>5 9166 9167</u> > > | >       | Page size: 18      |
|--------------|-------------------------|----------------------|---------------------------|------------------------|---------|--------------------|
| Drag         | a coumn header here to  | group by that column |                           |                        |         |                    |
|              | DestCodeID              | Dest Code            | City                      | State                  | Country | Plan               |
|              |                         |                      |                           |                        |         |                    |
| $\checkmark$ | 49194                   | 0111                 | USA                       | AL                     | USA     | L - Local          |
| $\checkmark$ | 157804                  | 0                    | OPERATOR ASSISTED         |                        | USA     | C1 - Custom Rate 7 |
| $\checkmark$ | 157805                  | 201                  | NPA SUMMRY                | U)                     | USA     | C1 - Custom Rate 7 |
|              | 157806                  | 201200               | JERSEYCITY                | U)                     | USA     | C1 - Custom Rate 7 |
|              | 157807                  | 201202               | HACKENSACK                | Ŋ                      | USA     |                    |

8.Click the "Reset Codes" button.

The destination code list reflects changes. There is a pricing plan indicator L next to each of the selected destination code. These destination codes are going to be priced according to the local price settings defined in the Pricing table (System/Location/Pricing). Local price settings must exist in the Pricing table in order to price Local calls.

**NOTE:** It is suggested to run Reindex Database (Main Menu/Maintenance/Reindex Database) after changing pricing plan information for destination codes.

### Trunks

A user has to identify Local destination codes so that price settings associated with Local Calls are applied to the correct call records. The **Dest Code Pricing screen** is used to mark a selection of destination codes as Local.

### To add a new trunk

- 1. Login in to the application.
- 2. Click the System menu item, choose Locations menu item.
- 3. Select Trunks tab.
- 4. Select location from Location list.
- 5. Click the "New" button.
- 6. Enter Trunk, choose Trunk Group from drop-down list.
- 7. Click the "Save" button.

The trunk is removed from the list.

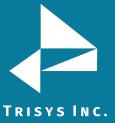

### Locations

Status / Call Costing / Activity / Dialing Patterns / Pricing / Dest Code Pricing / Trunks / Trunk Groups

| New                        | Trunk      | Trunk Group  |        |
|----------------------------|------------|--------------|--------|
|                            |            |              |        |
| runk: 694                  | Tru        | unk Group: 2 | -      |
|                            |            | Save C       | Cancel |
| Edit Delete                | 123        | Save C       | Cancel |
| Edit Delete<br>Edit Delete | 123<br>334 |              | Cancel |
|                            |            | 1            | Cancel |

### To edit an existing trunk

- 1. Login in to the application.
- 2. Click the System menu item, choose Locations menu item.
- 3. Select Trunks tab.
- 4. Select location from Location list.
- 5. Choose any record and click the "Edit" button.
- 6. Change any values and click the "Save" button.

The Trunks list reflects revised trunk.

| New                    | Trunk   | Trunk Group    |
|------------------------|---------|----------------|
|                        | 123     | 1              |
| runk: 123              |         | Trunk Group: 1 |
|                        |         | Save Cancel    |
| Edit Dele              | te 334  | Save Cancel    |
| Edit Dele<br>Edit Dele |         |                |
|                        | ete 342 | 2              |

### To delete an existing trunk

- 1. Login in to the application.
- 2. Click the System menu item, choose Locations menu item.
- 3. Select Trunks tab.
- 4. Select location from Location list.
- 5. Choose any record and click the "Delete" button, confirm operation.

The Trunk was removed from the Trunks list.

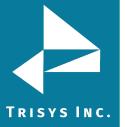

### Locations

| Status / | Call Costing / Activity | / Dialing Patterns / | Pricing / Dest Code Pricing / Trunks / Trunk Groups |
|----------|-------------------------|----------------------|-----------------------------------------------------|
|          |                         |                      |                                                     |

| Drag a column heade | g a column header here to group by that column |             |  |
|---------------------|------------------------------------------------|-------------|--|
| New                 | Trunk                                          | Trunk Group |  |
|                     |                                                |             |  |
| Edit Delete         | 123                                            | 1           |  |
| Edit Derete         | 334                                            | 2           |  |
| Edit Delete         | 342                                            | 2           |  |
| Edit Delete         | 567                                            | 2           |  |
| Edit Delete         | 694                                            | 2           |  |

### **Trunk Groups**

The Trunk Group reports produce no data unless trunk groups are set up.

### To add a new Trunk Group

- 1. Login in to the application.
- 2. Click the System menu item, choose Locations menu item.
- 3. Select Trunk Groups tab.
- 4. Select location from Location list.
- 5. Click the "New" button.
- 6. Enter Trunk Group Name.
- 7. Click the "Save" button.

New Trunk Group was added into the list.

### Locations

| Status / Call Costir | g / Activity / Dialing Patter | rns / Pricing / | Dest Code Pricing | / Trunks 🥢 | Trunk Groups |
|----------------------|-------------------------------|-----------------|-------------------|------------|--------------|
| Drag a column header | here to group by that column  |                 |                   |            |              |
| New                  | Trunk Group Name              |                 |                   |            |              |
| Trunk Group Name:    | 6 Save Cancel                 |                 |                   |            |              |
| Edit Delete          | 1                             |                 |                   |            |              |
| Edit Delete          | 2                             |                 |                   |            |              |
| Edit Delete          | 3                             |                 |                   |            |              |

### To edit an existing Trunk Groups

- 1. Login in to the application.
- 2. Click the System menu item, choose Locations menu item.
- 3. Select Trunk Groups tab.

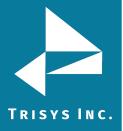

- 4. Select location from Location list.
- 5. Choose any record from grid and click the "Edit" button.
- 6. Change Trunk Group Name and click the "Save" button.

The Trunk Group was updated in the list.

### Locations

Status / Call Costing / Activity / Dialing Patterns / Pricing / Dest Code Pricing / Trunks / Trunk Groups

| Drag a column header i | ag a column header here to group by that column |      |  |
|------------------------|-------------------------------------------------|------|--|
| New                    | Trunk Group Name                                |      |  |
| Trunk Group Name:      |                                                 | ncel |  |
| Edit Delete            | 1                                               |      |  |
| Edit Delete            | 2                                               |      |  |
| Edit Delete            | 3                                               |      |  |

### To delete an existing Trunk Group

- 1. Login in to the application.
- 2. Click the System menu item, choose Locations menu item.
- 3. Select Trunk Groups tab.
- 4. Select location from Location list.
- 5. Choose any record from grid and click the "Delete" button, confirm operation.

The trunk group has been deleted and all assigned to it trunks have been released.

Tasks

**Tasks screen** is used to schedule tasks, run reports, load calls, reindex database, recost call records, export data, call maintenance, delete all users, delete all clients, archive calls, restore calls, export billing data, backup Tapit, upgrade Tapit. Any task can be run automatically daily, weekly, monthly, within desired time/date interval, or only once.

This screen shows user running tasks and log of completed tasks.

### Time for schedule reports:

**Run Once** – the report will run only once at a specified time.

**Daily** - the report will run every day at a specified time. For example, if a report is scheduled to run at 23:00 (11:00 PM) the system waits until 11:00 PM every day and runs the scheduled report.

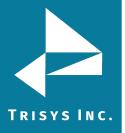

**Daily (M - F)** - the report will run every day from Monday till Friday at a specified time.

Weekly - checking this option, user should select day of the week for running the report.

**Interval** - when the Interval option is selected the screen displays a list of time intervals. The report can be scheduled to run repeatedly after a selected time interval.

**Monthly** - user should choose start date and start time. The report can be scheduled to run every month on a selected day of the month at a specified time.

**NOTE**: Database backups and archiving calls are highly recommended before using this task option. Call records exported and deleted using the Call Maintenance task cannot be restored.

See <u>page 164</u> on how to Archive Calls and see <u>page 170</u> on how to Backup Tapit database.

If archive is available from Archive Calls task, see <u>page 167</u> on how to Restore Call Records.

### **Report Scheduling**

Report task generates selected reports automatically and emails them to the desired recipients.

### Report running

### To create a new Report task

- 1. Login in to the application.
- 2. Click the System menu item, choose Tasks menu item.
- 3. Expand "Create a new Task" list and select the Run a Report task. User gets redirected to the next screen.

### Tasks

| ently Sched  | uled Tasks     |                  |           |                   |          | Create a new Task            |
|--------------|----------------|------------------|-----------|-------------------|----------|------------------------------|
|              |                |                  |           |                   |          | Create a new Task            |
|              | Task           | User             | Frequency | Next Run Time     | ask Name | e Run a Report<br>Load Calls |
|              |                |                  |           |                   |          | Reindex Database             |
| Delete       | ARCHIVETASKLOG | tapit_manager    | Weekly    | 04/08/18 03:00:00 |          | Recost Call Records          |
|              |                |                  |           |                   |          | Export Data                  |
|              |                |                  |           |                   |          | Call Maintenance             |
|              |                |                  |           |                   |          | Delete ALL Users             |
| duler Status | s              |                  |           |                   |          | Delete ALL Clients           |
|              |                |                  |           |                   |          | Archive Calls                |
|              |                |                  |           |                   |          | Restore Calls                |
|              |                |                  |           | Other Tasks       |          | Export Billing Data          |
| Task Manage  | or Convice     | Call Loader Task |           |                   |          |                              |

4.Select time interval, enter start time.

5. Click the "Next" button. User gets redirected on the next screen.

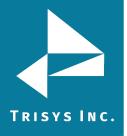

### Schedule a Report

| Run Once                     |  |
|------------------------------|--|
| O Daily                      |  |
| O Daily (M - F)              |  |
| O Weekly                     |  |
| <ul> <li>Interval</li> </ul> |  |
| <ul> <li>Monthly</li> </ul>  |  |
| 4:21 AM                      |  |
|                              |  |
|                              |  |
|                              |  |
|                              |  |
|                              |  |
|                              |  |

6.Click on the down-arrow of the Report Groups list and select a report group. Click on the down-arrow of the Reports list and select a report name. Click on the downarrow of the Filter list and select a filter. Enter title. Click on the down-arrow of the Call Filters list and select a report filter name. If you would like the filter criteria to be displayed on the report, check the Display filter on report box. Enter the report title you would like to see on the report into Report Title Override. In other way the default report name will be used.

7.Click the "Next" button. User gets redirected on the next screen.

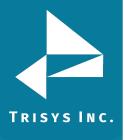

Schedule a Report

| Select a Report Group:        |  |
|-------------------------------|--|
| Account Code                  |  |
| Select a Report:              |  |
| Account Code - Top 20 by Cost |  |
| Select a filter:              |  |
| Todays Calls                  |  |
| Display filter on report:*    |  |
| Display filter on report:*    |  |
|                               |  |
|                               |  |
|                               |  |

8.Enter the recipient's Email address, Subject, text message, choose format PDF/Excel/Word.

**NOTE:** When entering multiple email addresses use semicolons to separate them i.e. recipient1@trisys.com; recipient2@trisys.com; recipient3@trisys.com.

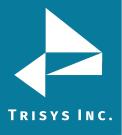

| To:         |                                                   |
|-------------|---------------------------------------------------|
|             |                                                   |
| ** Se       | parate multiple email addresses by semicolons (;) |
| CC:         |                                                   |
|             |                                                   |
| BCC:        |                                                   |
|             |                                                   |
| Subje       | ect:                                              |
|             |                                                   |
| Mess        | age:                                              |
|             |                                                   |
|             |                                                   |
|             |                                                   |
|             |                                                   |
| Form        | at:                                               |
| · · ·       |                                                   |
| PDF         |                                                   |
| PDF         |                                                   |
| PDF<br>Exce | el                                                |
| PDF         | el                                                |

9.Click the "Save" button.

The newly created Report task was listed on the **Scheduled Tasks screen**.

| asks          |                            |      |                       |                                    |                                                                               |
|---------------|----------------------------|------|-----------------------|------------------------------------|-------------------------------------------------------------------------------|
| eduled Tasks  | / Running Tasks / Task Log |      |                       |                                    |                                                                               |
|               |                            |      |                       |                                    |                                                                               |
| urrently Sche | eduled Tasks               |      |                       |                                    | Create a new Task                                                             |
|               |                            |      |                       |                                    |                                                                               |
|               |                            |      |                       | 1                                  |                                                                               |
| Ŧ             | Task                       | User | Frequency             | Next Run Time                      | ask Name (Filter Name)                                                        |
| #             | Task                       | User | Frequency             | Next Run Time                      | ask Name (Filter Name)                                                        |
| #<br>Delete   | Task<br>REPORT             | User | Frequency<br>Run Once | Next Run Time<br>04/04/18 04:21:55 | ask Name (Filter Name)<br>Account Code - Top 20 by Cost ( Week To Date Calls) |

### To edit an existing Report task

- 1. Login in to the application.
- 2. Click the System menu item, choose Tasks menu item.
- 3. Select any report in the grid. User gets redirected on the next screen.

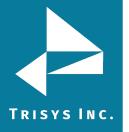

#### Tasks (scheduled Tasks / Running Tasks / Task Log

|        | eduled Tasks   |               |               |                   | Create a new Task                                 |
|--------|----------------|---------------|---------------|-------------------|---------------------------------------------------|
|        | Task           | User          | Frequency     | Next Run Time     | ask Name (Filter Name)                            |
|        |                |               |               |                   | /                                                 |
| Delete | REPORT         | Yul1          | Interval      | 03/01/18 18:07:06 | Department - Summary ( test)                      |
| Delete | REPORT         | Yul1          | Daily (M - F) | 03/02/18 10:35:43 | Account Code - Top 20 by Cost ( Todays Calls)     |
| Delete | REPORT         | Yul1          | Weekly        | 03/05/18 09:37:22 | Account Code - Top 20 by Cost ( Todays Calls)     |
| Delete | REPORT         | Yul2          | Run Once      | 03/20/18 05:34:00 | Account Code - Top 20 by Cost ( Last Weeks Calls) |
| Delete | KEPUKI         | TUÌI          | Interval      | 03/20/18 00:09:00 | Account Code - Top 20 by Cost ( Todays calls)     |
| Delete | ARCHIVETASKLOG | tapit_manager | Weekly        | 03/25/18 03:00:00 |                                                   |
| Delete | REPORT         | Yul1          | Weekly        | 03/26/18 09:36:15 | Account Code - Top 20 by Cost ( Todays Calls)     |
| Delete | REPORT         | Yul1          | Monthly       | 04/19/18 09:38:44 | DNIS - Detail by Date ( Last Weeks Calls)         |

4. Change time interval, start date, etc.

Schedule a Report

|   | Run Once      |  |
|---|---------------|--|
| 0 | Daily         |  |
| 0 | Daily (M - F) |  |
| 0 | Weekly        |  |
| 0 | Interval      |  |
| 0 | Monthly       |  |
|   |               |  |
|   |               |  |
|   |               |  |
|   |               |  |

5.Click the "Next" button. User gets redirected on the next screen.6.Change report group, report, filter or title.

7.Click the "Next" button. User gets redirected on the next screen.

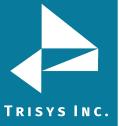

Schedule a Report

|                                                  |               |         |         |             |        | - |  |
|--------------------------------------------------|---------------|---------|---------|-------------|--------|---|--|
| Select a Re                                      |               |         |         |             |        |   |  |
| Account C                                        |               |         |         |             |        |   |  |
| Select a Re                                      |               |         |         |             |        |   |  |
|                                                  | de - Top 20 t | by Cost |         |             |        |   |  |
| Select a filt                                    | CCCC          |         |         |             |        |   |  |
| Week To D                                        |               |         |         |             |        |   |  |
|                                                  | r on report:* |         |         |             |        |   |  |
| Report Title                                     | Override:     |         |         |             |        |   |  |
| Report tit                                       | e             |         |         |             |        |   |  |
| ious Ne                                          | ext Canc      | el      |         |             |        |   |  |
|                                                  |               | 0       | ail Ado |             |        |   |  |
| Ter                                              |               |         |         |             |        |   |  |
| To:                                              |               |         |         |             |        |   |  |
|                                                  |               |         |         |             |        |   |  |
|                                                  |               |         |         | by semicolo | ns (;) |   |  |
|                                                  |               |         |         |             | ns (;) |   |  |
| ** Se                                            |               |         |         |             | ns (;) |   |  |
| ** Se<br>CC:                                     |               |         |         |             | ns (;) |   |  |
| ** Se                                            |               |         |         |             | ns (;) |   |  |
| ** Se<br>CC:                                     |               |         |         |             | ns (;) |   |  |
| ** Se<br>CC:                                     | parate multi  |         |         |             | ns (;) |   |  |
| ** Sej<br>CC:<br>BCC:                            | parate multi  |         |         |             | ns (;) |   |  |
| ** Sej<br>CC:<br>BCC:<br>Subje                   | parate multi  |         |         |             | ns (;) |   |  |
| ** Sej<br>CC:<br>BCC:                            | parate multi  |         |         |             | ns (;) |   |  |
| ** Sej<br>CC:<br>BCC:<br>Subje                   | parate multi  |         |         |             | ns (;) |   |  |
| ** Sej<br>CC:<br>BCC:<br>Subje                   | parate multi  |         |         |             | ns (;) |   |  |
| ** Sej<br>CC:<br>BCC:<br>Subje                   | parate multi  |         |         |             | ns (;) |   |  |
| ** Sej<br>CC:<br>BCC:<br>Subje                   | parate multi  |         |         |             | ns (;) |   |  |
| ** Sej<br>CC:<br>BCC:<br>Subje                   | parate multi  |         |         |             | ns (;) |   |  |
| ** Sej<br>CC:<br>BCC:<br>Subje                   | parate multi  |         |         |             | ns (;) |   |  |
| ** Sej<br>CC:<br>BCC:<br>Subje<br>Messa          | parate multi  |         |         |             | ns (;) |   |  |
| ** Sej<br>CC:<br>BCC:<br>Subje<br>Messa<br>Forma | parate multi  |         |         |             | ns (;) |   |  |
| ** Sej<br>CC:<br>BCC:<br>Subje<br>Messa          | parate multi  |         |         |             | ns (;) |   |  |
| ** Sej<br>CC:<br>BCC:<br>Subje<br>Messa<br>Forma | parate multi  |         |         |             | ns (;) |   |  |

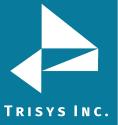

9.Click "Save" button.

The report was updated in the Currently Scheduled Tasks list.

### To delete an existing Report task

- 1. Login in to the application.
- 2. Click the System menu item, choose Tasks menu item.
- 3. Select any report in the grid and click the "Delete" button, confirm

operation.

The report was deleted from the Currently Scheduled Tasks list.

### Tasks

| Scheduled Tasks / Running Tasks / | Task Log         |           |                   |                        |
|-----------------------------------|------------------|-----------|-------------------|------------------------|
| Currently Scheduled Tasks         |                  |           |                   | Create a new Task      |
| # Task                            | User             | Frequency | Next Run Time     | ask Name (Filter Name) |
| Delete ARCHIVETASKLC              | )G tapit_manager | Weekly    | 04/08/18 03:00:00 |                        |

### **Call Loading**

### To create a new Call Load task

- 1. Login in to the application.
- 2. Click the System menu item, choose Tasks menu item.
- 3. Expand "Create a new Task" list and select the Load Calls task.

| CI | urrently Schedule | ed Tasks       |               |           |                   |          | Create a new Tlask  |
|----|-------------------|----------------|---------------|-----------|-------------------|----------|---------------------|
| _  |                   |                |               | (         |                   | _        | Create a new Task   |
|    | #                 | Task           | User          | Frequency | Next Run Time     | ask Name | Load Calls          |
|    |                   |                |               |           |                   | -        | Keindex Database    |
|    | Delete            | ARCHIVETASKLOG | tapit_manager | Weekly    | 04/08/18 03:00:00 |          | Recost Call Records |
| -  |                   |                |               |           |                   |          | Export Data         |

4. The report will run at a specified time interval. Choose any value from drop-down list and click the "Save" button.

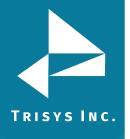

| When do you wan   | t this task to run? |
|-------------------|---------------------|
| Interval          |                     |
| 3 Min.<br>10 Min. |                     |
|                   | *                   |
| 15 Min.           |                     |
| 30 Min.           |                     |
| 45 Min.           |                     |
|                   |                     |
| 1 Hour            |                     |
| 1 Hour<br>2 Hours |                     |

5. Enter the recipient's Email address, Subject, text message, choose format PDF/Excel/Word.

**NOTE:** When entering multiple email addresses use semicolons to separate them i.e. recipient1@trisys.com; recipient2@trisys.com; recipient3@trisys.com.

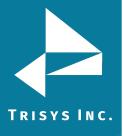

| To:       |             |            |             |              |  |
|-----------|-------------|------------|-------------|--------------|--|
|           |             |            |             |              |  |
| ** Separa | te multiple | email addr | esses by se | micolons (;) |  |
| CC:       |             |            |             |              |  |
|           |             |            |             |              |  |
| BCC:      |             |            |             |              |  |
|           |             |            |             |              |  |
| Subject:  |             |            |             |              |  |
| -         |             |            |             |              |  |
| Message:  |             |            |             |              |  |
| l         |             |            |             |              |  |
|           |             |            |             |              |  |
|           |             |            |             |              |  |
|           |             |            |             |              |  |
|           |             |            |             |              |  |
| Format:   |             |            |             |              |  |
| PDF       |             |            |             |              |  |
| PDF       |             |            |             |              |  |
| Excel     |             |            |             |              |  |
| Word      |             |            |             |              |  |

4. Click the "Save" button.

The newly created Call Load task was listed on the Currently Scheduled Tasks screen.

#### Tasks

| entlv Schec | uled Tasks |      |           | 1                 | Create a new Task              |
|-------------|------------|------|-----------|-------------------|--------------------------------|
|             |            |      |           | /                 |                                |
|             | Task       | User | Frequency | PNext Run Time    | ask Name (Filter Name)         |
|             |            |      |           |                   |                                |
| Delete      | LOAD       | Yul2 | Interval  | 04/04/18 10:52:02 | Load calls into all locations. |
| Delete      | LOAD       | Yul2 | Interval  | 04/04/18 11:04:07 | Load calls into all locations. |
| Delete      | LOAD       | Yul2 | Interval  | 04/04/18 11:46:32 | Load calls into all locations. |

### To edit an existing Call Load task

- 1. Login in to the application.
- 2. Click the System menu item, choose Tasks menu item.
- 3. Select any call load task in the grid. User gets redirected on the next screen.

4. Change time interval. Choose any value from drop-down list and click the "Save" button.

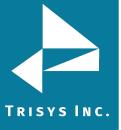

|       | do you want | this task to r | un?: |  |
|-------|-------------|----------------|------|--|
| ۲     | Interval    |                |      |  |
| Run e | every:      |                |      |  |
| 3 Mir | 1.          |                |      |  |
|       |             |                |      |  |
|       |             |                |      |  |
|       |             |                |      |  |
|       |             |                |      |  |
|       |             |                |      |  |
|       |             |                |      |  |

5. Change the recipient's Email address, Subject, text message, choose format PDF/Excel/Word and click the "Save" button.

**NOTE:** When entering multiple email addresses use semicolons to separate them i.e. recipient1@trisys.com; recipient2@trisys.com; recipient3@trisys.com.

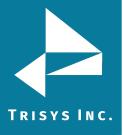

|   | Го:                                                    |
|---|--------------------------------------------------------|
| [ |                                                        |
| 1 | ** Separate multiple email addresses by semicolons (;) |
| ( | CC:                                                    |
| [ |                                                        |
| 1 | BCC:                                                   |
| [ |                                                        |
|   | Subject:                                               |
| [ |                                                        |
| 1 | Message:                                               |
| [ |                                                        |
|   |                                                        |
|   |                                                        |
|   |                                                        |
|   |                                                        |
|   | Format:                                                |
|   | PDF                                                    |
|   | PDF                                                    |
|   | Excel                                                  |
|   | Word                                                   |

5. Click the "Save" button.

The Call Load task was updated on Currently Scheduled Tasks screen.

### To delete an existing Call Load task

- 1. Login in to the application.
- 2. Click the System menu item, choose Tasks menu item.
- 3. Select any call load task in the grid and click the "Delete" button, confirm operation.

The call was deleted from the Currently Scheduled Tasks list.

### Tasks

| tly Sched | reduled Tasks Create a new Task |      |           |                   |                                |
|-----------|---------------------------------|------|-----------|-------------------|--------------------------------|
|           |                                 |      |           |                   |                                |
|           | Task                            | User | Frequency | Next Run Time     | ask Name (Filter Name)         |
|           |                                 |      |           |                   |                                |
| Delete    | LOAD                            | Yul2 | Interval  | 04/04/18 10:52:02 | Load calls into all locations. |
| Delete    | LOAD                            | Yul2 | Interval  | 04/04/18 11:04:07 | Load calls into all locations. |
|           |                                 |      |           |                   |                                |

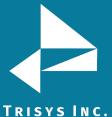

### Reindex Database

Scheduled Tasks / Running Tasks / Task Log

### To create a new reindex Database task

- 1. Login in to the application.
  - 2. Click the System menu item, choose Tasks menu item.
  - 3. Expand "Create a new Task" list and select the Reindex Database task.

#### Tasks

| ently Sched | uled Tasks |      |           |                   |            | Create a new Task               |
|-------------|------------|------|-----------|-------------------|------------|---------------------------------|
|             |            |      |           |                   |            | Create a new Task               |
|             | Task       | User | Frequency | Next Run Time     | ask Name   | Run a Report<br>Load Calls      |
|             |            |      |           |                   |            | Reindex Database                |
| Delete      | LOAD       | Yul2 | Interval  | 04/04/18 11:34:03 | Load calls | Recost Call Records             |
| Delete      | LOAD       | Yul2 | Interval  | 04/04/18 11:36:01 | Load calls | Export Data<br>Call Maintenance |
| Delete      | LOAD       | Yul2 | Interval  | 04/04/18 11:46:32 |            | Delete ALL Users                |

4.The report will run at a specified time interval. Choose any value from drop-down list and click the "Next" button. User gets redirected on the next screen.

Schedule a Database Reindex

| When  | do you wa | nt this task to | run?:    |
|-------|-----------|-----------------|----------|
| ۲     | Run Once  |                 |          |
| Start | Time:     |                 |          |
| 11:3  | 9 AM      |                 | <b>~</b> |
|       |           |                 |          |
|       |           |                 |          |
|       |           |                 |          |
|       |           |                 |          |
|       |           |                 |          |
|       |           |                 |          |
|       |           |                 |          |
|       |           |                 |          |
|       |           |                 |          |
|       |           |                 |          |
|       |           |                 |          |

5.Chose Location, select one of the options under the Select Reindex Type. Click the "Next" button

**Simple** – reindexes changes made to Client, User, or Department tables only. **Complete** – reindexes all changes made to the Tapit database.

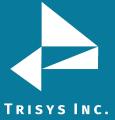

#### C. Schedule a Database Reindex

| Main               |                                                                                |   |
|--------------------|--------------------------------------------------------------------------------|---|
| Select Reindex Typ | e:                                                                             |   |
|                    | nges made to Client, User, or Department tables only<br>teindexes all changes) | ) |
|                    |                                                                                |   |
|                    |                                                                                |   |
|                    |                                                                                |   |
|                    |                                                                                |   |
|                    |                                                                                |   |
|                    |                                                                                |   |
|                    |                                                                                |   |
|                    |                                                                                |   |
|                    |                                                                                |   |
|                    |                                                                                |   |
|                    |                                                                                |   |

6.Click the "Next" button. User gets redirected on the next screen.7.Change the recipient's Email address, Subject, text message, choose format PDF/Excel/Word and click the "Save" button.

The Reindex task was added in the Currently Scheduled Tasks list.

**NOTE:** When entering multiple email addresses use semicolons to separate them i.e. recipient1@trisys.com; recipient2@trisys.com; recipient3@trisys.com.

| aleale an  |                                                   |
|------------|---------------------------------------------------|
| ** Sej     | parate multiple email addresses by semicolons (;) |
| CC:        |                                                   |
|            |                                                   |
| BCC:       |                                                   |
|            |                                                   |
| Subje      | ct:                                               |
|            |                                                   |
| Messa      | ide:                                              |
|            | <u> </u>                                          |
|            |                                                   |
|            |                                                   |
|            |                                                   |
|            |                                                   |
|            |                                                   |
|            |                                                   |
| Forma      | at:                                               |
| PDF        | at:                                               |
| PDF<br>PDF |                                                   |
| PDF        |                                                   |

### To edit an existing reindex Database task

- 1. Login in to the application.
- 2. Click the System menu item, choose Tasks menu item.

4. Select any reindex Database task in the grid. User gets redirected on the next screen.

5. Change time interval and click the "Next" button. User gets redirected on the next screen.

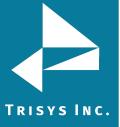

| Tapit 6 Call Accounting Software Manua | I |
|----------------------------------------|---|
|----------------------------------------|---|

| When do you want this task to run?: |  |
|-------------------------------------|--|
| Run Once                            |  |
| Start Time:                         |  |
| 11:39 AM                            |  |
|                                     |  |
|                                     |  |
|                                     |  |
|                                     |  |
|                                     |  |
|                                     |  |
|                                     |  |
|                                     |  |
|                                     |  |
|                                     |  |

6. Change the recipient's Email address, Subject, text message, choose format PDF/Excel/Word and click the "Save" button. The Reindex task was edited in the Currently Scheduled Tasks list.

**NOTE:** When entering multiple email addresses use semicolons to separate them i.e. recipient1@trisys.com; recipient2@trisys.com; recipient3@trisys.com.

| ** Se | parate multiple email addresses by semicolons (;) |
|-------|---------------------------------------------------|
| CC:   |                                                   |
|       |                                                   |
| BCC:  |                                                   |
|       |                                                   |
| Subje | ct:                                               |
|       |                                                   |
| Messa | age:                                              |
|       | -                                                 |
|       |                                                   |
|       |                                                   |
|       |                                                   |
|       |                                                   |
|       |                                                   |
| Form  | at:                                               |
|       | at:                                               |
| PDF   | at:                                               |
|       |                                                   |

#### To delete an existing reindex Database task

- 1. Login in to the application.
- 2. Click the System menu item, choose Tasks menu item.
- 3. Select any reindex Database task in the grid and click the "Delete" button, confirm operation.

#### **Recost Call Records**

There are two types of recosting: **Tapit Carrier** and **Custom**.

**Tapit Carrier** -Tapit calls are priced according to the Tapit Pricing and city and destination settings. Calls should be recosted with **Tapit Carrier** whenever there are any changes to the Tapit Pricing table, city and destination table, phone numbers in Call Editor or call records are imported.

**Custom** - a user can define price adjustments to apply to Tapit calls. Calls should be recosted with **Custom** option whenever there is a flat dollar rate or percentage to be added or subtracted to cost of Tapit calls.

#### To create a new Call Recosting task - Recosting with Tapit Carrier

- 1. Login in to the application.
- 2. Click the System menu item, choose Tasks menu item.

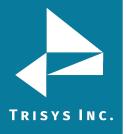

3. Expand "Create a new Task" list and select the Recost Call Records task. User gets redirected on the next screen.

#### Tasks

| ently Sched | uled Tasks |        |                        |                        |            | Create a new Task               |
|-------------|------------|--------|------------------------|------------------------|------------|---------------------------------|
|             |            |        |                        |                        |            | Create a new Task               |
|             | Task       | User   | Frequency              | Next Run Time          | ask Name   | Run a Report<br>Load Calls      |
|             |            |        |                        |                        |            | Reindex Database                |
| Delete      | LOAD       | Yul2   | Interval               | 04/06/18 02:30:00      | Load cals  | Recost Call Records             |
| Delete      | LOAD       | Yul2   | Interval               | 04/06/18 02:37:04      | Load calls | Export Data<br>Call Maintenance |
| Delete      | LOAD       | Yul2   | Interval               | 04/06/18 03:20:04      | Load calls | Delete ALL Users                |
|             |            |        |                        |                        |            | Delete ALL Clients              |
|             |            |        |                        |                        |            | Archive Calls<br>Restore Calls  |
| duler Statu | S          |        |                        |                        |            | Export Billing Data             |
|             |            |        |                        |                        |            | Backup TAPIT                    |
|             |            |        |                        |                        |            | Upgrade TAPIT                   |
| Task Manag  | er Service | Call L | oader Task             | Other Tasks            |            |                                 |
|             | is running | The    | call loader is running | Other tasks are runnin |            |                                 |

4. Change time interval and click the "Next" button. User gets redirected on the next screen.

Schedule Call Recosting

| when  | do you wa | nt this task to | run?: |
|-------|-----------|-----------------|-------|
| ۲     | Run Once  | 8               |       |
| Start | Time:     |                 |       |
| 2:42  | AM        |                 | ~     |
|       |           |                 |       |
|       |           |                 |       |
|       |           |                 |       |
|       |           |                 |       |
|       |           |                 |       |
|       |           |                 |       |
|       |           |                 |       |
|       |           |                 |       |
|       |           |                 |       |
|       |           |                 |       |
|       |           |                 |       |

5.Select location, select Type of Recosting the Tapit Carrier. Choose any option of Recost Scope. Click the "Next" button. User gets redirected on the next screen.

**Tapit Carrier** – calls are priced according to the Tapit Pricing and city and destination settings.

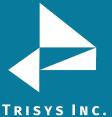

Tapit 6 Call Accounting Software Manual

**Custom** – a user can define price adjustments to apply to Tapit calls. See the section below on how to Custom Recost Tapit calls.

## **Recost Scope**

Check the first option if you are recosting because changes were made to the Pricing Table only.

Check the second option if you are recosting because changes were made to the Pricing Table and to the City and Destination table or/and phone number field in Call Editor, and/or calls were imported.

# Tasks

Scheduled Tasks / Running Tasks / Task Log

| Recost calls into location:       |                                                      |
|-----------------------------------|------------------------------------------------------|
| Location:                         |                                                      |
| All                               |                                                      |
| Type of Recosting                 |                                                      |
| Tapit Carrier                     | Custom                                               |
| Check this option if changes were | made to the call or city and state destination table |
|                                   |                                                      |
|                                   |                                                      |
|                                   |                                                      |

6.Change the recipient's Email address, Subject, text message, choose format PDF/Excel/Word and click the "Save" button.

The newly created Recost task was listed on the Currently Scheduled Tasks screen.

**NOTE:** When entering multiple email addresses use semicolons to separate them i.e. <u>recipient1@trisys.com</u>; <u>recipient2@trisys.com</u>; <u>recipient3@trisys.com</u>.

| ** Se | parate multiple email addresses by semicolons (;) |
|-------|---------------------------------------------------|
| CC:   |                                                   |
|       |                                                   |
| BCC:  |                                                   |
|       |                                                   |
| Subje | ct:                                               |
|       |                                                   |
| Messa | age:                                              |
|       |                                                   |
|       |                                                   |
|       |                                                   |
|       |                                                   |
|       |                                                   |
|       |                                                   |
| Forma | at:                                               |
| Form  | at:                                               |
|       | at:                                               |
| PDF   |                                                   |

### To create a new Call Recosting task – Custom Recosting

- 1. Login in to the application.
- 2. Click the System menu item, choose Tasks menu item.
- 3. Expand "Create a new Task" list and select the Recost Call Records task. User gets redirected on the next screen.

#### Tasks

| ently Sched | uled Tasks |      |             |                   |            | Create a new Task                                                                                            |
|-------------|------------|------|-------------|-------------------|------------|----------------------------------------------------------------------------------------------------|
|             | Task       | User | Frequency   | Next Run Time     | ask Name   | Create a new Task<br>Run a Report<br>Load Calls                                                              |
|             |            |      |             |                   |            | Reindex Database                                                                                             |
| Delete      | LOAD       | Yul2 | Interval    | 04/06/18 02:30:00 | Load cals  | Recost Call Records                                                                                          |
| Delete      | LOAD       | Yul2 | Interval    | 04/06/18 02:37:04 | Load calls | Export Data<br>Call Maintenance                                                                              |
| Delete      | LOAD       | Yul2 | Interval    | 04/06/18 03:20:04 | Load calls | Delete ALL Users                                                                                             |
| duler Statu | 5          |      |             |                   |            | Delete ALL Clients<br>Archive Calls<br>Restore Calls<br>Export Billing Data<br>Backup TAPIT<br>Upgrade TAPIT |
| Task Manag  | er Service | Call | Loader Task | Other Tasks       |            |                                                                                                    |

4. Change time interval and click the "Next" button. User gets redirected on the next screen.

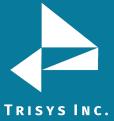

## Tapit 6 Call Accounting Software Manual

#### Schedule Call Recosting

| Vhen do you want thi | s task to run?: |
|----------------------|-----------------|
| Run Once             |                 |
| tart Time:           |                 |
| 2:42 AM              | ~               |

| Previous | Next | Cancel |  |
|----------|------|--------|--|
|----------|------|--------|--|

5. Select location, select Type of Recosting the Tapit Carrier. The screen expands and price adjustment options are displayed. Choose any option of Recost Scope. Click the "Next" button. User gets redirected on the next screen.

**Tapit Carrier** – calls are priced according to the Custom option and city and destination settings.

**Custom** – a user can define price adjustments to apply to Tapit calls. See the section below on how to Custom Recost Tapit calls.

| Recost calls into location:       |        |   |
|-----------------------------------|--------|---|
| Location:                         |        |   |
| All                               |        | - |
| Type of Recosting:                |        |   |
| <ul> <li>Tapit Carrier</li> </ul> | Custom |   |

**Increment** – the price adjustment value is going to be added to the cost of a call record.

**Decrement** – the price adjustment value is going to be subtracted from the cost of a call record.

**Percentage** - the price adjustment value represents percentage of the cost of a call record.

**Dollar Value** - the price adjustment value represents dollar amount.

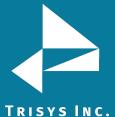

**Per Call** - the price adjustment value is going to be applied per call.

**Per Minute** - the price adjustment value is going to be applied per minute.

| e of Adjustment: |                               |  |
|------------------|-------------------------------|--|
| Increment        | <ul> <li>Decrement</li> </ul> |  |
| Percentage       | Dollar Value                  |  |
| Per Call         | O Per Minute                  |  |

## **Recost Scope**

Check the first option if you are recosting because changes were made to the Pricing Table only.

Check the second option if you are recosting because changes were made to the Pricing Table and to the City and Destination table or/and phone number field in Call Editor, and/or calls were imported.

Recost Scope:

- Check this option if changes where made to the Pricing Table only.
- O Check this option if changes were made to the call or city and state destination table

6.Change the recipient's Email address, Subject, text message, choose format PDF/Excel/Word and click the "Save" button. The newly created Recost task was listed on the Currently Scheduled Tasks screen.

**NOTE:** When entering multiple email addresses use semicolons to separate them i.e. recipient1@trisys.com; recipient2@trisys.com; recipient3@trisys.com.

| ** Sej | arate multiple email addresses by semicolons (;) |  |
|--------|--------------------------------------------------|--|
| CC:    |                                                  |  |
| BCC:   |                                                  |  |
| Subje  | :t:                                              |  |
| Messa  | ge:                                              |  |
|        |                                                  |  |
|        |                                                  |  |
| Forma  | t:                                               |  |
| PDF    |                                                  |  |
| PDF    |                                                  |  |
| Exce   |                                                  |  |
| Word   |                                                  |  |

#### To edit an existing Call Recosting task – Custom Recosting

There are two types of recosting: **Tapit Carrier** and **Custom**.

**Tapit Carrier** -Tapit calls are priced according to the Tapit Pricing and city and destination settings. Calls should be recosted with **Tapit Carrier** whenever there are any changes to the Tapit Pricing table, city and destination table, phone numbers in Call Editor or call records are imported.

**Custom** - a user can define price adjustments to apply to Tapit calls. Calls should be recosted with **Custom** option whenever there is a flat dollar rate or percentage to be added or subtracted to cost of Tapit calls.

- 1. Login in to the application.
- 2. Click the System menu item, choose Tasks menu item.

3. Select any Recost Call Records task in the grid. User gets redirected on the next screen.

4. Change time interval and click the "Next" button. User gets redirected on the next screen.

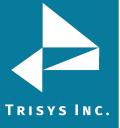

| al |
|----|
| ć  |

| Run Once Start Time: 2:42 AM |
|------------------------------|
|                              |
| 2:42 AM                      |
|                              |
|                              |
|                              |

5. Change location to recost, Type of Recosting option, Recost Scope.

**Tapit Carrier** – calls are priced according to the Tapit Pricing and city and destination settings.

**<u>Custom</u>** – a user can define price adjustments to apply to Tapit calls. See the section below on how to **Custom** Recost Tapit calls.

If user select Custom – the screen expands and price adjustment options are displayed.

**Increment** – the price adjustment value is going to be added to the cost of a call record.

**Decrement** – the price adjustment value is going to be subtracted from the cost of a call record.

**Percentage** - the price adjustment value represents percentage of the cost of a call record.

**Dollar Value** - the price adjustment value represents dollar amount.

Per Call - the price adjustment value is going to be applied per call.

**Per Minute** - the price adjustment value is going to be applied per minute. **Recost Scope** 

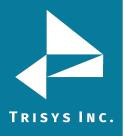

Check the first option if you are recosting because changes were made to the Pricing Table only.

Check the second option if you are recosting because changes were made to the Pricing Table and to the City and Destination table or/and phone number field in Call Editor, and/or calls were imported.

6. Change the recipient's Email address, Subject, text message, choose format PDF/Excel/Word and click the "Save" button. The Recost task was updated on the Currently Scheduled Tasks screen.

**NOTE:** When entering multiple email addresses use semicolons to separate them i.e. recipient1@trisys.com; recipient2@trisys.com; recipient3@trisys.com.

| TT Sepa | rate multiple enail addresses by comissions (1) |
|---------|-------------------------------------------------|
|         | rate multiple email addresses by semicolons (;) |
| CC:     |                                                 |
|         |                                                 |
| BCC:    |                                                 |
|         |                                                 |
| Subject | :                                               |
|         |                                                 |
| Messag  | e:                                              |
|         |                                                 |
|         |                                                 |
|         |                                                 |
|         |                                                 |
|         |                                                 |
|         |                                                 |
| Format  |                                                 |
|         |                                                 |
| PDF     |                                                 |
|         |                                                 |

#### To delete an existing Call Recost task

- 1. Login in to the application.
- 2. Click the System menu item, choose Tasks menu item.
- 3. Select any Recost Call Records task in the grid.
- 4. Click the "Delete" button, confirm operation.

The selected Call Recost task was deleted from the list.

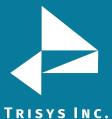

## C. Export Billing Data

The Export Billing Data task exports Tapit call data in various formats supported by major Database, Spreadsheet and Time & Billing software applications.

#### To create a new Export Billing Data task

- 1. Login in to the application.
- 2. Click the System menu item, choose Tasks menu item.
- 3. Expand "Create a new Task" list and select the Export Billing Data task.

User gets redirected on the next screen.

#### Tasks

| ntly Sch | eduled Tasks |        |             |                   |     | Create a new Task                    |
|----------|--------------|--------|-------------|-------------------|-----|--------------------------------------|
|          |              |        |             |                   |     | Create a new Task                    |
|          | Task         | User   | Frequency   | Next Run Time     | ask |                                      |
|          |              |        |             |                   |     | Load Calls<br>Reindex Database       |
| Delete   | LOAD         | Yul2   | Interval    | 04/08/18 06:12:04 | Loa | Recost Call Records                  |
| Delete   | LOAD         | Yul2   | Interval    | 04/08/18 06:23:04 | Loa | Export Data                          |
| Delete   | LOAD         | Yul2   | Interval    | 04/08/18 07:04:04 | Loa | Call Maintenance<br>Delete ALL Users |
|          |              |        |             |                   |     | Delete ALL Osers                     |
|          |              |        |             |                   |     | Archive Calls                        |
| uler Sta | tu           |        |             |                   |     | Restore Calls                        |
| uler Sta | tus          |        |             |                   |     | Export Billing Data                  |
|          |              |        |             |                   |     | Backup TAPIT                         |
| Task Man | ager Service | Call L | .oader Task | Other Tasks       |     | Upgrade TAPIT                        |

4. Select time interval and set start time. Click the "Next" button. User gets redirected on the next screen.

#### **Run Once**

A report will run only once at a specified time. For example, the screen below shows a report set up to run once at 5:00 PM.

#### Daily

A report will run every day at a specified time. For example, the screen below shows a report set up to run every day at 8:30 AM.

#### Daily (M - F)

A report will run every day, Monday through Friday, at a specified time. For example, the screen below shows a report set up to run every day, Monday through Friday, at 8:30 AM.

#### Weekly

A report will run every week, on a specified day of the week, at a specified time. For example, the screen below shows a report set up to run every week, on Friday, at 8:30 AM.

Interval

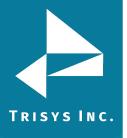

The report will run at a specified time interval. For example, the screen below shows a report set up to run every four hours.

#### Monthly

The report will run monthly, on a specified day of the month, at a specified time. For example, the screen below shows a report set up to run monthly, on every 10th of the month starting 12/10/2009, at 4:30 PM. If the report is scheduled to run on 31st day of the month, in case a month does not have 31 days, it will run on the last day of the month.

Schedule a Billing Export

| O Run Once                  |
|-----------------------------|
| Daily                       |
| 🔘 Daily (M - F)             |
| <ul> <li>Weekly</li> </ul>  |
| 🔘 Interval                  |
| <ul> <li>Monthly</li> </ul> |
| Start Time:                 |
| 11:00 AM                    |
|                             |

5. Select the location for export data and choose billing system format.

Schedule a Billing Export

| Location:       | to extract billable calls:     |
|-----------------|--------------------------------|
| Main            |                                |
| Select which bi | illing system you want to expo |
| ASCII -         | Comma Delimited                |
| 1 2             | 1                              |
| -               |                                |

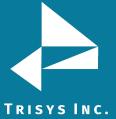

6. Click the "Next" button. The filter screen shows up. Set up filter criteria to select call data to export billing data. See <u>page 43</u>, section, for instructions on using filter screen.

Click the "Next" button. User gets redirected on the next screen.

8. Change the recipient's Email address, Subject, text message, choose format PDF/Excel/Word and click the "Save" button.

The newly created Export Billing Data task was listed on the Currently Scheduled Tasks screen.

**NOTE:** When entering multiple email addresses use semicolons to separate them i.e. <u>recipient1@trisys.com</u>; <u>recipient2@trisys.com</u>; <u>recipient3@trisys.com</u>.

| To:   |                                                    |
|-------|----------------------------------------------------|
|       |                                                    |
| ** Se | eparate multiple email addresses by semicolons (;) |
| CC:   |                                                    |
|       |                                                    |
| BCC:  |                                                    |
|       |                                                    |
| Subj  | ect:                                               |
|       |                                                    |
| Mess  | age:                                               |
|       |                                                    |
|       |                                                    |
|       |                                                    |
|       |                                                    |
| Form  | nat:                                               |
| PDF   |                                                    |
| PDF   | •                                                  |
|       |                                                    |
| Exce  |                                                    |

#### To edit an existing Export Billing Data task

- 1. Login in to the application.
- 2. Click the System menu item, choose Tasks menu item.
- 3. Select any Export Billing Data task. User gets redirected on the next

screen.

7.

4. Change time interval and start time. Click the "Next" button. User gets redirected on the next screen.

#### **Run Once**

A report will run only once at a specified time. For example, the screen below shows a report set up to run once at 5:00 PM.

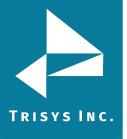

## Daily

A report will run every day at a specified time. For example, the screen below shows a report set up to run every day at 8:30 AM.

#### Daily (M - F)

A report will run every day, Monday through Friday, at a specified time. For example, the screen below shows a report set up to run every day, Monday through Friday, at 8:30 AM.

## Weekly

A report will run every week, on a specified day of the week, at a specified time. For example, the screen below shows a report set up to run every week, on Friday, at 8:30 AM.

#### Interval

The report will run at a specified time interval. For example, the screen below shows a report set up to run every four hours.

## Monthly

The report will run monthly, on a specified day of the month, at a specified time. For example, the screen below shows a report set up to run monthly, on every 10th of the month starting 12/10/2009, at 4:30 PM. If the report is scheduled to run on 31st day of the month, in case a month does not have 31 days, it will run on the last day of the month.

| <ul> <li>Daily</li> <li>Daily (M -</li> <li>Weekly</li> <li>Interval</li> <li>Monthly</li> </ul> | F)     |        |
|--------------------------------------------------------------------------------------------------|--------|--------|
| <ul><li>Weekly</li><li>Interval</li><li>Monthly</li></ul>                                        | F)     |        |
| <ul> <li>Interval</li> <li>Monthly</li> </ul>                                                    |        |        |
| O Monthly                                                                                        |        |        |
| -                                                                                                |        |        |
| rt Time:                                                                                         |        |        |
|                                                                                                  |        |        |
| :00 AM                                                                                           |        |        |
|                                                                                                  |        |        |
|                                                                                                  |        |        |
|                                                                                                  | :00 AM | :00 AM |

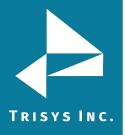

6. Select the location for export data and choose billing system format.

Schedule a Billing Export

| Loca  |             | to extract billa | sple calls:    |
|-------|-------------|------------------|----------------|
| Main  | 6           |                  |                |
| Selec | t which bil | ling system y    | ou want to exp |
|       | ASCII - C   | Comma Delimi     | ited           |
| 1 -   |             |                  | ļ              |
|       |             |                  |                |

7. Click the "Next" button. The filter screen shows up. Set up filter criteria to select call data to export billing data. See <u>page 43</u>, section, for instructions on using filter screen. 8.

Click the "Next" button. User gets redirected on the next screen.

9. Change the recipient's Email address, Subject, text message, choose format PDF/Excel/Word and click the "Save" button.

The Export Billing Data task was updated on the Currently Scheduled Tasks screen.

**NOTE:** When entering multiple email addresses use semicolons to separate them i.e. recipient1@trisys.com; recipient2@trisys.com; recipient3@trisys.com.

| ** Separat | e multiple ( | email addr | esses by s | emicolons ( | ;) |
|------------|--------------|------------|------------|-------------|----|
| CC:        |              |            |            |             |    |
|            |              |            |            |             |    |
| BCC:       |              |            |            |             |    |
|            |              |            |            |             |    |
| Subject:   |              |            |            |             |    |
|            |              |            |            |             |    |
| Message:   |              |            |            |             |    |
|            |              |            |            |             |    |
|            |              |            |            |             |    |
|            |              |            |            |             |    |
|            |              |            |            |             |    |
| Format:    |              |            |            |             |    |
| PDF        |              |            |            |             |    |
| PDF        |              |            |            |             |    |
| Excel      |              |            |            |             |    |

#### To delete an existing Export Billing Data task

- 1. Login in to the application.
- 2. Click the System menu item, choose Tasks menu item.
- 3. Select any Export Billing Data task and click the "Delete" button, confirm

#### operation.

The selected Export Billing Data task was deleted from the list.

## **Call Maintenance**

The Call Maintenance task allows users to conduct maintenance on call records database. Choose from export and keep all call records, exports and delete all call records or delete all call records.

**NOTE**: Database backups and archiving calls are highly recommended before using this task option. Call records exported and deleted using the Call Maintenance task cannot be restored. See <u>page 164</u> on how to Archive Calls and see <u>page 170</u> on how to Backup Tapit database.

#### To create a new Call Maintenance task

- 1. Login in to the application.
- 2. Click the System menu item, choose Tasks menu item.
- 3. Expand "Create a new Task" list and select the Call Maintenance task. User gets redirected on the next screen.

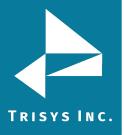

#### Tasks

| icheduled Tasks | 1 | Running Tasks | Task Log |  |
|-----------------|---|---------------|----------|--|

|    |                |                |               |                  |                 |                     |                                         | Create a new Task                      |
|----|----------------|----------------|---------------|------------------|-----------------|---------------------|-----------------------------------------|----------------------------------------|
|    |                | Task           | User          |                  | Frequency       | Next Run Time       | ask Name (Filter Name)                  | Run a Report                           |
|    |                |                |               |                  |                 |                     |                                         | Reindex Database                       |
|    | Delete         | REPORT         | marci         |                  | Daily (M - F)   | 06/21/18 17:00:05   | Extension - Summary Hourly ( Trisys Sal |                                        |
|    | Delete         | REPORT         | mike          |                  | Daily (M - F)   | 06/21/18 23:59:00   | Extension - Summary ( Todays Calls)     | Export Data                            |
|    | Delete         | REPORT         | mike          |                  | Daily (M - F)   | 06/21/18 23:59:00   | Extension - Summary ( Sales Departmen   | Call Maintenance                       |
|    | Delete         | BACKUP         | tapit_manager |                  | Daily           | 06/22/18 05:00:00   |                                         | Delete ALL Users<br>Delete ALL Clients |
|    | Delete         | REPORT         | tapit_manager |                  | Daily           | 06/22/18 10:25:01   | Extension - Summary ( Week To Date Ca   |                                        |
|    | Delete         | REPORT         | tapit_manager |                  | Daily           | 06/22/18 10:42:55   | Extension - Expanded Detail by Date ( T |                                        |
|    | Delete         | REPORT         | mike          |                  | Daily (M - F)   | 06/22/18 11:59:00   | Extension - Summary ( Todays Calls)     | Export Billing Data<br>Backup TAPIT    |
|    | Delete         | ARCHIVETASKLOG | tapit_manager |                  | Weekly          | 06/24/18 03:00:00   |                                         | Upgrade from Tapit EX                  |
|    |                |                |               |                  |                 |                     |                                         |                                        |
|    |                |                |               |                  |                 |                     |                                         |                                        |
| »d | uler Status    |                |               |                  |                 |                     |                                         |                                        |
|    |                |                |               |                  |                 |                     |                                         |                                        |
|    |                |                |               |                  |                 |                     |                                         |                                        |
|    | Task Manager   | r Service      |               | Call Loader Task |                 |                     | Other Tasks                             |                                        |
|    | The service is |                |               | The call les     | der is running  |                     | Other tasks are running                 |                                        |
|    | The service is | s running      |               | The call loa     | ider is running |                     | Other tasks are running                 |                                        |
|    |                |                |               |                  |                 | Pause loading calls |                                         | Pause running tasks                    |

4. Select time interval and set start time. Click the "Next" button. User gets redirected on the next screen.

## **Run Once**

A report will run only once at a specified time. For example, the screen below shows a report set up to run once at 5:00 PM.

## Daily

A report will run every day at a specified time. For example, the screen below shows a report set up to run every day at 8:30 AM.

#### Daily (M - F)

A report will run every day, Monday through Friday, at a specified time. For example, the screen below shows a report set up to run every day, Monday through Friday, at 8:30 AM.

#### Weekly

A report will run every week, on a specified day of the week, at a specified time. For example, the screen below shows a report set up to run every week, on Friday, at 8:30 AM.

#### Interval

The report will run at a specified time interval. For example, the screen below shows a report set up to run every four hours.

#### Monthly

The report will run monthly, on a specified day of the month, at a specified time. For example, the screen below shows a report set up to run monthly, on every 10th of the month starting 12/10/2009, at 4:30 PM. If the report is scheduled to run on 31st day of the month, in case a month does not have 31 days, it will run on the last day of the month.

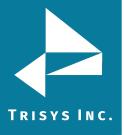

Schedule Call Table Maintenance

| When     | do you wa  | nt this task t | o run?: |
|----------|------------|----------------|---------|
| 0        | Run Once   |                |         |
| ۲        | Daily      |                |         |
| 0        | Daily (M - | F)             |         |
| 0        | Weekly     |                |         |
| 0        | Interval   |                |         |
| 0        | Monthly    |                |         |
| Start 1  | Time:      |                |         |
| 11:00    | AM         |                | ~       |
|          |            |                |         |
|          |            |                |         |
|          |            |                |         |
| Previous | Next       | Cancel         |         |

5. Select which operation to perform on call table.

## **Export and Keep Call Records**

The Export and Keep Call Records option, allows user to export call records while keeping call records in the database.

#### **Export and Delete Call Records**

The Export and Delete Call Records option, allows user to export call records and deletes all call records in the database.

#### **Delete Call Records**

The Delete Call Records option, allows user to delete all call records from the database.

**NOTE**: Database backups and archiving calls are highly recommended before using this task option. Call records exported and deleted using the Call Maintenance task cannot be restored.

See <u>page 164</u> on how to Archive Calls and see <u>page 170</u> on how to Backup Tapit database.

If archive is available from Archive Calls task, see <u>page 167</u> on how to Restore Call Records.

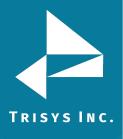

Schedule Call Table Maintenance

| Perform the following operation on the Call table: |
|----------------------------------------------------|
| Export and Keep Call Records                       |
| Export and Delete Call Records                     |
| O Delete Call Records                              |
|                                                    |
|                                                    |
| Previous Next Cancel                               |

6. Click the "Next" button. User gets redirected on the next screen.

7. Change the recipient's Email address, Subject, text message, choose format PDF/Excel/Word and click the "Next" button. User gets redirected on the next screen.

**NOTE:** When entering multiple email addresses use semicolons to separate them i.e. recipient1@trisys.com; recipient2@trisys.com; recipient3@trisys.com.

| ** Separate multiple email addresses by semicolons (;) |
|--------------------------------------------------------|
| CC:                                                    |
| BCC:                                                   |
| Subject:                                               |
| Message:                                               |
|                                                        |
|                                                        |
| Format:                                                |
| PDF                                                    |
| <br>PDF                                                |
| Excel<br>Word                                          |

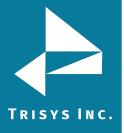

8. The Schedule Call Table Maintenance filter screen allows users to narrow down which call records to delete, using any combination of filters. Click the "Save" button.

The Call Maintenance task was updated on the Currently Scheduled Tasks screen.

## Tasks

| Call Table Mainte  | inance   |                         |          |                       |                      |               |   |                     |   |
|--------------------|----------|-------------------------|----------|-----------------------|----------------------|---------------|---|---------------------|---|
|                    |          |                         |          |                       |                      |               |   |                     |   |
| Location           | All      |                         | -        |                       | Display filter on re | eport         |   | Incoming            |   |
| Enter a date range |          |                         |          | or select an interval |                      |               | - | Outgoing            |   |
| Enter a time range |          |                         | ÷        | or select an interval |                      |               |   | Internal            |   |
| Extension          |          |                         | Include  | Length                | >                    |               | - |                     |   |
| Xfr To Extension   |          |                         |          | Ring Length           | >                    |               | ~ | Transfer            |   |
| Xfr From Extension |          |                         |          | Hold Length           | >                    |               | ÷ | Abandoned           |   |
| Account Code       |          |                         |          | Cost                  | >                    |               |   |                     |   |
| Matter Code        |          |                         |          | Trunk                 |                      |               |   | Local               |   |
| Authorization Code |          |                         |          | Trunk2                |                      |               |   | Local               |   |
| Area Code          |          |                         |          | Telephone Number      |                      |               |   | International       |   |
| Call Note          |          |                         |          | DNIS Number           |                      |               |   | Operator            |   |
|                    |          |                         |          |                       |                      |               |   |                     |   |
| Jsers:             |          | Clients:                |          | Departments:          |                      | Trunk Groups: |   | DNIS Campaigns:     |   |
| Select All         | Q        | Select All              | Q        | Select All            | Q                    | Select All    | Q | Select All          | Q |
|                    | <u>^</u> | AC-DC Incorporated      | <b>^</b> | level2                | *                    | testgrp       |   | 25% Off Coupon      | * |
| 🗌 000a             |          | Advanced Communications |          | Accounting            |                      | TrkGrp_1      |   | Acura Special       |   |
| 000b               |          | Advantel - Bob Evans    |          | Accounts Payab        | le                   | TrkGrp_2      |   | Acura Tires Special |   |

#### To edit an existing Call Maintenance task

- 1. Login in to the application.
- 2. Click the System menu item, choose Tasks menu item.
- 3. Select any Call Maintenance task. User gets redirected on the next screen.
- 4. Change time interval and start time. Click the "Save" button. User gets

redirected back to the Scheduled Tasks screen. Revised task will reflect changes. The selected Call Maintenance task was updated on the Currently Scheduled Tasks screen.

#### To delete an existing Call Maintenance task

- 1. Login in to the application.
- 2. Click the System menu item, choose Tasks menu item.
- 3. Select any Call Maintenance task and click the "Delete" button, confirm operation.

The selected Call Maintenance task was deleted from the list.

#### **Delete ALL Users**

The Delete ALL Users task deletes all users in the database.

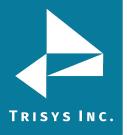

## Tapit 6 Call Accounting Software Manual

#### To create a new Delete ALL Users task

- 1. Login in to the application.
- 2. Click the System menu item, choose Tasks menu item.

3. Expand "Create a new Task" list and select the Delete ALL Users task. User gets redirected on the next screen.

## Tasks

| inuy scheu | duled Tasks    |               |               |                   |                                            | Create a new Task                               |
|------------|----------------|---------------|---------------|-------------------|--------------------------------------------|-------------------------------------------------|
|            | Task           | User          | Frequency     | Next Run Time     | ask Name (Filter Name)                     | Create a new Task<br>Run a Report<br>Load Calls |
|            |                |               |               |                   |                                            | Reindex Database                                |
| Delete     | REPORT         | marci         | Daily (M - F) | 06/21/18 17:00:05 | Extension - Summary Hourly ( Trisys Sales  | Recost Call Records                             |
| Delete     | REPORT         | mikedenoia    | Daily (M - F) | 06/21/18 23:59:00 | Extension - Summary ( Todays Calls)        | Export Data                                     |
| Delete     | REPORT         | mike          | Daily (M - F) | 06/21/18 23:59:00 | Extension - Summary ( Sales Department)    | Call Maintenance<br>Delete ALL Users            |
| Delete     | BACKUP         | tapit_manager | Daily         | 06/22/18 05:00:00 |                                            | Delete ALL Clients                              |
| Delete     | REPORT         | tapit_manager | Daily         | 06/22/18 10:25:01 | Extension - Summary ( Week To Date Calls   |                                                 |
| Delete     | REPORT         | tapit_manager | Daily         | 06/22/18 10:42:55 | Extension - Expanded Detail by Date ( Toda |                                                 |
| Delete     | REPORT         | mike          | Daily (M - F) | 06/22/18 11:59:00 | Extension - Summary ( Todays Calls)        | Export Billing Data<br>Backup TAPIT             |
| Delete     | ARCHIVETASKLOG | tapit_manager | Weekly        | 06/24/18 03:00:00 |                                            | Upgrade from Tapit EX                           |

Pause loading calls

Pause running tasks 🚺

4. Select time interval and set start time. Click the "Next" button. User gets redirected on the next screen.

## **Run Once**

A report will run only once at a specified time. For example, the screen below shows a report set up to run once at 5:00 PM.

## Daily

A report will run every day at a specified time. For example, the screen below shows a report set up to run every day at 8:30 AM.

#### Daily (M - F)

A report will run every day, Monday through Friday, at a specified time. For example, the screen below shows a report set up to run every day, Monday through Friday, at 8:30 AM.

#### Weekly

A report will run every week, on a specified day of the week, at a specified time. For example, the screen below shows a report set up to run every week, on Friday, at 8:30 AM.

#### Interval

The report will run at a specified time interval. For example, the screen below shows a report set up to run every four hours.

## Monthly

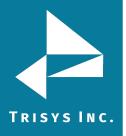

The report will run monthly, on a specified day of the month, at a specified time. For example, the screen below shows a report set up to run monthly, on every 10th of the month starting 12/10/2009, at 4:30 PM. If the report is scheduled to run on 31st day of the month, in case a month does not have 31 days, it will run on the last day of the month.

Schedule Delete Users Task

| _       | Run Once     |    |
|---------|--------------|----|
|         | Daily        | _  |
|         | Daily (M - I | F) |
| -       | Weekly       |    |
| 0       | Interval     |    |
| 0       | Monthly      |    |
| Start T | îme:         |    |
| 11:00   | AM           |    |
| 11.00   | Am           |    |

- 6. Click the "Next" button. User gets redirected on the next screen.
- 7. Change the recipient's Email address, Subject, text message, choose format PDF/Excel/Word and click the "Save" button.

The newly created Delete ALL Users task was listed on the Currently Scheduled Tasks screen.

**NOTE:** When entering multiple email addresses use semicolons to separate them i.e. recipient1@trisys.com; recipient2@trisys.com; recipient3@trisys.com.

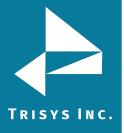

| To:    |                |            |               |            |
|--------|----------------|------------|---------------|------------|
|        |                |            |               |            |
| ** Sep | arate multiple | email addr | esses by semi | colons (;) |
| CC:    |                |            |               |            |
|        |                |            |               |            |
| BCC:   |                |            |               |            |
|        |                |            |               |            |
| Subje  | :t:            |            |               |            |
|        |                |            |               |            |
| Messa  | ae:            |            |               |            |
|        | 90.            |            |               |            |
|        |                |            |               |            |
|        |                |            |               |            |
|        |                |            |               |            |
|        |                |            |               |            |
| Forma  | t:             |            |               |            |
| PDF    |                |            |               |            |
| PDF    |                |            |               |            |
| Exce   |                |            |               |            |
| Word   |                |            |               |            |

#### To edit an existing Delete ALL Users task

- 1. Login in to the application.
- 2. Click the System menu item, choose Tasks menu item.
- 3. Select any Call Maintenance task. User gets redirected on the next screen.
- 4. Change time interval and start time. Click the "Save" button. User gets

redirected back to the Scheduled Tasks screen. Revised task will reflect changes. The selected Delete ALL Users task was updated on the Currently Scheduled Tasks screen.

#### To delete an existing Call Maintenance task

- 1. Login in to the application.
- 2. Click the System menu item, choose Tasks menu item.
- 3. Select any Delete ALL Users task and click the "Delete" button, confirm

#### operation.

The selected Delete ALL Users task was deleted from the list.

#### **Delete ALL Clients**

The Delete ALL Clients task deletes all users in the database.

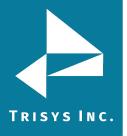

## Tapit 6 Call Accounting Software Manual

#### To create a new Delete ALL Clients task

- 1. Login in to the application.
- 2. Click the System menu item, choose Tasks menu item.

3. Expand "Create a new Task" list and select the Delete ALL Clients task. User gets redirected on the next screen.

| ntiy sched | duled Tasks    |               |               |                   |                                         | Create a new Task                               |
|------------|----------------|---------------|---------------|-------------------|-----------------------------------------|-------------------------------------------------|
|            | Task           | User          | Frequency     | Next Run Time     | ask Name (Filter Name)                  | Create a new Task<br>Run a Report<br>Load Calls |
|            |                |               |               |                   |                                         | Reindex Database                                |
| Delete     | REPORT         | marci         | Daily (M - F) | 06/21/18 17:00:05 | Extension - Summary Hourly ( Trisys Sa  |                                                 |
| Delete     | REPORT         | mikedenoia    | Daily (M - F) | 06/21/18 23:59:00 | Extension - Summary ( Todays Calls)     | Export Data                                     |
| Delete     | REPORT         | mike          | Daily (M - F) | 06/21/18 23:59:00 | Extension - Summary ( Sales Department  | call Maintenance<br>Delete ALL Users            |
| Delete     | BACKUP         | tapit_manager | Daily         | 06/22/18 05:00:00 |                                         | Delete ALL Clients                              |
| Delete     | REPORT         | tapit_manager | Daily         | 06/22/18 10:25:01 | Extension - Summary ( Week To Date C    |                                                 |
| Delete     | REPORT         | tapit_manager | Daily         | 06/22/18 10:42:55 | Extension - Expanded Detail by Date ( T | oda Restore Calls                               |
| Delete     | REPORT         | mike          | Daily (M - F) | 06/22/18 11:59:00 | Extension - Summary ( Todays Calls)     | Export Billing Data<br>Backup TAPIT             |
| Delete     | ARCHIVETASKLOG | tapit_manager | Weekly        | 06/24/18 03:00:00 |                                         | Upgrade from Tapit EX                           |

4. Select time interval and set start time. Click the "Next" button. User gets redirected on the next screen.

Pause loading calls

#### Run Once

A report will run only once at a specified time. For example, the screen below shows a report set up to run once at 5:00 PM.

## Daily

A report will run every day at a specified time. For example, the screen below shows a report set up to run every day at 8:30 AM.

## Daily (M - F)

A report will run every day, Monday through Friday, at a specified time. For example, the screen below shows a report set up to run every day, Monday through Friday, at 8:30 AM.

#### Weekly

A report will run every week, on a specified day of the week, at a specified time. For example, the screen below shows a report set up to run every week, on Friday, at 8:30 AM.

#### Interval

The report will run at a specified time interval. For example, the screen below shows a report set up to run every four hours. Pause running tasks

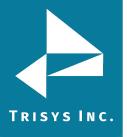

## Monthly

The report will run monthly, on a specified day of the month, at a specified time. For example, the screen below shows a report set up to run monthly, on every 10th of the month starting 12/10/2009, at 4:30 PM. If the report is scheduled to run on 31st day of the month, in case a month does not have 31 days, it will run on the last day of the month.

Schedule Delete Clients Task

| O Run Once                   |
|------------------------------|
| Daily                        |
| O Daily (M - F)              |
| O Weekly                     |
| <ul> <li>Interval</li> </ul> |
| O Monthly                    |
| Start Time:                  |
| 11:00 AM                     |
|                              |

6. Click the "Next" button. User gets redirected on the next screen.

7. Change the recipient's Email address, Subject, text message, choose format PDF/Excel/Word and click the "Save" button.

The newly created Delete ALL Clients task was listed on the Currently Scheduled Tasks screen.

**NOTE:** When entering multiple email addresses use semicolons to separate them i.e. recipient1@trisys.com; recipient2@trisys.com; recipient3@trisys.com.

| To:       |                                                    |
|-----------|----------------------------------------------------|
|           |                                                    |
| ** S      | eparate multiple email addresses by semicolons (;) |
| CC:       |                                                    |
|           |                                                    |
| BCC       | :                                                  |
|           |                                                    |
| Sub       | ject:                                              |
|           |                                                    |
| Mes       | sage:                                              |
|           |                                                    |
|           |                                                    |
|           |                                                    |
|           |                                                    |
| Forr      |                                                    |
|           |                                                    |
| PDF<br>PD |                                                    |
| Exc       |                                                    |
| Wo        |                                                    |

#### To edit an existing Delete ALL Clients task

Save

Previous

1. Login in to the application.

Cancel

- 2. Click the System menu item, choose Tasks menu item.
- 3. Select any Delete ALL Clients task. User gets redirected on the next screen.
- 4. Change time interval and start time. Click the "Save" button. User gets

redirected back to the Scheduled Tasks screen. Revised task will reflect changes. The selected Delete ALL Clients task was updated on the Currently Scheduled Tasks screen.

#### To delete an existing Delete ALL Clients task

- 1. Login in to the application.
- 2. Click the System menu item, choose Tasks menu item.
- 3. Select any Delete ALL Clients task and click the "Delete" button, confirm

#### operation.

The selected Delete ALL Clients task was deleted from the list.

#### **Archive Calls**

The Archive Calls task exports call data older than a selected time frame.

**NOTE**: Database backups and archiving calls are highly recommended before using this task option. Call records exported and deleted using the Call Maintenance task cannot be restored.

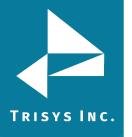

See <u>page 164</u> on how to Archive Calls and see <u>page 170</u> on how to Backup Tapit database.

If archive is available from Archive Calls task, see <u>page 167</u> on how to Restore Call Records.

#### To create a new Archive Calls task

- 1. Login in to the application.
- 2. Click the System menu item, choose Tasks menu item.
- 3. Expand "Create a new Task" list and select the Archive Calls task. User gets

redirected on the next screen.

/ Running Tasks / Task Log

#### Tasks

ed Tasks

|           |                |               |               |                   |                                           | Create a new Task                    |
|-----------|----------------|---------------|---------------|-------------------|-------------------------------------------|--------------------------------------|
|           | Task           | User          | Frequency     | Next Run Time     | ask Name (Filter Name)                    | Run a Report<br>Load Calls           |
|           |                |               |               |                   |                                           | Reindex Database                     |
| Delete    | REPORT         | marci         | Daily (M - F) | 06/21/18 17:00:05 | Extension - Summary Hourly ( Trisys Sales | Recost Call Records                  |
| Delete    | REPORT         | mikedenoia    | Daily (M - F) | 06/21/18 23:59:00 | Extension - Summary ( Todays Calls)       | Export Data                          |
| Delete    | REPORT         | mike          | Daily (M - F) | 06/21/18 23:59:00 | Extension - Summary ( Sales Department)   | Call Maintenance<br>Delete ALL Users |
| Delete    | BACKUP         | tapit_manager | Daily         | 06/22/18 05:00:00 |                                           | Delete ALL Clients                   |
| Delete    | REPORT         | tapit_manager | Daily         | 06/22/18 10:25:01 | Extension - Summary ( Week To Date Calls  |                                      |
| Delete    | REPORT         | tapit_manager | Daily         | 06/22/18 10:42:55 | Extension - Expanded Detail by Date ( Tod | da Restore Calls                     |
| Delete    | REPORT         | mike          | Daily (M - F) | 06/22/18 11:59:00 | Extension - Summary ( Todays Calls)       | Export Billing Data<br>Backup TAPIT  |
| Delete    | ARCHIVETASKLOG | tapit_manager | Weekly        | 06/24/18 03:00:00 |                                           | Upgrade from Tapit EX                |
| ler Statı | us             |               |               |                   |                                           |                                      |

Pause loading calls

Pause running tasks 🚺

4. Select time interval and set start time. Click the "Next" button. User gets redirected on the next screen.

#### **Run Once**

A report will run only once at a specified time. For example, the screen below shows a report set up to run once at 5:00 PM.

#### Daily

A report will run every day at a specified time. For example, the screen below shows a report set up to run every day at 8:30 AM.

#### Daily (M - F)

A report will run every day, Monday through Friday, at a specified time. For example, the screen below shows a report set up to run every day, Monday through Friday, at 8:30 AM.

#### Weekly

A report will run every week, on a specified day of the week, at a specified time. For example, the screen below shows a report set up to run every week, on Friday, at 8:30 AM.

#### Interval

The report will run at a specified time interval.

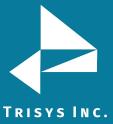

For example, the screen below shows a report set up to run every four hours.

## Monthly

The report will run monthly, on a specified day of the month, at a specified time. For example, the screen below shows a report set up to run monthly, on every 10th of the month starting 12/10/2009, at 4:30 PM. If the report is scheduled to run on 31st day of the month, in case a month does not have 31 days, it will run on the last day of the month.

Schedule Call Archiving

Previous

| ~       | do you want this ta |  |
|---------|---------------------|--|
| -       | Run Once            |  |
|         | Daily               |  |
| 0       | Daily (M - F)       |  |
| 0       | Weekly              |  |
| 0       | Interval            |  |
| 0       | Monthly             |  |
| Start T | ime:                |  |
| 11:00   | AM                  |  |

Next

Cancel

6. Click the "Next" button. User gets redirected on the next screen.

7. Enter desired criteria in the boxes. Click the "Next" button. User gets redirected on the next screen.

#### Archive calls older than (Months)\*

Using the up/down arrows at the end of the tab or by typing the value, select the time frame of calls to archive older than X months.

## Place the archived calls in the following directory:

Type the folder name of the directory or destination to place archived call data.

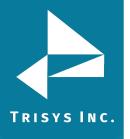

| Sche | dule Call Archiving                                  |  |
|------|------------------------------------------------------|--|
|      |                                                      |  |
|      | Archive calls older than (Months):*                  |  |
|      | 0                                                    |  |
|      | Place the archived calls in the following directory: |  |

| Previous | Next | Cancel |  |
|----------|------|--------|--|

8. Change the recipient's Email address, Subject, text message, choose format PDF/Excel/Word and click the "Save" button.

The newly created Archive Calls task was listed on the Currently Scheduled Tasks screen.

**NOTE:** When entering multiple email addresses use semicolons to separate them i.e. recipient1@trisys.com; recipient2@trisys.com; recipient3@trisys.com.

| ٦ | Го:                                                    |
|---|--------------------------------------------------------|
| ſ |                                                        |
| 7 | ** Separate multiple email addresses by semicolons (;) |
| ( | CC:                                                    |
|   |                                                        |
| E | BCC:                                                   |
|   |                                                        |
| ŝ | Subject:                                               |
|   |                                                        |
| 1 | Message:                                               |
|   |                                                        |
|   |                                                        |
|   |                                                        |
|   |                                                        |
| F | Format:                                                |
| Γ | PDF                                                    |
| 1 | PDF                                                    |
|   | Excel                                                  |
|   | Word                                                   |

#### To edit an existing Archive Calls task

Save

Previous

1. Login in to the application.

Cancel

- 2. Click the System menu item, choose Tasks menu item.
- 3. Select any Archive Calls task. User gets redirected on the next screen.
- 4. Change time interval and start time. Click the "Save" button. User gets

redirected back to the Scheduled Tasks screen. Revised task will reflect changes. The selected Archive Calls task was updated on the Currently Scheduled Tasks screen.

#### To delete an existing Archive Calls task

- 1. Login in to the application.
- 2. Click the System menu item, choose Tasks menu item.
- 3. Select any Archive Calls task and click the "Delete" button, confirm

#### operation.

The selected Archive Calls task was deleted from the list.

#### **Restore Calls**

The Restore Calls task imports previously archived call data, only from the Archive Calls task.

**NOTE**: Database backups and archiving calls are highly recommended before using this task option. Call records exported and deleted using the Call Maintenance task cannot be restored.

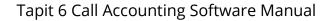

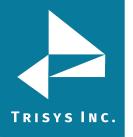

See <u>page 164</u> on how to Archive Calls and see <u>page 170</u> on how to Backup Tapit database.

#### To create a new Restore Calls task

- 1. Login in to the application.
  - 2. Click the System menu item, choose Tasks menu item.
- 3. Expand "Create a new Task" list and select the Restore Calls task. User gets redirected on the next screen.

#### Tasks

| ntly Sche | duled Tasks    |               |               |                   |                                           | Create a new Task                    |
|-----------|----------------|---------------|---------------|-------------------|-------------------------------------------|--------------------------------------|
|           |                |               |               |                   |                                           | Create a new Task                    |
|           | Task           | User          | Frequency     | Next Run Time     | ask Name (Filter Name)                    | Run a Report<br>Load Calls           |
|           |                |               |               |                   |                                           | Reindex Database                     |
| Delete    | REPORT         | marci         | Daily (M - F) | 06/21/18 17:00:05 | Extension - Summary Hourly ( Trisys Sales | ) Recost Call Records                |
| Delete    | REPORT         | mikedenoia    | Daily (M - F) | 06/21/18 23:59:00 | Extension - Summary ( Todays Calls)       | Export Data                          |
| Delete    | REPORT         | mike          | Daily (M - F) | 06/21/18 23:59:00 | Extension - Summary ( Sales Department)   | Call Maintenance<br>Delete ALL Users |
| Delete    | BACKUP         | tapit_manager | Daily         | 06/22/18 05:00:00 |                                           | Delete ALL Clients                   |
| Delete    | REPORT         | tapit_manager | Daily         | 06/22/18 10:25:01 | Extension - Summary ( Week To Date Calls  |                                      |
| Delete    | REPORT         | tapit_manager | Daily         | 06/22/18 10:42:55 | Extension - Expanded Detail by Date ( Tod | Restore Calls                        |
| Delete    | REPORT         | mike          | Daily (M - F) | 06/22/18 11:59:00 | Extension - Summary ( Todays Calls)       | Export Billing Data<br>Backup TAPIT  |
| Delete    | ARCHIVETASKLOG | tapit_manager | Weekly        | 06/24/18 03:00:00 |                                           | Upgrade from Tapit EX                |

Pause running tasks 📗

Select time interval and set start time. Click the "Next" button. User gets 4. redirected on the next screen.

#### **Run Once**

A report will run only once at a specified time. For example, the screen below shows a report set up to run once at 5:00 PM.

#### Daily

A report will run every day at a specified time. For example, the screen below shows a report set up to run every day at 8:30 AM.

#### Daily (M - F)

A report will run every day, Monday through Friday, at a specified time. For example, the screen below shows a report set up to run every day, Monday through Friday, at 8:30 AM.

#### Weekly

A report will run every week, on a specified day of the week, at a specified time. For example, the screen below shows a report set up to run every week, on Friday, at 8:30 AM.

#### Interval

The report will run at a specified time interval. For example, the screen below shows a report set up to run every four hours.

#### Monthly

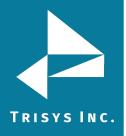

The report will run monthly, on a specified day of the month, at a specified time. For example, the screen below shows a report set up to run monthly, on every 10th of the month starting 12/10/2009, at 4:30 PM. If the report is scheduled to run on 31st day of the month, in case a month does not have 31 days, it will run on the last day of the month.

Schedule Restore Calls From Archive

| Whe   | n do you want this task to run |
|-------|--------------------------------|
| C     | Run Once                       |
|       | Daily                          |
| C     | ) Daily (M - F)                |
| C     | Weekly                         |
| C     | ) Interval                     |
| C     | Monthly                        |
| Start | Time:                          |
| 11:0  | 0 AM                           |

| Previous Next Cancel |
|----------------------|
|----------------------|

9. Click the "Next" button. User gets redirected on the next screen.

10. Enter desired criteria in the boxes. Click the "Next" button. User gets redirected on the next screen.

Select start and end date range from which to restore calls.

Archive Directory:

Type the name of the directory from which to restore archived call data in the selected time frame.

11. Change the recipient's Email address, Subject, text message, choose format PDF/Excel/Word and click the "Save" button.

The newly created Restore Calls task was listed on the Currently Scheduled Tasks screen.

**NOTE:** When entering multiple email addresses use semicolons to separate them i.e. recipient1@trisys.com; recipient2@trisys.com; recipient3@trisys.com.

| To:  |                     |                  |                  |
|------|---------------------|------------------|------------------|
|      |                     |                  |                  |
| ** ( | eparate multiple en | nail addresses b | y semicolons (;) |
| CC:  |                     |                  |                  |
|      |                     |                  |                  |
| BCO  | :                   |                  |                  |
|      |                     |                  |                  |
| Sub  | ect:                |                  |                  |
|      |                     |                  |                  |
| Me   | sage:               |                  |                  |
|      |                     |                  |                  |
|      |                     |                  |                  |
|      |                     |                  |                  |
|      |                     |                  |                  |
|      |                     |                  |                  |
| For  | nat:                |                  |                  |
| PD   | 1                   |                  |                  |
| PD   |                     |                  |                  |
| Ex   |                     |                  |                  |
| W    | rd                  |                  |                  |

#### To edit an existing Restore Calls task

- 1. Login in to the application.
- 2. Click the System menu item, choose Tasks menu item.
- 3. Select any Restore Calls task. User gets redirected on the next screen.
- 4. Change time interval and start time. Click the "Save" button. User gets

redirected back to the Scheduled Tasks screen. Revised task will reflect changes. The selected Restore Calls task was updated on the Currently Scheduled Tasks screen.

#### To delete an existing Restore Calls task

- 1. Login in to the application.
- 2. Click the System menu item, choose Tasks menu item.
- 3. Select any Restore Calls task and click the "Delete" button, confirm

#### operation.

The selected Restore Calls task was deleted from the list.

#### **Backup Tapit**

User can schedule the Backup Tapit task to create backup copies of Tapit databases.

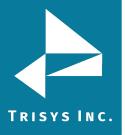

#### To create a new Backup Tapit task

- 1. Login in to the application.
- 2. Click the System menu item, choose Tasks menu item.
- 3. Expand "Create a new Task" list and select the Backup TAPIT
- task. User gets redirected on the next screen.

## Tasks

| Scheduled Tasks | 1 | Running Tasks | / Task Log |
|-----------------|---|---------------|------------|
|-----------------|---|---------------|------------|

|        |               |      |           |                   | Create a new Task                                     |
|--------|---------------|------|-----------|-------------------|-------------------------------------------------------|
|        | Task          | User | Frequency | Next Run Time     | Run a Report<br>Load Calls                            |
| Delete | LOAD          | Yul2 | Interval  | 04/08/18 10:10:06 | Reindex Database<br>Recost Call Records               |
| Delete | LOAD          | Yul2 | Interval  | 04/08/18 10:11:06 | Export Data                                           |
| Delete | LOAD          | Yul2 | Interval  | 04/08/18 10:22:01 | Call Maintenance<br>Delete ALL Users                  |
| Delete | BillingExport | Yul2 | Daily     | 04/08/18 11:00:00 | Delete ALL Clients                                    |
| Delete | LOAD          | Yul2 | Interval  | 04/08/18 11:08:01 | Archive Calls                                         |
| Delete | LOAD          | Yul2 | Interval  | 04/08/18 11:08:01 | Archive Calls<br>Restore Calls<br>Export Billing Data |

4. Select time interval and set start time. Click the "Next" button. User gets redirected on the next screen.

#### **Run Once**

A report will run only once at a specified time. For example, the screen below shows a report set up to run once at 5:00 PM.

## Daily

A report will run every day at a specified time. For example, the screen below shows a report set up to run every day at 8:30 AM.

## Daily (M - F)

A report will run every day, Monday through Friday, at a specified time. For example, the screen below shows a report set up to run every day, Monday through Friday, at 8:30 AM.

#### Weekly

A report will run every week, on a specified day of the week, at a specified time. For example, the screen below shows a report set up to run every week, on Friday, at 8:30 AM.

## Interval

The report will run at a specified time interval. For example, the screen below shows a report set up to run every four hours.

## Monthly

The report will run monthly, on a specified day of the month, at a specified time. For example, the screen below shows a report set up to run monthly, on every 10th of

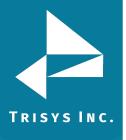

the month starting 12/10/2009, at 4:30 PM. If the report is scheduled to run on 31st day of the month, in case a month does not have 31 days, it will run on the last day of the month.

| 0             | Run Once      |  |
|---------------|---------------|--|
| ۲             | Daily         |  |
| 0             | Daily (M - F) |  |
| 0             | Weekly        |  |
| 0             | Interval      |  |
| 0             | Monthly       |  |
| Start<br>11:0 | Time:         |  |
| 1110          |               |  |
|               |               |  |
|               |               |  |
|               |               |  |
|               |               |  |
|               |               |  |

5. Click the "Next" button. User gets redirected on the next screen.

6. Change the recipient's Email address, Subject, text message, choose format PDF/Excel/Word and click the "Save" button.

The newly created Backup Tapit task was listed on the Currently Scheduled Tasks screen.

**NOTE:** When entering multiple email addresses use semicolons to separate them i.e. recipient1@trisys.com; recipient2@trisys.com; recipient3@trisys.com.

| To:         |                |               |                 |    |
|-------------|----------------|---------------|-----------------|----|
| ** Separate | e multiple ema | ail addresses | by semicolons ( | ;) |
| CC:         |                |               |                 |    |
|             |                |               |                 |    |
| BCC:        |                |               |                 |    |
|             |                |               |                 |    |
| Subject:    |                |               |                 |    |
|             |                |               |                 |    |
| Message:    |                |               |                 |    |
|             |                |               |                 |    |
|             |                |               |                 |    |
|             |                |               |                 |    |
|             |                |               |                 |    |
| Format:     |                |               |                 |    |
| PDF         |                |               |                 |    |
| PDF         |                |               |                 |    |
| Excel       |                |               |                 |    |

#### To edit an existing Backup Tapit task

- 1. Login in to the application.
- 2. Click the System menu item, choose Tasks menu item.
- 3. Select any Export Billing Data task. User gets redirected on the next

#### screen.

4. Change time interval and start time. Click the "Next" button. User gets redirected on the next screen.

#### **Run Once**

A report will run only once at a specified time. For example, the screen below shows a report set up to run once at 5:00 PM.

## Daily

A report will run every day at a specified time. For example, the screen below shows a report set up to run every day at 8:30 AM.

## Daily (M - F)

A report will run every day, Monday through Friday, at a specified time. For example, the screen below shows a report set up to run every day, Monday through Friday, at 8:30 AM.

## Weekly

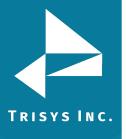

A report will run every week, on a specified day of the week, at a specified time. For example, the screen below shows a report set up to run every week, on Friday, at 8:30 AM.

### Interval

The report will run at a specified time interval. For example, the screen below shows a report set up to run every four hours.

### Monthly

The report will run monthly, on a specified day of the month, at a specified time. For example, the screen below shows a report set up to run monthly, on every 10th of the month starting 12/10/2009, at 4:30 PM. If the report is scheduled to run on 31st day of the month, in case a month does not have 31 days, it will run on the last day of the month.

| O Run One                                   | ce  |
|---------------------------------------------|-----|
| <ul> <li>Daily</li> <li>Daily (M</li> </ul> | L - |
| O Weekly                                    | ,   |
| <ul> <li>Interval</li> </ul>                |     |
| O Monthly                                   |     |
| Start Time:                                 |     |
| 11:00 AM                                    |     |
|                                             |     |

5. Click the "Next" button. User gets redirected on the next screen.

6. Change the recipient's Email address, Subject, text message, choose format PDF/Excel/Word and click the "Save" button.

The Backup Tapit task was updated on the Currently Scheduled Tasks screen.

**NOTE:** When entering multiple email addresses use semicolons to separate them i.e. <u>recipient1@trisys.com</u>; <u>recipient2@trisys.com</u>; <u>recipient3@trisys.com</u>.

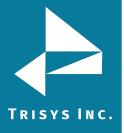

| ** Separate multiple email addresses by semicolons (;) |  |
|--------------------------------------------------------|--|
|                                                        |  |
| CC:                                                    |  |
|                                                        |  |
| BCC:                                                   |  |
|                                                        |  |
| Subject:                                               |  |
|                                                        |  |
|                                                        |  |
| Message:                                               |  |
|                                                        |  |
|                                                        |  |
|                                                        |  |
|                                                        |  |
|                                                        |  |
| Format:                                                |  |
| PDF                                                    |  |
| PDF                                                    |  |
| Excel                                                  |  |
| Word                                                   |  |

#### To delete an existing Backup Tapit task

- 1. Login in to the application.
- 2. Click the System menu item, choose Tasks menu item.
- 3. Select any Export Billing Data task, click the "Delete" button, confirm

# operation.

The selected Backup Tapit task was deleted from the list.

# Alerts

Alerts screen set up notifications for events in the system. For example: number of calls in the call table exceeds max value, the defined number was dialed, percentage of used disk space exceeds max value or anyone dials 911.

#### To create notification when anyone dials 911

- 1. Login in to the application.
- 2. Click the System menu item, choose Alerts menu item.
- 3. Expand "Create a new Alert" list and select the 911. User gets redirected on the next screen.
- 4. Select location.

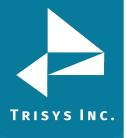

| Alerts / Settings    |                                                                                | Location:<br>Main                   |
|----------------------|--------------------------------------------------------------------------------|-------------------------------------|
| Current Tapit Alerts |                                                                                | Create a new Alert                  |
| Туре                 | Alert                                                                          | 911                                 |
| ♥                    |                                                                                | Calls in Database<br>Dialed Numbers |
| Calls                | Notify me when the number of calls in the call table exceeds 4500000.          | Disk Usage                          |
| Disk                 | System Alert!!! Notify me when the percentage of disk space in use exceeds 90% | SMDR Alert                          |

5. User should use the percent sign (%) to match phone numbers beginning with, ending with, or containing the specified numbers. User should use the underscore (\_) to match one individual character (e.g. \_911 all four digits phone numbers ending in 911) and click the "Save" button, confirm operation.

| Alerts                           |        |        | Location: |
|----------------------------------|--------|--------|-----------|
| Defined Alerts / Settings        |        |        | Main      |
|                                  |        |        |           |
| Notify me when anyone dials 911  |        |        |           |
|                                  |        |        |           |
| Matching the following patterns: |        |        |           |
| 911%                             |        |        |           |
| Save                             | Delete | Cancel |           |
| The Alert was added in the list. |        |        |           |
| Alerts                           |        |        | Location: |
| Defined Alerts / Settings        |        |        | Main      |

| Current Tapit Alerts | <u>c</u>                                                                       | reate a new Alert |   |
|----------------------|--------------------------------------------------------------------------------|-------------------|---|
| Туре                 | Alert                                                                          |                   |   |
| ₹                    |                                                                                |                   | ~ |
| Calls                | Notify me when the number of calls in the call table exceeds 4500000.          |                   |   |
| Disk                 | System Alert!!! Notify me when the percentage of disk space in use exceeds 90% |                   |   |
| 911                  | Notify me when someone dials 911 from location Main.                           |                   |   |

## To create notification Calls in Database

- 1. Login in to the application.
- 2. Click the System menu item, choose Alerts menu item.

3. Expand "Create a new Alert" list and select Calls in Database. User gets redirected on the next screen.

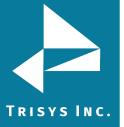

| Alerts                    |   |                                                                                | Location:                           |
|---------------------------|---|--------------------------------------------------------------------------------|-------------------------------------|
|                           |   |                                                                                | Main                                |
| Defined Alerts / Settings |   |                                                                                |                                     |
|                           |   |                                                                                |                                     |
| Current Tapit Alerts      |   |                                                                                | Calls in Database                   |
|                           |   |                                                                                | Create a new Alert                  |
| Туре                      |   | Alert                                                                          | 911                                 |
|                           | 9 |                                                                                | Calls in Database<br>Dialed Numbers |
| Calls                     |   | Notify me when the number of calls in the call table exceeds 4500000.          | Disk Usage                          |
| Disk                      |   | System Alert!!! Notify me when the percentage of disk space in use exceeds 90% | SMDR Alert                          |
| 911                       |   | Notify me when someone dials 911 from location Main.                           |                                     |

4. Select location.

5. Enter maximum number of calls in the call table. The Number of Calls alert is a tool to warn you when the calls database is getting full. Enter the maximum number of calls you would like to see in the database. There can be a maximum of 5,000,000 calls in the Tapit 6 call table.

6. Click the "Save" button, confirm operation.

## The alert was added in the list.

| Alerts Defined Alerts / Settings                                           |        | Location:<br>Main |
|----------------------------------------------------------------------------|--------|-------------------|
| Notify me when the number of calls in the call table excee                 | ds     |                   |
| Notify me when the number of calls in the call table exceeds: 5000000 Save | Delete | Cancel            |

#### To create the Dialed Number alert

- 1. Login in to the application.
- 2. Click the System menu item, choose Alerts menu item.
- 3. Expand "Create a new Alert" list and select Dialed Numbers. User gets
- redirected on the next screen.
- 4. Select location.

| Alerts<br>Defined Alers / Settings |                                                                                | Location:<br>Main                    |
|------------------------------------|--------------------------------------------------------------------------------|--------------------------------------|
| Current Tapit Alerts               |                                                                                | Dialed Numbers<br>Create a new Alert |
| Туре                               | Alert                                                                          | 911<br>Calls in Database             |
| ♥                                  |                                                                                | Dialed Numbers                       |
| Calls                              | Notify me when the number of calls in the call table exceeds 4500000.          | Disk Usage                           |
| Disk                               | System Alert!!! Notify me when the percentage of disk space in use exceeds 90% | SMDR Alert                           |
| 911                                | Notify me when someone dials 911 from location Main.                           |                                      |
| Calls                              | Notify me when the number of calls in the call table exceeds 5000000.          |                                      |

5. Enter the entire phone number to be notified when a specific number is dialed. The Dialed Number alert will notify user if any numbers are dialed that match any of the patterns. Use the percent sign to match phone numbers beginning with, ending with, or containing the specified numbers. For example,

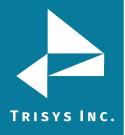

### Begins with: 973%, Ends with %2300, contains: %360%.

| Δ  | - | 10.4- | - |  |
|----|---|-------|---|--|
| AI | - | rτ    | S |  |

| Alerts                   |                              |        | Location: |   |
|--------------------------|------------------------------|--------|-----------|---|
|                          |                              |        | Main      | - |
| Defined Alerts / Setting | S                            |        |           |   |
|                          |                              |        |           |   |
|                          |                              |        |           |   |
| Notify me whenever the   | following numbers are dialed |        |           |   |
|                          |                              |        |           |   |
|                          |                              |        |           |   |
| Matching the following p | atterns:                     |        |           |   |
| 9733602300               |                              |        |           |   |
|                          |                              |        |           | _ |
|                          | Save                         | Delete | Cancel    |   |
|                          |                              |        |           |   |

The alert was added in the list.

## To create the Disk Usage alert

- Login in to the application. 1.
- 2. Click the System menu item, choose Alerts menu item.
- Expand "Create a new Alert" list and select Disk Usage. User gets 3. redirected on the next screen.

| Defined Alerts / Settings |   |                                                                                | Location:<br>Main        |
|---------------------------|---|--------------------------------------------------------------------------------|--------------------------|
|                           |   |                                                                                |                          |
| Current Tapit Alerts      |   |                                                                                | Create a new Alert       |
| Туре                      |   | Alert                                                                          | 911<br>Calls in Database |
|                           | Ŷ |                                                                                | Dialed Numbers           |
| Calls                     |   | Notify me when the number of calls in the call table exceeds 4500000.          | Disk Usage               |
| Disk                      |   | System Alert!!! Notify me when the percentage of disk space in use exceeds 90% | SMDR Alert               |
| 911                       |   | Notify me when someone dials 911 from location Main.                           |                          |
| Calls                     |   | Notify me when the number of calls in the call table exceeds 5000000.          |                          |
|                           |   | t location.<br>hercentage of disk space exceeds. Click the "Sav                | ve" button.              |

| Alerts<br>Defined Alerts / Settings                       |        |        | Location:<br>Main |
|-----------------------------------------------------------|--------|--------|-------------------|
| lotify me when the percentage of used disk space exceeds  |        |        |                   |
| Notify mercene the percentage of used disk space exceeds: | Delete | Cancel |                   |

The alert was added in the list.

### To create the SMDR Alert

- 1. Login in to the application.
- 2. Click the System menu item, choose Alerts menu item.
- 3. Expand "Create a new Alert" list and select SMDR Alert. User gets

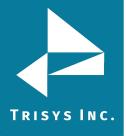

redirected on the next screen.

| Defined Alerts / Settings |   |                                                                                | Location:<br>Main        |
|---------------------------|---|--------------------------------------------------------------------------------|--------------------------|
| Current Tapit Alerts      |   |                                                                                | Create a new Alert       |
| Туре                      |   | Alert                                                                          | 911<br>Calls in Database |
|                           | Ŷ |                                                                                | Dialed Numbers           |
| Calls                     |   | Notify me when the number of calls in the call table exceeds 4500000.          | Disk Usage               |
| Disk                      |   | System Alert!!! Notify me when the percentage of disk space in use exceeds 90% | SMDR Alert               |
| 911                       |   | Notify me when someone dials 911 from location Main.                           |                          |
| Calls                     |   | Notify me when the number of calls in the call table exceeds 5000000.          |                          |

- 4. Select location.
- 5. Expand "During which hours do you want to check for calls?" list and select any item. Set percentage of disk space exceeds. Click the "Save" button.

| Alerts                                                                           |        |   | Location:<br>Main |
|----------------------------------------------------------------------------------|--------|---|-------------------|
| Defined Alerts / Settings                                                        |        |   |                   |
| Notify me when the percentage of used disk space exceeds                         |        |   |                   |
| During which hours do you want to check for calls?:                              |        |   |                   |
| Both work and off                                                                |        |   |                   |
| How many minutes should elapse without calls activity to trigger the alert?: 5 5 |        |   |                   |
| Save                                                                             | Delete | C | ancel             |

The alert was added in the list.

## To edit an existing Alert

- 1. Login in to the application.
- 2. Click the System menu item, choose Alerts menu item.
- 3. Select any alert from the list.
- 4. Change any data and click the "Save" button.

The alert was updated in the list.

#### **Current Tapit Alerts**

| Туре                                  | Alert                                                                             |
|---------------------------------------|-----------------------------------------------------------------------------------|
| • • • • • • • • • • • • • • • • • • • |                                                                                   |
| Calls                                 | Notify me when the number of calls in the call table exceeds 4500000.             |
| Disk                                  | System Alert!!! Notify me when the percentage of disk space in use exceeds $90\%$ |
| 911                                   | Notify me when someone dials 911 from location Main.                              |
| Calls                                 | Notify me when the number of calls in the call table exceeds 5000000.             |

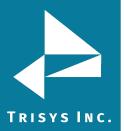

#### To delete an existing Alert

- 1. Login in to the application.
- 2. Click the System menu item, choose Alerts menu item.
- 3. Choose any alert from the list and click the "Delete" button, confirm
- operation.

The alert was deleted from the list.

Notify me when the percentage of used disk space exceeds

| Notify me when the percentage of used disk space exceeds: |        |        |
|-----------------------------------------------------------|--------|--------|
| 90.00%                                                    |        |        |
| Save                                                      | Delete | Cancel |

## To sort the grid

The report user list can be sorted alphabetically by clicking the header of each column header. Click once to sort A-Z or click a second time to re-sort Z-A. Click the header again to change the sort direction.

**Current Tapit Alerts** 

| Туре  | • | lert                                                                           |
|-------|---|--------------------------------------------------------------------------------|
|       | 8 |                                                                                |
| 911   |   | Notify me when someone dials 911 from location Main.                           |
| Calls |   | Notify me when the number of calls in the call table exceeds 4500000.          |
| Calls |   | Notify me when the number of calls in the call table exceeds 5000000.          |
| Disk  |   | System Alert!!! Notify me when the percentage of disk space in use exceeds 90% |

## To filter the grid

Beneath the title of each column is an empty field bar with a toggle symbol to the right. You can type the users name and hit Enter on the keyboard to narrow search. Another option is to type a portion of the user name and click the toggle button to the right of the field which provides a drop-down menu to further filter the search.

Begins with – search column and filter data with criteria beginning with ...

**Contains** – search column and filter data with criteria containing ...

**Doesn't contain** – search column and filter data with criteria which does not contain or excludes ...

Ends with - search column and filter data with criteria ending with ...

Equals – search column and filter data with criteria equal to ...

Doesn't equal – search column and filter data with criteria not equal to ...

Like ('%', '\_'') - selects data by matching string values

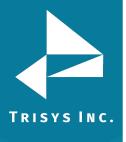

Current Tapit Alerts

| Туре  | • | Alert           |                                                             |
|-------|---|-----------------|-------------------------------------------------------------|
|       | 2 |                 |                                                             |
| 911   | ÷ | Begins with     | meone dials 911 from location Main.                         |
| Calls |   | Contains        | e number of calls in the call table exceeds 4500000.        |
| Calls |   | Doesn't contain | e number of calls in the call table exceeds 5000000.        |
| Disk  |   | Ends with       | ify me when the percentage of disk space in use exceeds 90% |
|       |   | Equals          |                                                             |
|       |   | Doesn't equal   |                                                             |

# Settings tab

Settings screen set up time, work hours, days for notifications. To configure alerts

- 1. Login in to the application.
- 2. Click the System menu item, choose Alerts menu item, select Settings tab.
- 3. Choose location.

4. Enter one or more email addresses (separated by semi-colons) you would like alerts sent to. There must be at least one valid email address in this field. For each day your office is open, enter the open and closing times of your business on that day. Hours are entered in military time format (hh:mm) where the hours range from 00 (12 am) to 23 (11 pm). If your business is not open on a particular day, leave the open and close times blank.

5. Click the "Save" button.

Setting were saved for chosen location.

| ed Alerts                                                 | / Settings       |                                                                                                    |
|-----------------------------------------------------------|------------------|----------------------------------------------------------------------------------------------------|
| U AIEI LS                                                 | / settings       |                                                                                                    |
|                                                           |                  |                                                                                                    |
| Settings f                                                | or this Location |                                                                                                    |
| 0                                                         |                  |                                                                                                    |
| ail Alerts To:                                            | :                |                                                                                                    |
| neral@trisys                                              | .com             |                                                                                                    |
| ieren(eenio)o                                             |                  |                                                                                                    |
|                                                           |                  |                                                                                                    |
|                                                           |                  |                                                                                                    |
|                                                           |                  |                                                                                                    |
|                                                           |                  |                                                                                                    |
| Work Hours -                                              |                  |                                                                                                    |
| Work Hours -<br>Sunday:                                   | 11:29 AM         |                                                                                                    |
|                                                           | 11:29 AM         | 215<br>215                                                                                                    |
| Sunday:                                                   |                  |                                                                                                    |
| Sunday:<br>Monday:                                        | 11:29 AM         | ~                                                                                                    |
| Sunday:<br>Monday:<br>Tuesday:                            | 11:29 AM         | <ul> <li></li> <li></li></ul> |
| Sunday:<br>Monday:<br>Tuesday:<br>Wednesday:              | 11:29 AM         | <ul> <li></li> <li></li></ul> |
| Sunday:<br>Monday:<br>Tuesday:<br>Wednesday:<br>Thursday: | 11:29 AM         | <ul> <li></li> <li></li></ul> |

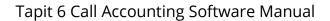

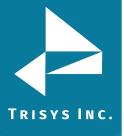

# Security

Access to Tapit 6 can be controlled by creating user accounts with different security clearance. There are three security levels: System Manager, Administrator, and User. Each security level can be restricted further by imposing different permissions.

**System Manager** – this is the highest level of security. This user will be able to access all features of the Tapit 6 application.

**Administrator** – a user account with this security level will have access only to Dashboard, Reports and Admin sections of Tapit 6. System will not be accessible to this user.

**User** – a user account with this security level will have access only to Dashboard and Reports. Admin and System sections of Tapit 6 will not be available for this user.

"tapit\_manager" is a generic System Manager account. It works as both a user name and a password for logging in to Tapit 6. If you would like to use the Security feature of Tapit 6 to restrict access to the application, it is recommended to create another System Manager password and delete the generic account.

#### To create new user account

- 1. Login in to the application.
- 2. Click the System menu item, choose Security menu item.
- 3. Click the "Create a New Login" button. User gets redirected on the **Manage** a Login screen.
- 4. Enter a user name, password (password has to be a least 7 characters long), email address, account description.
- 5 Choose security level
- 5. Choose security level.

**System Manager** – this is the highest level of security. This user will be able to access all features of the Tapit 6 application.

**Administrator** – a user account with this security level will have access only to Dashboard, Reports and Admin sections of Tapit 6. System will not be accessible to this user.

**User** – a user account with this security level will have access only to Dashboard and Reports. Admin and System sections of Tapit 6 will not be available for this user.

**NOTE:** each of the above security levels can be restricted by a variety of permissions.

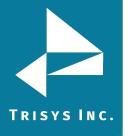

| Tapit 6 Call Accounting Software Manual |
|-----------------------------------------|
|                                         |

| ystem_manager           |               |
|-------------------------|---------------|
| assword:                |               |
| ****                    |               |
| onfirm password:        |               |
| ****                    |               |
| nail:                   |               |
| ystem_manager@gmail.com |               |
| omment:                 |               |
| omment                  |               |
| ogin Role:              |               |
|                         | stem<br>nager |
| count Status:*          |               |
| Active      Deactivated |               |

6. Click the "Save" button. The user gets added in the system.

Current TapitNova Logins

| User           |   | Created                |   | Last Login             |   | Email                    |   | Role           |   |
|----------------|---|------------------------|---|------------------------|---|--------------------------|---|----------------|---|
|                | Ŷ | 9                      | 2 |                        | 9 | 9                        | ? |                | Ŷ |
| julia          |   | 12/18/2017 10:13:04 AM |   | 12/19/2017 9:32:42 AM  |   | test@gmail.com           |   | user           |   |
| markk          |   | 11/11/2017 12:33:59 AM |   | 11/11/2017 12:43:08 AM |   | markk@trisys.com         |   | system_manager |   |
| system_manager |   | 4/9/2018 8:25:48 AM    |   | 4/9/2018 8:25:48 AM    |   | system_manager@gmail.com | n | system_manager |   |
| tapit_manager  |   | 10/15/2009 3:48:11 PM  |   | 3/12/2018 4:24:34 PM   |   | Enter Your Email Here    |   | system_manager |   |

### To grant or deny permissions

- 1. Login in to the application.
- 2. Click the System menu item, choose Security menu item.
- 3. Select user in the grid. User gets redirected on the **Manage a Login** screen.

4. Expand "Create a new permission" list and select any item. For example: "Extensions".

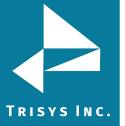

| ge a Login                                           |                 |                    | Create a new permission |
|------------------------------------------------------|-----------------|--------------------|-------------------------|
|                                                      |                 |                    | Create a new permission |
|                                                      |                 | -                  | Account Codes           |
| Login Identity                                       | Login Permissio | ns                 | Authorization Codes     |
| User Name:                                           | Object          | Permission         | Clients                 |
| system_manager                                       | 00,000          |                    | Departments             |
|                                                      |                 | No data to display | DNIS Numbers            |
| Password:                                            |                 |                    | Extensions              |
| *****                                                |                 |                    | Locations               |
| Confirm password:                                    |                 |                    | Recordings              |
| ****                                                 |                 |                    | Report Groups           |
| Email:                                               |                 |                    | Users                   |
| system_manager@gmail.com                             |                 |                    |                         |
| Comment:                                             |                 |                    |                         |
| comment                                              |                 |                    |                         |
| Login Role:                                          |                 |                    |                         |
| ◯ User ◯ Administrator ◯ Replay<br>Manager ● Manager |                 |                    |                         |
| Account Status:*                                     |                 |                    |                         |
| Active      Deactivated                              |                 |                    |                         |

- 9. Add Extensions, select option Grand or Deny access for these items.
- 10. Click the "Save Permissions".

**Grant** – a user will have access only to the extensions from the Selected list.

**Deny** – a user will have access to all extensions except extensions from the Selected list.

| Account Codes       |                                                           |        |
|---------------------|-----------------------------------------------------------|--------|
| Authorization Codes | Select Extensions for this permission                     |        |
| Clients             |                                                           |        |
| Departments         | Extension:                                                |        |
| DNIS Numbers        | A                                                         | dd Del |
| Extensions          | 100                                                       |        |
| Locations           | 102                                                       |        |
| Recordings          | 105                                                       |        |
| Report Groups       | 106                                                       |        |
| Users               | 107                                                       |        |
|                     |                                                           |        |
|                     |                                                           |        |
|                     |                                                           |        |
|                     |                                                           |        |
|                     |                                                           |        |
|                     | Grant or deny access to these items:  Grant O Deny Delete |        |
|                     |                                                           |        |

The Login Permissions screen reflects newly added permission.

Frant or Deny a Login Permissions

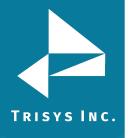

| nage a Login                                             |                   | Create a new permission                                                        |
|----------------------------------------------------------|-------------------|--------------------------------------------------------------------------------|
| Login Identity                                           | Login Permissions |                                                                                |
| User Name:                                               | Object            | Permission                                                                     |
| system_manager                                           | Extensions        | Grant access to calls containing the following Extensions: 100,102,105,106,107 |
| Password:                                                |                   |                                                                                |
| *****                                                    |                   |                                                                                |
| Confirm password:                                        |                   |                                                                                |
| ****                                                     |                   |                                                                                |
| Email:                                                   |                   |                                                                                |
| system_manager@gmail.com                                 |                   |                                                                                |
| Comment:                                                 |                   |                                                                                |
| comment                                                  |                   |                                                                                |
| Login Role:                                              |                   |                                                                                |
| 🔿 User 🔿 Administrator 🔿 Replay Manager 🛞 System Manager |                   |                                                                                |
| Account Status:*                                         |                   |                                                                                |
| Active      Deactivated                                  |                   |                                                                                |
| Save                                                     | Delete            | Cancel                                                                         |

#### To edit an existing user account

- 1. Login in to the application.
- 2. Click the System menu item, choose Security menu item.
- 3. Select any user in the grid. User gets redirected on the **Manage a Login** screen.

4. Change user name, password, email address, account description or security level.

**System Manager** – this is the highest level of security. This user will be able to access all features of the Tapit 6 application.

**Administrator** – a user account with this security level will have access only to Dashboard, Reports and Admin sections of Tapit 6. System will not be accessible to this user.

**User** – a user account with this security level will have access only to Dashboard and Reports. Admin and System sections of Tapit 6 will not be available for this user.

NOTE: Each of the above security levels can be restricted by a variety of permissions.

| Login Identity                                           | Login Permissions |                                                                                |
|----------------------------------------------------------|-------------------|--------------------------------------------------------------------------------|
| User Name:                                               | Object            | Permission                                                                     |
| system_manager                                           | Extensions        | Grant access to calls containing the following Extensions: 100,102,105,106,107 |
| Password:                                                |                   |                                                                                |
| *****                                                    |                   |                                                                                |
| Confirm password:                                        |                   |                                                                                |
| 除水冻水水水                                                   |                   |                                                                                |
| Email:                                                   |                   |                                                                                |
| system_manager@gmail.com                                 |                   |                                                                                |
| Comment:                                                 |                   |                                                                                |
| comment                                                  |                   |                                                                                |
| Login Role:                                              |                   |                                                                                |
| ◯ User ◯ Administrator ◯ Replay Manager 💿 System Manager |                   |                                                                                |
| Account Status:*                                         |                   |                                                                                |
| Active O Deactivated                                     |                   |                                                                                |
| Save                                                     | Delete            | Cancel                                                                         |

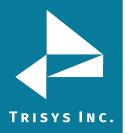

5. Change permissions.

If you would like this user to have no access to Tapit 6 click "Deactivated" option under the Account Status. You can activate it at any time later, by selecting Active option.

You can assign new permissions to this user account or edit existing ones. To assign a new permission click the "Create a new permission" button. To change existing permissions, click the desired permission on the Login Permissions list.

If you would like to delete this permission, click the "Delete" button.

- 6. Grant or deny access to these items.
- 7. Click the "Save Permissions".

**Grant** – a user will have access only to the extensions from the Selected list.

**Deny** – a user will have access to all extensions except extensions from the Selected list.

11. Click the "Save" button.

The Login Permissions screen reflects created or edited permission. The user account was edited.

To delete an existing account

- 1. Login in to the application.
- 2. Click the System menu item, choose Security menu item.
- 3. Select any user in the grid. User gets redirected on the **Manage a Login**
- screen.

4.

Click "Delete", confirm operation.

The user account was deleted from the list.

#### To activate/deactivate an existing Tapit 6 user account

- 1. Login in to the application.
- 2. Click the System menu item, choose Security menu item.
- 3. Select any user in the grid. User gets redirected on the **Manage a Login** screen.
- 4. Select Active/Deactivated option.
- 5. Click the "Save" button.

If you would like this user to have no access to Tapit 6 click Deactivated option under the Account Status. You can activate it at any time later, by selecting Active option.

Deactivated user will not be able to access Tapit 6 at all.

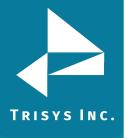

| system_manager           |                  |                |
|--------------------------|------------------|----------------|
| Password:                |                  |                |
| *****                    |                  |                |
| Confirm password:        |                  |                |
| *****                    |                  |                |
| Email:                   |                  |                |
| system_manager@gmail.com |                  |                |
| Comment:                 |                  |                |
| comment                  |                  |                |
| Login Role:              |                  |                |
| ◯ User ◯ Administrator   | O Replay Manager | System Manager |
| Account Status:*         | /                | 0              |
| 🔿 Active 🔘 Deactivated   | 1                |                |

## To sort the grid

The report user list can be sorted alphabetically by clicking the header of each column header. Click once to sort A-Z or click a second time to re-sort Z-A. Click the header again to change the sort direction.

#### Current TapitNova Logins

| User 👻         | · c | eated                 | Last Login             | 1   | Email                       |     | Role           |   | Active |
|----------------|-----|-----------------------|------------------------|-----|-----------------------------|-----|----------------|---|--------|
| v              |     | \$                    | 7                      | · [ | 9                           | ₽ [ |                | 8 | 8      |
| Yul2           | 11  | 1/11/2017 12:42:07 AM | 4/9/2018 6:21:05 AM    | 1   | yuliya.zmitrovich@gmail.com |     | system_manager |   | Yes    |
| Yul1           | 11  | 1/11/2017 12:41:35 AM | 3/29/2018 1:20:18 PM   |     |                             |     | administrator  |   | Yes    |
| tapit_manager  | 10  | D/15/2009 3:48:11 PM  | 3/12/2018 4:24:34 PM   | 1   | Enter Your Email Here       |     | system_manager |   | Yes    |
| system_manager | 4/  | /9/2018 8:25:48 AM    | 4/9/2018 8:25:48 AM    |     | system_manager@gmail.com    |     | system_manager |   | Yes    |
| markk          | 11  | 1/11/2017 12:33:59 AM | 11/11/2017 12:43:08 AM | 0   | markk@trisys.com            |     | system_manager |   | Yes    |
| julia          | 12  | 2/18/2017 10:13:04 AM | 12/19/2017 9:32:42 AM  | 1   | test@gmail.com              |     | user           |   | Yes    |

## To filter the grid

Beneath the title of each column is an empty field bar with a toggle symbol to the right. You can type the users name and hit Enter on the keyboard to narrow search. Another option is to type a portion of the user name and click the toggle button to the right of the field which provides a drop-down menu to further filter the search.

Begins with – search column and filter data with criteria beginning with ...

**Contains** – search column and filter data with criteria containing ...

**Doesn't contain** – search column and filter data with criteria which does not contain or excludes ...

Ends with – search column and filter data with criteria ending with ...

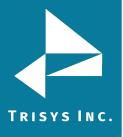

Tapit 6 Call Accounting Software Manual

**Equals** – search column and filter data with criteria equal to ...

**Doesn't equal** – search column and filter data with criteria not equal to ...

| Like ('%', '_') – selects data by matching string values |
|----------------------------------------------------------|
|----------------------------------------------------------|

| User           | ser Created            |                        | Last Login |                             |   | Role           |   | Active |   |
|----------------|------------------------|------------------------|------------|-----------------------------|---|----------------|---|--------|---|
| S              |                        | 8                      | 8          |                             | 1 | ?              | 8 |        | 8 |
| julia          | 12/18/2017 10:13:04 AM | 12/19/2017 9:32:42 AM  | •          | <ul> <li>Equals</li> </ul>  |   | user           |   | Yes    |   |
| markk          | 11/11/2017 12:33:59 AM | 11/11/2017 12:43:08 AM |            | Doesn't equal               |   | system_manager |   | Yes    |   |
| system_manager | 4/9/2018 8:25:48 AM    | 4/9/2018 8:25:48 AM    |            | Is less than                |   | system_manager |   | Yes    |   |
| tapit_manager  | 10/15/2009 3:48:11 PM  | 3/12/2018 4:24:34 PM   |            | Is less than or equal to    |   | system_manager |   | Yes    |   |
| Yul1           | 11/11/2017 12:41:35 AM | 3/29/2018 1:20:18 PM   |            | Is greater than             |   | administrator  |   | Yes    |   |
| Yul2           | 11/11/2017 12:42:07 AM | 4/9/2018 6:21:05 AM    |            | Is greater than or equal to |   | system_manager |   | Yes    |   |

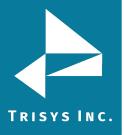

# Audit Trail

The Audit Trail screen shows full information about events in the system. User can filter logs by Start Date, End Date, User Name, Action, Entity or IP Address.

## To filter logs

- 1. Login in to the application.
- 2. Click the System menu item, choose Audit Trail menu item.
- 3. Set Start Date, End date.
- 4. Click the "Run Report" button.

The report was filtered by month.

# Audit Trail

| Filter Audit Logs       |                        |      |            |       |       |        |                     |       |            |   |           |      |            |   |                  | 1             | 1 |
|-------------------------|------------------------|------|------------|-------|-------|--------|---------------------|-------|------------|---|-----------|------|------------|---|------------------|---------------|---|
| Start Date:<br>4/1/2018 | End Date:<br>4/30/2018 | 1    | User Name: |       |       | Action | ı:<br>🔽             |       | Entity:    |   | 0         | IP A | ddress:    |   | Run Report       | t Clear       | r |
| Date/Time               | Sequence               | User | Name       | Actio | n     |        | Entity              | Prope | erty/Field |   | Key Value |      | Old Value  | _ | New Value        | IP Address    |   |
| 8                       | 8                      |      |            | 8     |       | 8      | \$                  |       |            | 9 |           | 7    |            | 9 | 8                |               |   |
| 4/1/2018 9:10:07 AM     | 742032078              | Yul2 |            | LOGI  | N     |        | 0                   |       |            |   |           |      |            |   | Yul2             | 192.168.15.57 |   |
| 4/1/2018 9:10:32 AM     | 742056796              | Yul2 |            | REPO  | RT    |        | Miscellaneous - Sum |       |            |   |           |      |            |   | CallDate BETWEEN | 192.168.15.57 |   |
| 4/3/2018 7:30:43 AM     | 908865640              | Yul2 |            | LOGI  | N     |        | 0                   |       |            |   |           |      |            |   | Yul2             | 192.168.15.57 |   |
| 4/3/2018 7:31:06 AM     | 908888031              | Yul2 |            | REPO  | ORT   |        | Miscellaneous - Sum |       |            |   |           |      |            |   | CallDate BETWEEN | 192.168.15.57 |   |
| 4/4/2018 1:50:28 AM     | 974850687              | Yul2 |            | LOGI  | N     |        | 0                   |       |            |   |           |      |            |   | Yul2             | 192.168.15.57 |   |
| 4/4/2018 1:50:51 AM     | 974873328              | Yul2 |            | REPO  | RT    |        | Miscellaneous - Sum |       |            |   |           |      |            |   | CallDate BETWEEN | 192.168.15.57 |   |
| 4/4/2018 2:15:11 AM     | 976333906              | Yul2 |            | MOD   | IFIED |        | Trunk               | Trun  | Num        |   | 44        |      | test       |   | PHP              | 192.168.15.57 |   |
| 4/4/2018 2:15:11 AM     | 976333906              | Yul2 |            | MOD   | IFIED |        | Trunk               | Trun  | kGroupID   |   | 44        |      |            |   | 77               | 192.168.15.57 |   |
| 4/4/2018 2:15:26 AM     | 976348671              | Yul2 |            | MOD   | IFIED |        | Trunk               | Trun  | Num        |   | 45        |      | test       |   | C++              | 192.168.15.57 |   |
| 4/4/2018 2:15:26 AM     | 976348671              | Yul2 |            | MOD   | IFIED |        | Trunk               | Trun  | KGroupID   |   | 45        |      |            |   | 77               | 192.168.15.57 |   |
| 4/4/2018 2:15:46 AM     | 976368562              | Yul2 |            | MOD   | IFIED |        | Trunk               | Trun  | Num        |   | 46        |      | test       |   | Automation       | 192.168.15.57 |   |
| 4/4/2018 2:15:56 AM     | 976378843              | Yul2 |            | MOD   | IFIED |        | Trunk               | Trun  | Num        |   | 47        |      | test1      |   | Java             | 192.168.15.57 |   |
| 4/4/2018 2:17:56 AM     | 976498562              | Yul2 |            | MOD   | IFIED |        | Trunk               | Trun  | Num        |   | 46        |      | Automation |   | 123              | 192.168.15.57 |   |
| 4/4/2018 2:18:04 AM     | 976506453              | Yul2 |            | MOD   | IFIED |        | Trunk               | Trun  | Num        |   | 45        |      | C++        |   | 567              | 192.168.15.57 |   |
| 4/4/2018 2:18:13 AM     | 976515046              | Yul2 |            | MOD   | IFIED |        | Trunk               | Trun  | Num        |   | 44        |      | PHP        |   | 334              | 192.168.15.57 |   |
| 4/4/2018 2:18:18 AM     | 976520796              | Yul2 |            | MOD   | IFIED |        | Trunk               | Trun  | Num        |   | 47        |      | Java       |   | 342              | 192.168.15.57 |   |

## To sort the grid

The report user list can be sorted alphabetically by clicking the header of each column header. Click once to sort A-Z or click a second time to re-sort Z-A. Click the header again to change the sort direction.

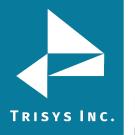

# Audit Trail

| Filter Audit Logs                                                  |           |            |                                       |       |                |           |           |
|--------------------------------------------------------------------|-----------|------------|---------------------------------------|-------|----------------|-----------|-----------|
| Start Date:         End Date:           4/1/2018         4/30/2018 |           | User Name: | Actio                                 | in:   | Entity:        | IP A      | ddress:   |
| Date/Time                                                          | Sequence  | User Name  | Action                                | Etity | Property/Field | Key Value | Old Value |
| Ŷ                                                                  | 9         | 9          | · · · · · · · · · · · · · · · · · · · | 9     | 9              | ♥         | 5         |
| 4/4/2018 3:10:43 AM                                                | 979665078 | Yul2       | ADDED                                 | Trunk | TrunkID        |           |           |
| 4/4/2018 3:10:43 AM                                                | 979665078 | Yul2       | ADDED                                 | Trunk | LocID          |           |           |
| 4/4/2018 3:10:43 AM                                                | 979665078 | Yul2       | ADDED                                 | Trunk | TrunkNum       |           |           |
| 4/4/2018 3:10:43 AM                                                | 979665078 | Yul2       | ADDED                                 | Trunk | TrunkGroupID   |           |           |
| 4/4/2018 3:10:43 AM                                                | 979665078 | Yul2       | ADDED                                 | Trunk | Res1           |           |           |
| 4/4/2018 3:10:43 AM                                                | 979665078 | Yul2       | ADDED                                 | Trunk | Res2           |           |           |

# To filter the grid

Beneath the title of each column is an empty field bar with a toggle symbol to the right. You can type the users name and hit Enter on the keyboard to narrow search. Another option is to type a portion of the user name and click the toggle button to the right of the field which provides a drop-down menu to further filter the search.

Begins with – search column and filter data with criteria beginning with ...

Contains – search column and filter data with criteria containing ...

**Doesn't contain** – search column and filter data with criteria which does not contain or excludes ...

**Ends with** – search column and filter data with criteria ending with ...

**Equals** – search column and filter data with criteria equal to ...

Doesn't equal – search column and filter data with criteria not equal to ...

**Like ('%'**, '\_'') – selects data by matching string values

| Date/Time           | Sequence  | User Name | Action                        | • | Entity       | Property/Field | Key Value | Old Value | New Value |
|---------------------|-----------|-----------|-------------------------------|---|--------------|----------------|-----------|-----------|-----------|
| ♥                   | 8         | Yul2      | 2                             | 9 | 9            | 9              | ♥         | <b>v</b>  | 9         |
| 4/4/2018 3:10:43 AM | 979665078 | Yul2      | Begins with                   |   | Trunk        | TrunkID        |           |           | 0         |
| 4/4/2018 3:10:43 AM | 979665078 | Yul2      | Contains                      |   | Trunk        | LocID          |           |           | 0         |
| 4/4/2018 3:10:43 AM | 979665078 | Yul2      | Doesn't contain               |   | Trunk        | TrunkNum       |           |           | 694       |
| 4/4/2018 3:10:43 AM | 979665078 | Yul2      | <ul> <li>Ends with</li> </ul> |   | Trunk        | TrunkGroupID   |           |           | 77        |
| 4/4/2018 3:10:43 AM | 979665078 | Yul2      | Equals                        |   | Trunk        | Res1           |           |           |           |
| 4/4/2018 3:10:43 AM | 979665078 | Yul2      | Doesn't equal                 |   | Trunk        | Res2           |           |           |           |
| 4/4/2018 3:10:43 AM | 979665078 | Yul2      | ADDED                         |   | Trunk        | Res3           |           |           |           |
| 4/4/2018 8:25:28 AM | 998550359 | Yul2      | ADDED                         |   | TaskSchedule | SchID          |           |           | 0         |
|                     |           |           |                               |   |              |                |           |           |           |

# Paging of the grid

Use paging controls in the down right corner of the **Audit Trail screen** to navigate through report pages.

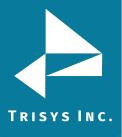

| Date/Time           | Sequence   | User Name | Action | Entity              | Property/Field       | Key Value | Old Value | New Value                             |
|---------------------|------------|-----------|--------|---------------------|----------------------|-----------|-----------|---------------------------------------|
| Ŷ                   | ♥          | ♥         | ♥      | ♥                   |                      |           | ♥         | · · · · · · · · · · · · · · · · · · · |
| 4/9/2018 2:21:00 AM | 1408674234 |           | LOGOUT |                     |                      |           |           |                                       |
| 4/9/2018 2:21:05 AM | 1408678968 | Yul2      | LOGIN  | 0                   |                      |           |           | Yul2                                  |
| 4/9/2018 2:21:23 AM | 1408697296 | Yul2      | REPORT | Miscellaneous - Sum |                      |           |           | CallDate BETWEEN                      |
| 4/9/2018 2:26:49 AM | 1409023718 | Yul2      | ADDED  | AlertParameter      | AlertParameterID     |           |           | 0                                     |
| 4/9/2018 2:26:49 AM | 1409023718 | Yul2      | ADDED  | AlertParameter      | Туре                 |           |           | SMDR                                  |
| 4/9/2018 2:26:49 AM | 1409023718 | Yul2      | ADDED  | AlertParameter      | AlertText            |           |           |                                       |
| 4/9/2018 2:26:49 AM | 1409023718 | Yul2      | ADDED  | AlertParameter      | AlertValues          |           |           |                                       |
| 4/9/2018 2:26:49 AM | 1409023718 | Yul2      | ADDED  | AlertParameter      | Direction            |           |           | both in and out                       |
| 4/9/2018 2:26:49 AM | 1409023718 | Yul2      | ADDED  | AlertParameter      | Hours                |           |           | work                                  |
| 4/9/2018 2:26:49 AM | 1409023718 | Yul2      | ADDED  | AlertParameter      | Condition            |           |           | Volume                                |
| 4/9/2018 2:26:49 AM | 1409023718 | Yul2      | ADDED  | AlertParameter      | Volume               |           |           |                                       |
| 4/9/2018 2:26:49 AM | 1409023718 | Yul2      | ADDED  | AlertParameter      | DurationOp           |           |           | over                                  |
| 4/9/2018 2:26:49 AM | 1409023718 | Yul2      | ADDED  | AlertParameter      | Duration             |           |           | 00:00:00                              |
| 4/9/2018 2:26:49 AM | 1409023718 | Yul2      | ADDED  | AlertParameter      | Cost                 |           |           | 0                                     |
| 4/9/2018 2:26:49 AM | 1409023718 | Yul2      | ADDED  | AlertParameter      | Count                |           |           | 0                                     |
| 4/9/2018 2:26:49 AM | 1409023718 | Yul2      | ADDED  | AlertParameter      | PctFull              |           |           | 0                                     |
| 4/9/2018 2:26:49 AM | 1409023718 | Yul2      | ADDED  | AlertParameter      | LocID                |           |           | 0                                     |
| 4/9/2018 2:26:49 AM | 1409023718 | Yul2      | ADDED  | AlertParameter      | NoCallsAlarmInterval |           |           | 60                                    |

# To export report

- 1. Login in to the application.
- 2. Click the System menu item, choose Audit Trail menu item.

The list of users can be downloaded in PDF, XLS, XLSX, RTF or CSV format. By clicking the check-box "Export to email" users can get a copy of the report e-mailed.

| Image: Control Control Contro Control Contrel Control Control Control Control Control Control C | Date/Time           | Sequence   | User Name | Action | Entity               | Property/Field       | Key Value | Old Value | New Value            | IP Address    |  |
|----------------------------------------------------------------------------------------------------|---------------------|------------|-----------|--------|----------------------|----------------------|-----------|-----------|----------------------|---------------|--|
| My2018 2:21:05 AM         1408678968         Yul2         LOGIN         0         Color         Yul2         Yul2         192168.15.77           Yyl2018 2:21:05 AM         1408678968         Yul2         REPORT         Miscellaneous - summ.         Calloate BETWEEN '01         192168.15.57           Yyl2018 2:26:49 AM         1409023718         Yul2         ADDED         AlerParameter         AlerParameter/D         O         0         192168.15.57           Yyl2018 2:26:49 AM         1409023718         Yul2         ADDED         AlerParameter         Type         SMDR         192168.15.57           Yyl2018 2:26:49 AM         1409023718         Yul2         ADDED         AlerParameter         AlertParameter         AlertParameter         AlertParameter         AlertParameter         AlertParameter         AlertParameter         Hours         work.         192168.15.57           Yyl2018 2:26:49 AM         1409023718         Yul2         ADDED         AlertParameter         Hours         work.         192168.15.57           Yyl2018 2:26:49 AM         1409023718         Yul2         ADDED         AlertParameter         Hours         work.         192168.15.57           Yyl2018 2:26:49 AM         1409023718         Yul2         ADDED         AlertParameter         Hours                                                                                                    | \$                  | 7          | ♥         | ♥      | 9                    | ♥                    | 2         | 9         | 8                    |               |  |
| Pyp2018 2:21:23 AM         140869729         Vu2         REPORT         Miscellaneous - Summ.         Member of Market Parameter         AlerParameter         AlerDet         Common of Marce Parameter         AlerDet         AlerDet         AlerDe                                                                                                    | 4/9/2018 2:21:00 AM | 1408674234 |           | LOGOUT |                      |                      |           |           |                      | 192.168.15.57 |  |
| Ny2018 2:26:49 AM         1409023718         Yu/2         ADDED         AlertParameter         Yup         AlertParameter         Type         AlertParameter         Yup         State         State </td <td>4/9/2018 2:21:05 AM</td> <td>1408678968</td> <td>Yul2</td> <td>LOGIN</td> <td>0</td> <td></td> <td></td> <td></td> <td>Yul2</td> <td>192.168.15.57</td>                                                                                                    | 4/9/2018 2:21:05 AM | 1408678968 | Yul2      | LOGIN  | 0                    |                      |           |           | Yul2                 | 192.168.15.57 |  |
| Ng2018 2:26:49 AM         1499023718         Vul2         ADDED         AlerParameter         Type         Mer         Mer         BMDR         192.163.15.7           Vg2018 2:26:49 AM         1499023718         Vul2         ADDED         AlerParameter         AlerToxt         Control         Feed         Feed         <                                                                                                    | 4/9/2018 2:21:23 AM | 1408697296 | Yul2      | REPORT | Miscellaneous - Summ |                      |           |           | CallDate BETWEEN "01 | 192.168.15.57 |  |
| Ng2018 2:26:49 AM         1409023718         Vul2         ADDED         AlerParameter         AlerText         AlerText <td>4/9/2018 2:26:49 AM</td> <td>1409023718</td> <td>Yul2</td> <td>ADDED</td> <td>AlertParameter</td> <td>AlertParameterID</td> <td></td> <td></td> <td>0</td> <td>192.168.15.57</td>                                                                                                    | 4/9/2018 2:26:49 AM | 1409023718 | Yul2      | ADDED  | AlertParameter       | AlertParameterID     |           |           | 0                    | 192.168.15.57 |  |
| Yolg 2018 2:26:49 AM         1409023718         Yul2         ADDED         AlerParameter         AlerValues         Metro Mail         Metro Mail         Metro                                                                                                    | 4/9/2018 2:26:49 AM | 1409023718 | Yul2      | ADDED  | AlertParameter       | Туре                 |           |           | SMDR                 | 192.168.15.57 |  |
| Vig2018 2:26:49 AM         1499023718         Vid         ADDED         AlerParameter         Direction         Image: Constraint of the constraint of the constraint of                                                        | 4/9/2018 2:26:49 AM | 1409023718 | Yul2      | ADDED  | AlertParameter       | AlertText            |           |           |                      | 192.168.15.57 |  |
| My2018 2:26:49.4M         149023718         Vu2         ADDED         AlerParameter         Fours         Mors         Mors         Mors         192.168.15.7           4y2018 2:26:49.4M         1490023718         Yu2         ADDED         AlerParameter         Condition         Condition         Volume         192.168.15.7           4y2018 2:26:49.4M         1490023718         Yu2         ADDED         AlerParameter         Volume         Condition         Mors         192.168.15.7           4y2018 2:26:49.4M         1490023718         Yu2         ADDED         AlerParameter         Volumo         Condition         Mors         192.168.15.7           4y2018 2:26:49.4M         1490023718         Yu2         ADDED         AlerParameter         Duration         Mors         0:0:0:0:0         192.168.15.7           4y2018 2:26:49.4M         149023718         Yu2         ADDED         AlerParameter         Cott         0:0:0:0:0         192.168.15.7           4y92018 2:26:49.4M         149023718         Yu2         ADDED         AlerParameter         Cott         0:0:0:0:0         192.168.15.7           4y92018 2:26:49.4M         149023718         Yu2         ADED         AlerParameter         Cott         0:0:0:0:0         192.168.15.7                                                                                                    | 4/9/2018 2:26:49 AM | 1409023718 | Yul2      | ADDED  | AlertParameter       | AlertValues          |           |           |                      | 192.168.15.57 |  |
| y0208 2:26:49 AM         140902378         Vu2         ADDED         AlefParameter         Condition         end         v0ume         192.168.15.7           y0208 2:26:49 AM         140902378         Vu2         ADDED         AlefParameter         Volume         6         6         6         192.168.15.7           y0208 2:26:49 AM         140902378         Vu2         ADDED         AlefParameter         DuationOp         6         0         00:000         192.168.15.7           y0208 2:26:49 AM         140902378         Vu2         ADDED         AlefParameter         DuationOp         6         0:00:000         192.168.15.7           y0208 2:26:49 AM         140902378         Vu2         ADED         AlefParameter         OutionO         0:00:000         192.168.15.7           y0208 2:26:49 AM         140902378         Vu2         ADED         AlefParameter         Cot         0         0:00:000         192.168.15.7           y0208 2:26:49 AM         140902378         Vu2         ADED         AlefParameter         Cout         Cout         0         0         192.168.15.7           y0208 2:26:49 AM         140902378         Vu2         ADED         AlefParameter         Cout         Cout         0         0         19                                                                                                    | /9/2018 2:26:49 AM  | 1409023718 | Yul2      | ADDED  | AlertParameter       | Direction            |           |           | both in and out      | 192.168.15.57 |  |
| Vig2018 2:26:49 AM         149602378         Viz         ADDED         AlerParameter         Volume         Member         Member         Volume         Member         Member         192:163:15:7           V/92018 2:26:49 AM         149092378         Viz         ADDED         AlerParameter         DuationOp         member         over         192:163:15:7           V/92018 2:26:49 AM         149092378         Viz         ADDED         AlerParameter         Duation         cota         0:0:0:0:0         192:163:15:7           V/92018 2:26:49 AM         149092378         Viz         ADDED         AlerParameter         Cota         Cot         0:0:0:0:0         192:163:15:7           V/92018 2:26:49 AM         149092378         Viz         ADDED         AlerParameter         Cota         Cota         0:0:0:0:0         192:163:15:7           V/92018 2:26:49 AM         149092378         Viz         ADDED         AlerParameter         Cota         0:0:0:0:0         192:163:15:7           V/92018 2:26:49 AM         149092378         Viz         ADDED         AlerParameter         Cota         0:0:0:0:0         192:163:15:7           V/92018 2:26:49 AM         149092378         Viz         ADDED         AlerParameter         Cota         0:0:0:0:0:0:0:0:0:0:0:0:                                                                                                    | /9/2018 2:26:49 AM  | 1409023718 | Yul2      | ADDED  | AlertParameter       | Hours                |           |           | work                 | 192.168.15.57 |  |
| Vy2018 2:26:49 AM         1409023718         Yu/2         ADDED         AlerParameter         DurationOp         over         192.168.15.77           4/9/2018 2:26:49 AM         1409023718         Yu/2         ADDED         AlerParameter         Duration         Duration         00:00:00         192.168.15.77           4/9/2018 2:26:49 AM         1409023718         Yu/2         ADDED         AlerParameter         Cost         0         0:00:00         192.168.15.57           4/9/2018 2:26:49 AM         1409023718         Yu/2         ADDED         AlerParameter         Cost         0         0         0:00:00         192.168.15.57           4/9/2018 2:26:49 AM         1409023718         Yu/2         ADDED         AlerParameter         Count         Count         0         0         192.168.15.57           4/9/2018 2:26:49 AM         1409023718         Yu/2         ADDED         AlerParameter         Forlul         0         0         192.168.15.57           4/9/2018 2:26:49 AM         1409023718         Yu/2         ADDED         AlerParameter         Forlul         0         0         192.168.15.57           4/9/2018 2:26:49 AM         1409023718         Yu/2         ADDED         AlerParameter         LotD         0         0                                                                                                    | 4/9/2018 2:26:49 AM | 1409023718 | Yul2      | ADDED  | AlertParameter       | Condition            |           |           | Volume               | 192.168.15.57 |  |
| 49/2018 2:26:49 AM         1409023718         Yu/2         ADDED         AlerParameter         Duration         00:00:00         192:168:15:57           4/9/2018 2:26:49 AM         1409023718         Yu/2         ADDED         AlerParameter         Cost         0         00:00:00         192:168:15:57           4/9/2018 2:26:49 AM         1409023718         Yu/2         ADDED         AlerParameter         Cost         0         0         192:168:15:57           4/9/2018 2:26:49 AM         1409023718         Yu/2         ADDED         AlerParameter         Coult         0         192:168:15:57           4/9/2018 2:26:49 AM         1409023718         Yu/2         ADDED         AlerParameter         Coult         0         192:168:15:57           4/9/2018 2:26:49 AM         1409023718         Yu/2         ADDED         AlerParameter         LoDD         0         192:168:15:57                                                                                                    | 4/9/2018 2:26:49 AM | 1409023718 | Yul2      | ADDED  | AlertParameter       | Volume               |           |           |                      | 192.168.15.57 |  |
| V9/2018 2:26:49 AM         1409023718         VM2         ADDED         AlerParameter         Cost         0         192:168:15:7           V9/2018 2:26:49 AM         1409023718         VM2         ADDED         AlerParameter         Count         0         192:168:15:57           V9/2018 2:26:49 AM         1409023718         VM2         ADDED         AlerParameter         PerFul         0         192:168:15:57           V9/2018 2:26:49 AM         1409023718         VM2         ADDED         AlerParameter         PerFul         0         192:168:15:57           V9/2018 2:26:49 AM         1409023718         VM2         ADDED         AlerParameter         LoID         0         192:168:15:77                                                                                                    | 4/9/2018 2:26:49 AM | 1409023718 | Yul2      | ADDED  | AlertParameter       | DurationOp           |           |           | over                 | 192.168.15.57 |  |
| Ny         Ny         ADDED         AlerParameter         Court         0         0         192.168.15.75           V9/2018 2:26:49 AM         1499023718         Yulz         ADDED         AlerParameter         Court         0         0         192.168.15.75           V9/2018 2:26:49 AM         1499023718         Yulz         ADDED         AlerParameter         PcFull         0         0         192.168.15.75           V9/2018 2:26:49 AM         1499023718         Yulz         ADDED         AlerParameter         LoID         0         0         192.168.15.75                                                                                                    | 4/9/2018 2:26:49 AM | 1409023718 | Yul2      | ADDED  | AlertParameter       | Duration             |           |           | 00:00:00             | 192.168.15.57 |  |
| V/9/2018 2:26:49 AM         1499023718         Vulz         ADDED         AlerParameter         Pcfull         0         192.168.15.57           V/9/2018 2:26:49 AM         1409023718         Yulz         ADDED         AlerParameter         LoDD         0         192.168.15.57                                                                                                    | 4/9/2018 2:26:49 AM | 1409023718 | Yul2      | ADDED  | AlertParameter       | Cost                 |           |           | 0                    | 192.168.15.57 |  |
| 9/2018 2:26:49 AM 1499023718   Yul2 ADDED AlerParameter LoDD 0 192.163.15.57                                                                                                    | 4/9/2018 2:26:49 AM | 1409023718 | Yul2      | ADDED  | AlertParameter       | Count                |           |           | 0                    | 192.168.15.57 |  |
|                                                                                                    | 4/9/2018 2:26:49 AM | 1409023718 | Yul2      | ADDED  | AlertParameter       | PctFull              |           |           | 0                    | 192.168.15.57 |  |
| 1409023718 Yul2 ADDED AlertParameter NoCallsAlarmInterval 60 192.168.15.57                                                                                                    | 4/9/2018 2:26:49 AM | 1409023718 | Yul2      | ADDED  | AlertParameter       | LocID                |           |           | 0                    | 192.168.15.57 |  |
|                                                                                                    | 4/9/2018 2:26:49 AM | 1409023718 | Yul2      | ADDED  | AlertParameter       | NoCallsAlarmInterval |           |           | 60                   | 192.168.15.57 |  |
|                                                                                                    |                     |            |           |        |                      |                      |           |           | Export to email      |               |  |

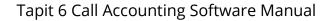

# SMDR Service Manager

#### Overview

SMDR Service Manager is an application used to manage SMDR data collection. Data is collected and processed by SMDR Data Processor Service.

Using SMDR Service Manger you can start and stop SMDR Data Processor Service, enter and edit **PBX** and **Com Port** settings, and test data collection.

SMDR Data Processor Service must be running at all times to collect and process SMDR Data.

Testing with Test Console and SMDR Monitor are the only exceptions. SMDR Data Processor Service is stopped while testing. However, it must be resumed as soon as testing is finished.

The title bar of the SMDR Service Manger screen displays information regarding data collection mode, status of SMDR Data Processor Service and Test Console.

For example, the screen below shows: <File mode> - SMDR data is collected and processed from text file. <Service - Stopped> - SMDR Data Processor Service is currently stopped. Calls are not being processed.

<Console - Closed> - Test Console is closed

🖼 Trisys SMDR Service Manager < Nova > < File mode > < Service - Stopped > < Console - Closed > Action Settings Test About Checking Trisys SMDR Data Processor service state. Current State: The service is not running. Checking if Test Console is open. Result: Test Console not detected. Application Started.

TRISYS INC.

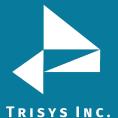

## **SINC.** Action Menu (SMDR Service Manager)

**Start Service** – starts **SMDR Data Processor Service**. If **SMDR Data Processor Service** is not running and neither **Test Console** nor **Tapit Monitor** are open then calls are not processed.

**Stop Service** – stops **SMDR Data Processor Service**. Calls are not processed. If **SMDR Data Processor Service** is not running and neither **Test Console** nor **Tapit Monitor** are open then calls are not processed.

**Open Test Console** – opens **Test Console**. This screen is used to test **SMDR** data collection.

Close Test Console – closes Test Console.

Exit – exits SMDR Service Manager. This option does not stop SMDR Data Processor Service.

### To start collecting calls

- 1. Open SMDR Service Manager (**Start/Tapit 6/SMDR Service Manger**).
- 2. Click on the **Action** menu.
- Click on Start Service. SMDR Data Processor Service is started and calls are being processed.

#### To stop collecting calls

- 1. Open SMDR Service Manager (**Start/Tapit 6/SMDR Service Manger**).
- 2. Click on the **Action** menu.
- 3. Click on **Stop Service**. **SMDR Data Processor Service** is stopped and calls are NOT being processed.

#### To test SMDR data collection with Test Console

- 1. Open SMDR Service Manager (Start/Tapit 6/SMDR Service Manger).
- 2. Click on the **Action** menu.
- 3. Click on **Stop Service**.
- 4. Click on the **Open Test Console**. **Trisys SMDR Data Processor** window is displayed.

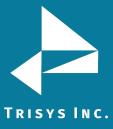

| 📾 Trisys SMDR Data Processor                                                                     |          |
|--------------------------------------------------------------------------------------------------|----------|
| 01/30/10 20:31:34 - File mode:<br>Selected PBX format: Asterisk CDR Text (suc file) - XP         | <b>^</b> |
| 01/30/10 20:31:34 - File mode:<br>Prepared for File Processing                                   |          |
| 01/30/10 20:31:34 — File mode:<br>Ready for Service Timer operations.                            |          |
| 01/30/10 20:31:34 - File mode:<br>SMDR DPS Service will start in a moment                        |          |
| 01/30/10 20:31:34 — File mode:<br>TapitDPS (Trisys SMDR Data Processor Service) started.         |          |
| 01/30/10 20:31:34 — File mode:<br>Running TapitDPS (Trisys SMDR Data Processor) in Console mode. |          |
| 01/30/10 20:31:34 - File mode:<br>Console Title is changed to 'Trisys SMDR Data Processor'.      |          |
| 01/30/10 20:31:34 — File mode:<br>Ready to start File Processing                                 |          |

When done with testing, click on Action in SMDR Service Manager and click on Close Test Console. Trisys SMDR Data Processor window closes.

5. To start data collection, click on Action and then Start Service. SMDR Data Processor **Service** has started and is ready to process call data.

# Settings Menu (SMDR Service Manger)

PBX Format - opens Current PBX Settings. This screen has to be set up for calls to be processed correctly. The Local Phone Number and PBX format settings are crucial to the SMDR data collection process.

**COM Port** – if SMDR data is collected via COM Port, a user needs to enter Com Port settings.

#### **To setup SMDR Service Manger Settings**

- Open SMDR Service Manager (Start/Tapit 6/SMDR Service Manger). 1.
- 2. Click on the **Action** menu.
- Click on **Stop Service**. 3.
- 4. Click on the **Settings** menu.
- 5. Click on **PBX Format**.
- The Current PBX Settings screen comes up. 6.

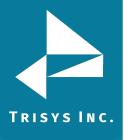

| Current PBX Settings                                                                                                    |
|----------------------------------------------------------------------------------------------------|
| Local Phone Number<br>9088981386 (10 digits only, e.g. 9733602300 )                                                                                                    |
| Collect and Process SMDR Data from COM Port or Text File ?  C COM Port (For configuration screen select 'COM Port' under 'Settings' menu)  Text File (Call data collected using IP Collector, CDR Loader or other utility)  C:\TAPITNOVA\LOCATIONS\L0\DATA\TELMSG.DAT  Select current PBX format: |
| CISCO CCM 5.1 w/ FTP Push File - CDRWM - NXP                                                                                                    |
| <ul> <li>eXtended Processing (Note: This option is NOT available for all PBX formats )</li> <li>Use Computer or Telephone System Date ?</li> <li>Computer Date</li> <li>PBX Date</li> <li>Check and process Text file every 120 seconds ( in 60 sec. increments)</li> </ul>                       |

**NOTE:** In case you have more than one location (you've purchased Remote Manager) this screen pertains to the Main location.

- 7. **Local Phone Number** enter the local phone number for the Main location.
- Depending on how Tapit is obtaining SMDR data click on one of the options under Collect and Process SMDR Data from COM Port or Text File?
   COM Port – select this option is SMDR data is collected via COM Port.
   Text File – select this option if SMDR data is collected via IP Collector, CDR Loader or another utility.
- 1. **Select current PBX format** select the PBX format you are using.
- 2. **Extended Processing** this option is checked by default for most of the current PBX formats. Only some legacy PBX formats require it unchecked. If the box is not checked by default, check it only when you are certain Tapit supports extended processing format, or when suggested by Trisys Technical Support.
- 3. Use Computer or Telephone System Date? click on the PBX or the Computer option to specify whether date information for the call records is going to be processed based on the computer or PBX date.

You must check the **Computer date** option if your phone system is not generating the following date information: day, month and year. Otherwise we recommend you use the **PBX date**.

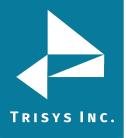

- 4. **Check and process Text file every...seconds** this option becomes available when the **Load Calls from Text File** box is checked. The value entered in this box determines how often Tapit loads data from the text file (as opposed to the Call Load task that converts raw information into Tapit database format file).
- 5. Click on **OK** to save settings.
- 6. If Tapit 6 is collecting SMDR data via COM Port, open **Settings/Com Port**. However, if Tapit 6 is collecting SMDR data from text file (SMDR data is collected via IP Collector, CDR Loader or another utility) proceed with point 22.

| 5MDR Data Processor - COM Port Settings |         |                       |  |
|-----------------------------------------|---------|-----------------------|--|
| Monitor COM Port Options:               |         | Display Options:      |  |
| <u>P</u> ort:                           | COM1 🔽  | 🔽 Autowrap            |  |
| <u>B</u> aud Rate:                      | 1200 💌  | Add Line Feed         |  |
| <u>D</u> ata Bits:                      | 7 💌     |                       |  |
| P <u>a</u> rity:                        | Even 💌  |                       |  |
| <u>S</u> top Bits:                      | 1 💌     |                       |  |
| Flow Ctrl: 📁 DTR/DSR                    |         | ОК                    |  |
|                                         | RTS/CTS |                       |  |
| C XON/XOFF                              |         | Cancel                |  |
| COM Buffer Size: 360                    |         |                       |  |
| Control Options:                        |         | Display Errors        |  |
| 🔽 Write Log File TELMSG.DAT             |         | Always on <u>I</u> op |  |
|                                         |         |                       |  |

- 7. **Port** click on the down arrow icon in the **Port** field to select a port on the computer the SMDR cable is connected to.
- 8. **Baud Rate** click on the down arrow icon in the **Baud Rate** field to select a transmission speed the phone system is set at.
- 9. **Data Bits** click on the down arrow icon in the **Data Bits** field to select a data bits setting of the phone system.
- 10. **Parity** click on the down arrow icon in the **Parity** field to select a parity setting of the phone system.
- 11. **Stop Bits** click on the down arrow icon in the **Stop Bits** field to select a stop bits setting of the phone system.
- 12. **Flow Ctrl**. check an appropriate box to select a flow control parameter that may be required by the PBX (refer to PBX's documentation).
- 13. **Com Buffer Size** a number of characters SMDR Monitor will hold in the memory buffer before saving data to the hard disk of the computer (recommended setting is 360).
- 14. When finished click on **Action** and then **Start Service** to start data collection. The **SMDR Data Processor Service** has started and is ready to process call data.

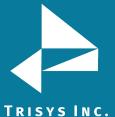

## SINC. Test (SMDR Service Manger)

**Load Telmsg.dat file**- click on it if you would like to load data from Telmsg.dat file. Loading Telmsg.dat may result in duplicate records in your Tapit database. **Start Monitor** – opens SMDR Monitor.

#### **SMDR Monitor**

**SMDR Monitor** is very useful for testing purposes. It processes calls and displays the raw SMDR data on the screen of your computer in real time.

However, while it is running the **SMDR Data Processor** service has to be stopped. **SMDR Monitor** does not work as a service. Therefore, a user must stay logged in when SMDR Monitor is running.

- 1. Open SMDR Service Manager (Start/Tapit 6/SMDR Service Manger).
- 2. Click on the **Test** menu.
- 3. Click on **Start Monitor**. The **SMDR Data Processor** service needs to be stopped before **SMDR Monito**r is opened. Click **OK** to the notification message.

| SMDR Se | rvice Manager 🛛 🗙                                                                                                    |
|---------|----------------------------------------------------------------------------------------------------|
| 1       | The Service is stopped and automatic SMDR processing is interrupted!<br>When testing is complete close Monitor,<br>restart SMDR Service Manager<br>and start the Service by selecting 'Start Service' from 'Action' menu. |

4. **SMDR Data Processor Service** is stopped and the **SMDR Service Manager** screen is closed. **SMDR Monitor** opens up.

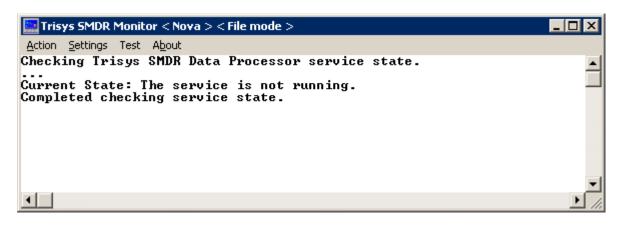

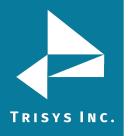

5. SMDR Monitor Action menu has following options:

Connect – click on it start processing calls.
Disconnect – click on it to stop processing calls.
Flush – click on it to dump any SMDR data that may be currently in SMDR Monitor buffer.
Print – click on it to print a content of current screen.
Exit - exits SMDR Monitor. Call data is not being collected.

6. The **SMDR Monitor Settings** menu has following options:

**PBX Format** – opens Current PBX Settings. This screen has to be set up for calls to be processed correctly.

**COM Port** – if SMDR data is collected via COM Port, a user needs to enter Com Port settings.

- 7. The **SMDR Monitor Test/Load Telmsg.dat** option is used to load data from Telmsg.dat file. **NOTE:** Loading Telmsg.dat may result in duplicate records in your Tapit database.
- 8. When finished working with SMDR Monitor, click on **Action** and then **Start Service** to start **SMDR Data Processor Service**.

To setup SMDR Monitor Settings

This section pertains to the SMDR Monitor. In order to see the SETTINGS MENU (SMDR SERVICE MANGER) section for SMDR Service Manager, see <u>page 192.</u>

- 1. Open SMDR Service Manager (Start/Tapit 6/SMDR Service Manger).
- 2. Click on the **Action** menu.
- 3. Click on **Stop Service**.
- 4. Click on the **Settings** menu.
- 5. Click on **PBX Format**.
- 6. The **Current PBX Settings** screen comes up.

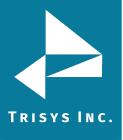

| Current PBX Settings                                                                                |  |  |  |
|----------------------------------------------------------------------------------------------------|--|--|--|
| Local Phone Number<br>9088981386 (10 digits only, e.g. 9733602300 )                                 |  |  |  |
| Collect and Process SMDR Data from COM Port or Text File ?                                          |  |  |  |
| C COM Port (For configuration screen select 'COM Port' under 'Settings' menu)                       |  |  |  |
| <ul> <li>Text File (Call data collected using IP Collector, CDR Loader or other utility)</li> </ul> |  |  |  |
| C:\TAPITNOVA\LOCATIONS\L0\DATA\TELMSG.DAT                                                           |  |  |  |
| Select current PBX format:                                                                          |  |  |  |
| CISCO CCM 5.1 w/ FTP Push File - CDRWM - NXP                                                        |  |  |  |
|                                                                                                    |  |  |  |
| eXtended Processing (Note: This option is NOT available for all PBX formats)                        |  |  |  |
| Use Computer or Telephone System Date ?                                                             |  |  |  |
| Check and process Text file every 120 seconds ( in 60 sec. increments)                              |  |  |  |

**NOTE:** in case you have more than one location (you've purchased Remote Manager) this screen pertains to the **Main** location.

- 7. **Local Phone Number** enter the local phone number for the Main location.
- 8. Depending on how Tapit is obtaining SMDR data click on one of the options under **Collect and Process SMDR Data from COM Port or Text File?**

**COM Port** – select this option is SMDR data is collected via COM Port. **Text File** – select this option if SMDR data is collected via IP Collector, CDR Loader or another utility.

- 9. Select current PBX format select the PBX format you are using.
- 10. **Extended Processing** this option is checked by default for most of the current PBX formats. Only some legacy PBX formats require it unchecked. If the box is not checked by default, check it only when you are certain Tapit supports extended processing format, or when suggested by Trisys Technical Support.
- Use Computer or Telephone System Date? click on the PBX or the Computer option to specify whether date information for the call records is going to be processed based on the computer or PBX date.
   You must check the Computer date option if your phone system is not generating the following date information: day, month and year. Otherwise we recommend you use the PBX date.

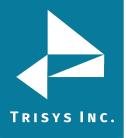

- 12. **Check and process Text file every...seconds** this option becomes available when the **Load Calls from Text File** box is checked. The value entered in this box determines how often Tapit loads data from the text file (as opposed to the Call Load task that converts raw information into Tapit database format file).
- 13. Click on **OK** to save settings.
- 14. If Tapit 6 is collecting SMDR data via COM Port, open **Settings/Com Port**. However, if Tapit 6 is collecting SMDR data from text file (SMDR data is collected via IP Collector, CDR Loader or another utility) proceed with point.

| 5MDR Data Processor - COM Port Settings |               |                       |  |  |
|-----------------------------------------|---------------|-----------------------|--|--|
| Monitor COM                             | Port Options: | Display Options:      |  |  |
| <u>P</u> ort:                           | COM1 💌        | 🔽 Autowrap            |  |  |
| <u>B</u> aud Rate:                      | 1200 💌        | Add Line Feed         |  |  |
| <u>D</u> ata Bits:                      | 7             | i Add Line Feed       |  |  |
| P <u>a</u> rity:                        | Even 💌        |                       |  |  |
| <u>S</u> top Bits:                      | 1             |                       |  |  |
| Flow Ctrl: C DTR/DSR                    |               |                       |  |  |
| RTS/CTS                                 |               |                       |  |  |
|                                         | XON/XOFF      | Cancel                |  |  |
| COM Buffer Size: 360                    |               |                       |  |  |
| Control Options:                        |               | Display Errors        |  |  |
| Vrite Log File TELMSG.DAT               |               | Always on <u>T</u> op |  |  |
|                                         |               |                       |  |  |

- 15. **Port** click on the down arrow icon in the **Port** field to select a port on the computer the SMDR cable is connected to.
- 16. **Baud Rate** click on the down arrow icon in the **Baud Rate** field to select a transmission speed the phone system is set at.
- 17. **Data Bits** click on the down arrow icon in the **Data Bits** field to select a data bits setting of the phone system.
- 18. **Parity** click on the down arrow icon in the **Parity** field to select a parity setting of the phone system.
- 19. **Stop Bits** click on the down arrow icon in the **Stop Bits** field to select a stop bits setting of the phone system.
- 20. **Flow Ctrl**. check an appropriate box to select a flow control parameter that may be required by the PBX (refer to PBX's documentation).
- 21. **Com Buffer Size** a number of characters SMDR Monitor will hold in the memory buffer before saving data to the hard disk of the computer (recommended setting is 360).
- 22. When finished click on **Action** and then **Start Service** to start data collection. The **SMDR Data Processor Service** has started and is ready to process call data.

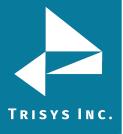

# Index

#### Α

Account Code filter criteria  $\cdot$  42

 $\mathsf{Activity} \cdot 106$ 

ADMIN · 65

 $\text{Clients}\cdot 72$ 

 $\mathsf{Departments}\cdot 70$ 

DNIS · 79

Matter Codes  $\cdot$  85

Users  $\cdot$  65

Advanced Filter – Global Status Report · 95

Area Code filter criteria · 43

Authorization Code filter criteria · 42

## B

Backup Tapit · 171

To create a new Backup Tapit task  $\cdot$  171

To delete an existing Backup Tapit task · 173

To edit an existing Backup Tapit task · 173

## С

Call Costing · 105 Call Note filter criteria · 43 Calls filter criteria · 47 Client List Report · 78 Client Lists · 75 Client List Report · 78 Client Lists · 75 To add a new client · 72 To delete an existing Client · 75 To edit an existing client · 75 Manage Clients · 72 Clients filter criteria · 48

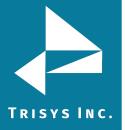

Cost filter criteria · 45

#### D

Dashboard · 30

Changing Dashboard Report Order · 37

To add a new Dashboard item · 33

To delete an existing Dashboard item · 35

To edit an existing Dashboard item  $\cdot$  37

Using Dashboard  $\cdot$  30

Date filter criteria · 40

#### Departments · 68

To add a new department · 70

To navigate the Available Departments tree list  $\cdot$  70

To edit an existing department · 71

To delete an existing department · 71

Departments filter criteria · 49

Dest Code Pricing · 120

To clear destination codes pricing plan  $\cdot$  121

To mark destination codes as Local · 120

#### Destination Codes · 98

To add a new DOMESTIC destination code · 99

To add a new INTERNATIONAL destination code · 98

To delete an existing DOMESTIC destination code · 101

To edit an existing DOMESTIC destination code · 100

To edit an existing INTERNATIONAL destination code · 99

To search the Destination Code list  $\cdot$  101

#### Dialing Patterns · 108

To add a new dialing pattern · 110

To edit an existing dialing pattern · 110

Direction filter criteria · 47

#### DNIS

DNIS Campaigns · 80

DNIS Lists · 83

DNIS Numbers · 79

DNIS Campaigns · 80

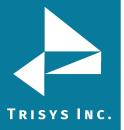

To create a new DNIS Campaign · 80

To delete an existing DNIS Campaign · 81

To edit an existing DNIS Campaign  $\cdot$  80

DNIS Campaigns filter criteria  $\cdot$  49

DNIS Lists · 83

DNIS Number filter criteria · 46

DNIS Numbers · 179

To add a new DNIS number  $\cdot$  79

To edit an existing DNIS number  $\cdot$  79

To delete an existing DNIS number  $\cdot$  80

**Drill Down Reports** 

To drill down to a detail report · 59

To go back to the parent report · 54

### E

Email – System Notifications · 100

Export Billing Data · 148

To create a new Export Billing Data task · 148

To delete an existing Export Billing Data task · 154

To edit an existing Export Billing Data task  $\cdot$  151

Extension filter criteria · 41

## F

#### Filter screen

Account Code filter criteria · 42

Area Code filter criteria · 43

Authorization Code filter criteria · 42

Call Note filter criteria · 43

Calls filter criteria · 47

Clients filter criteria · 48

Cost filter criteria  $\cdot$  45

Date filter criteria  $\cdot$  40

Departments filter criteria · 49

Direction filter criteria · 47

DNIS Campaigns filter criteria · 49

DNIS Number filter criteria · 46

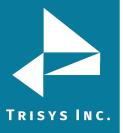

Extension filter criteria · 41 Hold Length filter criteria · 44 Length – call length filter criteria · 45 Location filter criteria · 39 Matter Code filter criteria · 42 Ring Length filter criteria · 44 Status filter criteria · 47 Telephone Number filter criteria · 46 Time filter criteria · 42 To create a predefined filter · 53 To display filter on the report  $\cdot\,43$ Transfer filter criteria · 43 Trunk filter criteria · 45 Trunk Groups filter criteria · 49 Trunk2 filter criteria · 46 Users filter criteria · 47 Xfr From Extension filter criteria · 42 Xfr To Extension filter criteria · 41 Filter screen – generating reports · 40

#### Н

Hold Length filter criteria · 44

#### I

Installing Tapit 6 · 16

#### L

Length – call Length filter criteria · 45 Location filter criteria · 39 Location Settings Report · 103 Locations · 103 Activity · 106 Call Costing · 105 Dialing Patterns · 108 Dest Code Pricing · 120 Pricing · 110 Status · 103

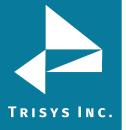

Trunk Groups · 124

Trunks · 122

#### М

Matter Code filter criteria  $\cdot$  42

Matter Codes · 85

Matter Codes List  $\cdot$  86

To add a new Matter Code  $\cdot\,85$ 

To delete an existing Matter Code  $\cdot$  85

To edit an existing Matter Code  $\cdot\,85$ 

Matter Codes List · 86

#### P

Predefined filter .53

#### Pricing · 110

Guidelines for Number Dialed · 115

Pricing Table Example · 111

To activate incoming calls pricing · 114

To add a new price setting with different call rates for different times of the day  $\cdot$  114

To add a new price setting with the flat rate per call  $\cdot$  115

To add a new price setting with the same call rate throughout the day · 115

To delete an existing price setting  $\cdot$  118

To edit an existing price setting with different call rates for different times of the day · 116

To edit an existing price setting with the flat rate per call · 117

To edit an existing price setting with the same call rate throughout the day · 117

#### R

Recost Call Records · 140

To create a new Call Recosting task – Custom Recosting · 143

To create a new Call Recosting task – Recosting with Tapit Carrier  $\cdot$  140

To delete an existing Call Recosting task  $\cdot$  148

To edit an existing Call Recosting task  $\cdot\,146$ 

Registration · 29

Reindex Database · 135

- To create a new Reindex Database task  $\cdot$  135
- To delete an existing Database Reindex task  $\cdot$  140

To edit an existing Database Reindex task  $\cdot$  138

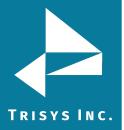

Report Scheduler · 61 To delete existing scheduled report · 64 To edit existing scheduled report · 64 To schedule a new report · 61 Report Scheduling · 126 To create a new Report task · 126 To delete an existing Report task  $\cdot$  129 To edit an existing Report task · 126 Reports · 39 Account Code filter criteria · 42 Area Code filter criteria · 43 Authorization Code filter criteria · 42 Call Note filter criteria · 43 Calls filter criteria · 47 Clients filter criteria · 48 Cost filter criteria · 45 Date filter criteria · 40 Departments filter criteria · 49 Direction filter criteria · 47 DNIS Campaigns filter criteria · 49 DNIS Number filter criteria · 46 Extension filter criteria · 41 Generate Report using a predefined search filter  $\cdot$  43 Generate Report using manually entered search criteria · 44 Hold Length filter criteria · 44 Length – call length filter criteria · 45 Location filter criteria · 39 Matter Code filter criteria · 42 Replay · 96 Report Scheduler · 61 Ring Length filter criteria  $\cdot$  44 Status filter criteria · 47 Telephone Number filter criteria · 46

Time filter criteria · 42

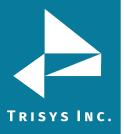

To add a note to the call record  $\cdot$  57 To display filter on the report · 43 To drill down to a detail report · 59 To email the report  $\cdot$  55 To go back to the parent report · 54 To navigate through report pages  $\cdot$  54 To print the report · 71 To search for a specific value in the report  $\cdot$  57 Trunk filter criteria · 45 Trunk Groups filter criteria · 49 Trunk2 filter criteria · 46 Users filter criteria · 47 Working with Report View Screen · 54 Xfr From Extension filter criteria · 42 Xfr To Extension filter criteria · 41 Ring Length filter criteria · 44

#### S

Scheduling Call Loading · 132

To create a new Call Load task  $\cdot$  132

To delete an existing Call Load task · 138

To edit an existing Call Load task · 138

#### Security · 182

To activate/deactivate an existing Tapit 6 user account · 186

To create a new Tapit 6 user account · 182

To delete existing Tapit 6 user account · 182

To edit existing Tapit 6 user account  $\cdot$  185

SMDR Service Manager · 192

Status (Locations) · 103

Location Settings Report  $\cdot$  103

To change location name and phone number · 104

Status filter criteria · 47

SYSTEM · 91

Advanced Filter · 95

Destination Codes · 98

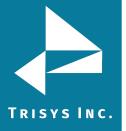

## Email · 97

Global Status Report · 91

Locations  $\cdot$  103

Security  $\cdot$  182

System  $\cdot$  91

Tasks · 125

System Requirements  $\cdot$  7

# Т

Tasks · 125 Backup Tapit · 171 Export Billing Data · 148 Load Destination Codes · 101 Recost Call Records · 140 Reindex Database · 135 Report Scheduling · 126 Scheduling Call Loading · 132 Telephone Number filter criteria · 46 Time filter criteria · 42

Trunk filter criteria · 45

Trunk Groups · 124

To add a new trunk group  $\cdot\,124$ 

To delete an existing trunk group  $\cdot$  125

To edit an existing trunk group  $\cdot\,124$ 

Trunk Groups filter criteria · 49

Trunk2 filter criteria · 46

Trunks · 122

To add a new trunk  $\cdot$  123

To delete an existing trunk  $\cdot$  123

To edit an existing trunk · 123

# U

User List · 66

To work with User List · 66

Users · 65

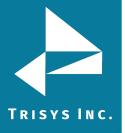

Manage Users · 65

To add a new user  $\cdot$  65

To delete an existing user  $\cdot\,66$ 

To edit an existing user  $\cdot$  65

To work with User List  $\cdot$  66

User List · 66

Users filter criteria  $\cdot$  47

Using Dashboard  $\cdot$  30

To add a new Dashboard item  $\cdot$  33

# X

Xfr From Extension filter criteria  $\cdot$  42

Xfr To Extension filter criteria  $\cdot$  41

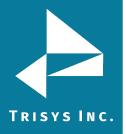

Trisys Inc. 187 Columbia Turnpike Suite 484 Florham Park, NJ 07932

www.trisys.com

Phone: 973-360-2300 Fax: 973-360-2222 Email: <u>general@trisys.com</u>